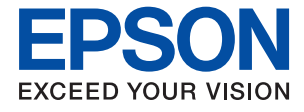

# **ET-4750 / L6190 Series Przewodnik użytkownika**

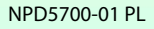

### *Spis treści*

### *[Informacje o podręczniku](#page-6-0)*

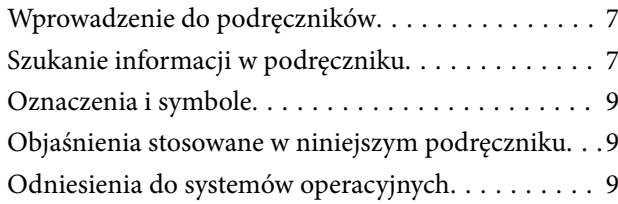

### *[Ważne instrukcje](#page-10-0)*

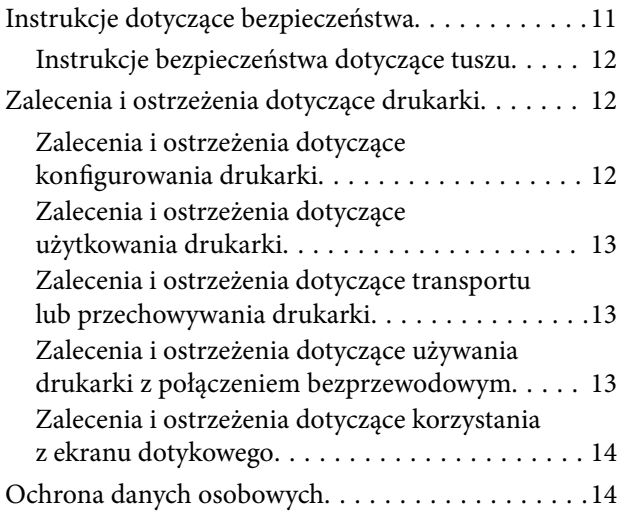

### *[Podstawy korzystania z drukarki](#page-14-0)*

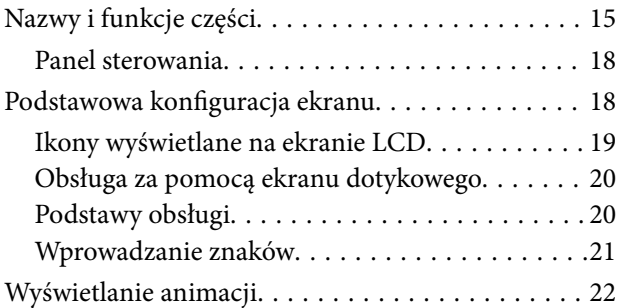

### *[Ustawienia sieciowe](#page-22-0)*

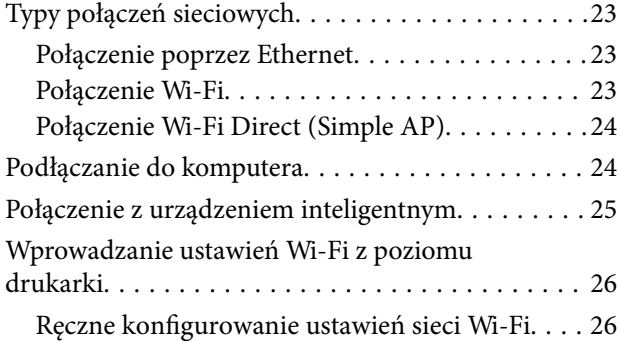

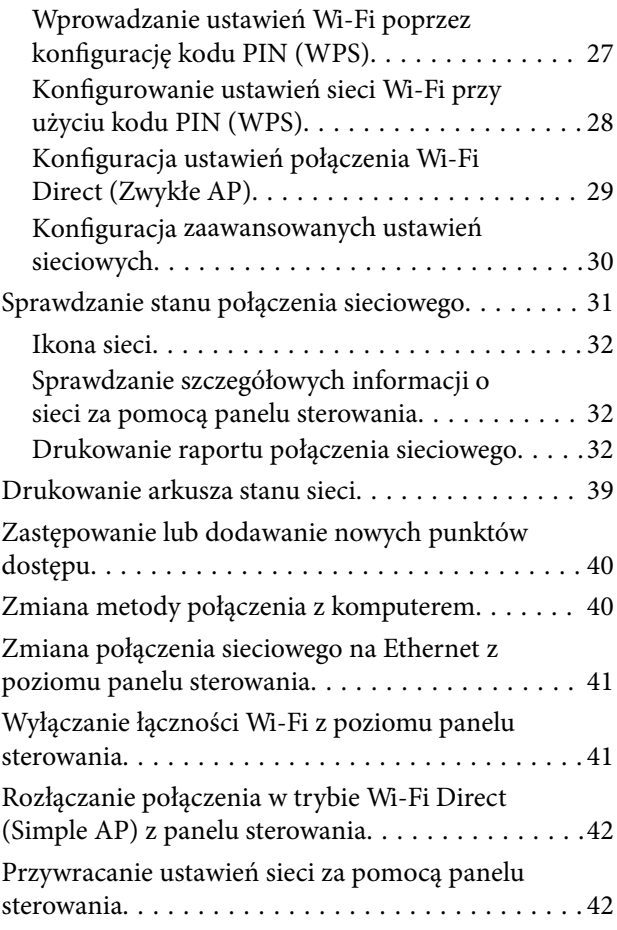

### *[Przygotowanie drukarki](#page-43-0)*

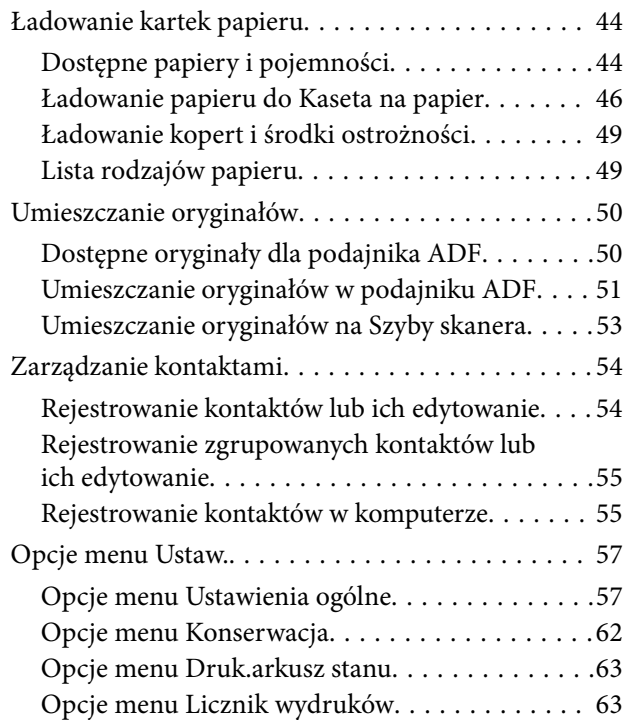

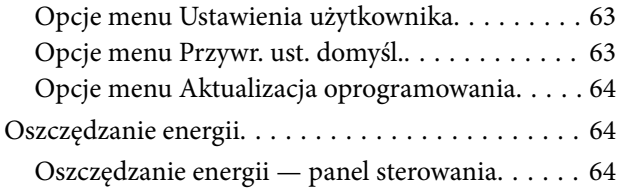

### *[Drukowanie](#page-64-0)*

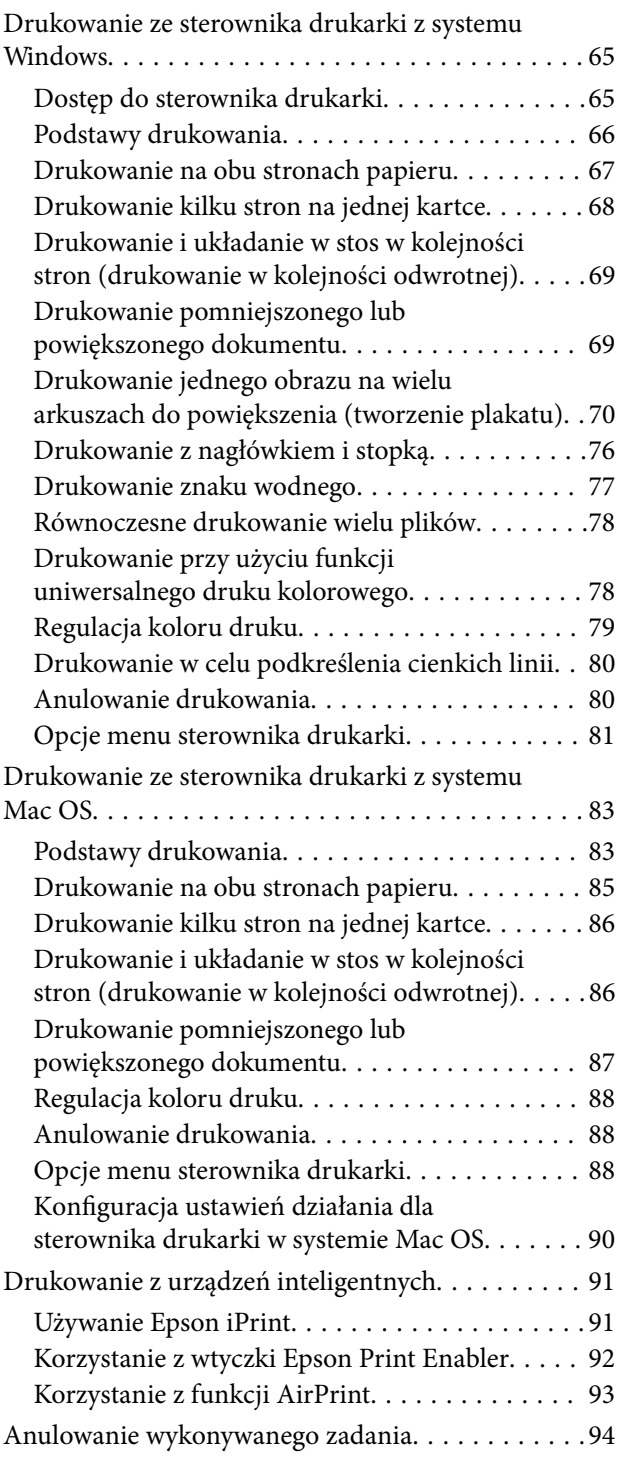

### *[Kopiowanie](#page-94-0)*

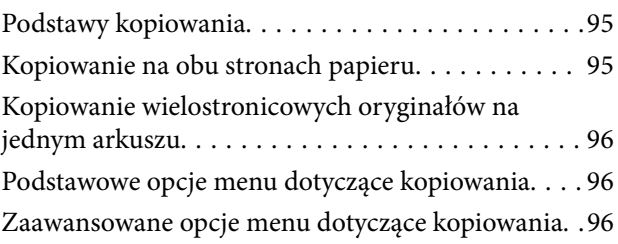

### *[Skanowanie](#page-98-0)*

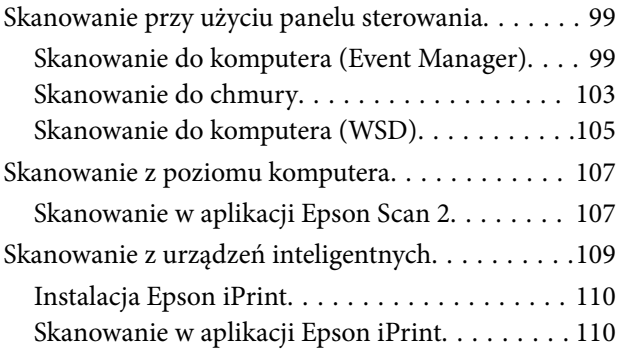

### *[Faksowanie](#page-111-0)*

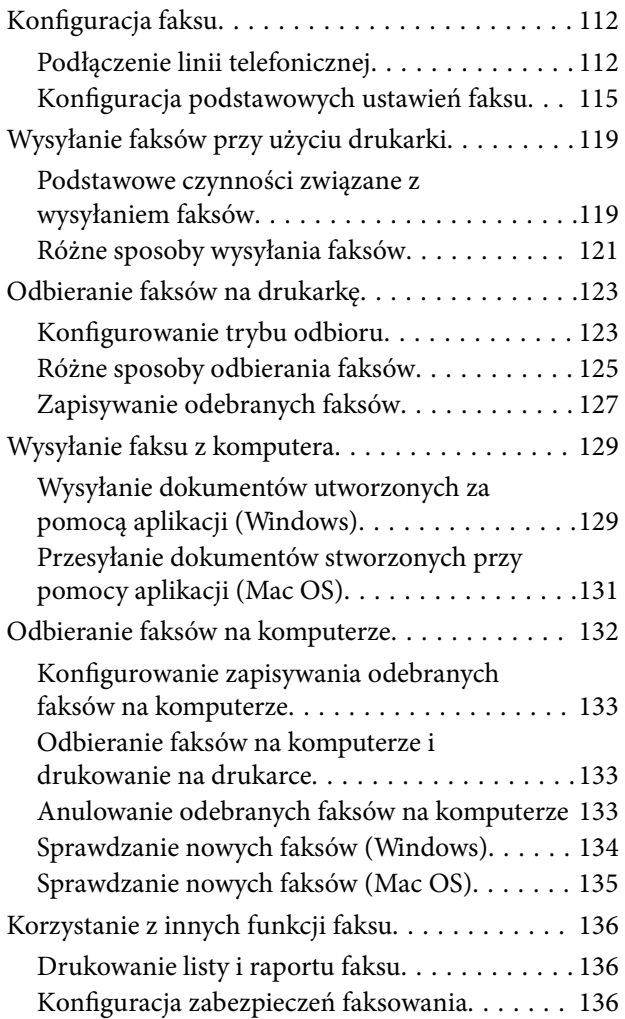

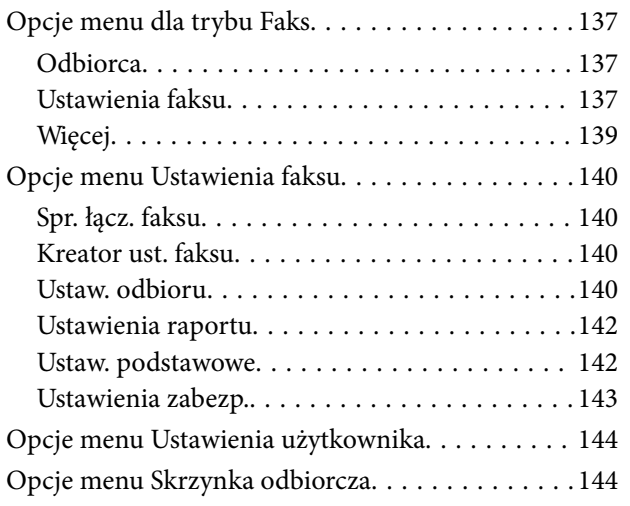

### *[Ponowne napełnianie i wymiana](#page-144-0)  [modułów konserwacyjnych](#page-144-0)*

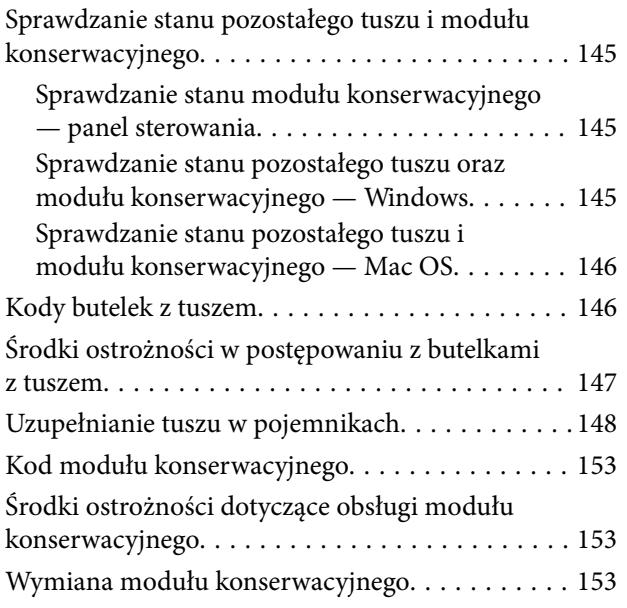

### *[Konserwacja drukarki](#page-154-0)*

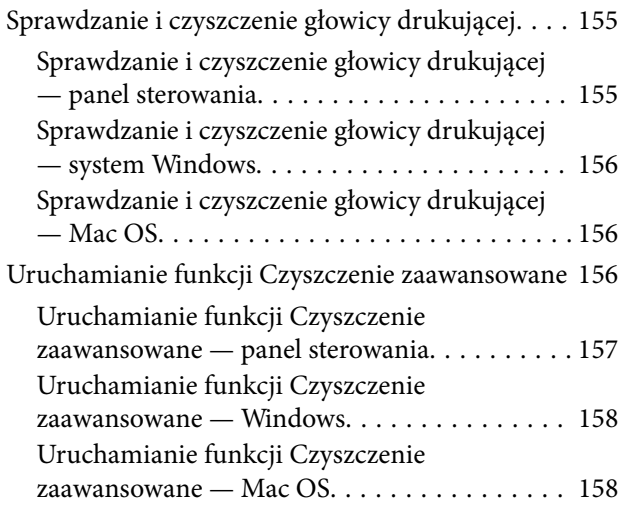

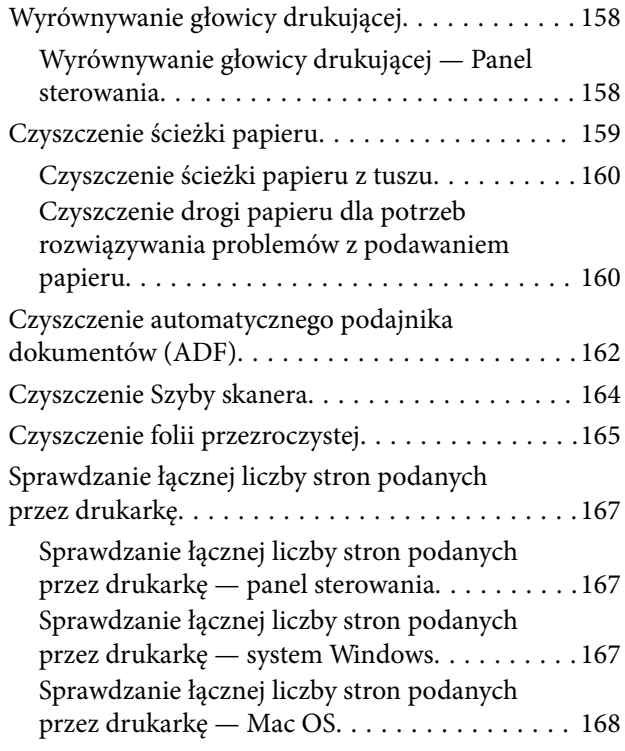

### *[Informacje o usługach sieciowych i](#page-168-0)  [oprogramowaniu](#page-168-0)*

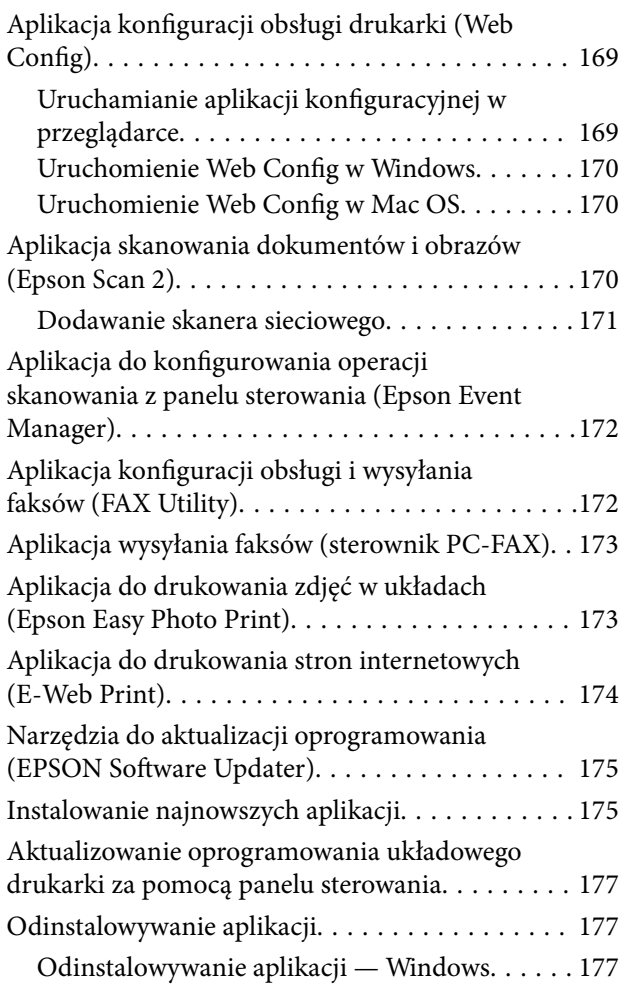

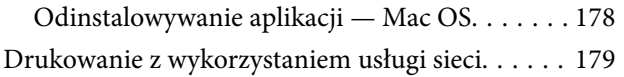

### *[Rozwiązywanie problemów](#page-179-0)*

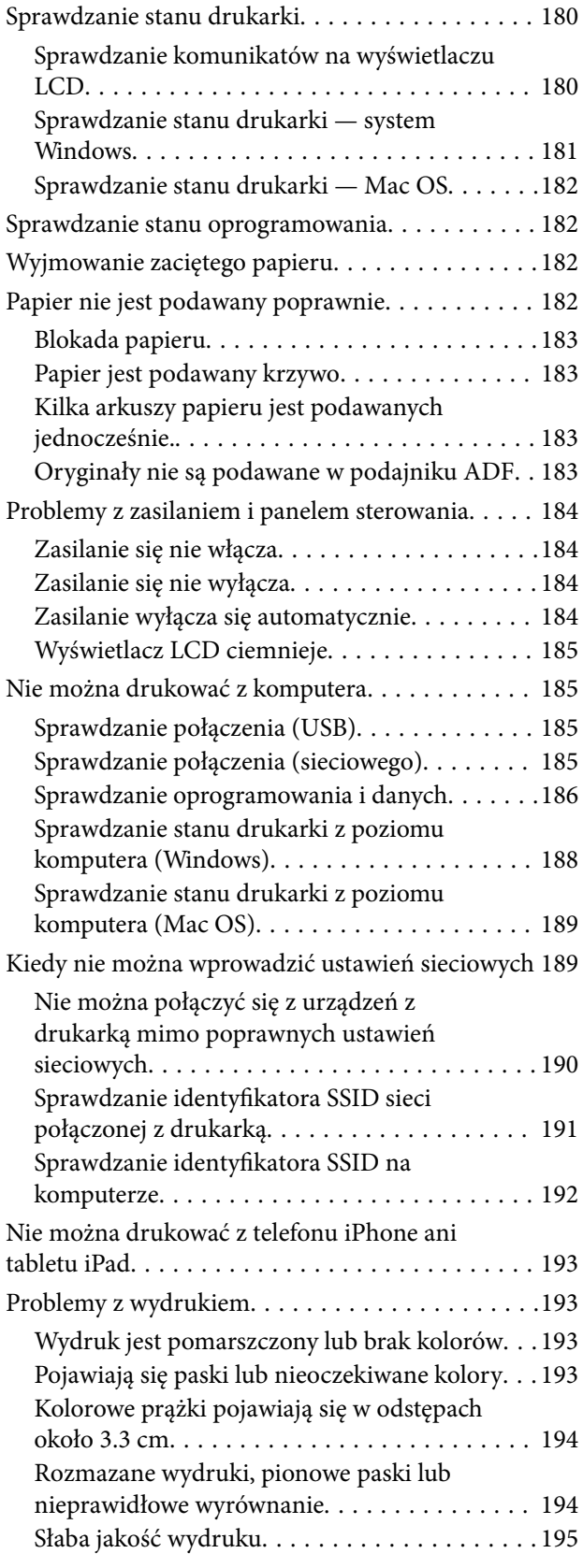

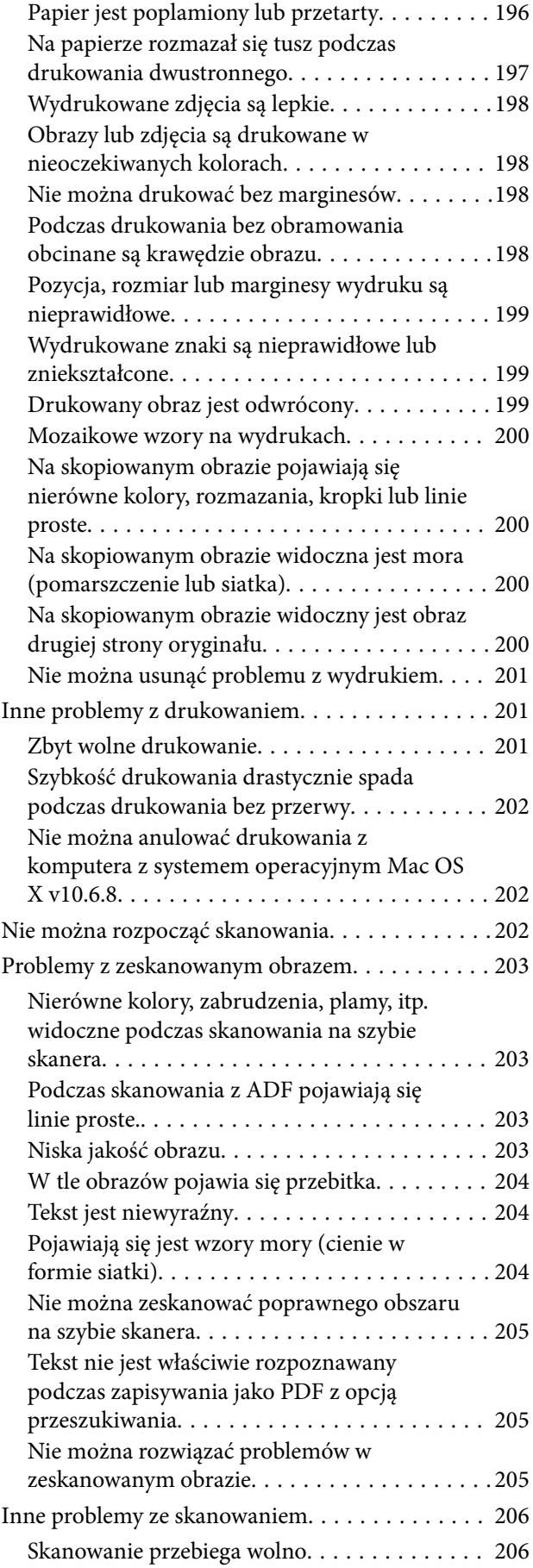

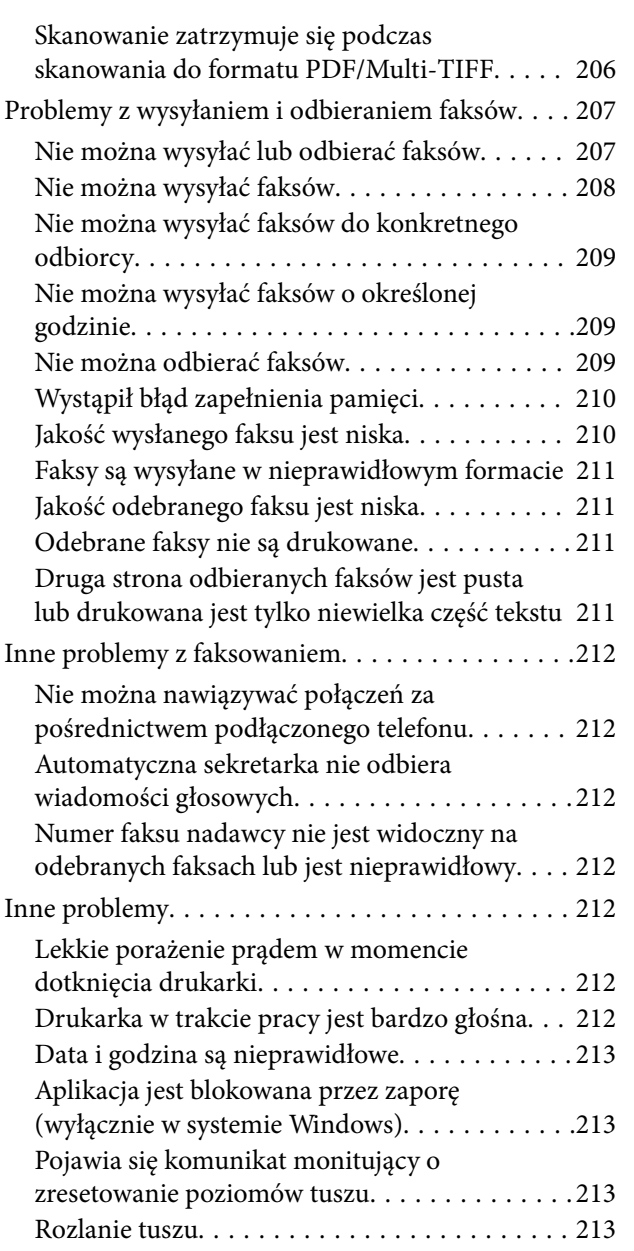

### *[Dodatek](#page-214-0)*

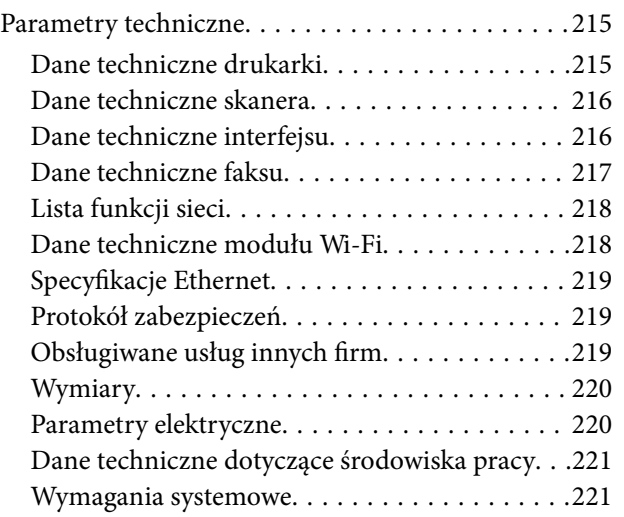

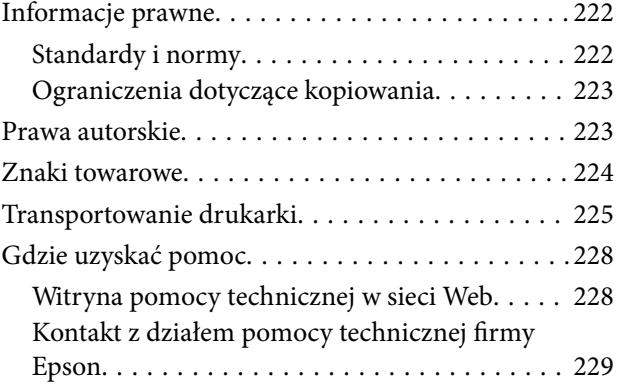

## <span id="page-6-0"></span>**Informacje o podręczniku**

### **Wprowadzenie do podręczników**

Z drukarką Epson są dostarczane następujące podręczniki. Poza wymienionymi podręcznikami można też zapoznać się z różnymi rodzajami informacji pomocy dostępnymi w drukarce lub w aplikacjach oprogramowania Epson.

❏ Ważne instrukcje bezpieczeństwa (podręcznik papierowy)

Udostępnia instrukcje bezpiecznej obsługi tej drukarki.

❏ Rozpocznij tutaj (podręcznik papierowy)

Zawiera informacje na temat konfigurowania drukarki, instalowania oprogramowania, korzystania z drukarki itp.

❏ Przewodnik użytkownika (elektroniczny)

Niniejszy podręcznik. Zawiera ogólne informacje i instrukcje dotyczące używania drukarki, ustawień sieciowych podczas korzystania z drukarki w sieci oraz rozwiązywania problemów.

Najnowsze wersje wyżej wymienionych podręczników można uzyskać w następujący sposób.

❏ Podręcznik papierowy

Odwiedź stronę internetową pomocy technicznej Epson Europe, pod adresem <http://www.epson.eu/Support> lub ogólnoświatową stronę internetową pomocy technicznej Epson pod adresem <http://support.epson.net/>.

❏ Podręcznik elektroniczny

Uruchom w komputerze EPSON Software Updater. EPSON Software Updater sprawdza dostępność aktualizacji aplikacji Epson oraz podręczników w wersji elektronicznej i umożliwia pobranie najnowszych wersji.

### **Powiązane informacje**

& ["Narzędzia do aktualizacji oprogramowania \(EPSON Software Updater\)" na stronie 175](#page-174-0)

### **Szukanie informacji w podręczniku**

Podręcznik w formacie PDF pozwala na wyszukiwanie informacji według słowa kluczowego. Można też przejść bezpośrednio do konkretnych sekcji przy wykorzystaniu zakładek. Możesz również wydrukować tylko potrzebne strony. W tej sekcji wyjaśniono sposób korzystania z podręcznika w formacie PDF, który został otwarty w programie Adobe Reader X na komputerze.

#### **Wyszukiwanie według słowa kluczowego**

Kliknij **Edytuj** > **Wyszukiwanie zaawansowane**. W okienku wyszukiwania wprowadź słowo kluczowe (tekst) dla szukanych informacji, a następnie kliknij **Szukaj**. Wyniki są wyświetlane w formie listy. Żeby przejść na daną stronę, kliknij jeden z wyświetlonych wyników.

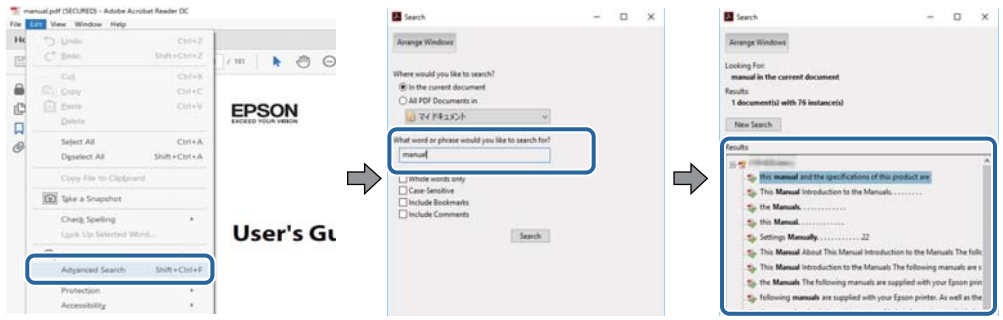

#### **Przechodzenie bezpośrednio z zakładek**

Kliknij tytuł, żeby przejść na daną stronę. Kliknij +, żeby wyświetlić tytuły niższego poziomu danej części. Żeby powrócić na poprzednią stronę, na klawiaturze wykonaj następujące czynności.

- ❏ Windows: Przytrzymaj **Alt**, a następnie wciśnij **←**.
- ❏ Mac OS: Przytrzymaj klucz polecenia, a następnie wciśnij **←**.

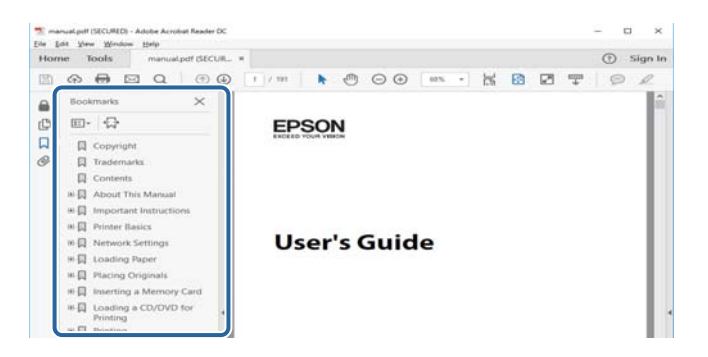

### **Drukowanie tylko potrzebnych stron**

Możesz również wydzielić i wydrukować tylko potrzebne strony. Kliknij **Drukuj** w menu **Plik**, a następnie określ strony do wydrukowania w opcji **Strony** w **Strony do drukowania**.

❏ Żeby określić zakres kolejnych stron, wprowadź myślnik między stroną początkową a końcową.

Przykład: 20–25

❏ Żeby określić strony nie po kolei, rozdziel je przecinkami.

Przykład: 5, 10, 15

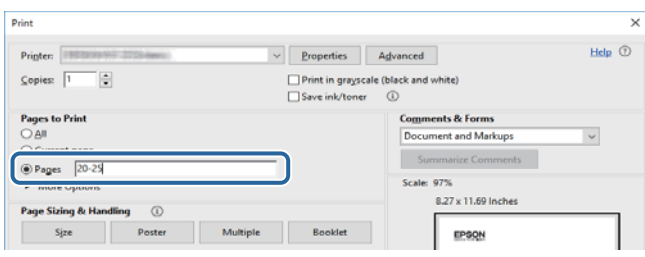

### <span id="page-8-0"></span>**Oznaczenia i symbole**

#### !*Przestroga:*

Instrukcje, które muszą być uważnie przestrzegane, aby uniknąć uszkodzeń ciała.

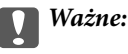

Instrukcje, które muszą być przestrzegane, aby zapobiec uszkodzeniu sprzętu.

#### *Uwaga:*

Zawiera informacje uzupełniające i referencyjne.

 $\rightarrow$  Powiązane informacje

Łącza do powiązanych rozdziałów.

### **Objaśnienia stosowane w niniejszym podręczniku**

- ❏ Zrzuty ekranowe sterownika drukarki oraz ekrany Epson Scan 2 (sterownik skanera) pochodzą z systemu Windows 10 lub macOS Sierra. Materiały prezentowane na tych ekranach różnią się w zależności od modelu i sytuacji.
- ❏ Ilustracje drukarki prezentowane w tym podręczniku są wyłącznie przykładowe. Mogą co prawda występować niewielkie różnice w zależności od konkretnego modelu, jednak zasada obsługi pozostaje taka sama.
- ❏ Niektóre pozycje menu wyświetlane na ekranie LCD mogą się różnić w zależności od konkretnego modelu i ustawień.

### **Odniesienia do systemów operacyjnych**

#### **Windows**

W tym podręczniku takie określenia jak "Windows 10", "Windows 8.1", "Windows 8", "Windows 7", "Windows Vista", "Windows XP", "Windows Server 2016", "Windows Server 2012 R2", "Windows Server 2012", "Windows Server 2008 R2", "Windows Server 2008", "Windows Server 2003 R2" i "Windows Server 2003" odnoszą się do następujących systemów operacyjnych. Oprócz tego określenie "Windows" stosowane jest w odniesieniu do wszystkich wersii.

- ❏ System operacyjny Microsoft® Windows® 10
- ❏ System operacyjny Microsoft® Windows® 8.1
- ❏ System operacyjny Microsoft® Windows® 8
- ❏ System operacyjny Microsoft® Windows® 7
- ❏ System operacyjny Microsoft® Windows Vista®
- ❏ System operacyjny Microsoft® Windows® XP
- ❏ System operacyjny Microsoft® Windows® XP Professional x64 Edition
- ❏ System operacyjny Microsoft® Windows Server® 2016
- ❏ System operacyjny Microsoft® Windows Server® 2012 R2
- ❏ System operacyjny Microsoft® Windows Server® 2012
- ❏ System operacyjny Microsoft® Windows Server® 2008 R2
- ❏ System operacyjny Microsoft® Windows Server® 2008
- ❏ System operacyjny Microsoft® Windows Server® 2003 R2
- ❏ System operacyjny Microsoft® Windows Server® 2003

#### **Mac OS**

W tym podręczniku takie określenia jak "Mac OS" stosowane są w odniesieniu do systemów "macOS Sierra", "OS X El Capitan", "OS X Yosemite", "OS X Mavericks", "OS X Mountain Lion", "Mac OS X v10.7.x" i "Mac OS X v10.6.8".

## <span id="page-10-0"></span>**Ważne instrukcje**

### **Instrukcje dotyczące bezpieczeństwa**

Należy zapoznać się z poniższymi instrukcjami i stosować się do nich w celu zapewnienia bezpieczeństwa podczas użytkowania drukarki.Podręcznik ten należy zachować do użycia w przyszłości.Ponadto należy stosować się do wszelkich ostrzeżeń i instrukcji umieszczonych na drukarce.

❏ Niektóre symbole użyte w drukarce mają na celu zapewnienie bezpieczeństwa i umożliwienie prawidłowego użytkowania drukarki. Odwiedź poniższą stronę internetową w celu poznania znaczeń tych symboli.

<http://support.epson.net/symbols>

- ❏ Należy używać wyłącznie przewodu zasilania dostarczonego z drukarką. Nie wolno używać przewodów od innych urządzeń. Korzystanie z przewodów zasilania od innych urządzeń lub podłączanie przewodu zasilania dostarczonego z drukarką do innych urządzeń może spowodować pożar lub porażenie prądem elektrycznym.
- ❏ Należy używać tylko przewodu zasilania prądem zmiennym zgodnego z odpowiednią lokalną normą bezpieczeństwa.
- ❏ Nigdy nie należy rozbierać, modyfikować ani naprawiać przewodu zasilania, wtyczki, modułu drukarki, modułu skanera lub urządzeń opcjonalnych za wyjątkiem przypadków opisanych w podręcznikach drukarki.
- ❏ W poniższych sytuacjach należy odłączyć drukarkę od zasilania i skontaktować się z wykwalifikowanym personelem serwisowym:

Przewód zasilania lub jego wtyczka są uszkodzone, do drukarki dostał się płyn, drukarka została upuszczona lub jej obudowa została uszkodzona, drukarka nie działa prawidłowo lub zaobserwowano wyraźne zmiany w jej wydajności. Nie należy regulować elementów sterowania, które nie zostały opisane w instrukcji obsługi.

- ❏ Drukarkę należy umieścić blisko ściennego gniazda zasilania, z którego można łatwo wyjąć wtyczkę.
- ❏ Nie należy umieszczać lub przechowywać drukarki poza pomieszczeniami, w miejscu o dużym zapyleniu, w pobliżu wody, źródeł ciepła lub w miejscach, w których występują drgania, wibracje, wysoka temperatura i wilgotność.
- ❏ Nie należy wylewać płynów na drukarki ani obsługiwać jej mokrymi dłońmi.
- ❏ Drukarkę należy trzymać w odległości przynajmniej 22 cm od rozruszników serca. Fale radiowe generowane przez drukarkę mogą negatywnie wpłynąć na pracę rozruszników serca.
- ❏ W przypadku uszkodzenia ekranu LCD skontaktuj się ze sprzedawcą. Jeśli roztwór ciekłych kryształów zetknie się ze skórą rąk, należy dokładnie je umyć wodą z mydłem. Jeśli roztwór ciekłych kryształów dostanie się do oczu, należy natychmiast przemyć je wodą. Jeżeli po przemyciu oczu występują dolegliwości lub problemy z widzeniem, należy natychmiast skontaktować się z lekarzem.
- ❏ Nie wolno korzystać z telefonu podczas burzy z piorunami. Istnieje ryzyko porażenia piorunem.
- ❏ Nie wolno używać telefonu do zgłaszania wycieku gazu, znajdując się w pobliżu wycieku.

### <span id="page-11-0"></span>**Instrukcje bezpieczeństwa dotyczące tuszu**

- ❏ Należy zachować ostrożność, aby nie dotykać tuszu podczas obsługi pojemników z tuszem, zatyczek pojemników z tuszem, otwartych butelek z tuszem lub nakrętek butelek z tuszem.
	- ❏ W przypadku kontaktu tuszu ze skórą należy to miejsce dokładnie umyć mydłem i spłukać wodą.
	- ❏ W przypadku dostania się tuszu do oczu należy natychmiast przemyć je wodą.Jeżeli po przemyciu oczu występują dolegliwości lub problemy ze wzrokiem, należy natychmiast skontaktować się z lekarzem.
	- ❏ W przypadku dostania się tuszu do ust należy natychmiast skontaktować się z lekarzem.
- ❏ Nie należy demontować modułu konserwacyjnego. W przeciwnym wypadku tusz może dostać się do oczu lub na skórę.
- ❏ Nie potrząsać butelką z tuszem zbyt mocno ani nie narażać jej na silne wstrząsy, ponieważ może to spowodować wyciek tuszu.
- ❏ Butelki z tuszem i moduł pojemników z tuszem oraz moduł konserwacyjny należy trzymać w miejscu niedostępnym dla dzieci.Nie wolno pozwolić dzieciom na picie z butelek z tuszem ani na zabawę butelkami z tuszem lub nakrętką butelki z tuszem.

### **Zalecenia i ostrzeżenia dotyczące drukarki**

Aby zapobiec uszkodzeniom drukarki i mienia, należy się zapoznać z tymi instrukcjami i się do nich stosować. Podręcznik ten należy zachować do użycia w przyszłości.

### **Zalecenia i ostrzeżenia dotyczące konfigurowania drukarki**

- ❏ Nie należy blokować ani zakrywać wlotów i otworów drukarki.
- ❏ Należy używać wyłącznie źródła zasilania wskazanego na etykiecie drukarki.
- ❏ Należy unikać stosowania gniazd znajdujących się w obwodach, do których podłączone są fotokopiarki lub regularnie włączające i wyłączające się systemy wentylacyjne.
- ❏ Należy unikać gniazd elektrycznych kontrolowanych za pomocą wyłączników ściennych lub automatycznych wyłączników czasowych.
- ❏ Cały system komputerowy należy umieścić z dala od potencjalnych źródeł zakłóceń elektromagnetycznych, takich jak głośniki lub urządzenia bazowe telefonów bezprzewodowych.
- ❏ Kable zasilania powinny być umieszczone w takim miejscu, aby nie były wystawione na ścieranie ani nie były nacinane, szarpane i skręcane. Nie należy umieszczać przedmiotów na przewodach zasilania oraz nie należy umieszczać przewodów zasilania w miejscach, w których będą nadeptywać je przechodzące osoby lub przebiegać po nich. Należy zwrócić szczególną uwagę na to, aby przewody zasilania nie były zagięte w punktach ich połączeń z transformatorem.
- ❏ W przypadku gdy do zasilania drukarki stosowany jest przedłużacz, należy się upewnić, że łączny pobór prądu wszystkich podłączonych do niego urządzeń nie przekracza limitu dopuszczalnego dla przedłużacza. Ponadto należy się upewnić, że całkowite natężenie prądu pobieranego przez podłączone urządzenia nie przekracza wartości nominalnej natężenia dla ściennego gniazda zasilania.
- ❏ Jeśli drukarka ma być używana na terenie Niemiec, instalacja elektryczna w budynku musi być chroniona bezpiecznikiem 10- lub 16-amperowym w celu zapewnienia drukarce wystarczającej ochrony przed zwarciami i przepięciami.
- <span id="page-12-0"></span>❏ Podczas podłączania drukarki do komputera lub innego urządzenia za pomocą kabla należy sprawdzić, czy położenie złączy jest prawidłowe. Każde złącze ma tylko jedno właściwe położenie. Podłączenie złącza w nieprawidłowy sposób może spowodować uszkodzenie obu urządzeń połączonych kablem.
- ❏ Drukarkę należy ustawić na płaskiej, stabilnej powierzchni, która ze wszystkich stron wykracza poza krawędzie obudowy drukarki. Drukarka nie będzie działać poprawnie, jeśli zostanie ustawiona pod kątem.
- ❏ Nad drukarką należy pozostawić ilość miejsca pozwalającą na całkowite podniesienie pokrywy dokumentów.
- ❏ Należy pozostawić wystarczającą ilość miejsca z przodu drukarki, aby papier mógł być całkowicie wysuwany.
- ❏ Należy unikać miejsc, w których występują gwałtowne zmiany temperatury i wilgotności. Drukarkę należy ustawić z dala od bezpośredniego światła słonecznego, silnego oświetlenia sztucznego i źródeł ciepła.

### **Zalecenia i ostrzeżenia dotyczące użytkowania drukarki**

- ❏ Nie należy wkładać przedmiotów przez otwory drukarki.
- ❏ Nie należy wkładać dłoni do drukarki podczas drukowania.
- ❏ Nie należy dotykać białego płaskiego kabla ani rurek z tuszem wewnątrz drukarki.
- ❏ Nie należy używać produktów w aerozolu, zawierających łatwopalne składniki, wewnątrz lub w pobliżu drukarki. Grozi to pożarem.
- ❏ Nie należy przesuwać głowicy drukującej ręką, bo może to spowodować uszkodzenie drukarki.
- ❏ Należy uważać, aby nie przyciąć palców podczas zamykania modułu skanera.
- ❏ Umieszczając oryginały, nie należy naciskać zbyt mocno szyba skanera.
- ❏ Kontynuowanie korzystania z drukarki, gdy poziom tuszu jest niższy od dolnej linii może spowodować uszkodzenie drukarki.Napełnić pojemnik z tuszem do górnej linii, gdy drukarka nie pracuje.Aby wyświetlany szacowany poziom tuszu był prawidłowy, należy zresetować poziom tuszu po napełnieniu pojemnika.
- ❏ Drukarkę należy zawsze wyłączać naciskając przycisk P. Nie należy odłączać drukarki od gniazda ani jej wyłączać do momentu aż kontrolka $\mathcal{O}$  przestanie migotać.
- ❏ Jeśli drukarka nie będzie używana przez dłuższy czas, należy odłączyć kabel zasilania z gniazdka elektrycznego.

### **Zalecenia i ostrzeżenia dotyczące transportu lub przechowywania drukarki**

- ❏ Podczas przechowywania lub transportowania drukarki nie przechylać jej, nie ustawiać pionowo ani nie odwracać, ponieważ można spowodować wyciek tuszu.
- ❏ Przed transportowaniem drukarki należy upewnić się, że głowica drukująca znajduje się w pozycji początkowej (z prawej strony urządzenia).

### **Zalecenia i ostrzeżenia dotyczące używania drukarki z połączeniem bezprzewodowym**

❏ Fale radiowe generowane przez drukarkę mogą negatywnie wpływać na pracę elektronicznych urządzeń medycznych, powodując ich awarie. Podczas korzystania z drukarki w placówkach służby zdrowia lub w pobliżu sprzętu medycznego należy postępować zgodnie ze wskazówkami upoważnionego personelu pracującego w tych placówkach oraz stosować się do wszystkich ostrzeżeń i instrukcji umieszczonych na sprzęcie medycznym.

<span id="page-13-0"></span>❏ Fale radiowe generowane przez drukarkę mogą negatywnie wpływać na pracę urządzeń sterowanych automatycznie, takich jak drzwi automatyczne lub alarmy przeciwpożarowe, powodując ich nieprawidłowe działanie, co może doprowadzić do wypadku. W przypadku korzystania z drukarki w pobliżu urządzeń sterowanych automatycznie należy stosować się do wszystkich ostrzeżeń i instrukcji umieszczonych na tych urządzeniach.

### **Zalecenia i ostrzeżenia dotyczące korzystania z ekranu dotykowego**

- ❏ Ekran LCD może zawierać kilka małych jasnych lub ciemnych punktów. Ze względu na jego funkcje jasność ekranu może być niejednolita. Jest to normalne zjawisko i nie oznacza usterki.
- ❏ Do czyszczenia należy używać tylko miękkiej i suchej ściereczki. Nie należy używać chemicznych lub płynnych środków czyszczących.
- ❏ Zewnętrzna pokrywa ekranu dotykowego może pęknąć pod wpływem mocnego uderzenia. Skontaktuj się ze sprzedawcą, jeśli powierzchnia panelu popęka. Nie wolno dotykać ani próbować demontować popękanych części.
- ❏ Ekran dotykowy należy dotykać delikatnie palcem. Nie wolno go mocno naciskać ani dotykać paznokciami.
- ❏ Do wykonywania operacji nie należy używać ostro zakończonych przedmiotów, takich jak długopisy lub ostro zastruganych ołówków.
- ❏ Skraplanie pary wodnej wewnątrz ekranu dotykowego z powodu gwałtownych zmian temperatury czy wilgotności może prowadzić do pogorszenia jego działania.

### **Ochrona danych osobowych**

Jeżeli chcesz oddać drukarkę innej osobie lub ją zutylizować, wykasuj wszystkie osobiste informacje zapisane w pamięci urządzenia, wybierając na panelu sterowania kolejno **Ustaw.** > **Przywr. ust. domyśl.** > **Usuń wsz. dane i ustaw.**.

## <span id="page-14-0"></span>**Podstawy korzystania z drukarki**

## **Nazwy i funkcje części**

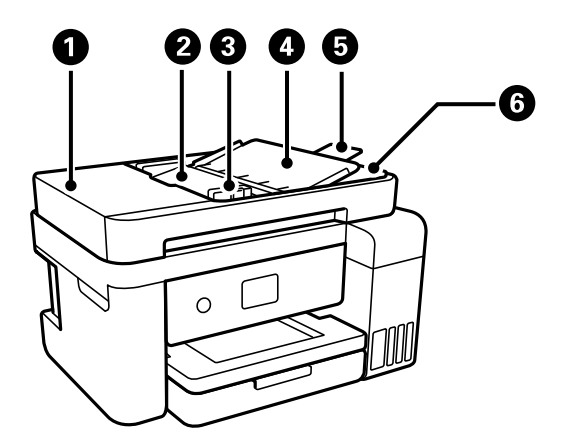

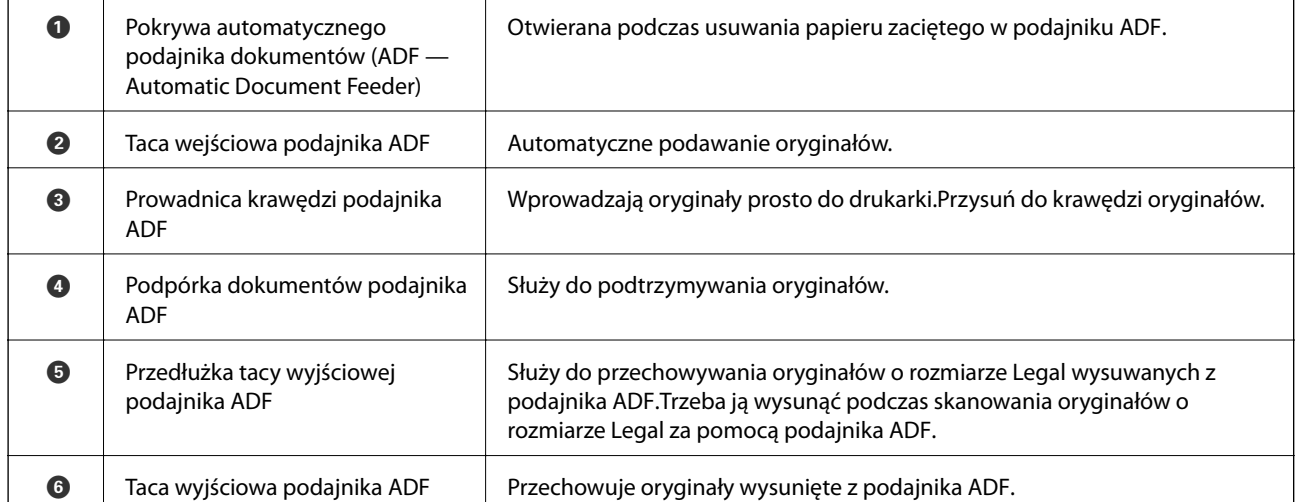

### **Podstawy korzystania z drukarki**

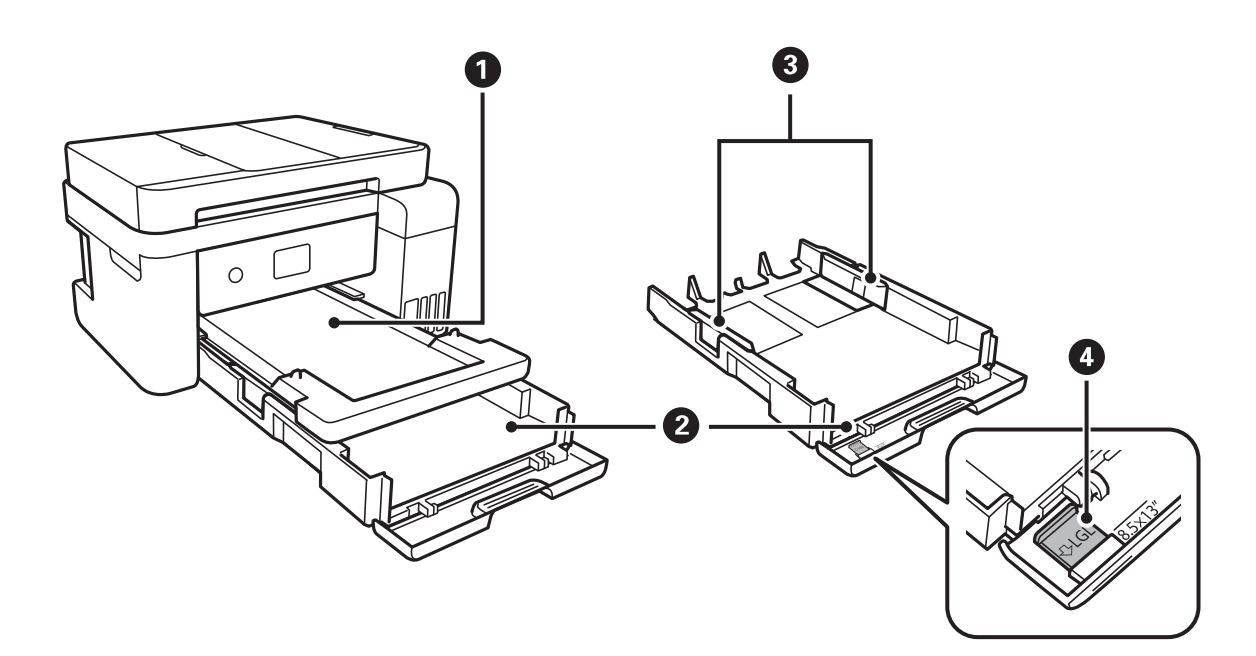

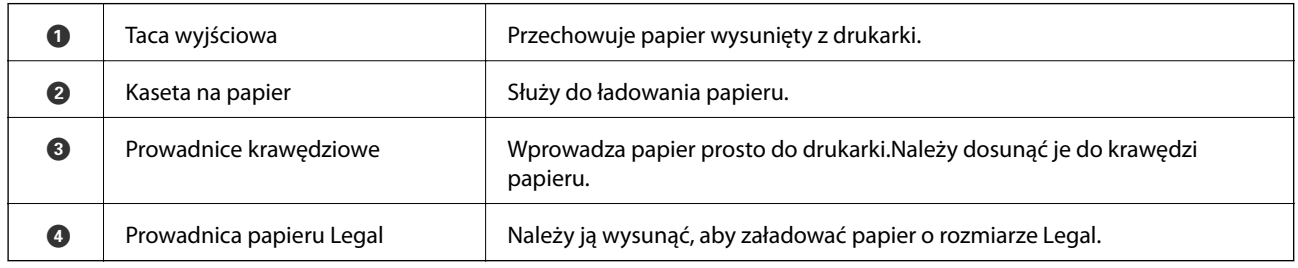

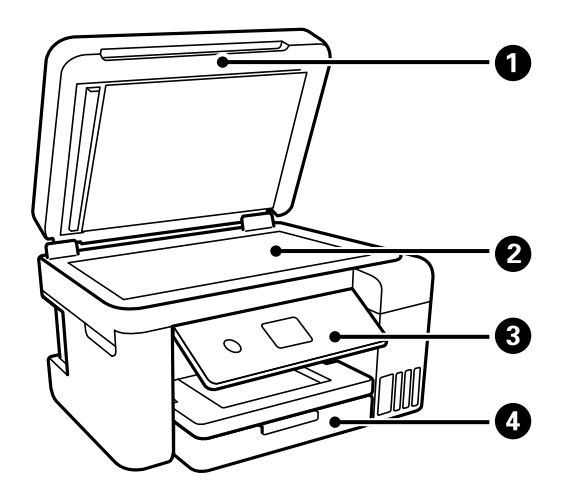

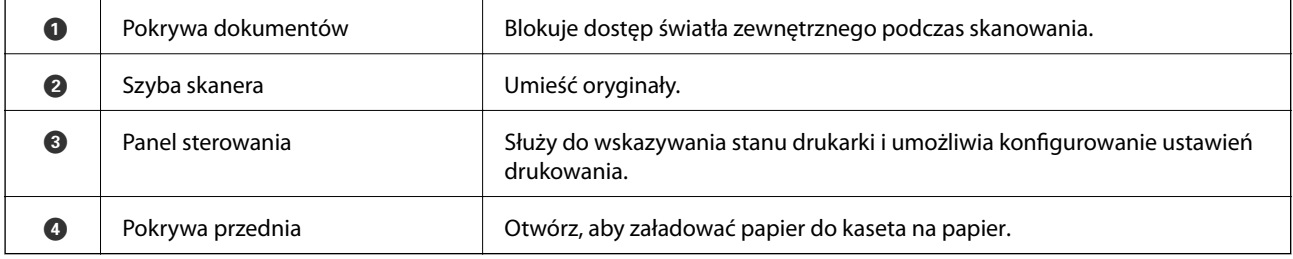

### **Podstawy korzystania z drukarki**

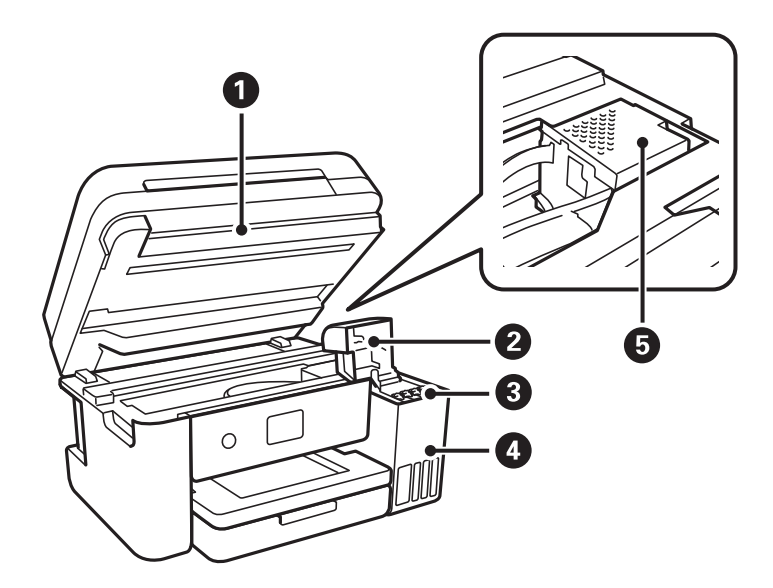

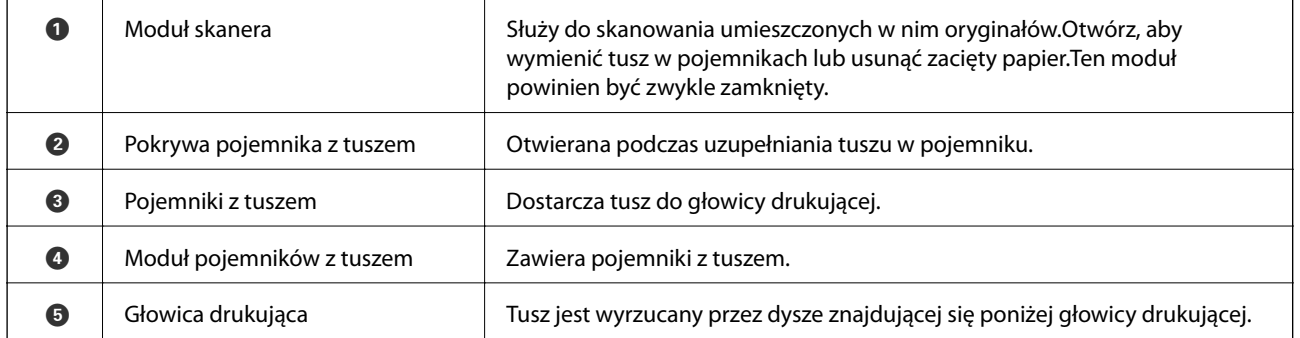

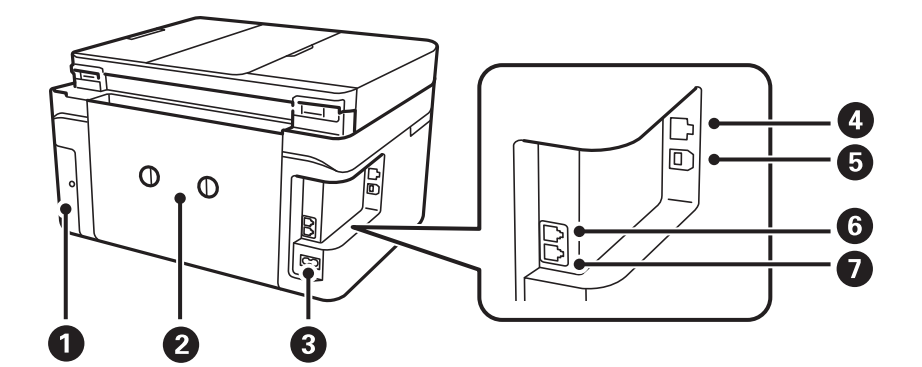

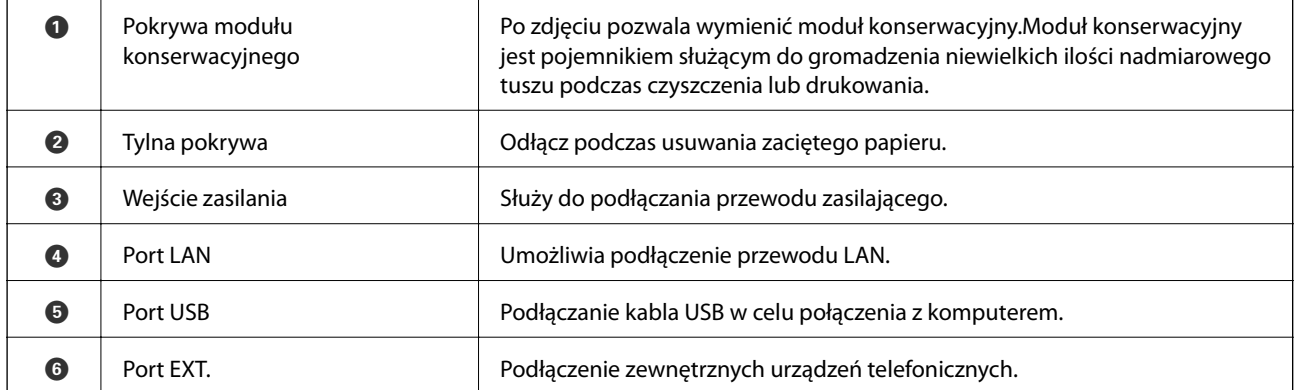

<span id="page-17-0"></span>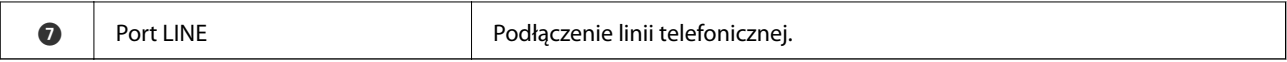

### **Panel sterowania**

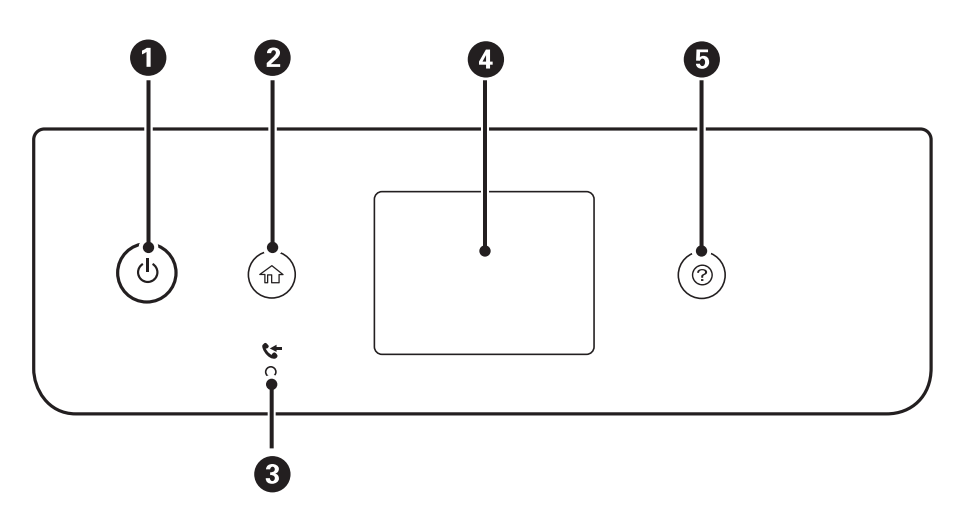

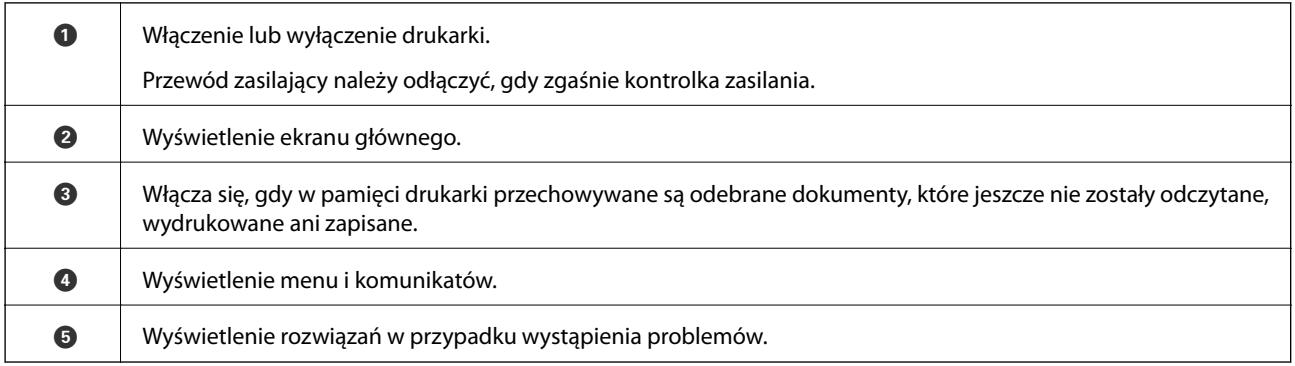

### **Podstawowa konfiguracja ekranu**

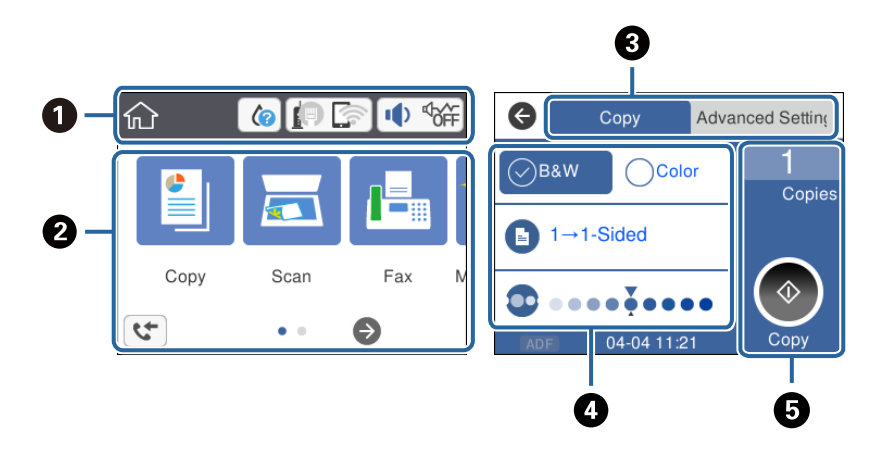

A Wskazuje pozycje, które zostały przydzielone na drukarce do ikon.Dotknij ikony, aby sprawdzić bieżące ustawienia lub uzyskać dostęp do menu ustawień.

Ten pasek czynności jest wyświetlany tylko na ekranie głównym.

<span id="page-18-0"></span>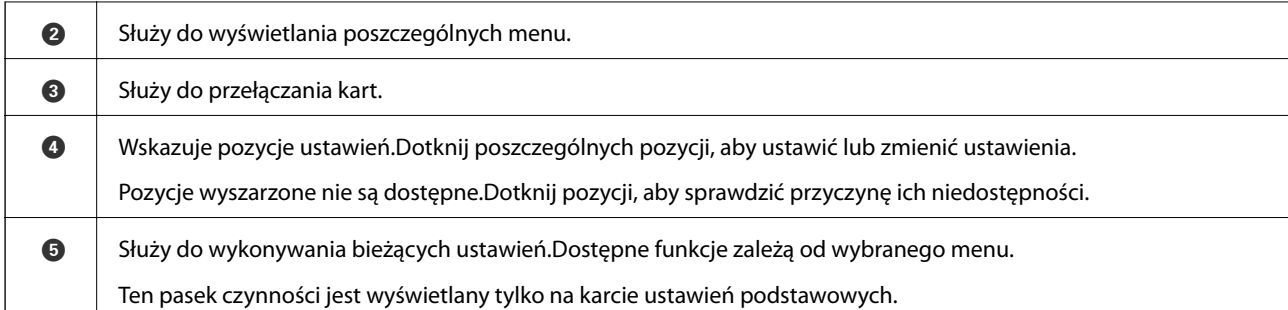

### **Ikony wyświetlane na ekranie LCD**

W zależności od stanu drukarki, na ekranie LCD wyświetlane są następujące ikony.

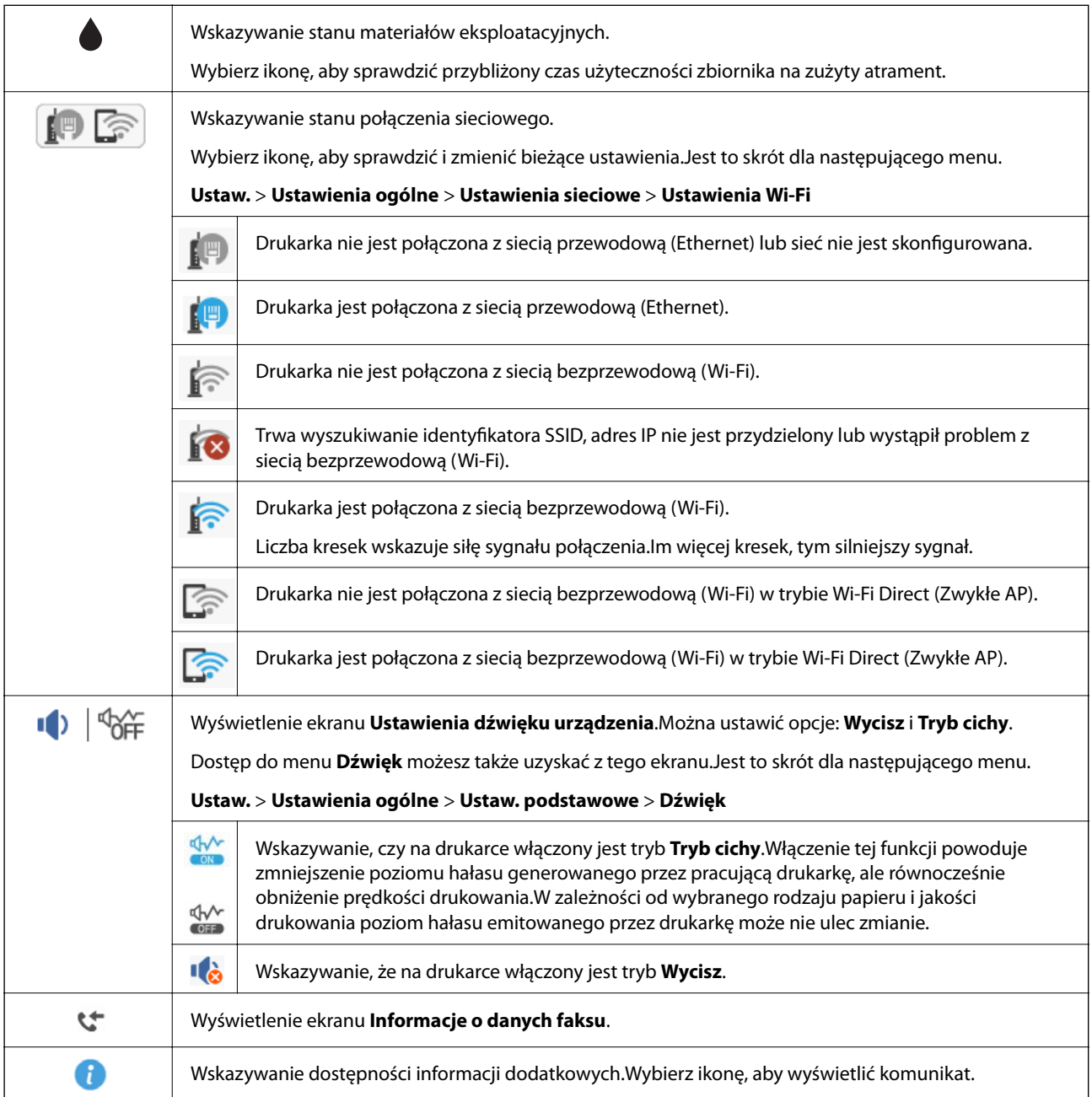

<span id="page-19-0"></span>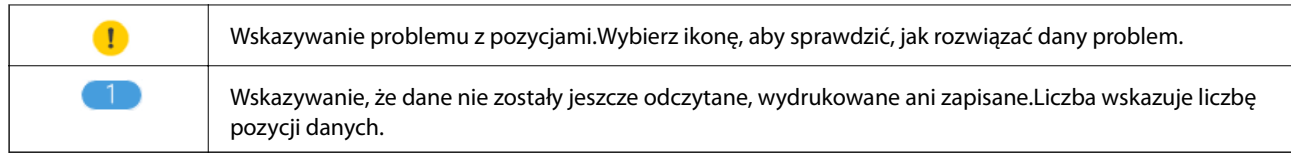

#### **Powiązane informacje**

- $\blacktriangleright$  ["Ustawienia sieciowe" na stronie 60](#page-59-0)
- $\blacktriangleright$  ["Ustaw. podstawowe" na stronie 57](#page-56-0)

### **Obsługa za pomocą ekranu dotykowego**

Ekran dotykowy obsługuje następujące operacje.

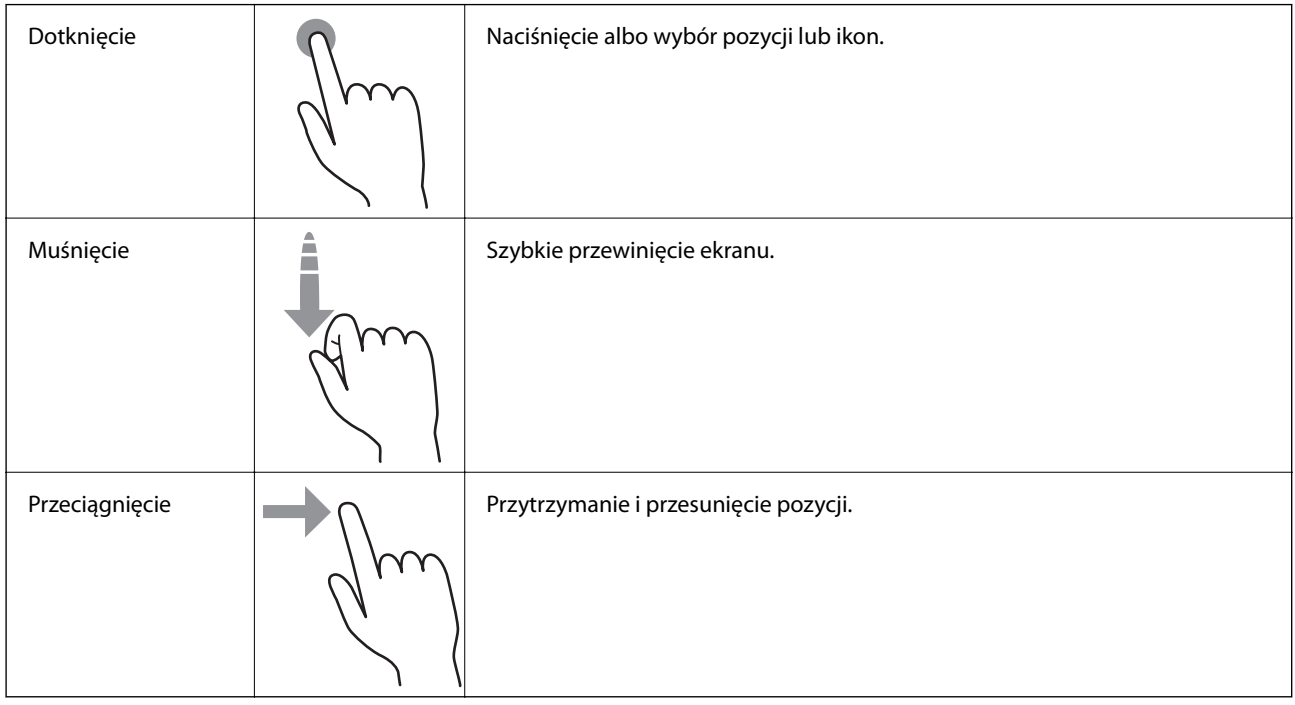

### **Podstawy obsługi**

Dotknij dowolne miejsce pozycji ustawienia, aby ją włączyć i wyłączyć.

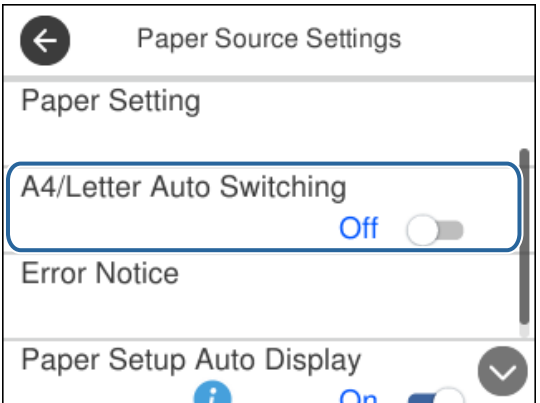

<span id="page-20-0"></span>Dotknij pola wprowadzania, aby wprowadzić wartość, nazwę, adres itd.

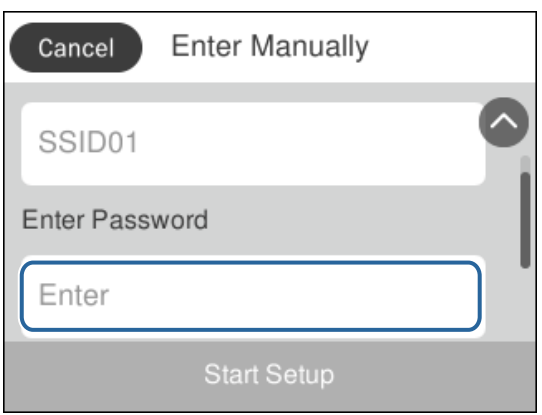

### **Wprowadzanie znaków**

Podczas rejestrowania nowego kontaktu, konfigurowania ustawień sieciowych itp. można wpisywać znaki i symbole, korzystając z klawiatury programowej na ekranie.

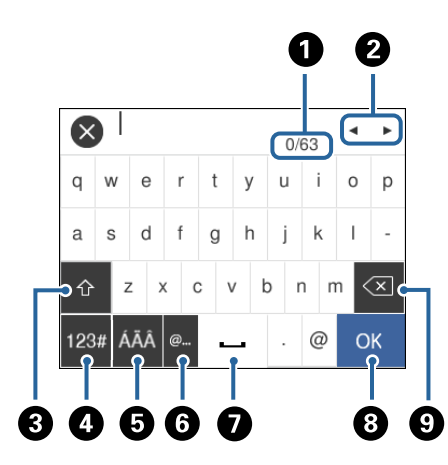

#### *Uwaga:*

Dostępne ikony mogą się różnić w zależności od ustawień.

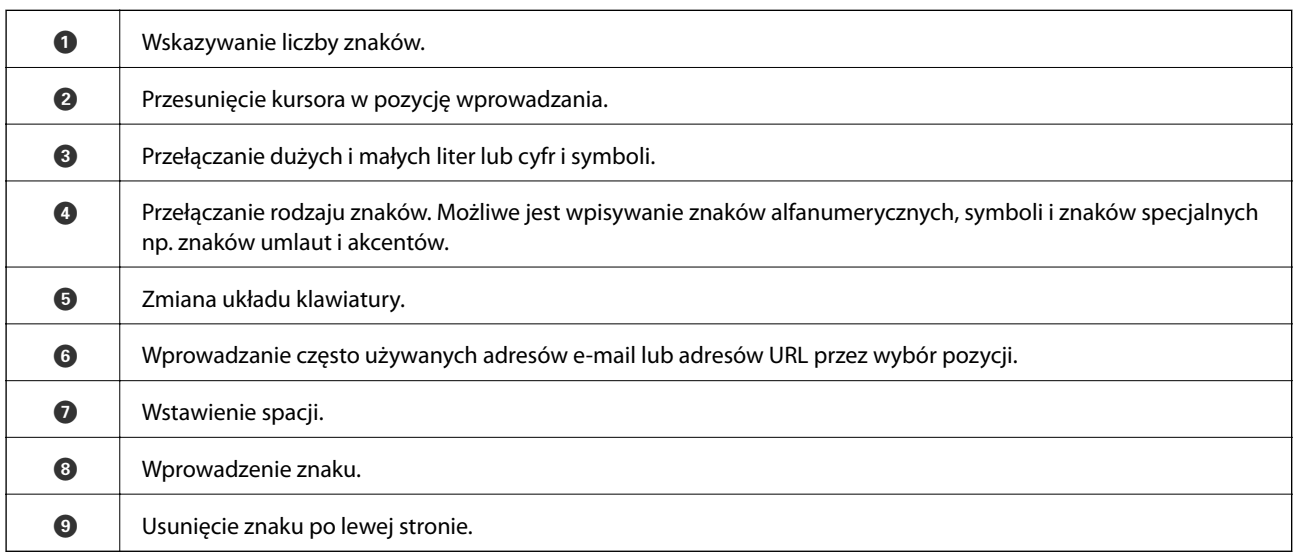

### <span id="page-21-0"></span>**Wyświetlanie animacji**

Na ekranie LCD można wyświetlić animacje instrukcji obsługi, np. wkładania papieru lub usuwania zaciętego papieru.

- ❏ Naciśnij przycisk : wyświetlenie ekranu pomocy.Dotknij pozycji **Sposób obsługi** i wybierz pozycje, które mają być wyświetlone.
- ❏ Dotknięcie pozycji **Sposób obsługi** na dole ekranu obsługi: wyświetlenie animacji kontekstowej.

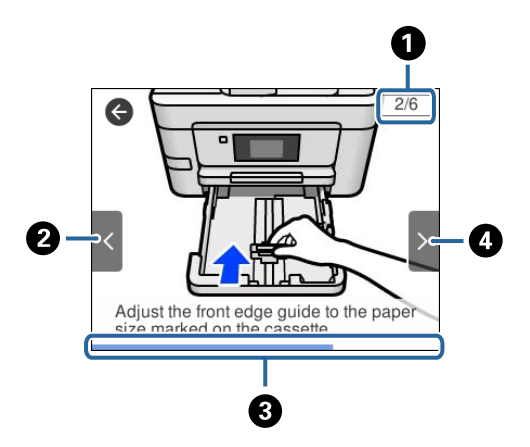

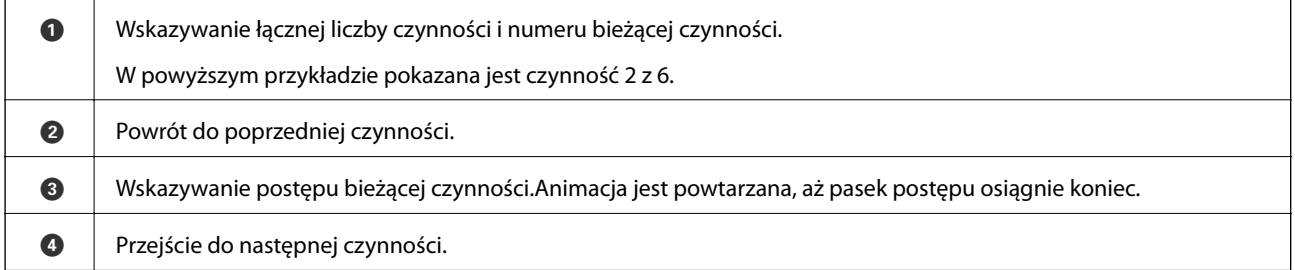

### <span id="page-22-0"></span>**Typy połączeń sieciowych**

Można używać następujących metod połączenia.

### **Połączenie poprzez Ethernet**

Połącz drukarkę z koncentratorem za pomocą kabla Ethernet.

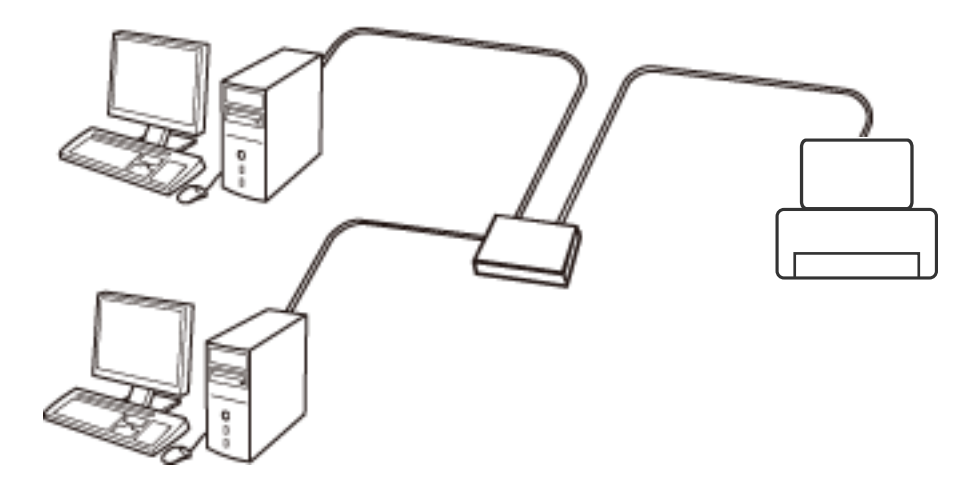

### **Powiązane informacje**

 $\rightarrow$  ["Konfiguracja zaawansowanych ustawień sieciowych" na stronie 30](#page-29-0)

### **Połączenie Wi-Fi**

Podłączyć drukarkę i komputer lub urządzenie typu smart do punktu dostępu. Jest to typowa metoda połączenia dla sieci domowych lub biurowych, w których komputery połączone są przez Wi-Fi przez punkt dostępu.

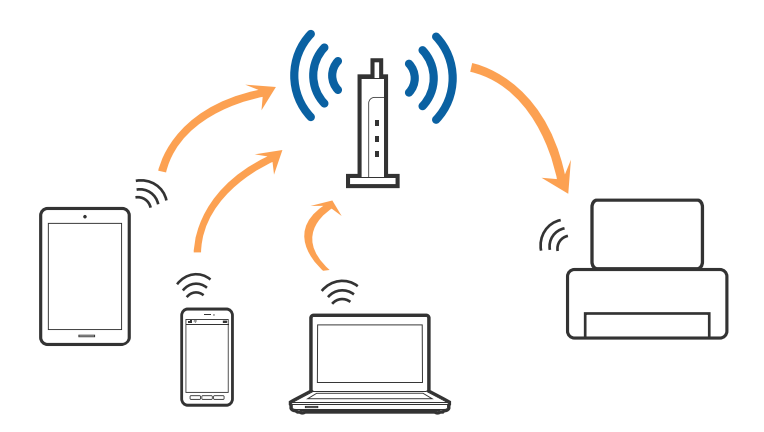

#### <span id="page-23-0"></span>**Powiązane informacje**

- & "Podłączanie do komputera" na stronie 24
- $\rightarrow$  ["Połączenie z urządzeniem inteligentnym" na stronie 25](#page-24-0)
- & ["Wprowadzanie ustawień Wi-Fi z poziomu drukarki" na stronie 26](#page-25-0)

### **Połączenie Wi-Fi Direct (Simple AP)**

Z tej metody połączenia należy korzystać, gdy sieć domowa lub biurowa nie jest bezprzewodowa (Wi-Fi) albo gdy chcesz połączyć drukarkę bezpośrednio z komputerem lub urządzeniem inteligentnym. W tym trybie drukarka pełni rolę punktu dostępu i można podłączyć do niej nawet cztery urządzenia, bez konieczności użycia standardowego punktu dostępu. Jednakże urządzenia bezpośrednio połączone z drukarką nie mogą komunikować się ze sobą przez drukarkę.

#### *Uwaga:*

Połączenie Wi-Fi Direct (Simple AP) jest metodą, która zastępuje tryb Ad Hoc.

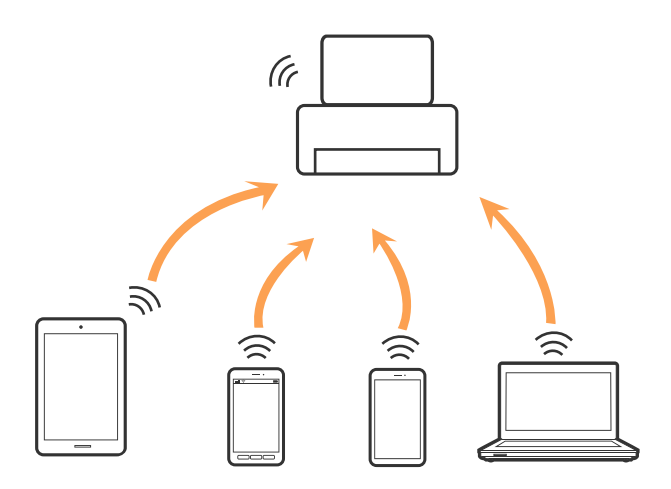

Drukarka może być połączona przez Wi-Fi lub Ethernet i jednocześnie w trybie Wi-Fi Direct (Simple AP). Jednakże jeśli rozpoczniesz nawiązywanie połączenia sieciowego w trybie Wi-Fi Direct (Simple AP), gdy drukarka jest połączona przez Wi-Fi, połączenie przez Wi-Fi zostanie tymczasowo zakończone.

### **Powiązane informacje**

& ["Konfiguracja ustawień połączenia Wi-Fi Direct \(Zwykłe AP\)" na stronie 29](#page-28-0)

### **Podłączanie do komputera**

Zaleca się użycie instalatora do połączenia drukarki z komputerem.Instalatora można uruchomić, używając jednej z następujących metod.

❏ Konfigurowanie za pomocą witryny

Przejdź do poniższej witryny, a następnie wprowadź nazwę modelu danego urządzenia.Przejdź do obszaru **Konfiguracja**, a następnie rozpocznij konfigurację.

[http://epson.sn](http://epson.sn/?q=2)

<span id="page-24-0"></span>❏ Konfigurowanie za pomocą dysku oprogramowania (tylko modele dostarczone z dyskiem z oprogramowaniem i użytkownicy komputerów z napędami dysków)

Włóż do komputera dysk z oprogramowaniem, a następnie postępuj zgodnie z instrukcjami wyświetlanymi na ekranie.

#### **Wybór metod połączenia**

Postępuj zgodnie z instrukcjami wyświetlanymi na ekranie, aż zostanie wyświetlony następujący ekran, a następnie wybierz metodę połączenia drukarki z komputerem.

Wybierz typ połączenia, a następnie kliknij przycisk **Dalej**.

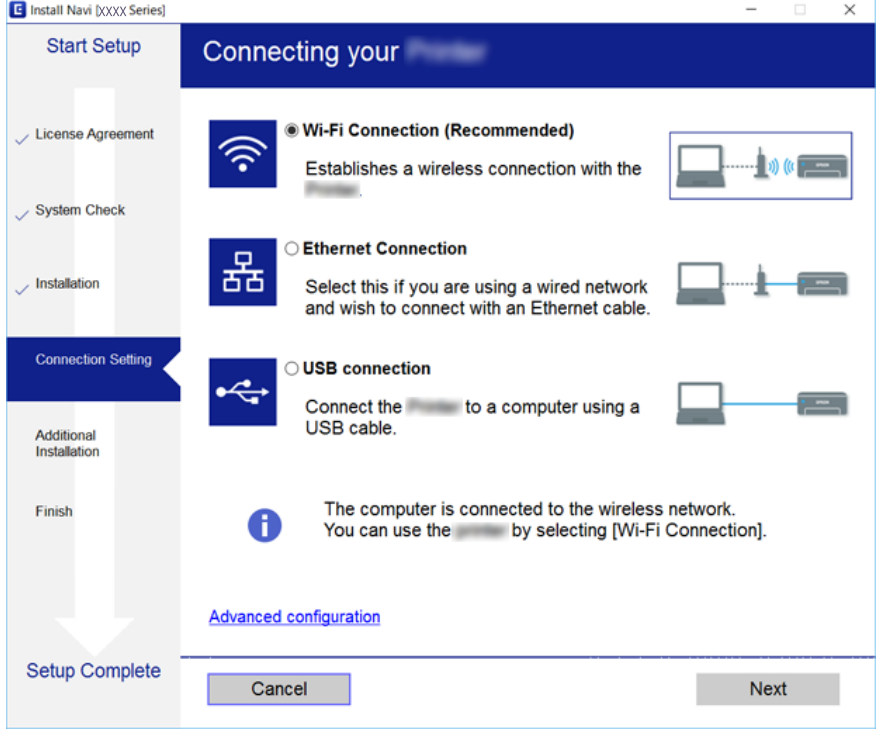

Postępuj zgodnie z instrukcjami wyświetlanymi na ekranie.

### **Połączenie z urządzeniem inteligentnym**

Drukarki można używać na urządzeniach inteligentnych po połączeniu drukarki z tą samą siecią Wi-Fi (SSID), z którą połączone jest urządzenie inteligentne. Aby używać drukarki z urządzenia inteligentnego, w witrynie skonfiguruj następujące ustawienia. Uzyskaj dostęp do witryny z urządzenia inteligentnego, które ma być połączone z drukarką.

#### [http://epson.sn](http://epson.sn/?q=2) > **Konfiguracja**

#### *Uwaga:*

Aby połączyć z drukarką jednocześnie komputer i urządzenie inteligentne, zaleca się w pierwszej kolejności połączyć komputer.

### <span id="page-25-0"></span>**Wprowadzanie ustawień Wi-Fi z poziomu drukarki**

Możliwe jest konfigurowanie ustawień sieciowych z poziomu panelu sterowania drukarki na kilka sposobów.Wybierz metodę połączenia dopasowaną do środowiska i warunków, w których urządzenie będzie używane.

Jeżeli informacje o punkcie dostępu, takie jak SSID i hasło, są znane, można wprowadzić je ręcznie.

Jeżeli punkt dostępu obsługuje funkcję WPS, można skonfigurować ustawienia, naciskając przycisk.

Po połączeniu drukarki z siecią nawiąż połączenie z drukarką z poziomu urządzenia, które ma być używane (komputer, urządzenie inteligentne, tablet itd.)

### **Powiązane informacje**

- $\rightarrow$  "Reczne konfigurowanie ustawień sieci Wi-Fi" na stronie 26
- & ["Wprowadzanie ustawień Wi-Fi poprzez konfigurację kodu PIN \(WPS\)" na stronie 27](#page-26-0)
- & ["Konfigurowanie ustawień sieci Wi-Fi przy użyciu kodu PIN \(WPS\)" na stronie 28](#page-27-0)
- & ["Konfiguracja ustawień połączenia Wi-Fi Direct \(Zwykłe AP\)" na stronie 29](#page-28-0)
- $\rightarrow$  ["Konfiguracja zaawansowanych ustawień sieciowych" na stronie 30](#page-29-0)

### **Ręczne konfigurowanie ustawień sieci Wi-Fi**

Za pomocą panelu sterowania drukarki można ręcznie skonfigurować informacje niezbędne do połączenia się z punktem dostępu.Aby przeprowadzić ręczną konfigurację, potrzebujesz identyfikatora SSID oraz hasła dla punktu dostępu.

#### *Uwaga:*

Jeśli korzystasz z punktu dostępu z ustawieniami domyślnymi, identyfikator SSID oraz hasło podane są na etykiecie punktu dostępu.Jeśli nie znasz identyfikatora SSID ani hasła, skontaktuj się z osobą, która skonfigurowała punkt dostępu, lub zapoznaj się z dokumentacją dostarczoną wraz z punktem dostępu.

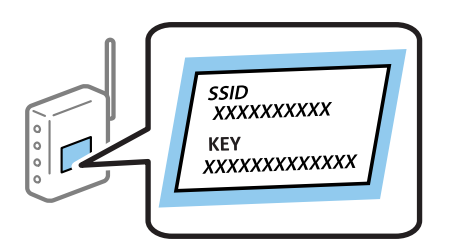

1. Na ekranie głównym dotknij pozycji  $\Box$ 

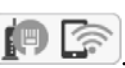

2. Wybierz pozycję **Wi-Fi (zalecane)**.

Jeśli drukarka jest już połączona z siecią Ethernet, wybierz pozycję **Router**.

3. Dotknij pozycji **Rozpocznij konfigurację**.

Jeśli połączenie sieciowe zostało już skonfigurowane, wyświetlą się szczegóły połączenia.Dotknij pozycji **Zmień ustawienia**, aby zmienić ustawienia.

Jeśli drukarka jest już połączona z siecią Ethernet, dotknij pozycji **Zmień na połączenie Wi-Fi.**, a następnie po zapoznaniu się z treścią komunikatu wybierz pozycję **Tak**.

#### <span id="page-26-0"></span>4. Wybierz pozycję **Kreator konfiguracji Wi-Fi**.

5. Wybierz SSID dla punktu dostępu.

#### *Uwaga:*

- ❏ Jeśli na panelu sterowania drukarki nie wyświetla się identyfikator SSID, z którym ma być nawiązane połączenie, należy dotknąć pozycji *Wyszukaj ponownie* i wprowadzić bezpośrednio identyfikator SSID.Jeśli identyfikator nadal nie jest wyświetlany, dotknij pozycji *Wprowadź ręcznie*, a następnie wprowadź bezpośrednio identyfikator SSID.
- ❏ Jeśli nie znasz identyfikatora SSID, sprawdź, czy nie został on umieszczony na etykiecie punktu dostępu.Jeśli korzystasz z punktu dostępu z ustawieniami domyślnymi, identyfikator SSID podany jest na etykiecie punktu dostępu.
- 6. Wprowadź hasło.

#### *Uwaga:*

- ❏ Wielkość liter w haśle ma znaczenie.
- ❏ Jeśli nie znasz hasła, sprawdź, czy nie zostało on umieszczone na etykiecie punktu dostępu.Jeśli korzystasz z punktu dostępu z ustawieniami domyślnymi, hasło podane jest na etykiecie punktu dostępu.Hasło może nazywać się inaczej "Klucz", "Kod dostępu" itd.
- ❏ Jeśli nie znasz hasła dla punktu dostępu, skontaktuj się z osobą, która skonfigurowała punkt dostępu, lub zapoznaj się z dokumentacją dostarczoną wraz z punktem dostępu.
- 7. Po zakończeniu konfigurowania dotknij pozycji **Uruchom ustawienia**.
- 8. Dotknij przycisku **OK**, aby zakończyć.

#### *Uwaga:*

Jeśli nie uda się nawiązać połączenia, włóż zwykły papier o rozmiarze A4, a następnie wybierz pozycję *Wydrukuj raport sprawdzania*, aby wydrukować raport połączenia.

9. Zamknij ekran ustawień połączenia sieciowego.

### **Powiązane informacje**

- & ["Wprowadzanie znaków" na stronie 21](#page-20-0)
- $\rightarrow$  ["Sprawdzanie stanu połączenia sieciowego" na stronie 31](#page-30-0)
- $\rightarrow$  ["Kiedy nie można wprowadzić ustawień sieciowych" na stronie 189](#page-188-0)

### **Wprowadzanie ustawień Wi-Fi poprzez konfigurację kodu PIN (WPS)**

Możliwa jest automatyczna konfiguracja sieci Wi-Fi poprzez wciśnięcie przycisku na punkcie dostępu.Jeśli spełnione są następujące warunki, można dokonać konfiguracji przy użyciu tej metody.

- ❏ Punkt dostępu jest kompatybilny z WPS (Wi-Fi Protected Setup).
- ❏ Bieżące połączenie Wi-Fi ustalono poprzez wciśnięcie przycisku na punkcie dostępu.

#### *Uwaga:*

Jeśli nie możesz znaleźć przycisku lub dokonujesz konfiguracji za pomocą oprogramowania, przejrzyj dokumentację dostarczoną wraz z punktem dostępu.

1. Na ekranie głównym dotknij pozycji **1.** 

<span id="page-27-0"></span>2. Wybierz pozycję **Wi-Fi (zalecane)**.

Jeśli drukarka jest już połączona z siecią Ethernet, wybierz pozycję **Router**.

3. Dotknij pozycji **Rozpocznij konfigurację**.

Jeśli połączenie sieciowe zostało już skonfigurowane, wyświetlą się szczegóły połączenia.Dotknij pozycji **Zmień ustawienia**, aby zmienić ustawienia.

Jeśli drukarka jest już połączona z siecią Ethernet, dotknij pozycji **Zmień na połączenie Wi-Fi.**, a następnie po zapoznaniu się z treścią komunikatu wybierz pozycję **Tak**.

- 4. Wybierz pozycję **Ust. Push Button (WPS)**.
- 5. Przytrzymaj wciśnięty przycisk [WPS] na punkcie dostępu do momentu, aż nie zacznie migać kontrolka bezpieczeństwa.

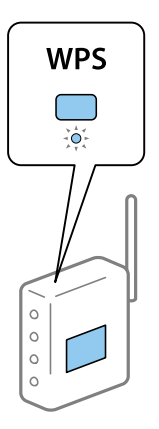

Jeśli nie wiesz, gdzie znajduje się przycisk [WPS], lub na punkcie dostępu nie ma żadnych przycisków, zapoznaj się z dokumentacją dostarczoną wraz z punktem dostępu, aby otrzymać dalsze informacje.

- 6. Dotknij pozycji **Uruchom ustawienia**.
- 7. Zamknij ekran.

Ekran zostanie zamknięty automatycznie po upływie określonego czasu.

#### *Uwaga:*

Jeśli nie uda się nawiązać połączenia, zrestartuj punkt dostępu, przesuń go bliżej drukarki i spróbuj ponownie.Jeśli nadal nie uda się nawiązać połączenia, wydrukuj raport połączenia sieciowego oraz sprawdź rozwiązanie.

8. Zamknij ekran ustawień połączenia sieciowego.

### **Powiązane informacje**

- $\rightarrow$  ["Sprawdzanie stanu połączenia sieciowego" na stronie 31](#page-30-0)
- $\rightarrow$  ["Kiedy nie można wprowadzić ustawień sieciowych" na stronie 189](#page-188-0)

### **Konfigurowanie ustawień sieci Wi-Fi przy użyciu kodu PIN (WPS)**

Można automatycznie połączyć się z punktem dostępu poprzez użycie kodu PIN.Można użyć tej metody do dokonania konfiguracji, jeśli punkt dostępu obsługuje WPS (Wi-Fi Protected Setup).Aby wprowadzić kod PIN w punkcie dostępu, użyj komputera.

- <span id="page-28-0"></span>1. Na ekranie głównym dotknij pozycji  $\left[\begin{matrix} 1 \end{matrix}\right]$
- 2. Wybierz pozycję **Wi-Fi (zalecane)**.

Jeśli drukarka jest już połączona z siecią Ethernet, wybierz pozycję **Router**.

3. Dotknij pozycji **Rozpocznij konfigurację**.

Jeśli połączenie sieciowe zostało już skonfigurowane, wyświetlą się szczegóły połączenia.Dotknij pozycji **Zmień ustawienia**, aby zmienić ustawienia.

Jeśli drukarka jest już połączona z siecią Ethernet, dotknij pozycji **Zmień na połączenie Wi-Fi.**, a następnie po zapoznaniu się z treścią komunikatu wybierz pozycję **Tak**.

- 4. Wybierz opcję **Inne** > **Ust. kodu PIN (WPS)**.
- 5. Za pomocą komputera należy w ciągu dwóch minut wprowadzić do punktu dostępu kod PIN (ośmiocyfrowy numer) wyświetlony na panelu sterowania drukarki.

#### *Uwaga:*

Należy zapoznać się z dokumentacją dostarczoną wraz z punktem dostępu, aby uzyskać dalsze informacje na temat wprowadzania kodu PIN.

- 6. Na panelu sterowania drukarki dotknij przycisku **Rozpocznij konfigurację**.
- 7. Zamknij ekran.

Ekran zostanie zamknięty automatycznie, jeśli przed upływem określonego czasu użytkownik nie wybierze pozycji **Zamknij**.

#### *Uwaga:*

Jeśli nie uda się nawiązać połączenia, zrestartuj punkt dostępu, przesuń go bliżej drukarki i spróbuj ponownie.Jeśli nadal nie uda się nawiązać połączenia, wydrukuj raport połączenia oraz sprawdź rozwiązanie.

8. Zamknij ekran ustawień połączenia sieciowego.

#### **Powiązane informacje**

- & ["Sprawdzanie stanu połączenia sieciowego" na stronie 31](#page-30-0)
- $\blacktriangleright$  ["Kiedy nie można wprowadzić ustawień sieciowych" na stronie 189](#page-188-0)

### **Konfiguracja ustawień połączenia Wi-Fi Direct (Zwykłe AP)**

Ta metoda umożliwia połączenie drukarki bezpośrednio z urządzeniami bez punktu dostępu.Funkcję punktu dostępu pełni drukarka.

### c *Ważne:*

W przypadku łączenia komputera lub urządzenia inteligentnego z drukarką za pośrednictwem połączenia Wi-Fi Direct (Zwykłe AP) najpierw drukarka zostanie połączona z tą samą siecią Wi-Fi (SSID), co komputer lub urządzenie inteligentne, a potem zostanie ustanowiona komunikacja między nimi.Ponieważ komputer lub urządzenie inteligentne są automatycznie przełączane na inną sieć Wi-Fi, gdy drukarka jest wyłączona, nie zostaną ponownie połączone z poprzednią siecią Wi-Fi po włączeniu drukarki.Połącz z siecią SSID drukarki, aby ponownie ustanowić połączenie Wi-Fi Direct (Zwykłe AP) z komputerem lub urządzeniem inteligentnym.Aby wyeliminować konieczność łączenia się z siecią po każdym włączeniu lub wyłączeniu drukarki, zaleca się używanie sieci Wi-Fi przez połączenie drukarki z punktem dostępu.

- <span id="page-29-0"></span>1. Na ekranie głównym dotknij pozycji  $\left[\begin{array}{ccc} \blacksquare & \blacksquare \end{array}\right]$
- 2. Wybierz pozycję **Wi-Fi Direct**.
- 3. Dotknij pozycji **Rozpocznij konfigurację**.

Po skonfigurowaniu ustawień Wi-Fi Direct (zwykłe AP) zostaną wyświetlone szczegółowe informacje o połączeniu.Przejdź do kroku 5.

- 4. Dotknij pozycji **Uruchom ustawienia**.
- 5. Sprawdź identyfikator SSID oraz hasło wyświetlane na panelu sterowania drukarki.

Na ekranie połączenia sieciowego komputera lub ekranie Wi-Fi urządzenia smart wybierz identyfikator SSID wyświetlony na panelu sterowania drukarki, aby nawiązać połączenie.

*Uwaga:*

Metodę połączenia można sprawdzić w witrynie.Aby uzyskać dostęp do witryny, zeskanuj urządzeniem inteligentnym kod QR wyświetlany na panelu sterowania drukarki lub na komputerze wprowadź adres URL [\(http://epson.sn](http://epson.sn/?q=2)) i przejdź do karty *Konfiguracja*.

- 6. Na komputerze lub urządzeniu inteligentnym wprowadź hasło wyświetlane na panelu sterowania drukarki.
- 7. Po ustanowieniu połączenia na panelu sterowania drukarki dotknij przycisku **OK**.
- 8. Zamknij ekran.

#### **Powiązane informacje**

- $\rightarrow$  ["Sprawdzanie stanu połączenia sieciowego" na stronie 31](#page-30-0)
- & ["Kiedy nie można wprowadzić ustawień sieciowych" na stronie 189](#page-188-0)

### **Konfiguracja zaawansowanych ustawień sieciowych**

Nie można zmieniać nazwy sieciowej urządzenia, ustawień TCP/IP, serwera proxy itd.Przed wprowadzeniem zmian sprawdź środowisko sieciowe.

- 1. Na ekranie głównym wybierz pozycję **Ustaw.**.
- 2. Wybierz pozycję **Ustawienia ogólne** > **Ustawienia sieciowe** > **Zaawansowane**.
- 3. Wybierz element menu dla ustawień, a następnie wybierz lub określ ich wartości.

#### **Powiązane informacje**

& "Ustawianie elementów dla zaawansowanych ustawień sieciowych" na stronie 30

### **Ustawianie elementów dla zaawansowanych ustawień sieciowych**

Wybierz element menu dla ustawień, a następnie wybierz lub określ ich wartości.

<span id="page-30-0"></span>❏ Nazwa urządzenia

Możesz wprowadzać następujące znaki.

- ❏ Limit znaków: 2–15 (trzeba wprowadzić przynajmniej 2 znaki)
- ❏ Dozwolone znaki: A–Z, a–z, 0–9, -.
- ❏ Znaki, których nie można użyć u góry: 0–9, -.
- ❏ Znaki, których nie można użyć u dołu: -

#### ❏ TCP/IP

❏ Auto

Wybierz, gdy korzystasz z punktu dostępu w domu lub gdy pozwalasz na automatyczne pozyskanie adresu IP przez funkcję DHCP.

❏ Ręczne

Wybierz, gdy nie chcesz, aby adres IP został zmieniony.Wprowadź adresy w polach Adres IP, Maska podsieci i Domyśl. brama, a następnie skonfiguruj ustawienia Serwer DNS zgodnie ze środowiskiem sieciowym.

Po wybraniu opcji **Auto** w ustawieniach przydziału adresu IP można wybrać ustawienia serwera DNS. Dostępne opcje to **Ręczne** lub **Auto**.Jeśli nie można uzyskać adresu serwera DNS automatycznie, wybierz pozycję **Ręczne**, a następnie wprowadź bezpośrednio adres podstawowego i pomocniczego serwera DNS.

❏ Serwer proxy

❏ Nie używaj

Wybierz, gdy korzystasz z drukarki w domowym środowisku sieciowym.

❏ Użyj

Wybierz, gdy korzystasz z serwera proxy w swoim środowisku sieciowym i chcesz ustawić go dla drukarki.Wprowadź adres serwera proxy oraz numer portu.

#### ❏ Adres IPv6

❏ Włącz

Wybierz tę opcję, jeśli korzystasz z adresu IPv6.

❏ Wyłącz

Wybierz tę opcję, jeśli korzystasz z adresu IPv4.

❏ Prędkość łącza i dupleks

Wybór odpowiedniej prędkości sieci Ethernet i ustawienia dupleksu.Jeżeli zostanie wybrane ustawienie inne niż Auto, upewnij się, że ustawienie odpowiada ustawieniu na używanym koncentratorze.

- ❏ Auto
- ❏ Półdupl. 10BASE-T
- ❏ Pełny dupl. 10BASE-T
- ❏ Półdupl. 100BASE-TX
- ❏ Pełny dupl. 100BASE-TX

### **Sprawdzanie stanu połączenia sieciowego**

Stan połączenia sieciowego można sprawdzić w następujący sposób.

### <span id="page-31-0"></span>**Ikona sieci**

Stan połączenia sieciowego i siłę sygnału radiowego można sprawdzić korzystając z ikony sieci na ekranie głównym drukarki.

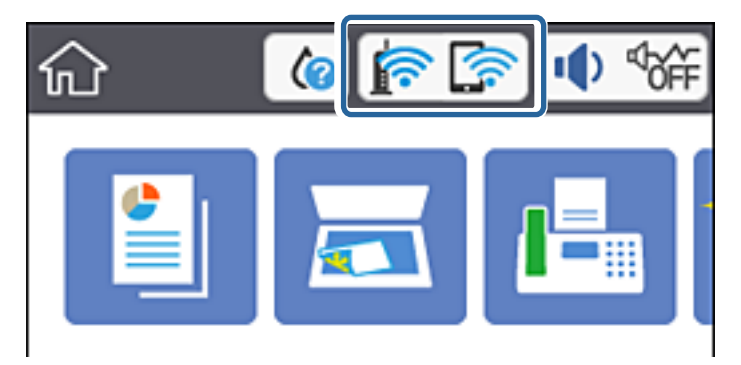

#### **Powiązane informacje**

& ["Ikony wyświetlane na ekranie LCD" na stronie 19](#page-18-0)

### **Sprawdzanie szczegółowych informacji o sieci za pomocą panelu sterowania**

Jeśli drukarka jest połączona z siecią, można przejrzeć inne informacje powiązane z siecią, wybierając menu sieci, która ma być sprawdzona.

- 1. Na ekranie głównym wybierz pozycję **Ustaw.**.
- 2. Wybierz pozycję **Ustawienia ogólne** > **Ustawienia sieciowe** > **Stan sieci**.
- 3. W celu sprawdzenia informacji wybierz menu, które chcesz sprawdzić.
	- ❏ Stan sieci LAN/Wi-Fi

Wyświetlenie informacji o sieci (nazwa urządzenia, połączenie, siła sygnału, uzyskiwanie adresu IP itd.) na potrzeby połączeń Ethernet lub Wi-Fi.

❏ Stan usługi Wi-Fi Direct

Wyświetlenie informacji o włączeniu lub wyłączeniu trybu Wi-Fi Direct na potrzeby połączeń Wi-Fi Direct.

❏ Druk.arkusz stanu

Drukowanie arkusza stanu sieci.Informacje dotyczące sieci Ethernet, Wi-Fi, Wi-Fi Direct itd. są drukowane na co najmniej dwóch stronach.

### **Powiązane informacje**

& ["Drukowanie arkusza stanu sieci" na stronie 39](#page-38-0)

### **Drukowanie raportu połączenia sieciowego**

Można wydrukować raport połączenia sieciowego, aby sprawdzić stan połączenia między drukarką a punktem dostępu.

- 1. Załaduj papier.
- 2. Na ekranie głównym wybierz pozycję **Ustaw.**.
- 3. Wybierz pozycję **Ustawienia ogólne** > **Ustawienia sieciowe** > **Sprawdzanie połączenia**.

Rozpocznie się kontrola połączenia.

- 4. Wybierz pozycję **Wydrukuj raport sprawdzania**.
- 5. Wydrukuj raport połączenia sieciowego.

Jeśli wystąpił błąd, sprawdź raport połączenia sieciowego, a następnie zastosuj się do wydrukowanych na arkuszu rozwiązań.

6. Zamknij ekran.

#### **Powiązane informacje**

 $\rightarrow$  "Komunikaty i rozwiązania w raporcie połączenia sieciowego" na stronie 33

### **Komunikaty i rozwiązania w raporcie połączenia sieciowego**

Sprawdź komunikaty i kody błędów w raporcie połączenia sieciowego, a następnie zastosuj się do zaproponowanych rozwiązań.

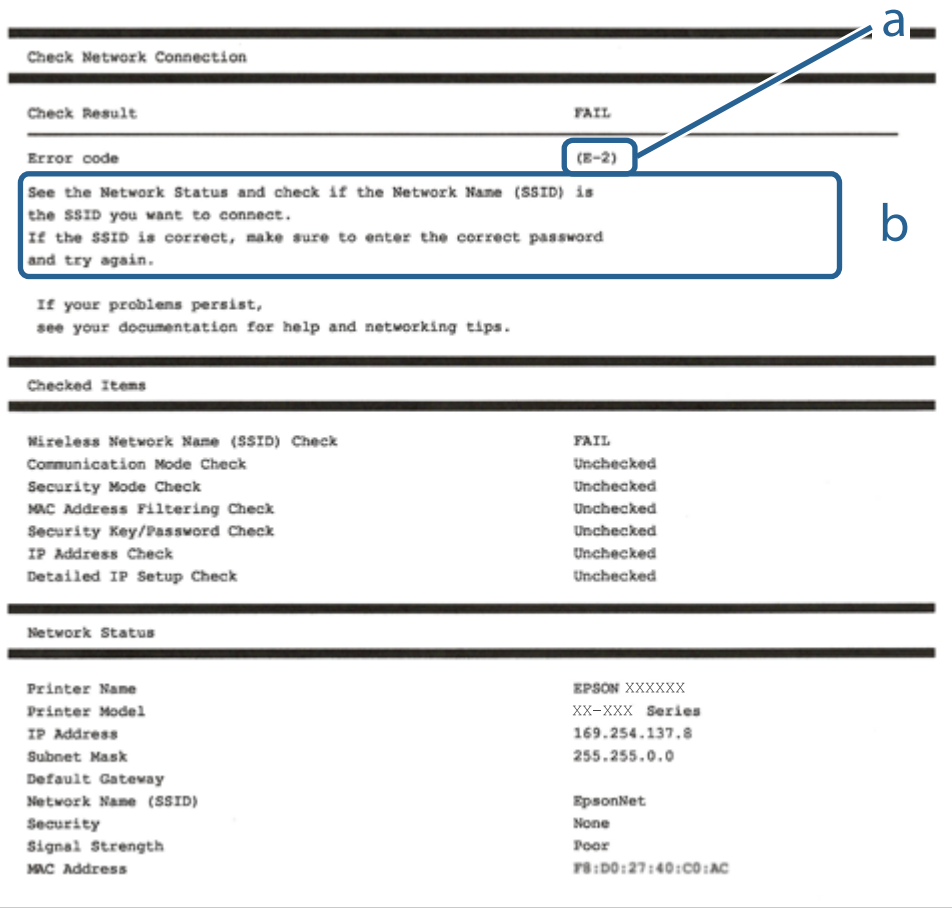

- a. Kod błędu
- b. Komunikaty dotyczące środowiska sieciowego

#### **Powiązane informacje**

- $\rightarrow$  . E-1" na stronie 34
- $\blacktriangleright$  "E-2, E-3, E-7" na stronie 34
- $\blacktriangleright$  ["E-5" na stronie 35](#page-34-0)
- $\blacktriangleright$  ["E-6" na stronie 36](#page-35-0)
- $\blacktriangleright$   $E 8$ " na stronie 36
- $\blacktriangleright$  ["E-9" na stronie 36](#page-35-0)
- $\blacktriangleright$  <sub>n</sub>E-10" na stronie 37
- $\blacktriangleright$   $E$ -11" na stronie 37
- $\blacktriangleright$   $E$ -12" na stronie 38
- $\rightarrow$  <sub>n</sub>E-13<sup>"</sup> na stronie 38
- & ["Komunikat dotyczący środowiska sieciowego" na stronie 39](#page-38-0)

### **E-1**

#### **Komunikat:**

Potwierdź podłączenie kabla sieciowego oraz czy urządzenia sieciowe, takie jak koncentrator, router lub punkt dostępowy są włączone.

#### **Rozwiązania:**

- ❏ Upewnij się, że kabel Ethernet jest pewnie podłączony do drukarki, koncentratora lub innego urządzenia sieciowego.
- ❏ Upewnij się, że koncentrator lub inne urządzenia sieciowe są włączone.

### **E-2, E-3, E-7**

#### **Komunikat:**

Nie odnaleziono żadnych nazw sieci bezprzewodowych (SSID). Potwierdź, że router/punkt dostępowy są włączone oraz że bezprzewodowa sieć (SSID) działa prawidłowo. Poproś o pomoc administratora sieci.

Nie odnaleziono żadnych nazw sieci bezprzewodowych (SSID). Potwierdź konfigurację dla nazwy sieci bezprzewodowej (SSID) komputera, z którym chcesz się połączyć. Poproś o pomoc administratora sieci.

Wprowadzony klucz zabezpieczeń/hasło nie odpowiada temu, które wprowadzono w routerze/punkcie dostępowym. Potwierdź klucz zabezpieczeń/hasło. Poproś o pomoc administratora sieci.

#### **Rozwiązania:**

- ❏ Upewnij się, że punkt dostępu jest włączony.
- ❏ Sprawdź, czy komputer lub urządzenie jest prawidłowo podłączone do punktu dostępu.
- ❏ Wyłącz punkt dostępowy.Odczekaj około 10 sekund, a następnie włącz go ponownie.
- <span id="page-34-0"></span>❏ Umieść drukarkę bliżej punktu dostępowego i usuń wszelkie przeszkody między nimi.
- ❏ W przypadku ręcznego wprowadzania identyfikatora SSID sprawdź, czy jest on prawidłowy.Sprawdź identyfikator SSID w części **Stan sieci** na raporcie połączenia sieciowego.
- ❏ Jeśli używasz konfiguracji przyciskiem do nawiązywania połączenia sieciowego, należy upewnić się, że punkt dostępowy obsługuje funkcję WPS.Nie można używać konfiguracji przyciskiem, jeśli punkt dostępowy nie obsługuje funkcji WPS.
- ❏ Należy upewnić się, że identyfikator SSID wykorzystuje tylko znaki ASCII (znaki i symbole alfanumeryczne).Drukarka nie może wyświetlić identyfikatora SSID, który zawiera znaki inne niż znaki ASCII.
- ❏ Przed połączeniem z punktem dostępowym sprawdź identyfikator SSID i hasło.Jeśli korzystasz z punktu dostępu z ustawieniami domyślnymi, identyfikator SSID oraz hasło podane są na etykiecie punktu dostępu.Jeśli nie znasz identyfikatora SSID ani hasła, skontaktuj się z osobą, która skonfigurowała punkt dostępu, lub zapoznaj się z dokumentacją dostarczoną wraz z punktem dostępu.
- ❏ Aby połączyć się z siecią o identyfikatorze SSID wygenerowanym przez funkcję tetheringu na urządzeniu inteligentnym, sprawdź identyfikator SSID i hasło dostępne w dokumentacji urządzenia inteligentnego.
- ❏ Jeśli połączenie Wi-Fi zostanie nagle przerwane, sprawdź, czy występują poniższe warunki.Jeśli poniższe warunki mają zastosowanie, zresetuj ustawienia sieciowe pobierając i uruchamiając oprogramowanie z poniższego serwisu internetowego.

#### [http://epson.sn](http://epson.sn/?q=2) > **Konfiguracja**

- ❏ Kolejne urządzenie inteligentne zostało dodane do sieci za pomocą przycisku.
- ❏ Sieć Wi-Fi skonfigurowano przy zastosowaniu metody innej niż naciśnięcie przycisku.

#### **Powiązane informacje**

- & ["Podłączanie do komputera" na stronie 24](#page-23-0)
- & ["Wprowadzanie ustawień Wi-Fi z poziomu drukarki" na stronie 26](#page-25-0)

### **E-5**

#### **Komunikat:**

Tryb zabezpieczeń (np. WEP, WPA) nie odpowiada bieżącym ustawieniom drukarki. Potwierdź tryb zabezpieczeń. Poproś o pomoc administratora sieci.

#### **Rozwiązania:**

Upewnij się, że typ zabezpieczeń punktu dostępu jest ustawiony na jeden z poniższych typów.Jeśli nie, zmień typ zabezpieczeń punktu dostępu, a następnie zresetuj ustawienia sieciowe drukarki.

- ❏ WEP-64 bit (40-bitowy)
- ❏ WEP-128 bit (104-bitowy)
- $\square$  WPA PSK (TKIP/AES)<sup>\*</sup>
- ❏ WPA2 PSK (TKIP/AES)\*
- ❏ WPA (TKIP/AES)
- ❏ WPA2 (TKIP/AES)
- \* : Szyfrowanie WPA PSK jest znane również jako WPA Personal.Szyfrowanie WPA2 PSK, jest znane również jako WPA2 Personal.

### <span id="page-35-0"></span>**E-6**

#### **Komunikat:**

Adres MAC drukarki może być filtrowany. Sprawdź, czy w Twoim routerze/punkcie dostępowym nie ma ograniczeń, takich jak filtrowanie adresów MAC. Zapoznaj się z dokumentacją routera/punktu dostępowego lub poproś o pomoc administratora sieci.

### **Rozwiązania:**

- ❏ Sprawdź, czy filtrowanie adresów MAC jest wyłączone.Jeśli jest włączone, dodaj adres MAC drukarki do listy nieblokowanych adresów, tak aby nie był filtrowany.Zapoznaj się z dokumentacją dostarczoną wraz z punktem dostępu, aby poznać dalsze informacje.Adres MAC drukarki można sprawdzić w części **Stan sieci** na raporcie połączenia sieciowego.
- ❏ Jeśli wspólne uwierzytelnianie punktu dostępowego jest włączone dla metody szyfrowania WEP, upewnij się, czy klucz uwierzytelniania i indeks są prawidłowe.

#### **Powiązane informacje**

- & ["Ustawianie elementów dla zaawansowanych ustawień sieciowych" na stronie 30](#page-29-0)
- & ["Drukowanie arkusza stanu sieci" na stronie 39](#page-38-0)

### **E-8**

#### **Komunikat:**

Nieprawidłowy adres IP przypisany do drukarki. Potwierdź konfigurację adresu IP urządzenia sieciowego (koncentratora, routera lub punktu dostępowego). Poproś o pomoc administratora sieci.

#### **Rozwiązania:**

- ❏ Włącz serwer DHCP na punkcie dostępu, gdy opcja drukarki Obtain IP Address jest ustawiona na **Auto**.
- ❏ Jeśli opcja drukarki Obtain IP Address jest ustawiona na Manual, ten komunikat oznacza, że wprowadzony ręcznie adres IP jest spoza zakresu (na przykład: 0.0.0.0).Wprowadź prawidłowy adres IP na panelu sterowania drukarki lub korzystając z narzędzia Web Config.

#### **Powiązane informacje**

 $\rightarrow$  ["Ustawianie elementów dla zaawansowanych ustawień sieciowych" na stronie 30](#page-29-0)

### **E-9**

#### **Komunikat:**

Potwierdź połączenie i konfigurację sieci w komputerze lub innym urządzeniu. Dostępne jest połączenie za pomocą programu EpsonNet Setup. Poproś o pomoc administratora sieci.

### **Rozwiązania:**

Sprawdź następujące elementy.

❏ Urządzenia są wyłączone.
❏ Można uzyskać dostęp do Internetu i innych komputerów lub urządzeń sieciowych połączonych z tą samą siecią z poziomu urządzeń, które chcesz połączyć z drukarką.

Jeśli nadal nie można się połączyć z drukarką i urządzeniami sieciowymi po potwierdzeniu powyższych, wyłącz punkt dostępu.Odczekaj około 10 sekund, a następnie włącz go ponownie.Następnie zresetuj ustawienia sieciowe pobierając i uruchamiając instalatora z poniższego serwisu internetowego.

[http://epson.sn](http://epson.sn/?q=2) > **Konfiguracja**

#### **Powiązane informacje**

& ["Podłączanie do komputera" na stronie 24](#page-23-0)

### **E-10**

#### **Komunikat:**

Potwierdź konfigurację adresu IP, maski podsieci i domyślnej bramy. Połączenie za pomocą EpsonNet Setup jest dostępne. Poproś o pomoc administratora sieci.

#### **Rozwiązania:**

Sprawdź następujące elementy.

- ❏ Inne urządzenia w sieci są włączone.
- ❏ Adresy sieciowe (adres IP, maska podsieci oraz brama domyślna) są prawidłowe, jeśli opcję Obtain IP Address ustawiono na Manual.

Jeśli są one nieprawidłowe, zresetuj adres sieciowy.Adres IP, maskę podsieci i bramę domyślną można sprawdzić w części **Stan sieci** na raporcie połączenia sieciowego.

Jeśli opcja DHCP jest włączona, zmień opcję ustawienia drukarki Obtain IP Address (Uzyskuj adres IP) na **Auto**.Aby ręcznie ustawić adres IP, sprawdź adres IP drukarki w części **Stan sieci** na raporcie połączenia sieciowego, a następnie na ekranie ustawień sieci wybierz pozycję Manual.Ustaw maskę podsieci na [255.255.255.0].

Jeśli nadal nie można się połączy z drukarką i urządzeniami sieciowymi, wyłącz punkt dostępowy.Odczekaj około 10 sekund, a następnie włącz go ponownie.

#### **Powiązane informacje**

 $\rightarrow$  ["Ustawianie elementów dla zaawansowanych ustawień sieciowych" na stronie 30](#page-29-0)

### **E-11**

#### **Komunikat:**

Konfiguracja nie została zakończona. Potwierdź konfigurację domyślnej bramy. Połączenie za pomocą EpsonNet Setup jest dostępne. Poproś o pomoc administratora sieci.

#### **Rozwiązania:**

Sprawdź następujące elementy.

- ❏ Adres bramy domyślnej jest prawidłowy, jeśli opcję ustawienie konfiguracji drukarki TCP/IP ustawimy na Manual.
- ❏ Urządzenie, które jest ustawione jako brama domyślna, jest włączone.

Ustaw prawidłowy adres bramy domyślnej.Bramę domyślną drukarki można sprawdzić w części **Stan sieci** na raporcie połączenia sieciowego.

#### **Powiązane informacje**

& ["Ustawianie elementów dla zaawansowanych ustawień sieciowych" na stronie 30](#page-29-0)

### **E-12**

#### **Komunikat:**

Potwierdź następujące elementy -Wprowadzony klucz zabezpieczeń/hasło jest prawidłowe -Indeks klucza zabezpieczeń/hasła jest ustawiony na pierwszą cyfrę -Konfiguracja adresu IP, maski podsieci lub domyślnej bramy jest prawidłowa Poproś o pomoc administratora sieci.

#### **Rozwiązania:**

Sprawdź następujące elementy.

- ❏ Inne urządzenia w sieci są włączone.
- ❏ Adresy sieciowe (adres IP, maska podsieci oraz brama domyślna) są prawidłowe, jeśli wprowadzono je ręcznie.
- ❏ Adresy sieciowe dla innych urządzeń (maska podsieci oraz brama domyślna) są takie same.
- ❏ Adres IP nie wchodzi w konflikt z adresami IP innych urządzeń.

Jeśli nadal nie można się połączyć z drukarką i urządzeniami sieciowymi po potwierdzeniu powyższych, spróbuj wykonać następujące czynności.

- ❏ Wyłącz punkt dostępowy.Odczekaj około 10 sekund, a następnie włącz go ponownie.
- ❏ Skonfiguruj ustawienia sieciowe ponownie za pomocą instalatora.Można go uruchomić z następującej witryny.

#### [http://epson.sn](http://epson.sn/?q=2) > **Konfiguracja**

❏ Można zarejestrować kilka haseł w punkcie dostępu, który wykorzystuje typ zabezpieczeń WEP.W przypadku zarejestrowania kilku haseł sprawdź, czy pierwsze zarejestrowane hasło jest ustawione w drukarce.

#### **Powiązane informacje**

- $\blacklozenge$  ["Ustawianie elementów dla zaawansowanych ustawień sieciowych" na stronie 30](#page-29-0)
- & ["Podłączanie do komputera" na stronie 24](#page-23-0)

### **E-13**

#### **Komunikat:**

Potwierdź następujące elementy -Wprowadzony klucz zabezpieczeń/hasło jest prawidłowe -Indeks klucza zabezpieczeń/hasła jest ustawiony na pierwszą cyfrę -Połączenie i konfiguracja sieciowa komputera lub innego urządzenia jest prawidłowa Poproś o pomoc administratora sieci.

#### <span id="page-38-0"></span>**Rozwiązania:**

Sprawdź następujące elementy.

- ❏ Urządzenia sieciowe, takie jak punkt dostępu, koncentrator czy router, są włączone.
- ❏ Opcje TCP/IP urządzeń sieciowych nie zostały ustawione ręcznie.(Jeśli opcje drukarki TCP/IP są ustawiane automatycznie, podczas gdy opcje TCP/IP innych urządzeń sieciowych ustawiono ręcznie, sieć drukarki może różnić się od sieci innych urządzeń.)

Jeśli powyższe rozwiązania nie przyniosą rezultatów, sprawdź te, które podano poniżej.

- ❏ Wyłącz punkt dostępowy.Odczekaj około 10 sekund, a następnie włącz go ponownie.
- ❏ Za pomocą instalatora skonfiguruj ustawienia sieci na komputerze, który jest połączony z tą samą siecią co drukarka.Można go uruchomić z następującej witryny.
	- [http://epson.sn](http://epson.sn/?q=2) > **Konfiguracja**
- ❏ Można zarejestrować kilka haseł w punkcie dostępu, który wykorzystuje typ zabezpieczeń WEP.W przypadku zarejestrowania kilku haseł sprawdź, czy pierwsze zarejestrowane hasło jest ustawione w drukarce.

#### **Powiązane informacje**

- & ["Ustawianie elementów dla zaawansowanych ustawień sieciowych" na stronie 30](#page-29-0)
- & ["Podłączanie do komputera" na stronie 24](#page-23-0)

### **Komunikat dotyczący środowiska sieciowego**

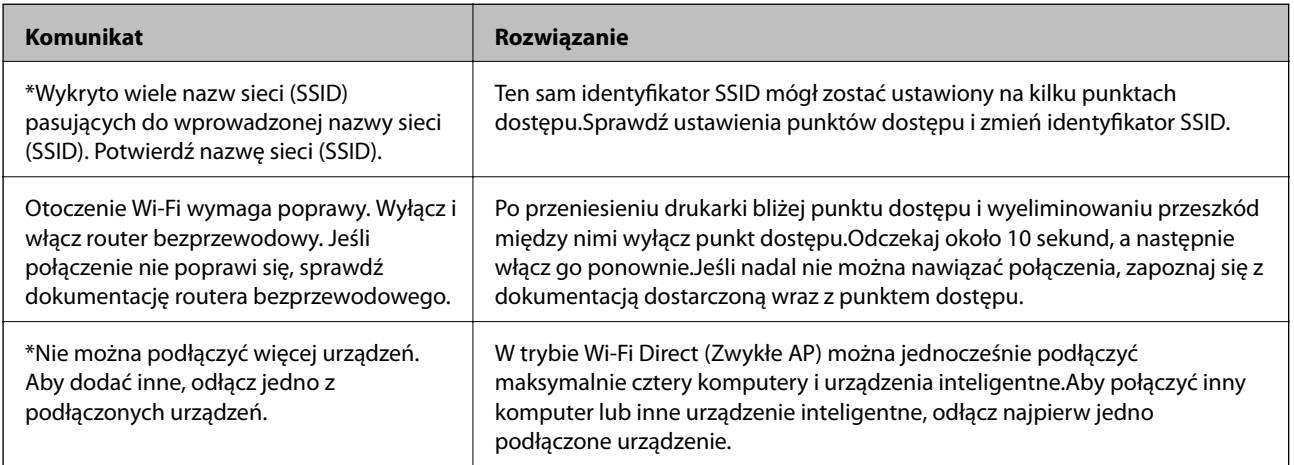

# **Drukowanie arkusza stanu sieci**

Można sprawdzić szczegółowe informacje o sieci, drukując je.

- 1. Załaduj papier.
- 2. Na ekranie głównym wybierz pozycję **Ustaw.**.
- 3. Wybierz pozycję **Ustawienia ogólne** > **Ustawienia sieciowe** > **Stan sieci**.
- 4. Wybierz pozycję **Druk.arkusz stanu**.
- 5. Zapoznaj się z komunikatem, a następnie wydrukuj arkusz stanu sieci.
- 6. Zamknij ekran.

Ekran zostanie zamknięty automatycznie po upływie określonego czasu.

# **Zastępowanie lub dodawanie nowych punktów dostępu**

Jeżeli identyfikator SSID zmieni się na skutek zastąpienia punktu dostępu lub dodania punktu dostępu i ustanowienia nowego środowiska sieciowego, zresetować ustawienia Wi-Fi.

#### **Powiązane informacje**

 $\blacktriangleright$  "Zmiana metody połączenia z komputerem" na stronie 40

# **Zmiana metody połączenia z komputerem**

Za pomocą instalatora można zmienić na inną metodę połączenia.

❏ Konfigurowanie za pomocą witryny

Przejdź do poniższej witryny, a następnie wprowadź nazwę modelu danego urządzenia.Przejdź do obszaru **Konfiguracja**, a następnie rozpocznij konfigurację.

[http://epson.sn](http://epson.sn/?q=2)

❏ Konfigurowanie za pomocą dysku oprogramowania (tylko modele dostarczone z dyskiem z oprogramowaniem i użytkownicy komputerów z napędami dysków)

Włóż do komputera dysk z oprogramowaniem, a następnie postępuj zgodnie z instrukcjami wyświetlanymi na ekranie.

#### **Zmiana metod połączenia**

Postępuj zgodnie z instrukcjami wyświetlanymi na ekranie, aż zostanie wyświetlony następujący ekran.

<span id="page-40-0"></span>Zaznacz opcję **Zmień lub ustaw ponownie metodę połączenia** na ekranie Wybierz instalację oprogramowania, a następnie kliknij przycisk **Dalej**.

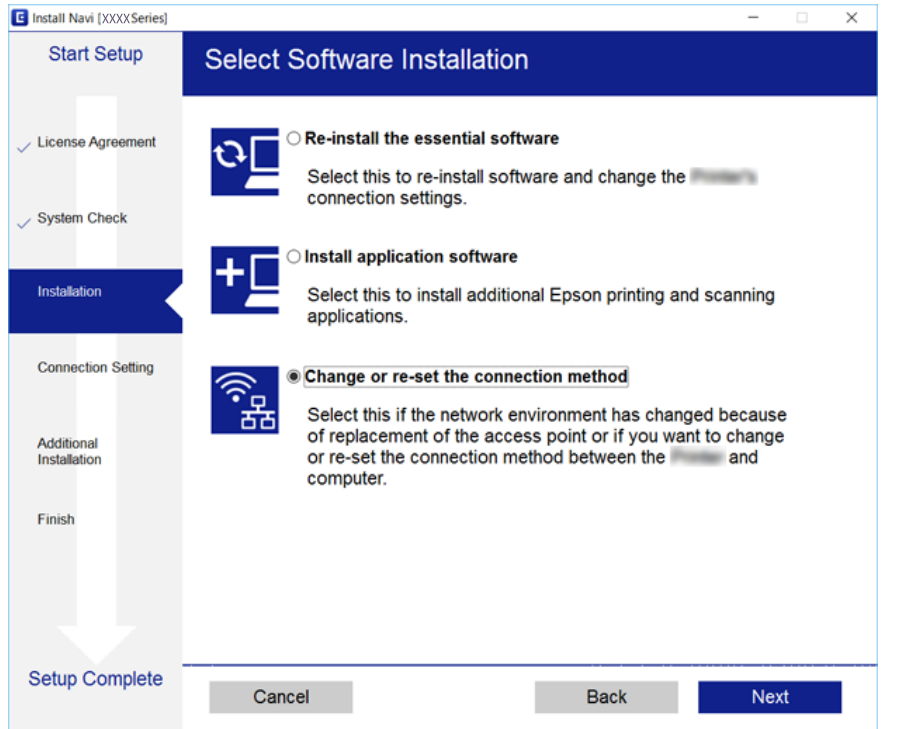

# **Zmiana połączenia sieciowego na Ethernet z poziomu panelu sterowania**

Wykonaj poniższe czynności, aby zmienić połączenie sieciowe z Wi-Fi na Ethernet z poziomu panelu sterowania.

- 1. Na ekranie głównym wybierz pozycję **Ustaw.**.
- 2. Wybierz pozycję **Ustawienia ogólne** > **Ustawienia sieciowe** > **Ustawienie sieci LAN**.
- 3. Dotknij pozycji **Rozpocznij konfigurację**.
- 4. Zapoznaj się z komunikatem wyświetlanym na ekranie, a następnie zamknij ekran. Ekran zostanie zamknięty automatycznie po upływie określonego czasu.
- 5. Podłącz drukarkę do routera za pomocą kabla Ethernet.

# **Wyłączanie łączności Wi-Fi z poziomu panelu sterowania**

Gdy łączność Wi-Fi jest wyłączona, połączenie Wi-Fi zostanie zakończone.

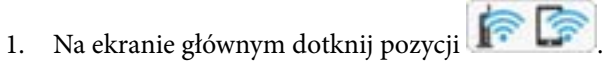

- 2. Wybierz pozycję **Wi-Fi (zalecane)**. Zostanie wyświetlony stan sieci.
- 3. Dotknij pozycji **Zmień ustawienia**.
- 4. Wybierz opcję **Inne** > **Wył. sieć Wi-Fi**.
- 5. Zapoznaj się z komunikatem wyświetlanym na ekranie, a następnie rozpocznij konfigurację.
- 6. Po wyświetleniu komunikatu o zakończeniu zamknij ekran. Ekran zostanie zamknięty automatycznie po upływie określonego czasu.
- 7. Zamknij ekran ustawień połączenia sieciowego.

# **Rozłączanie połączenia w trybie Wi-Fi Direct (Simple AP) z panelu sterowania**

*Uwaga:*

Jeśli połączenie Wi-Fi Direct (Zwykłe AP) zostanie wyłączone, wszystkie komputery i inteligentne urządzenia połączone z drukarką przez połączenie Wi-Fi Direct (Zwykłe AP) zostaną odłączone.Aby rozłączyć konkretne urządzenie, odłącz je przez to urządzenie, a nie drukarkę.

1. Na ekranie głównym dotknij pozycji

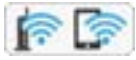

2. Wybierz pozycję **Wi-Fi Direct**.

Zostaną wyświetlone informacje o połączeniu Wi-Fi Direct.

- 3. Dotknij pozycji **Zmień ustawienia**.
- 4. Wybierz pozycję **Wyłącz Wi-Fi Direct**.
- 5. Zapoznaj się z komunikatem wyświetlanym na ekranie, a następnie rozpocznij ustawianie.
- 6. Po wyświetleniu komunikatu o zakończeniu zamknij ekran.

Ekran zostanie zamknięty automatycznie po upływie określonego czasu.

7. Zamknij ekran ustawień połączenia sieciowego.

# **Przywracanie ustawień sieci za pomocą panelu sterowania**

Można przywrócić wszystkie domyślne ustawienia sieciowe.

- 1. Na ekranie głównym wybierz pozycję **Ustaw.**.
- 2. Wybierz opcję **Przywr. ust. domyśl.** > **Ustawienia sieciowe**.
- 3. Sprawdź komunikat, a następnie wybierz **Tak**.
- 4. Po wyświetleniu komunikatu o zakończeniu zamknij ekran. Ekran zostanie zamknięty automatycznie po upływie określonego czasu.

# <span id="page-43-0"></span>**Przygotowanie drukarki**

# **Ładowanie kartek papieru**

# **Dostępne papiery i pojemności**

W celu zapewnienia wydruków wysokiej jakości firma Epson zaleca korzystanie z oryginalnego papieru Epson.

#### **Oryginalny papier Epson**

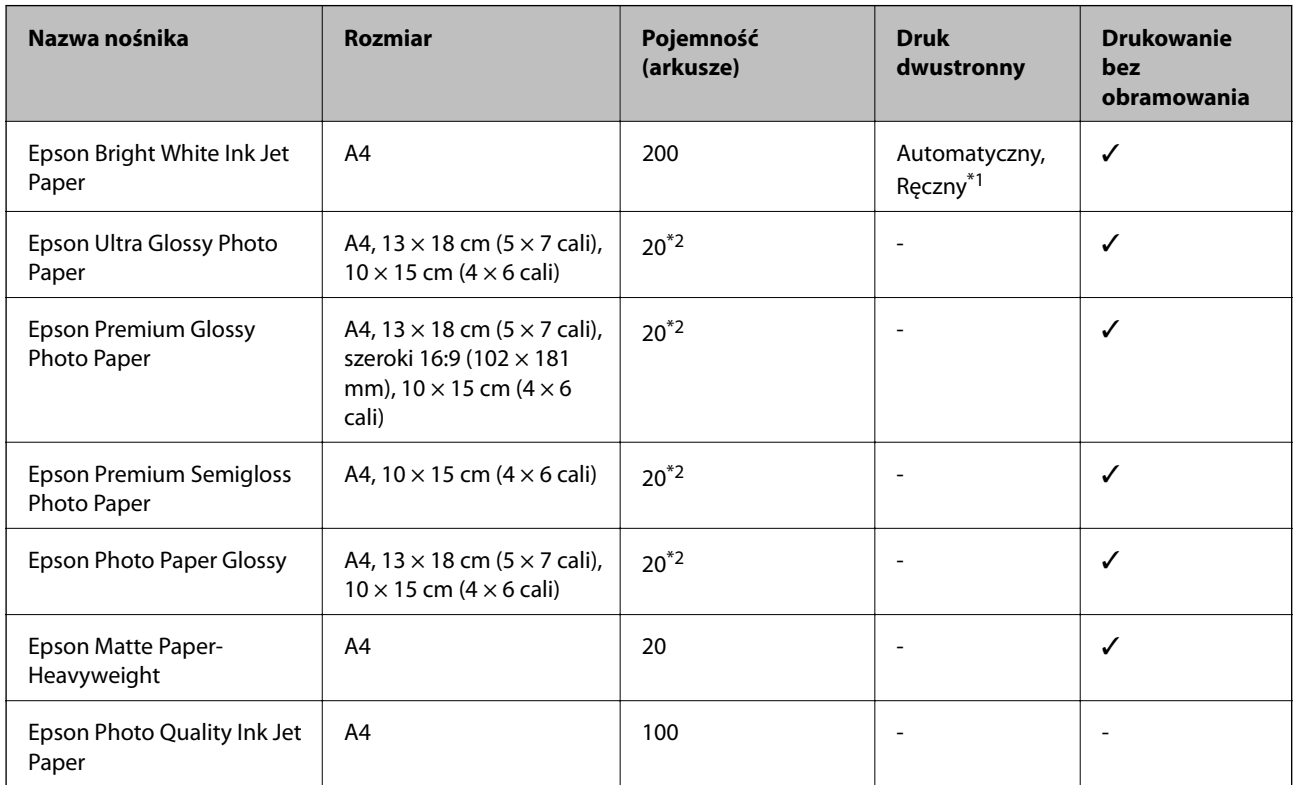

\*1 Można załadować do 30 arkuszy papieru z zadrukowaną jedną stroną.

\*2 Załadować jeden arkusz papieru, jeśli papier nie jest podawany prawidłowo lub, gdy na wydrukach są nierówne kolory albo rozmazania.

#### *Uwaga:*

❏ Dostępność papieru różni się w zależności od lokalizacji.Aby uzyskać najnowsze informacje na temat papierów dostępnych w miejscu zamieszkania, należy skontaktować się z pomocą techniczną firmy Epson.

❏ Podczas drukowania na oryginalnym papierze Epson o rozmiarze zdefiniowanym przez użytkownika, dostępne są tylko ustawienia jakości wydruku *Standardowy* lub *Normalny*.Chociaż niektóre sterowniki drukarek pozwalają na wybór lepszej jakości wydruku, wydruki są drukowane z użyciem *Standardowy* lub *Normalny*.

#### <span id="page-44-0"></span>**Papier dostępny w sprzedaży**

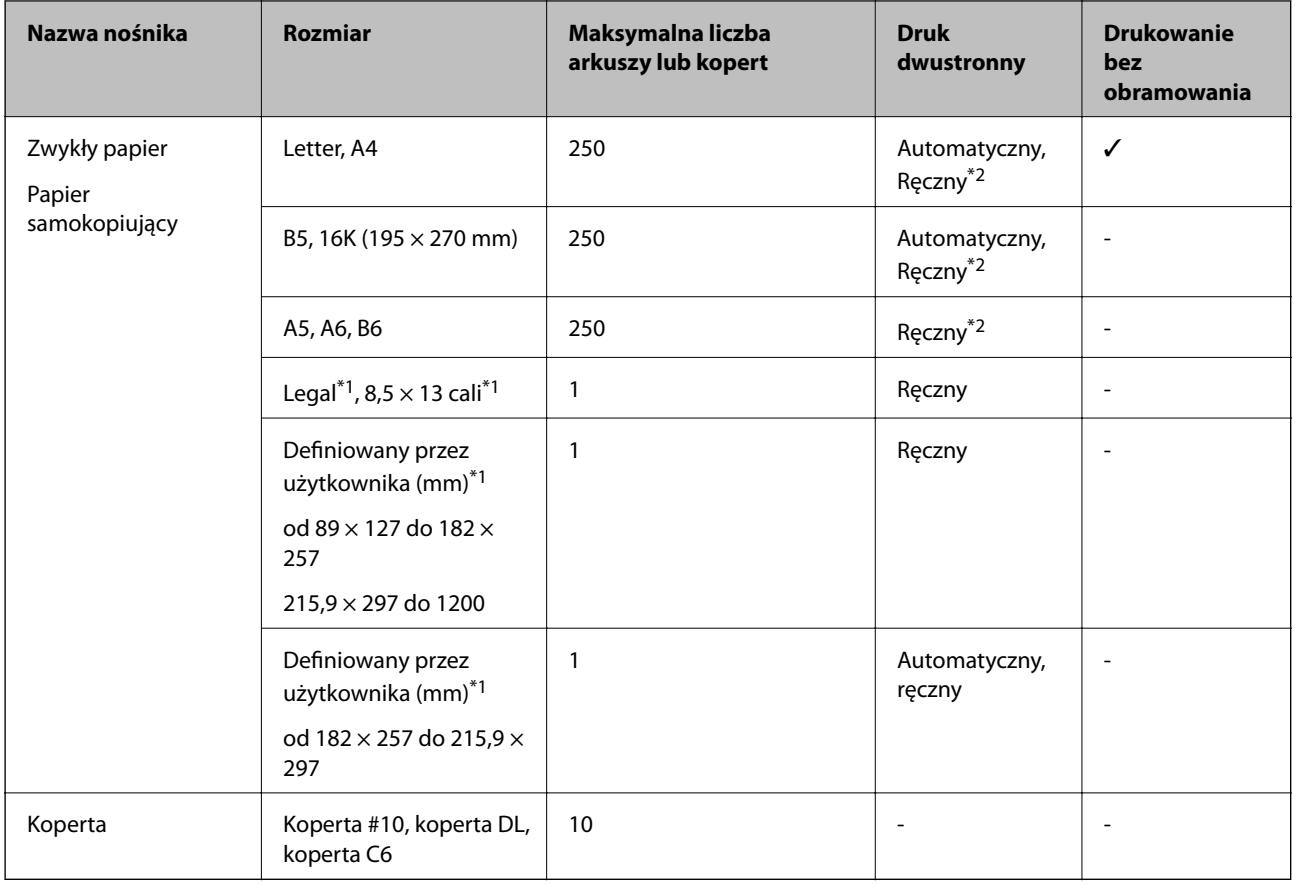

\*1 Opcja jest dostępna wyłącznie w przypadku drukowania z komputera lub urządzenia inteligentnego.

\*2 Można załadować do 30 arkuszy papieru z zadrukowaną jedną stroną.

### **Środki ostrożności dotyczące postępowania z papierem**

- ❏ Należy się zapoznać z informacjami zamieszczonymi na arkuszach dostarczonych z papierem.
- ❏ Przed załadowaniem należy rozdzielić poszczególne arkusze i wyrównać krawędzie papieru.Nie należy rozdzielać ani zwijać papieru fotograficznego.Może to spowodować uszkodzenie strony do druku.

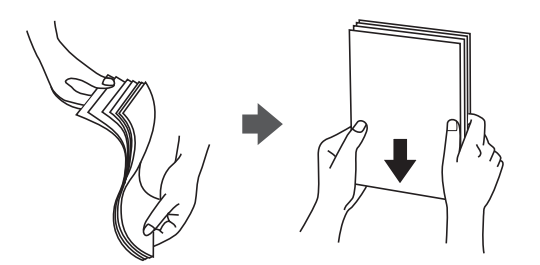

<span id="page-45-0"></span>❏ Jeżeli papier jest zawinięty, przed załadowaniem należy wyprostować go lub lekko wywinąć w drugą stronę.Drukowanie na zawiniętym papierze może spowodować zacięcie papieru i rozmazanie tuszu na wydruku.

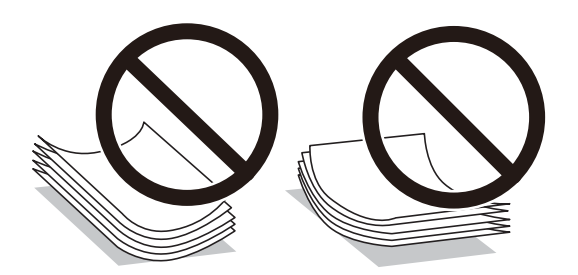

- ❏ Nie należy używać papieru zmiętego, porwanego, pociętego, pofałdowanego, wilgotnego, zbyt grubego, zbyt cienkiego ani papieru z naklejonymi nalepkami.Użycie takiego papieru może spowodować zacięcie papieru i rozmazanie tuszu na wydruku.
- ❏ Upewnij się, że używasz papieru z kierunkiem włókna po długim boku.Jeśli nie masz pewności co do rodzaju używanego papieru, sprawdź informacje na opakowaniu lub skontaktuj się z producentem w celu potwierdzenia danych papieru.

#### **Powiązane informacje**

 $\blacktriangleright$  ["Dane techniczne drukarki" na stronie 215](#page-214-0)

### **Ładowanie papieru do Kaseta na papier**

1. Otwórz przednią pokrywę do momentu usłyszenia kliknięcia.

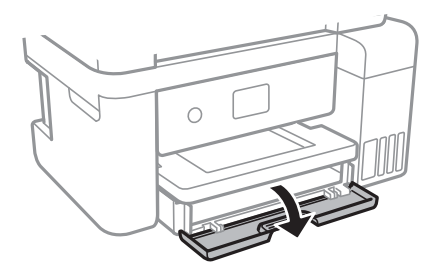

2. Upewnij się, że drukarka nie pracuje, a następnie wysuń kaseta na papier.

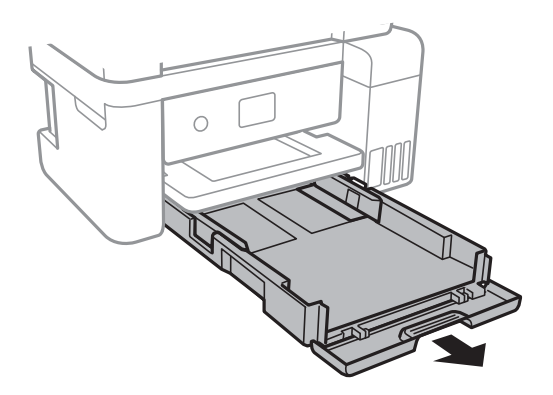

Przewodnik użytkownika

3. Dosuń prowadnice krawędzi do pozycji maksymalnej.

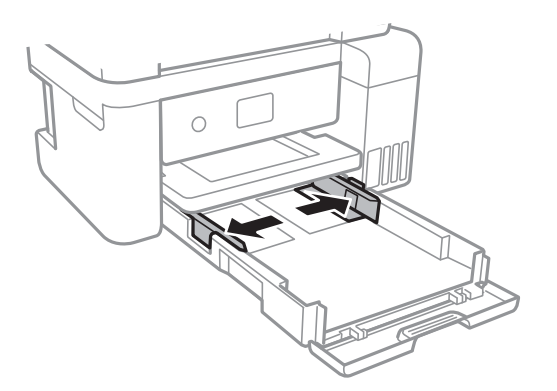

4. Załaduj papier stroną przeznaczoną do druku skierowaną w dół, tak aby dotykał tylnej części kaseta na papier.

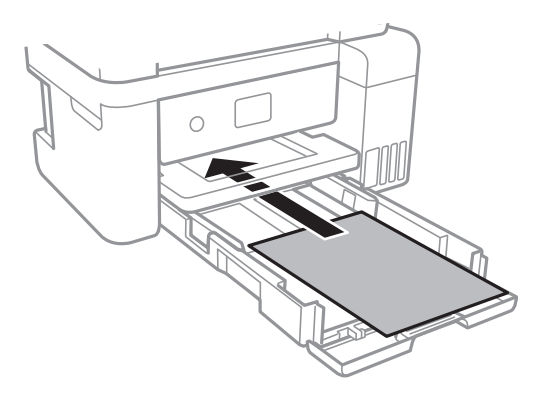

#### c *Ważne:*

Nie wolno przekraczać maksymalnej liczby arkuszy przewidzianej dla danego rodzaju papieru.

#### ❏ 8,5 × 13 cala

Załaduj papier, używając linii jako wskaźnika.

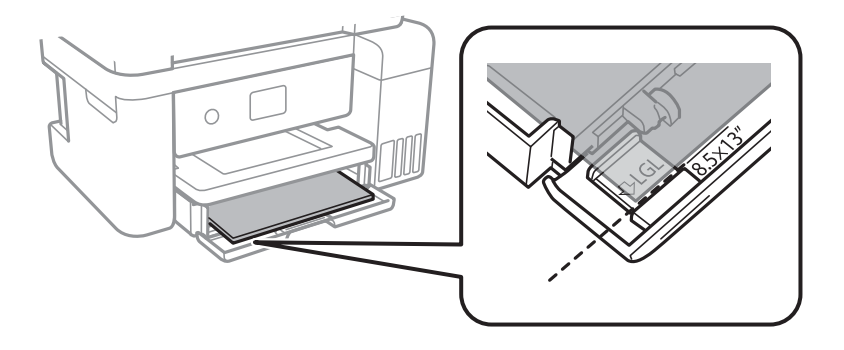

#### ❏ Legal

Wyciągnij prowadnicę papieru Legal i załaduj papier, używając linii jako wskaźnika.

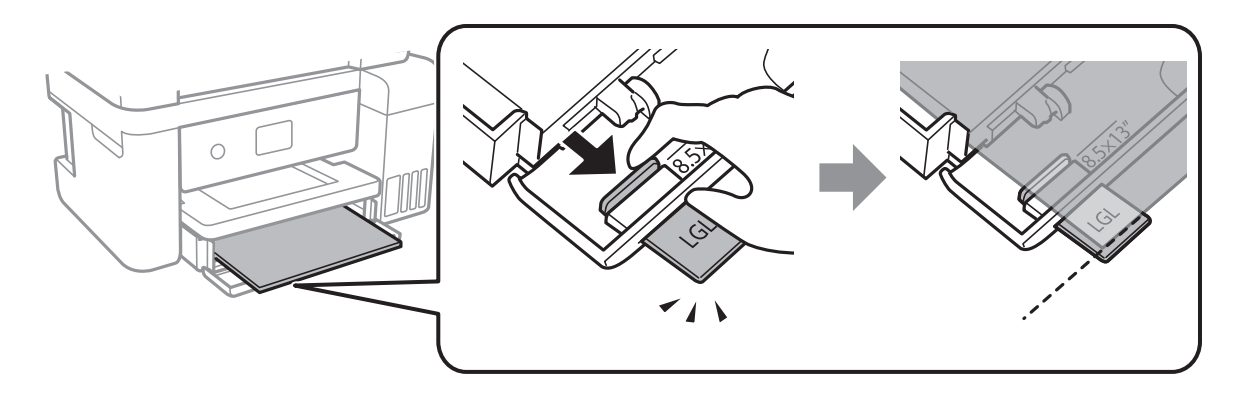

5. Przesuń prowadnice krawędzi do krawędzi papieru.

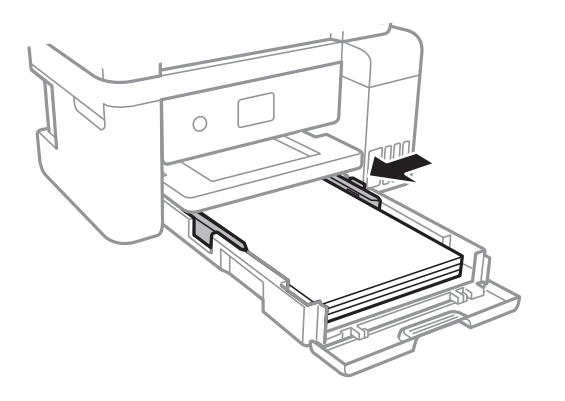

- 6. Wsuń do końca kaseta na papier.
- 7. Na panelu sterowania wybierz ustawienia formatu i rodzaju papieru odpowiadające papierowi włożonemu do kaseta na papier.Jeśli żądanego rozmiaru papieru nie ma na liście, wybierz opcję **Def. przez użytk.**.

Aby wybrać pozycję, przesuń ustawienie na tę pozycję za pomocą przycisków  $\blacktriangle, \blacktriangledown, \blacktriangle, \blacktriangledown,$  a następnie naciśnij przycisk OK.

#### *Uwaga:*

Można także wyświetlić ustawienia rozmiaru i typu papieru, poprzez wybranie *Ustaw.* > *Ustawienia ogólne* > *Ustaw. drukarki* > *Ust. źr. papieru* > *Ustawienie papieru*.

8. Wysuń tacę wyjściową.

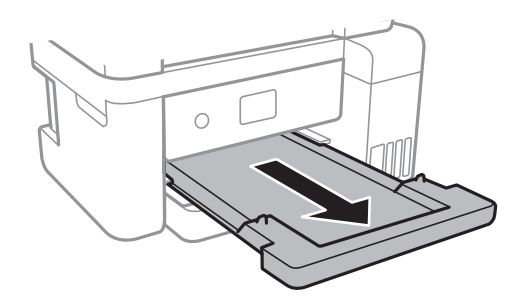

#### <span id="page-48-0"></span>**Powiązane informacje**

- $\rightarrow$  ["Środki ostrożności dotyczące postępowania z papierem" na stronie 45](#page-44-0)
- $\blacktriangleright$  ["Dostępne papiery i pojemności" na stronie 44](#page-43-0)
- & "Lista rodzajów papieru" na stronie 49
- & "Ładowanie kopert i środki ostrożności" na stronie 49

## **Ładowanie kopert i środki ostrożności**

Załaduj koperty z klapką skierowaną w górę, po czym dosuń prowadnice krawędziowe do krawędzi kopert.

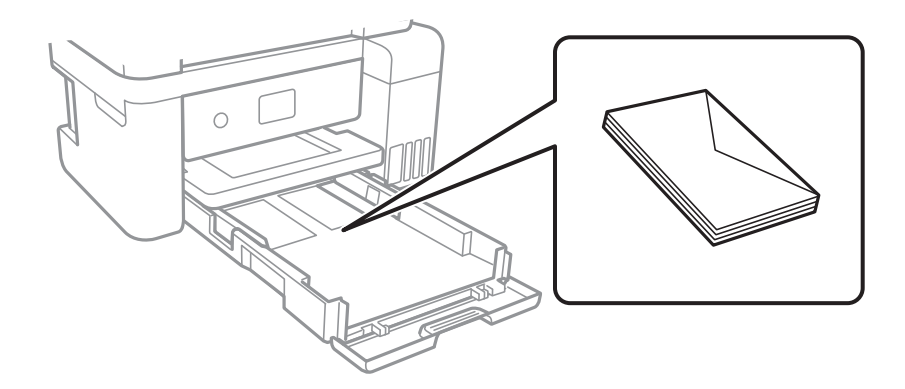

❏ Przed załadowaniem należy rozdzielić poszczególne koperty i wyrównać ich krawędzie.Gdy koperty na stosie są napełnione powietrzem, należy je przycisnąć i spłaszczyć przed załadowaniem.

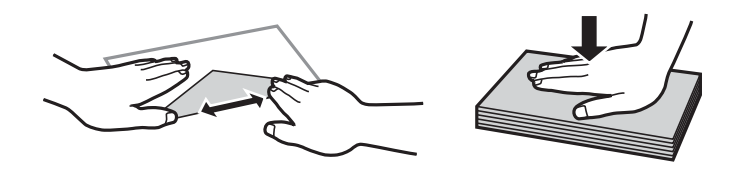

- ❏ Nie należy używać kopert zawiniętych lub pofałdowanych.Użycie takich kopert może spowodować zacięcie papieru i rozmazanie tuszu na wydruku.
- ❏ Nie należy używać kopert z powierzchnią kleju na klapkach ani kopert z okienkami.
- ❏ Należy unikać zbyt cienkich kopert, ponieważ mogą się zawinąć podczas drukowania.

#### **Powiązane informacje**

- $\blacktriangleright$  ["Dostępne papiery i pojemności" na stronie 44](#page-43-0)
- & ["Ładowanie papieru do Kaseta na papier" na stronie 46](#page-45-0)

## **Lista rodzajów papieru**

Aby uzyskać optymalne efekty drukowania, wybierz rodzaj papieru odpowiadający posiadanemu papierowi.

<span id="page-49-0"></span>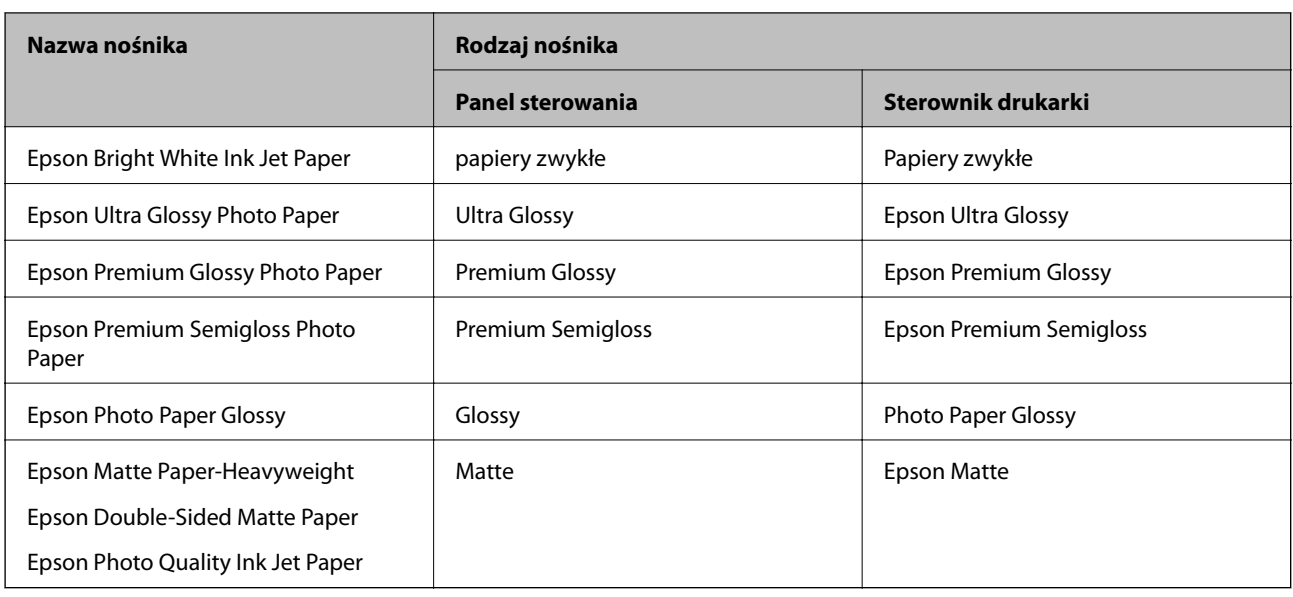

# **Umieszczanie oryginałów**

Oryginały umieszcza się na szyba skanera lub w podajniku ADF.

W podajniku ADF można jednocześnie skanować kilka oryginałów.

# **Dostępne oryginały dla podajnika ADF**

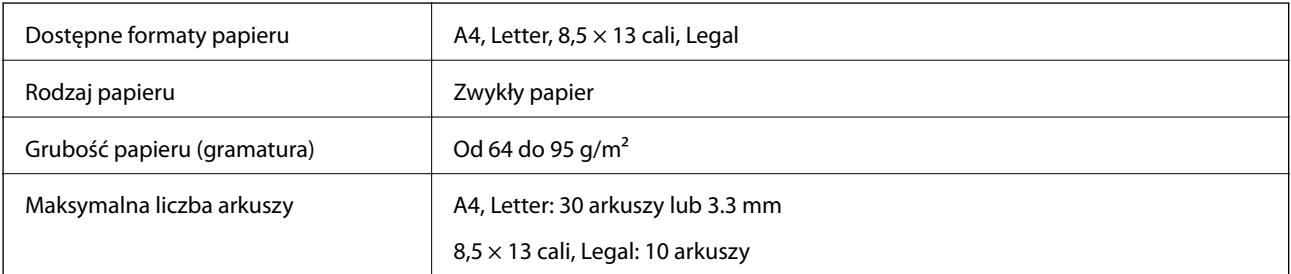

Nawet w przypadku, gdy oryginał spełnia specyfikacje nośnika, który można umieścić w podajniku ADF, może nie być pobierany z podajnika ADF lub jakość skanu może się pogorszyć w zależności od właściwości lub jakości papieru.

### c *Ważne:*

Nie umieszczać w podajniku ADF zdjęć lub cennych oryginałów materiałów ilustracyjnych.Niewłaściwe pobranie oryginału może go pomarszczyć lub uszkodzić.Zamiast tego zeskanować takie dokumenty na szyba skanera.

Aby zapobiec zacięciu papieru, należy unikać umieszczania w podajniku ADF następujących oryginałów.W przypadku tych typów użyj szyba skanera.

- ❏ Oryginały podarte, zagięte, pogniecione, zniekształcone lub pozwijane
- ❏ Oryginały z otworami bindowania
- ❏ Oryginały połączone taśmą, zszywkami, spinaczami do papieru, itd.
- ❏ Oryginały z przyklejonymi naklejkami lub etykietami
- ❏ Oryginały nieregularnie ucięte lub z nieprawidłowymi kątami
- ❏ Oryginały powiązane
- ❏ OHP, papier do druku termicznego lub papier z kalką

## **Umieszczanie oryginałów w podajniku ADF**

- 1. Wyrównaj krawędzie oryginałów.
- 2. Otwórz podpórkę dokumentów podajnika ADF i wysuń przedłużkę tacy wyjściowej podajnika ADF.

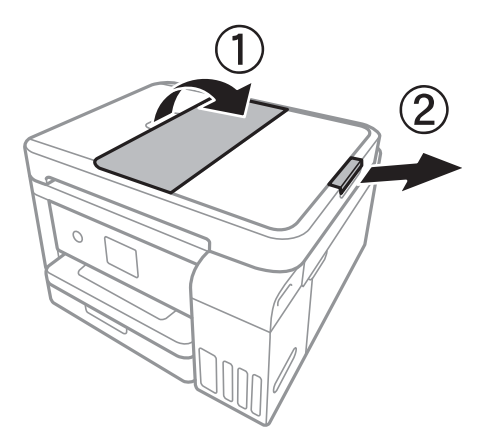

3. Ściśnij prowadnice krawędziowe podajnika ADF i rozsuń je.

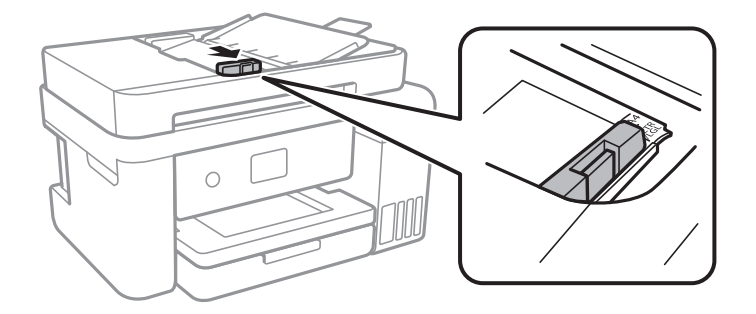

4. Umieść oryginały w podajniku ADF stroną zadrukowaną ku górze, a następnie dosuń prowadnice krawędziowe podajnika ADF do brzegów oryginałów.

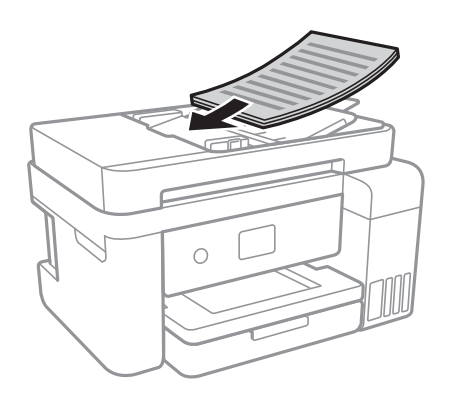

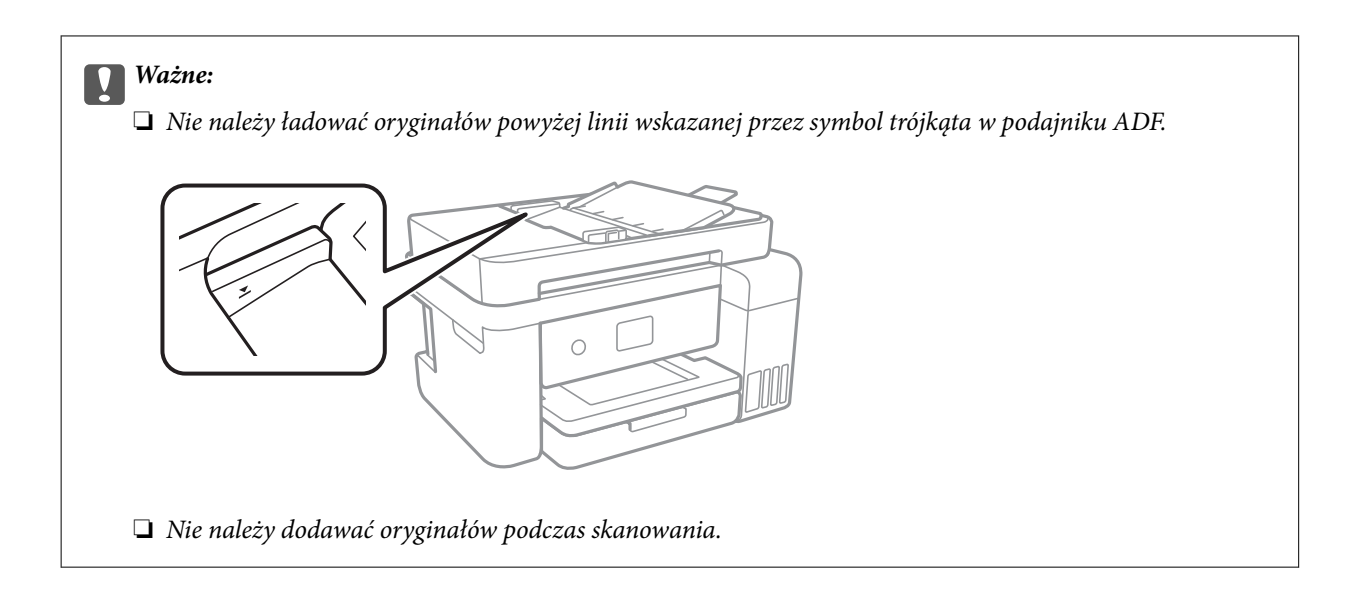

#### **Powiązane informacje**

& ["Dostępne oryginały dla podajnika ADF" na stronie 50](#page-49-0)

### **Umieszczanie oryginałów w podajniku ADF w przypadku kopiowania dwustronnego**

Umieść oryginały w kierunku przedstawionym na ilustracji, a następnie wybierz kierunek orientacji.

❏ Umieszczenie oryginałów skierowanych w górę: na panelu sterowania wybierz pozycję **Krajobraz** jak opisano to poniżej.

#### **Kopiuj** > **Ustawienia zaawansowane** > **Orientacja oryginału** > **Krajobraz**

Umieść oryginały w podajniku ADF w kierunku zgodnym ze strzałką.

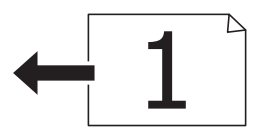

❏ Umieszczenie oryginałów skierowanych w lewo: na panelu sterowania wybierz pozycję **Pionowo** jak opisano to poniżej.

**Kopiuj** > **Ustawienia zaawansowane** > **Orientacja oryginału** > **Pionowo**

Umieść oryginały w podajniku ADF w kierunku zgodnym ze strzałką.

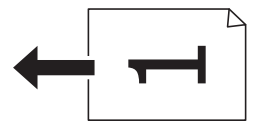

# **Umieszczanie oryginałów na Szyby skanera**

# !*Przestroga:*

Należy uważać, aby nie przyciąć dłoni ani palców podczas zamykania lub otwierania pokrywy dokumentów.W przeciwnym wypadku może dojść do zranienia.

#### **T** *Ważne:*

Umieszczając nieporęczne oryginały, takie jak książki, należy pamiętać, aby światło zewnętrzne nie trafiało bezpośrednio na szyba skanera.

#### 1. Otwórz pokrywę dokumentów.

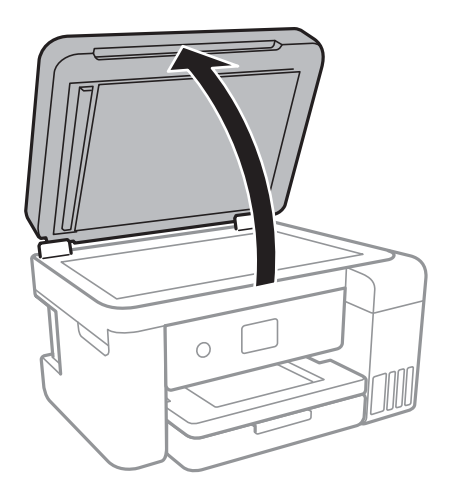

- 2. Oczyść szyba skanera z kurzu i zabrudzeń.
- 3. Umieść oryginał drukowaną stroną w dół i przesuń do narożnego znacznika.

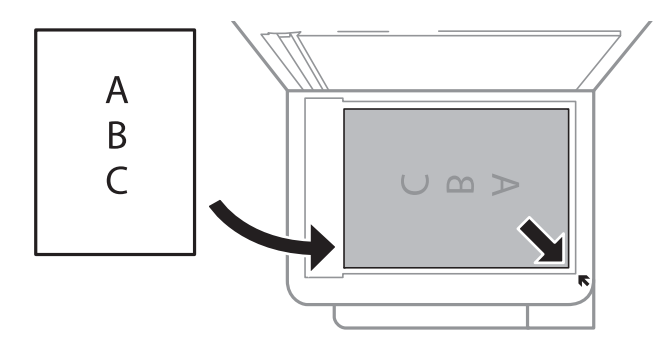

#### *Uwaga:*

- ❏ Nie jest skanowany margines o szerokości 1,5 mm od dolnej lub prawej krawędzi szyba skanera.
- ❏ Gdy oryginały znajdują się w podajniku ADF i na szyba skanera, pierwszeństwo mają te znajdujące się w podajniku ADF.

4. Zamknij ostrożnie pokrywę.

#### c *Ważne:*

Nie dociskać zbyt mocno szyba skanera lub okładki dokumentu.W przeciwnym razie może ulec uszkodzeniu.

5. Oryginały należy zdjąć po zeskanowaniu.

#### *Uwaga:*

Oryginały pozostawione dłużej na szyba skanera mogą przylgnąć do jej powierzchni.

### **Umieszczanie dowodu osobistego do kopiowania**

Umieść dowód osobisty 5 mm od znaku rogowego szyba skanera.

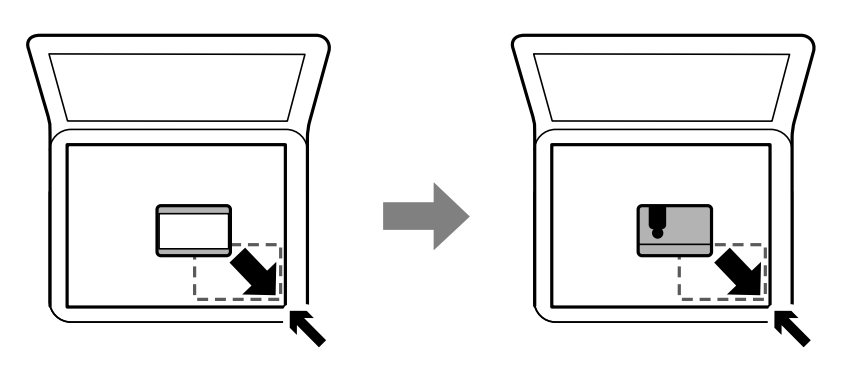

# **Zarządzanie kontaktami**

Rejestrowanie list kontaktów pozwala na łatwe wprowadzanie odbiorców.Można zarejestrować do 100 pozycji, a także używać listy kontaktów podczas wprowadzania numeru faksu.

## **Rejestrowanie kontaktów lub ich edytowanie**

- 1. Na ekranie głównym wybierz pozycję **Faks**.
- 2. Wybierz pozycję **Kontakty**.
- 3. Wykonaj jedną z poniższych czynności.
	- ❏ Aby zarejestrować nowy kontakt, wybierz pozycję **Dod. pozyc.**, a następnie **Dodaj Kontakt**.
	- ❏ Aby edytować kontakt, wybierz pozycję na docelowym kontakcie, a następnie wybierz pozycję **Edytuj**.
	- ❏ Aby usunąć kontakt, wybierz pozycję na docelowym kontakcie, wybierz pozycję **Usuń**, a następnie **Tak**.Nie trzeba wykonywać następujących czynności.

4. Wprowadź niezbędne ustawienia.

#### *Uwaga:*

Jeśli system telefoniczny obsługiwany jest przez centralkę PBX i wymagany jest kod dostępu do zewnętrznej linii, kod ten należy wpisać na początku numeru faksu.Jeśli kod dostępu został określony w ustawieniu *Typ linii*, zamiast niego wystarczy wprowadzić znak krzyżyka (#).Aby dodać trzysekundową pauzę podczas wybierania numeru, wprowadź dywiz (-).

5. Dotknij pozycji **OK**.

#### **Powiązane informacje**

& ["Wprowadzanie znaków" na stronie 21](#page-20-0)

## **Rejestrowanie zgrupowanych kontaktów lub ich edytowanie**

Dzięki grupom kontaktów można wysłać faks do wielu odbiorców jednocześnie.

- 1. Na ekranie głównym wybierz pozycję **Faks**.
- 2. Wybierz pozycję **Kontakty**.
- 3. Wykonaj jedną z poniższych czynności.
	- ❏ Aby zarejestrować nowe zgrupowane kontakty, wybierz pozycję **Dod. pozyc.**, a następnie **Dodaj grupę**.
	- ❏ Aby edytować zgrupowane kontakty, wybierz pozycję na docelowych zgrupowanych kontaktach, a następnie wybierz pozycję **Edytuj**.
	- ❏ Aby usunąć zgrupowane kontakty, wybierz pozycję na docelowych zgrupowanych kontaktach, wybierz pozycję **Usuń**, a następnie **Tak**.Nie trzeba wykonywać następujących czynności.
- 4. Wprowadź wartość w polu **Nazwa grupy** i **Słowo indeksu** lub edytuj je, a następnie wybierz pozycję **Kontakty dod. do Grupa (wymagane)**.
- 5. Zaznacz kontakty, które mają być zarejestrowane w grupie, a następnie dotknij przycisku **Zamknij**.
	- *Uwaga:*

❏ Można zarejestrować do 99 kontaktów.

- ❏ Aby usunąć zaznaczenie kontaktu, dotknij go ponownie.
- 6. Dotknij pozycji **OK**.

#### **Powiązane informacje**

& ["Wprowadzanie znaków" na stronie 21](#page-20-0)

### **Rejestrowanie kontaktów w komputerze**

Za pomocą narzędzia Web Config można tworzyć listy kontaktów w komputerze i importować je do drukarki.

- 1. Uzyskaj dostęp do narzędzia Web Config.
- 2. Z listy w prawym górnym rogu okna wybierz pozycję **Advanced Settings**.
- 3. Wybierz pozycję **Contacts**.
- 4. Wybierz numer, które ma być zarejestrowany, a następnie kliknij przycisk **Edit**.
- 5. Wprowadź wartości w polach **Name**, **Index Word**, **Fax Number** i **Fax Speed**.
- 6. Kliknij przycisk **Apply**.

#### **Powiązane informacje**

- & ["Aplikacja konfiguracji obsługi drukarki \(Web Config\)" na stronie 169](#page-168-0)
- & ["Uruchamianie aplikacji konfiguracyjnej w przeglądarce" na stronie 169](#page-168-0)

### **Elementy ustawień miejsca docelowego**

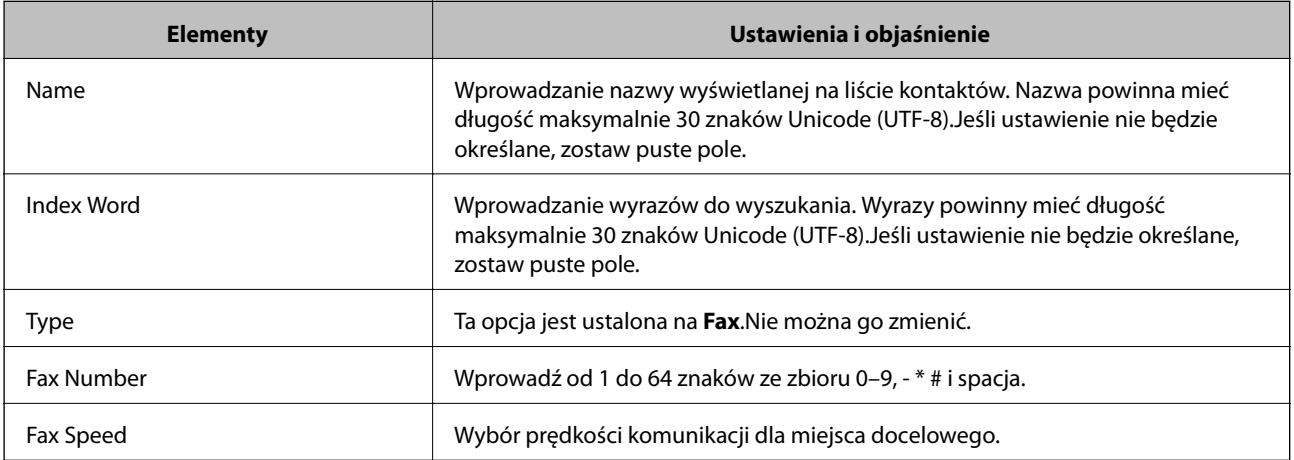

### **Rejestrowanie miejsc docelowych jako grupy**

- 1. Uzyskaj dostęp do narzędzia Web Config.
- 2. Z listy w prawym górnym rogu okna wybierz pozycję **Advanced Settings**.
- 3. Wybierz pozycję **Contacts**.
- 4. Wybierz numer, które ma być zarejestrowany, a następnie kliknij przycisk **Edit**.
- 5. Wprowadź wartości w polach **Name** i **Index Word**.
- 6. Z listy **Type** wybierz grupę.
- 7. Kliknij pozycję **Select** w obszarze **Contact(s) for Group**. Zostaną wyświetlone dostępne miejsca docelowe.
- 8. Zaznacz miejsca docelowe, które mają być zarejestrowane w grupie, a następnie kliknij przycisk **Select**.

#### *Uwaga:*

Miejsca docelowe można rejestrować w wielu grupach.

9. Kliknij przycisk **Apply**.

#### **Powiązane informacje**

- & ["Aplikacja konfiguracji obsługi drukarki \(Web Config\)" na stronie 169](#page-168-0)
- & ["Uruchamianie aplikacji konfiguracyjnej w przeglądarce" na stronie 169](#page-168-0)

# **Opcje menu Ustaw.**

Na ekranie głównym drukarki wybierz **Ustaw.**, aby skonfigurować różne ustawienia.

## **Opcje menu Ustawienia ogólne**

Wybierz menu na panelu sterowania, jak opisano to poniżej.

**Ustaw.** > **Ustawienia ogólne**

### **Ustaw. podstawowe**

Wybierz menu na panelu sterowania, jak opisano to poniżej.

#### **Ustaw.** > **Ustawienia ogólne** > **Ustaw. podstawowe**

#### Jasność LCD:

Regulacja jasności ekranu LCD.

#### Dźwięk:

Dostosowanie głośności i wybór rodzaju dźwięku.

#### Timer uśpienia:

Dostosowanie okresu przełączenia urządzenia w tryb uśpienia (tryb oszczędzania energii), gdy na drukarce nie wykonano żadnych operacji. Po upływie określonego czasu ekran LCD zgaśnie.

#### Timer wył.:

Zakupiony produkt może posiadać tę funkcję albo funkcję Ustaw. wyłączania, zależnie od miejsca zakupu.

Wybierz to ustawienie, aby włączyć automatyczne wyłączanie drukarki, jeżeli nie będzie używana przez pewien czas. Określenie czasu, po którym włączony zostanie tryb oszczędzania energii. Wzrost tej wartości wpłynie na wydajność energetyczną urządzenia. Przed dokonaniem zmian w ustawieniu należy wziąć pod uwagę kwestie środowiskowe.

#### Ustaw. wyłączania:

Zakupiony produkt może posiadać tę funkcję albo funkcję Timer wył., zależnie od miejsca zakupu.

❏ Wyłącz przy bezczynności

Wybierz to ustawienie, aby włączyć automatyczne wyłączanie drukarki, jeżeli nie będzie używana przez pewien czas. Wzrost tej wartości wpłynie na wydajność energetyczną urządzenia. Przed dokonaniem zmian w ustawieniu należy wziąć pod uwagę kwestie środowiskowe.

#### ❏ Wyłącz po odłączeniu

Wybierz to ustawienie, aby umożliwić wyłączenie drukarki po 30 minutach od odłączenia wszystkich portów sieciowych, włącznie z portem LINE. Ta funkcja jest dostępna w niektórych regionach.

#### Ust. Data/godzina:

❏ Data/godzina

Wprowadzenie bieżącej daty i godziny.

❏ Czas letni

Wybór czasu letniego, jeśli jest on stosowany na terytorium użytkownika.

❏ Różnica czasu

Podanie różnicy między czasem użytkownika a czasem UTC (uniwersalnym czasem koordynowanym).

#### Kraj/region:

Wybór kraju lub regionu, w którym drukarka jest używana. Po zmianie kraju lub regionu zostaną przywrócone domyślne ustawienia faksu i trzeba je wybrać ponownie.

#### Język/Language:

Wybór języka używanego na ekranie LCD.

#### Zak. czasu operacji:

Wybierz ustawienie **Wł.**, aby powrócić do ekranu początkowego, gdy przez pewien czas nie zostanie wykonana żadna czynność.

#### Klawiatura:

Zmiana układu klawiatury na ekranie LCD.

#### **Powiązane informacje**

- & ["Oszczędzanie energii panel sterowania" na stronie 64](#page-63-0)
- & ["Wprowadzanie znaków" na stronie 21](#page-20-0)

### **Ustaw. drukarki**

Wybierz menu na panelu sterowania, jak opisano to poniżej.

#### **Ustaw.** > **Ustawienia ogólne** > **Ustaw. drukarki**

Ust. źr. papieru:

Ustawienie papieru:

Wybierz rozmiar i rodzaj papieru załadowanego w źródle papieru. Rozmiar i rodzaj papieru można wybrać na ekranie **Ulub.ust. pap.**.

#### Auto przeł. A4/Letter:

Wybierz ustawienie **Wł.**, aby włączyć podawanie papieru ze źródła o formacie A4, jeśli nie określono formatu Letter, lub podawanie ze źródła o formacie Letter, jeśli nie określono formatu A4.

#### Powiadomienie o błędzie:

Wybierz ustawienie **Wł.**, aby włączyć wyświetlanie komunikatu o błędzie, gdy wybrany rozmiar papieru lub jego rodzaj nie odpowiada włożonemu papierowi.

#### Autom. wyświetlanie ustaw. papieru:

Wybierz ustawienie **Wł.**, aby włączyć wyświetlanie ekranu **Ustawienie papieru** podczas wkładania papieru do źródła papieru. Jeśli funkcja jest wyłączona, nie można drukować z urządzeń iPhone lub iPad przy użyciu funkcji AirPrint.

#### Uniwers. ust. drukowania:

Te ustawienia drukowania stosowane są w przypadku, gdy do drukowania używane jest zewnętrzne urządzenie bez sterowników drukarki.

#### Przes. w górę:

Dostosowanie górnego marginesu papieru.

#### Przes. w lewo:

Dostosowanie lewego marginesu papieru.

#### Przes. w górę - do tyłu:

Dostosowanie górnego marginesu tylnej strony w przypadku drukowania dwustronnego.

#### Przes. w lewo - do tyłu:

Dostosowanie lewego marginesu tylnej strony w przypadku drukowania dwustronnego.

#### Spr. szer. papieru:

Wybierz ustawienie **Wł.**, aby sprawdzić szerokość papieru przed drukowaniem. Zapobiega to drukowaniu poza krawędziami papieru, jeżeli ustawienie rozmiaru papieru jest błędne; jednak czas drukowania może się wydłużyć.

#### Pomiń pustą stronę:

Automatyczne pomijanie pustych stron w danych drukowania.

#### Autom. rozw. błędów:

Wybór czynności, która ma być wykonywana w przypadku błędu drukowania dwustronnego lub zapełnienia pamięci.

❏ Wł.

Wyświetlanie ostrzeżenia i drukowanie w trybie jednostronnym w przypadku wystąpienia błędu drukowania dwustronnego lub drukowanie tylko przetworzonych danych w przypadku wystąpienia błędu zapełnienia pamięci.

❏ Wył.

Wyświetlanie komunikatu o błędzie i anulowanie drukowania.

#### Tryb cichy:

Wybierz ustawienie **Wł.**, aby zmniejszyć poziom hałasu generowanego przez drukarkę; może to jednak spowolnić drukowanie. W zależności od wybranego typu papieru i ustawień jakości drukowania poziom hałasu emitowanego przez drukarkę może nie ulec zmianie.

#### Czas schnięcia atramentu:

Wybór czasu schnięcia atramentu używanego podczas drukowania dwustronnego. Drukarka będzie drukować drugą stronę po wydrukowaniu pierwszej. Jeżeli wydruki są rozmazane, zwiększ ustawienie czasu schnięcia.

#### Dwukier.:

Wybierz ustawienie **Wł.**, aby zmienić kierunek drukowania; drukowanie, gdy głowica drukująca porusza się w lewo i w prawo. Jeżeli poziome lub pionowe proste linie na Twoim wydruku są rozmazane lub nie są wyrównane, wyłączenie tej funkcji może rozwiązać problem; jednakże może to również spowolnić drukowanie.

#### Poł. PC przez USB:

Wybierz ustawienie **Włącz**, aby umożliwić komputerowi dostęp do drukarki po podłączeniu jej za pomocą kabla USB. Jeżeli zostanie wybrane ustawienie **Wyłącz**, nie można wykonywać zadań drukowania i skanowania wysyłanych inaczej niż przez połączenie sieciowe.

### **Ustawienia sieciowe**

Wybierz menu na panelu sterowania, jak opisano to poniżej.

#### **Ustaw.** > **Ustawienia ogólne** > **Ustawienia sieciowe**

#### Ustawienia Wi-Fi:

Konfigurowanie lub zmiana ustawień sieciowych.Wybierz metodę połączenia z następujących opcji i postępuj zgodnie z instrukcjami wyświetlanymi na ekranie LCD.

- ❏ Wi-Fi (zalecane)
- ❏ Wi-Fi Direct

#### Ustawienie sieci LAN:

Konfigurowanie lub zmiana połączenia sieciowego wykorzystującego kabel LAN i router.Gdy opcja jest używana, połączenia Wi-Fi są wyłączone.

#### Stan sieci:

Wyświetlenie lub drukowanie bieżących ustawień sieciowych.

#### Sprawdzanie połączenia:

Sprawdzanie bieżącego połączenia sieciowego i drukowanie raportów.W celu rozwiązania problemów z połączeniem należy zapoznać się z raportem.

#### Zaawansowane:

Skonfiguruj następujące ustawienia szczegółowe.

- ❏ Nazwa urządzenia
- ❏ TCP/IP
- ❏ Serwer proxy
- ❏ Adres IPv6
- ❏ Prędkość łącza i dupleks

#### **Powiązane informacje**

- $\blacktriangleright$  "Reczne konfigurowanie ustawień sieci Wi-Fi" na stronie 26
- & ["Wprowadzanie ustawień Wi-Fi poprzez konfigurację kodu PIN \(WPS\)" na stronie 27](#page-26-0)
- & ["Konfigurowanie ustawień sieci Wi-Fi przy użyciu kodu PIN \(WPS\)" na stronie 28](#page-27-0)
- & ["Konfiguracja ustawień połączenia Wi-Fi Direct \(Zwykłe AP\)" na stronie 29](#page-28-0)
- & ["Drukowanie arkusza stanu sieci" na stronie 39](#page-38-0)
- $\rightarrow$  ["Sprawdzanie stanu połączenia sieciowego" na stronie 31](#page-30-0)
- $\rightarrow$  ["Zmiana połączenia sieciowego na Ethernet z poziomu panelu sterowania" na stronie 41](#page-40-0)
- $\rightarrow$  ["Konfiguracja zaawansowanych ustawień sieciowych" na stronie 30](#page-29-0)

### **Ustawienia usługi internetowej**

Wybierz menu na panelu sterowania, jak opisano to poniżej.

#### **Ustaw.** > **Ustawienia ogólne** > **Ustawienia usługi internetowej**

#### Usługi Epson Connect:

Wyświetlenie informacji, czy drukarka jest zarejestrowana i połączona z usługami Epson Connect.

Można zarejestrować usługę, dotykając pozycji **Zarejestruj** i postępując zgodnie z instrukcjami.

Po zarejestrowaniu można zmienić następujące ustawienia.

- ❏ Wstrzymaj/Wznów
- ❏ Niezarejestr.

Więcej informacji można znaleźć w następującej witrynie.

<https://www.epsonconnect.com/>

[http://www.epsonconnect.eu](http://www.epsonconnect.eu/) (tylko w Europie)

#### Usługi Google Cloud Print:

Wyświetlenie informacji o tym, czy drukarka jest zarejestrowana i połączona z usługami Google lub Cloud Print.

Po zarejestrowaniu można zmienić następujące ustawienia.

- ❏ Włącz/Wyłącz
- ❏ Niezarejestr.

Więcej informacji o rejestrowaniu w usłudze Google Cloud Print można znaleźć w następującej witrynie.

<https://www.epsonconnect.com/>

[http://www.epsonconnect.eu](http://www.epsonconnect.eu/) (tylko w Europie)

#### **Powiązane informacje**

 $\rightarrow$  ["Drukowanie z wykorzystaniem usługi sieci" na stronie 179](#page-178-0)

## **Opcje menu Konserwacja**

Wybierz menu na panelu sterowania, jak opisano to poniżej.

#### **Ustaw.** > **Konserwacja**

#### Spr. dyszy głow. druk.:

Wybierz tę funkcję, aby sprawdzić, czy dysze głowicy drukującej są zatkane. Drukarka wydrukuje wzór sprawdzania dyszy.

#### Czyszcz. głow. druk.:

Wybierz tę funkcję, aby oczyścić zatkane dysze głowicy drukującej.

#### Czyszczenie zaawansowane:

Wybierz tę funkcję, aby wymienić cały tusz znajdujący się w rurkach z tuszem.Zużywana jest większa ilość tuszu niż w przypadku zwykłego czyszczenia.Więcej informacji na temat używania tej funkcji można zaleźć w części "Informacje pokrewne".

#### Regul. głowicy druk.:

Funkcja umożliwia regulację głowicy drukującej w celu poprawy jakości druku.

❏ Dopasowanie linijki

Wybierz tę funkcję, aby wyrównać linie pionowe.

❏ Wyrówn. w pionie

Wybierz tę funkcję, jeśli wydruki są zamazane lub tekst i linie wyglądają nierówno.

❏ Wyrównanie w poziomie

Wybierz tę funkcję, jeśli na wydrukach widoczne są regularne, poziome pasy.

#### Wyzeruj poziomy tuszu:

Wybierz tę funkcję, aby ustawić poziomy tuszu na wartość 100% po uzupełnieniu tuszu w pojemnikach.

#### Pozost. pojem. zbior. na zużyty atram.:

Pokazuje przybliżony czas użyteczności modułu konserwacyjnego.Wyświetlona ikona ! oznacza, że moduł konserwacyjny jest prawie pełny.Wyświetlona ikona X oznacza, że moduł konserwacyjny jest pełny.

#### Czyszcz. prowad. papieru:

Wybierz tę funkcję, jeżeli na wewnętrznych rolkach są plamy tuszu. Drukarka poda papier, aby oczyścić wewnętrzne rolki.

#### **Powiązane informacje**

- & ["Sprawdzanie i czyszczenie głowicy drukującej" na stronie 155](#page-154-0)
- & ["Uruchamianie funkcji Czyszczenie zaawansowane" na stronie 156](#page-155-0)
- & ["Wyrównywanie głowicy drukującej" na stronie 158](#page-157-0)
- $\rightarrow$  ["Uzupełnianie tuszu w pojemnikach" na stronie 148](#page-147-0)
- & ["Czyszczenie ścieżki papieru z tuszu" na stronie 160](#page-159-0)

## **Opcje menu Druk.arkusz stanu**

Wybierz menu na panelu sterowania, jak opisano to poniżej.

#### **Ustaw.** > **Druk.arkusz stanu**

Arkusz stanu konfiguracji:

Drukowanie arkuszy informacyjnych z bieżącymi ustawieniami i stanem drukarki.

#### Arkusz stanu zapasów:

Drukowanie arkuszy informacyjnych ze stanem materiałów eksploatacyjnych.

Arkusz historii używania:

Drukowanie arkuszy informacyjnych z historią użytkowania drukarki.

# **Opcje menu Licznik wydruków**

Wybierz menu na panelu sterowania, jak opisano to poniżej.

#### **Ustaw.** > **Licznik wydruków**

Wyświetlanie łącznej liczby wydruków, wydruków czarno-białych i wydruków kolorowych od momentu zakupu drukarki.

## **Opcje menu Ustawienia użytkownika**

Wybierz menu na panelu sterowania, jak opisano to poniżej.

#### **Ustaw.** > **Ustawienia użytkownika**

Można zmienić ustawienia domyślne następujących menu.

❏ Kopiuj

- ❏ Skanuj do komputera
- ❏ Skanuj do chmury
- ❏ Faks

### **Opcje menu Przywr. ust. domyśl.**

Wybierz menu na panelu sterowania, jak opisano to poniżej.

**Ustaw.** > **Przywr. ust. domyśl.**

<span id="page-63-0"></span>Przywracanie następujących menu do stanu domyślnego.

- ❏ Ustawienia sieciowe
- ❏ Ust. kopii
- ❏ Ustaw. skanowania
- ❏ Ustawienia faksu
- ❏ Usuń wsz. dane i ustaw.

### **Opcje menu Aktualizacja oprogramowania**

Wybierz menu na panelu sterowania, jak opisano to poniżej.

#### **Ustaw.** > **Aktualizacja oprogramowania**

Aktualizuj:

Sprawdzenie, czy na serwer przesłano najnowszą wersję oprogramowania układowego. Jeżeli dostępna jest aktualizacja, możesz wybrać, czy chcesz rozpocząć aktualizowanie czy nie.

#### Powiadomienie:

Wybierz pozycję **Wł.**, aby otrzymywać powiadomienia o dostępności aktualizacji oprogramowania układowego.

# **Oszczędzanie energii**

Drukarka zostanie automatycznie przełączona w tryb uśpienia lub wyłączona, jeśli przez określony czas nie zostanie wykonana żadna operacja. Określenie czasu, po którym włączony zostanie tryb oszczędzania energii. Wzrost tej wartości wpłynie na wydajność energetyczną urządzenia. Przed dokonaniem zmian w ustawieniu należy wziąć pod uwagę kwestie środowiskowe.

Zależnie od miejsca zakupu, drukarka może być wyposażona w funkcję, która wyłącza ją automatycznie, jeśli jest ona nie podłączona do sieci przez 30 minut.

### **Oszczędzanie energii — panel sterowania**

- 1. Na ekranie głównym wybierz pozycję **Ustaw.**.
- 2. Wybierz opcję **Ustawienia ogólne** > **Ustaw. podstawowe**.
- 3. Wykonaj jedną z poniższych czynności.
	- ❏ Wybierz **Timer uśpienia** lub **Ustaw. wyłączania** > **Wyłącz przy bezczynności** lub **Wyłącz po odłączeniu**, a następnie skonfiguruj ustawienia.
	- ❏ Wybierz **Timer uśpienia** lub **Timer wył.**, a następnie skonfiguruj ustawienia.

#### *Uwaga:*

Posiadany produkt może posiadać funkcję *Ustaw. wyłączania* lub *Timer wył.* w zależności od miejsca zakupu.

# **Drukowanie**

# **Drukowanie ze sterownika drukarki z systemu Windows**

# **Dostęp do sterownika drukarki**

Kiedy uzyskujesz dostęp do sterownika drukarki z panelu sterowania komputera, ustawienia mają odniesienie do wszystkich aplikacji.

#### **Uzyskiwanie dostępu do sterownika drukarki z panelu sterowania**

❏ Windows 10/Windows Server 2016

Kliknij prawym przyciskiem myszy przycisk Start lub naciśnij i przytrzymaj go, a następnie wybierz kolejno **Panel sterowania** > **Wyświetl urządzenia i drukarki** w menu **Sprzęt i dźwięk**. Kliknij drukarkę prawym przyciskiem myszy albo naciśnij i przytrzymaj, po czym wybierz **Preferencje drukowania**.

❏ Windows 8.1/Windows 8/Windows Server 2012 R2/Windows Server 2012

Wybierz opcję **Pulpit** > **Ustawienia** > **Panel sterowania** > **Wyświetl urządzenia i drukarki** w menu **Sprzęt i dźwięk**. Kliknij drukarkę prawym przyciskiem myszy albo naciśnij i przytrzymaj, po czym wybierz **Preferencje drukowania**.

❏ Windows 7/Windows Server 2008 R2

Kliknij przycisk Start i wybierz kolejno **Panel sterowania** > **Wyświetl urządzenia i drukarki** w menu **Sprzęt i dźwięk**. Kliknij drukarkę prawym przyciskiem myszy i wybierz opcję **Preferencje drukowania**.

❏ Windows Vista/Windows Server 2008

Kliknij przycisk Start i wybierz kolejno **Panel sterowania** > **Drukarki** w menu **Sprzęt i dźwięk**. Kliknij drukarkę prawym przyciskiem myszy i wybierz polecenie **Wybierz preferencje drukowania**.

❏ Windows XP/Windows Server 2003 R2/Windows Server 2003

Kliknij przycisk Start i wybierz kolejno **Panel sterowania** > **Drukarki i inny sprzęt** > **Drukarki i faksy**. Kliknij drukarkę prawym przyciskiem myszy i wybierz opcję **Preferencje drukowania**.

#### **Uzyskiwanie dostępu do sterownika drukarki z ikony drukarki znajdującej się na pasku zadań**

Ikona drukarki znajdująca się na pasku zadań pulpitu jest ikoną skrótu, która pozwala na szybki dostęp do sterownika drukarki.

Po kliknięciu ikony drukarki i wybraniu opcji **Ustawienia drukarki** można uzyskać dostęp do tego samego okna ustawień drukarki, które jest wyświetlane z poziomu panelu sterowania. Dwukrotne kliknięcie tej ikony umożliwia sprawdzenie stanu drukarki.

#### *Uwaga:*

Jeśli ikona drukarki nie jest wyświetlana na pasku zadań, należy otworzyć okno dialogowe sterownika drukarki, kliknąć opcję *Preferencje monitorowania* na karcie *Konserwacja*, a następnie wybrać opcję *Zarejestruj ikonę skrótu na pasku zadań*.

#### **Drukowanie**

## <span id="page-65-0"></span>**Podstawy drukowania**

#### *Uwaga:*

Sposób obsługi może się różnić w zależności od aplikacji. Szczegółowe informacje można znaleźć w pomocy aplikacji.

1. Otwórz plik, który chcesz wydrukować.

Załaduj papier do drukarki, jeśli nie został jeszcze załadowany.

- 2. Wybierz polecenie **Drukuj** lub **Ustawienie strony** z menu **Plik**.
- 3. Wybierz drukarkę.
- 4. Wybierz opcję **Preferencje** lub **Właściwości**, aby uzyskać dostęp do okna dialogowego sterownika drukarki.

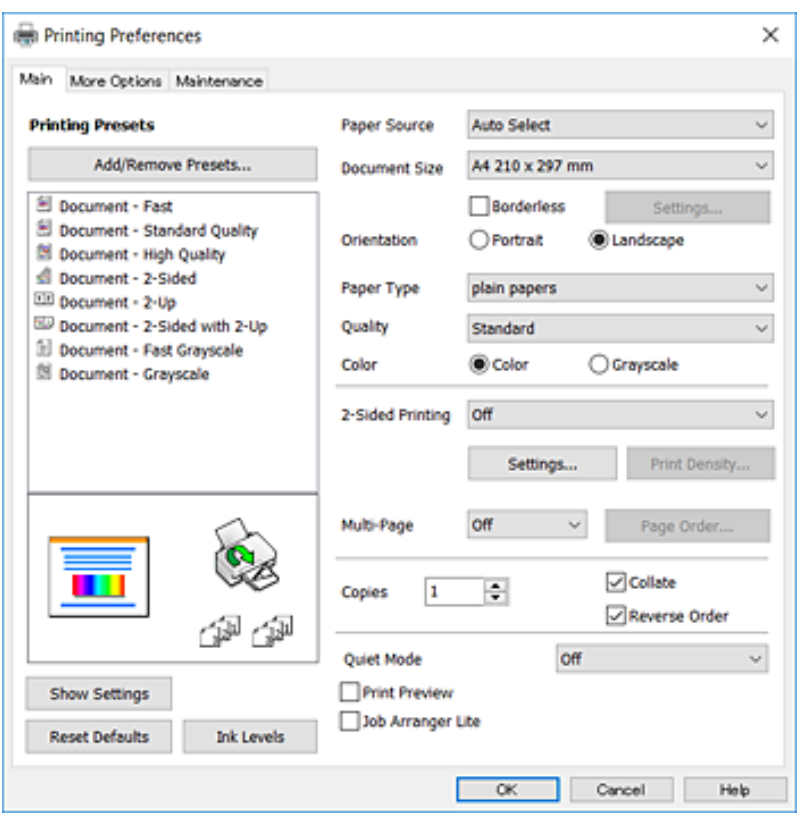

5. W razie konieczności zmień ustawienia.

Zapoznaj się z opcjami menu sterownika drukarki, aby uzyskać dalsze informacje.

#### *Uwaga:*

- ❏ Możesz także obejrzeć wyjaśnienie poszczególnych elementów ustawień w pomocy online. Kliknięcie elementu prawym przyciskiem myszy wyświetla *Pomoc*.
- ❏ Kiedy wybierzesz *Podgląd wydruku*, przed wydrukowaniem wyświetli się podgląd dokumentu.
- 6. Kliknij przycisk **OK**, aby zamknąć okno sterownika drukarki.
- 7. Kliknij przycisk **Drukuj**.

#### *Uwaga:*

Kiedy wybierzesz opcję *Podgląd wydruku*, wyświetli się okno podglądu. Żeby zmienić ustawienia, kliknij opcję *Anuluj*, a następnie powtórz czynności z kroku 2.

#### **Powiązane informacje**

- $\blacktriangleright$  ["Dostępne papiery i pojemności" na stronie 44](#page-43-0)
- & ["Ładowanie papieru do Kaseta na papier" na stronie 46](#page-45-0)
- & ["Lista rodzajów papieru" na stronie 49](#page-48-0)
- & ["Karta Główne" na stronie 81](#page-80-0)

## **Drukowanie na obu stronach papieru**

Można drukować na obu stronach arkusza papieru.Możliwe jest także tworzenie broszury przez zmianę kolejności stron i składanie wydruków.

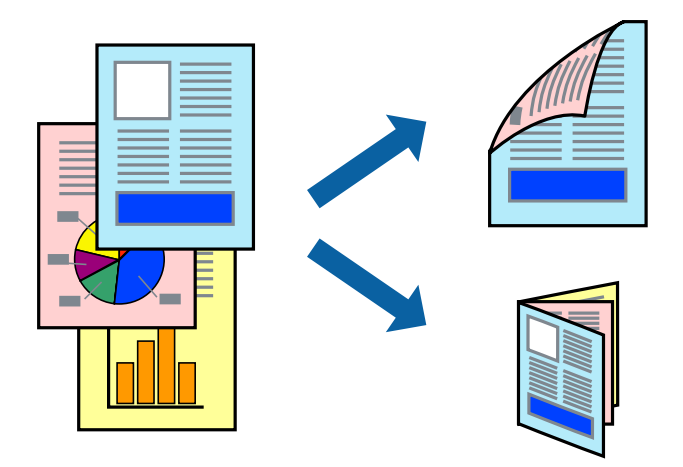

#### *Uwaga:*

- ❏ Ta funkcja nie jest dostępna w przypadku drukowania bez obramowania.
- ❏ Można używać automatycznego i ręcznego drukowania dwustronnego.Podczas ręcznego drukowania dwustronnego odwróć papier, aby drukować na drugiej stronie, gdy drukarka zakończy drukowanie pierwszej strony.
- ❏ Jeśli nie jest używany papier przeznaczony do drukowania dwustronnego, jakość wydruku może się pogorszyć i mogą występować zacięcia papieru.
- ❏ W zależności od rodzaju papieru i danych tusz może przesiąknąć na drugą stronę papieru.

#### **Powiązane informacje**

 $\rightarrow$  ["Dostępne papiery i pojemności" na stronie 44](#page-43-0)

### **Ustawienia drukowania**

Ręczny druk dwustronny jest tylko wtedy, gdy włączony jest program EPSON Status Monitor 3.Może być jednak niedostępny, jeśli dostęp do drukarki uzyskuje się za pośrednictwem sieci lub drukarka służy jako drukarka udostępniona.

#### *Uwaga:*

Aby włączyć program EPSON Status Monitor 3, kliknij pozycję *Ustawienia zaawansowane* na karcie *Konserwacja*, a następnie wybierz pozycję *Włącz program EPSON Status Monitor 3*.

1. Na karcie **Główne** sterownika drukarki wybierz pozycję z listy **Druk dwustronny**.

2. Kliknij opcję **Ustawienia**, odpowiednio skonfiguruj ustawienia, a następnie kliknij przycisk **OK**.

Skonfiguruj ustawienie opcji **Gęstość druku** w razie potrzeby.To ustawienie nie jest dostępne po wybraniu ręcznego drukowania dwustronnego.

#### *Uwaga:*

❏ Aby wydrukować składaną broszurę, wybierz opcję *Broszura*.

- ❏ Po ustawieniu *Gęstość druku* można dostosować gęstość druku stosownie do typu dokumentu.
- ❏ Drukowanie może być wolniejsze z powodu kombinacji opcji wybranych dla *Wybierz rodzaj dokumentu* w oknie Regulacja gęstości druku i dla *Jakość* na karcie *Główne*.
- 3. Kliknij przycisk **Drukuj**.

Podczas ręcznego drukowania dwustronnego po wydrukowaniu pierwszej strony na komputerze pojawia się okno wyskakujące.Postępuj zgodnie z instrukcjami wyświetlanymi na ekranie.

#### **Powiązane informacje**

- & ["Podstawy drukowania" na stronie 66](#page-65-0)
- & ["Karta Główne" na stronie 81](#page-80-0)

### **Drukowanie kilku stron na jednej kartce**

Można wydrukować dwie albo cztery strony danych na jednej kartce papieru.

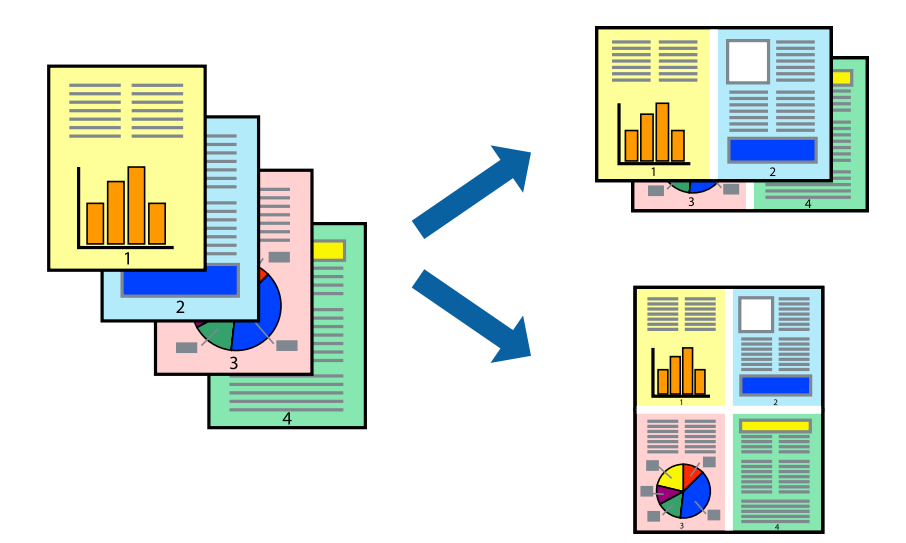

### **Ustawienia drukowania**

Na karcie **Główne** sterownika drukarki wybierz **2 str. na jedn.** lub **4 str. na jedn.** jako ustawienie **Kilka stron**.

*Uwaga:* Ta funkcja nie jest dostępna w przypadku drukowania bez obramowania.

#### **Powiązane informacje**

- & ["Podstawy drukowania" na stronie 66](#page-65-0)
- & ["Karta Główne" na stronie 81](#page-80-0)

## **Drukowanie i układanie w stos w kolejności stron (drukowanie w kolejności odwrotnej)**

Możliwe jest drukowanie od ostatniej strony, dzięki czemu dokumenty są układane w stos w kolejności stron.

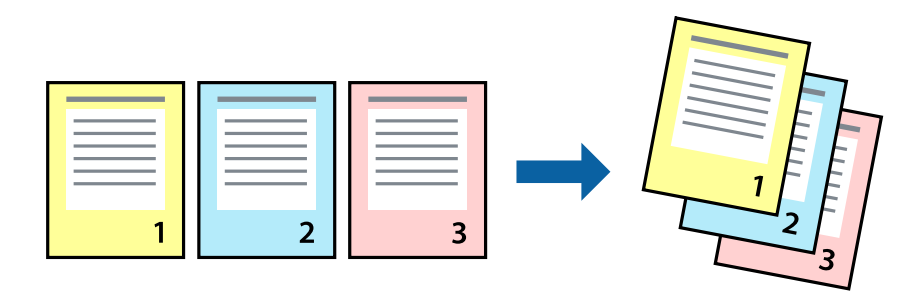

### **Ustawienia drukowania**

Na karcie **Główne** sterownika drukarki wybierz **Odwróć kolejność**.

#### **Powiązane informacje**

- & ["Podstawy drukowania" na stronie 66](#page-65-0)
- & ["Karta Główne" na stronie 81](#page-80-0)

### **Drukowanie pomniejszonego lub powiększonego dokumentu**

Umożliwia pomniejszenie lub powiększenie rozmiaru dokumentu o konkretną wartość procentową w celu dopasowania go do rozmiaru załadowanego w drukarce papieru.

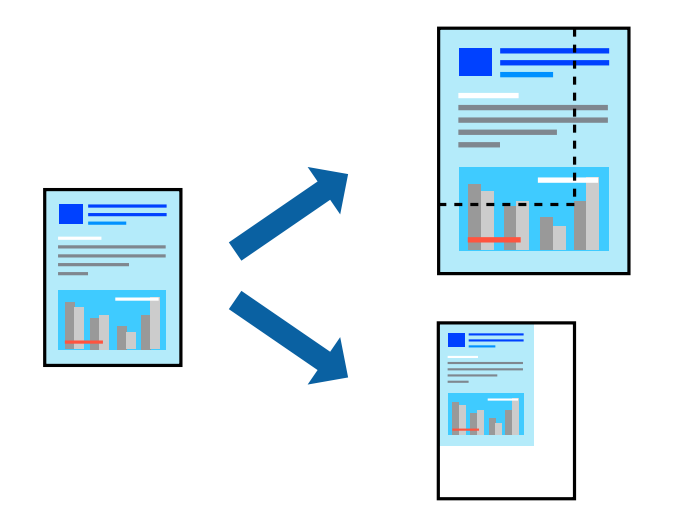

### **Ustawienia drukowania**

Na karcie **Więcej opcji** sterownika drukarki wybierz rozmiar dokumentu w ustawieniu **Rozmiar papieru**.W ustawieniu **Papier wyjściowy** wybierz rozmiar papieru, który ma być używany do drukowania.Wybierz **Pomniejsz/powiększ dokument**, a następnie **Dopasuj do strony** lub **Powiększ do**.Po wybraniu ustawienia **Powiększ do** wprowadź wartość procentową.

#### **Drukowanie**

Zaznacz opcję **Na środku**, aby drukować obrazy na środku strony.

*Uwaga:* Ta funkcja nie jest dostępna w przypadku drukowania bez obramowania.

#### **Powiązane informacje**

- & ["Podstawy drukowania" na stronie 66](#page-65-0)
- $\blacktriangleright$  ["Karta Więcej opcji" na stronie 82](#page-81-0)

## **Drukowanie jednego obrazu na wielu arkuszach do powiększenia (tworzenie plakatu)**

Ta funkcja pozwala wydrukować jeden obraz rozłożony na wiele arkuszy papieru. Arkusze te można później skleić taśmą, by uzyskać plakat w dużym formacie.

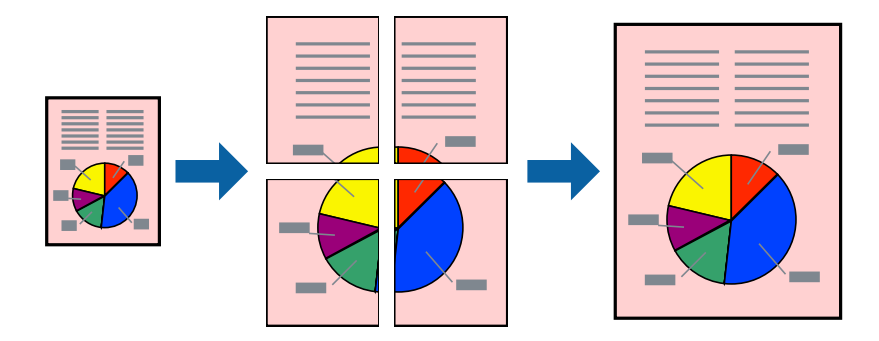

*Uwaga:* Ta funkcja nie jest dostępna w przypadku drukowania bez obramowania.

### **Ustawienia drukowania**

Na karcie **Główne** sterownika drukarki wybierz **Plakat 2x1**, **Plakat 2x2**, **Plakat 3x3** lub **Plakat 4x4** jako ustawienie **Kilka stron**. Jeśli klikniesz opcję **Ustawienia**, możesz wybrać panele, których nie chcesz drukować. Możesz także wybrać opcje prowadnicy cięcia.

#### **Powiązane informacje**

- & ["Podstawy drukowania" na stronie 66](#page-65-0)
- & ["Karta Główne" na stronie 81](#page-80-0)

### **Tworzenie plakatów przy użyciu opcji Znaczniki wyrównania dla zachodzenia**

Oto przykład, jak można zrobić plakat przy użyciu opcji **Plakat 2x2** i **Znaczniki wyrównania dla zachodzenia** w menu **Drukuj linie cięcia**.

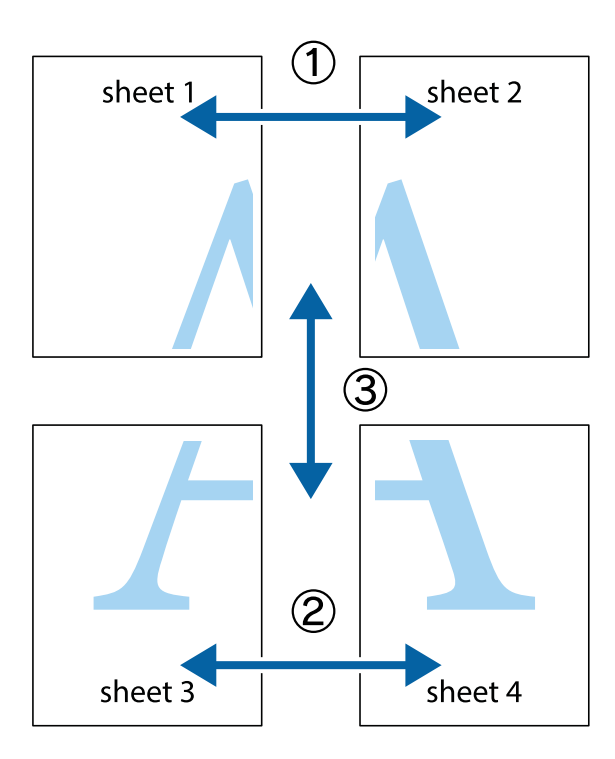

1. Przygotuj Sheet 1 i Sheet 2. Obetnij marginesy Sheet 1 wzdłuż pionowej niebieskiej linii przebiegającej przez środek górnego i dolnego krzyżyka.

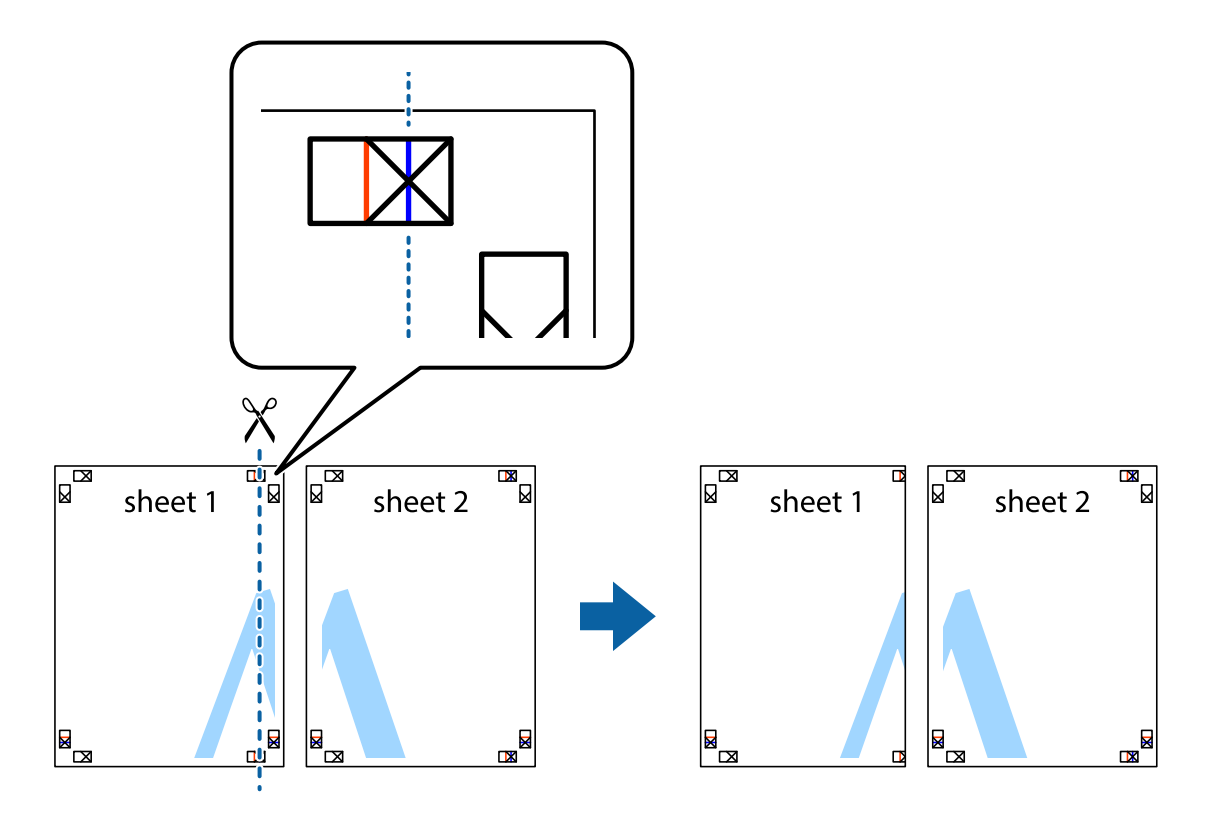

2. Ułóż krawędź Sheet 1 na górze Sheet 2 i wyrównaj krzyżyki, a następnie tymczasowo sklej oba arkusze od tyłu.

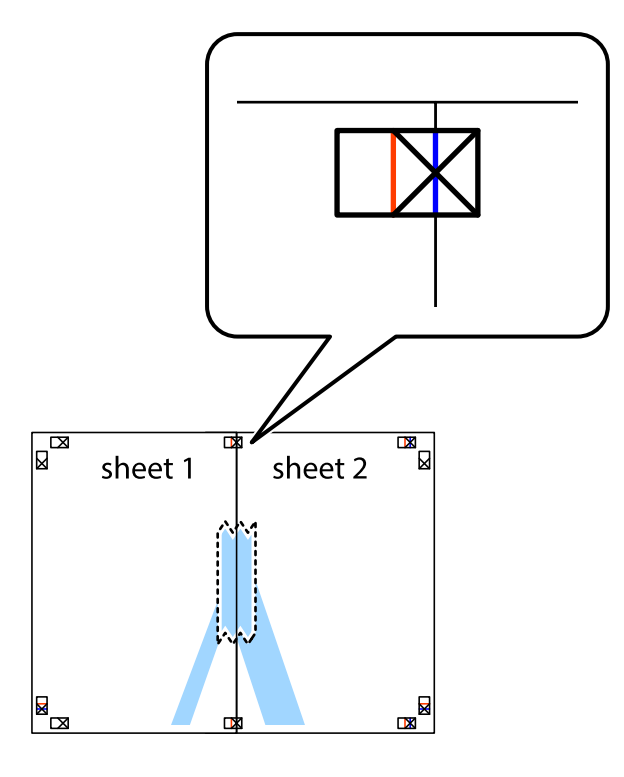

3. Przetnij sklejone arkusze na dwie części wzdłuż pionowej czerwonej linii przebiegającej przez znaczniki wyrównania (jest to linia na lewo od krzyżyków).

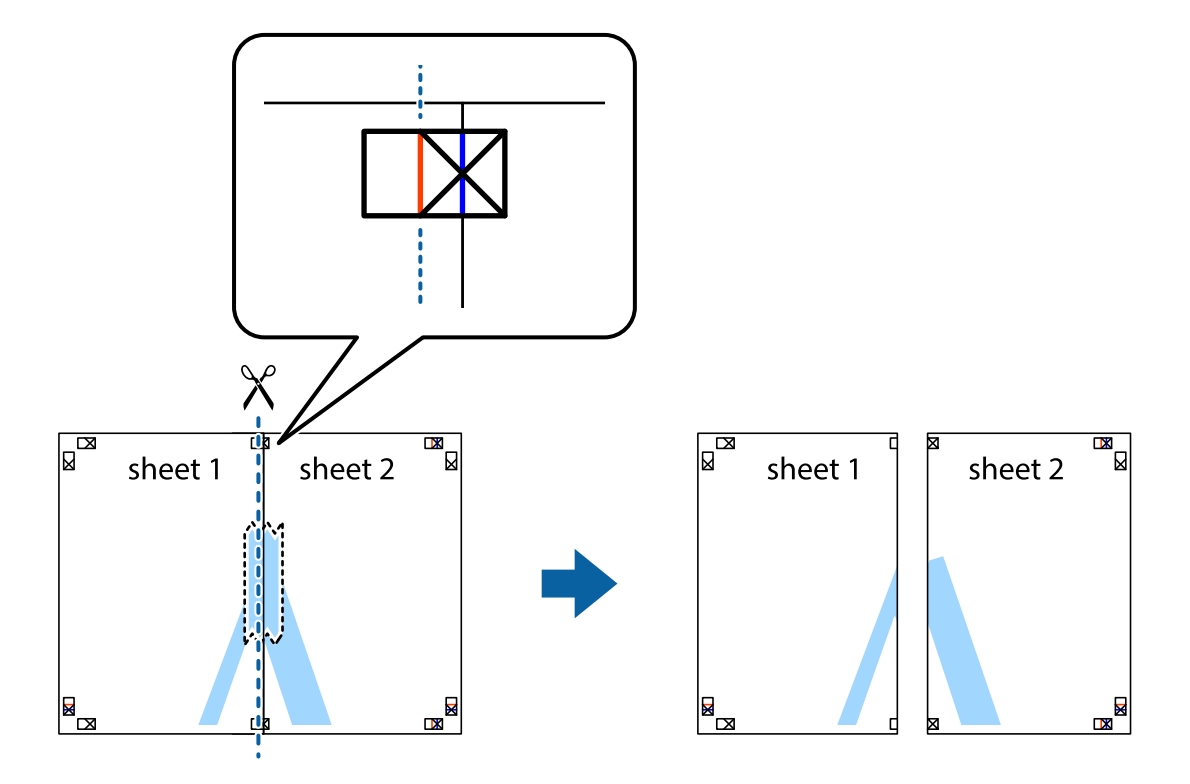
4. Ponownie sklej oba arkusze od tyłu.

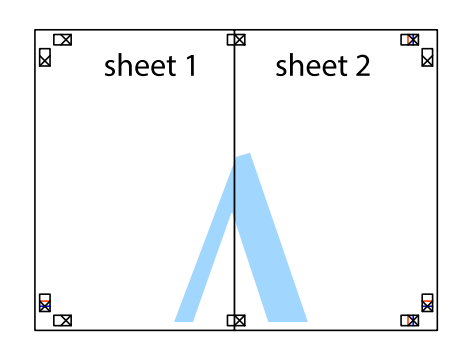

- 5. Powtórz czynności 1–4, aby skleić Sheet 3 i Sheet 4.
- 6. Obetnij marginesy Sheet 1 i Sheet 2 wzdłuż poziomej niebieskiej linii przebiegającej przez środki krzyżyków po lewej i prawej stronie.

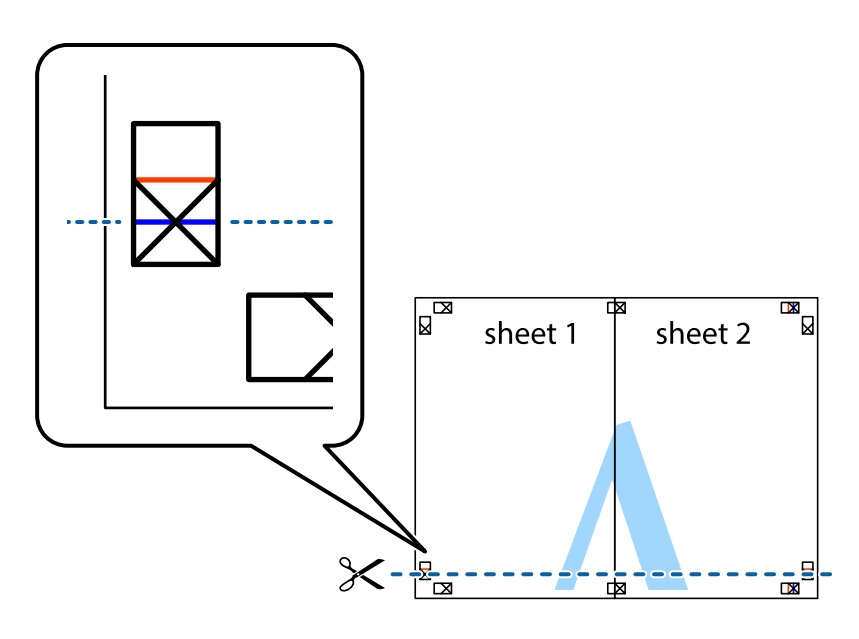

7. Ułóż krawędzie Sheet 1 i Sheet 2 na górze Sheet 3 i Sheet 4 i wyrównaj krzyżyki, a następnie tymczasowo sklej je od tyłu.

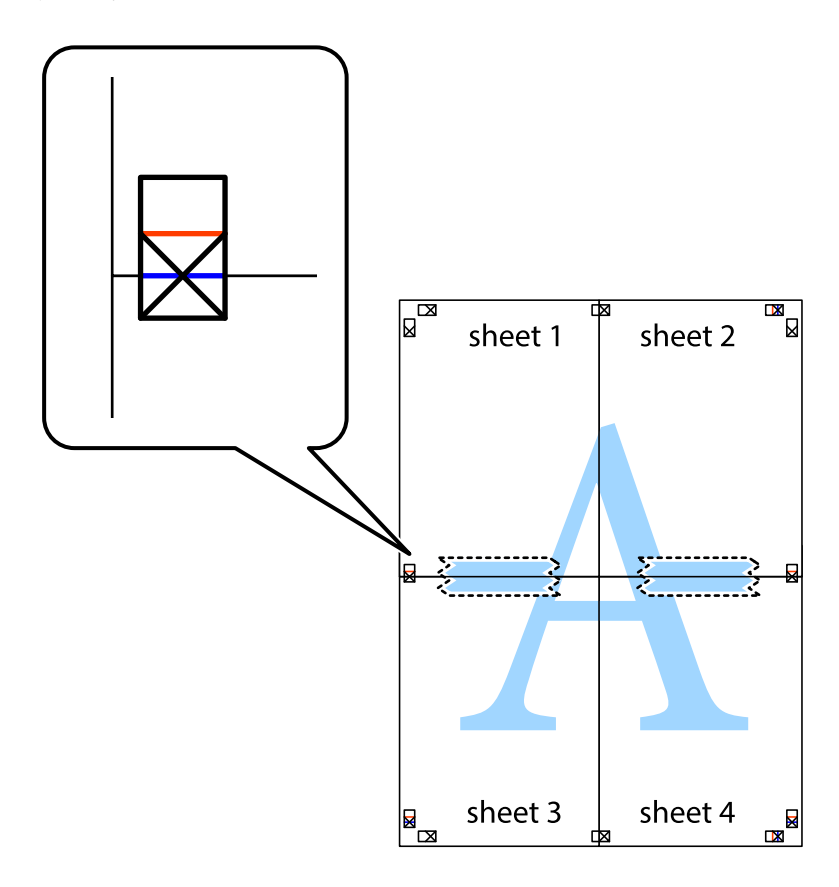

8. Przetnij sklejone arkusze na dwie części wzdłuż poziomej czerwonej linii przebiegającej przez znaczniki wyrównania (jest to linia powyżej krzyżyków).

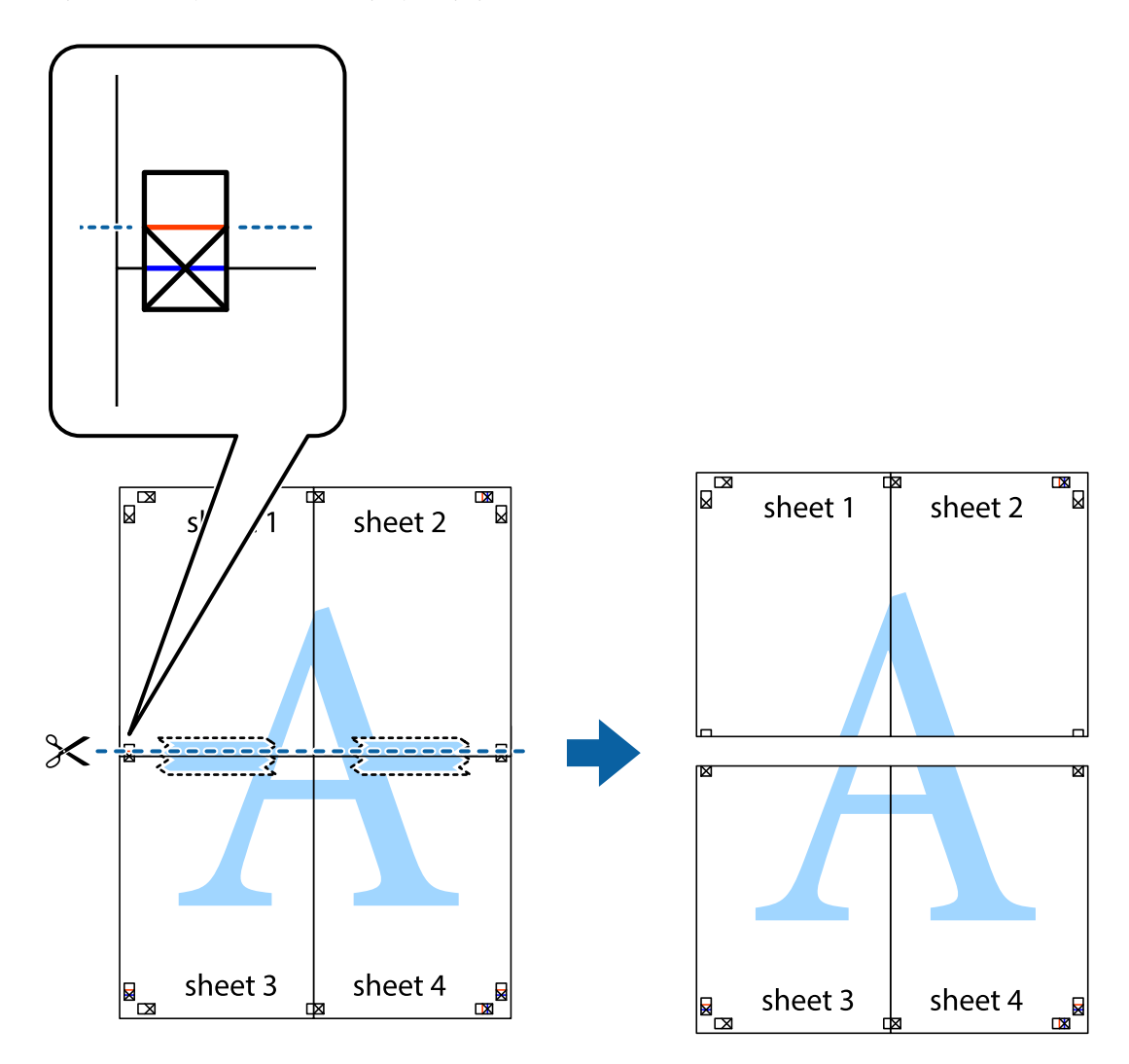

9. Ponownie sklej oba arkusze od tyłu.

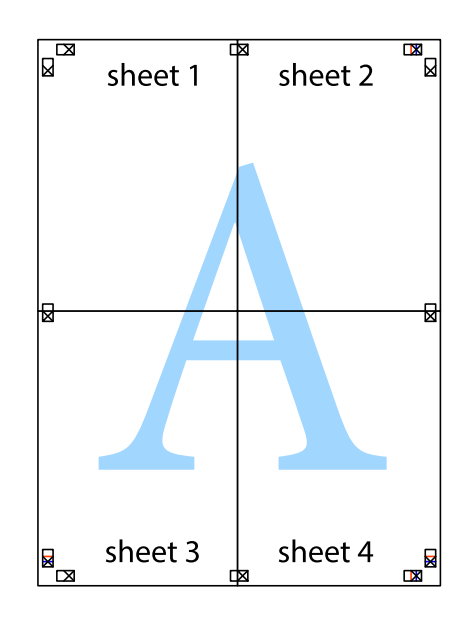

10. Odetnij pozostałe marginesy wzdłuż zewnętrznych linii.

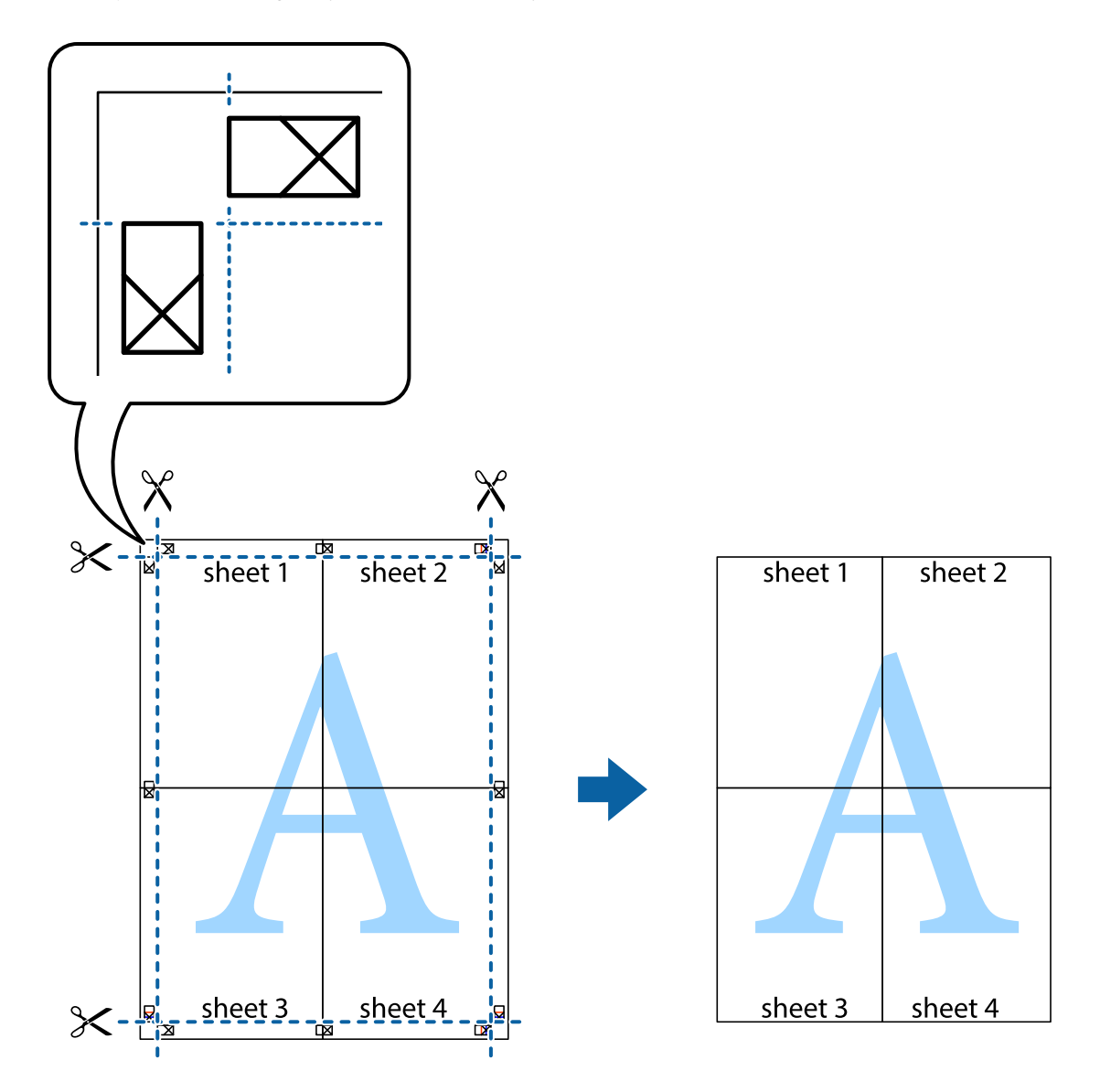

# **Drukowanie z nagłówkiem i stopką**

W nagłówkach lub stopkach można drukować informacje, takie jak nazwa użytkownika czy data wydruku.

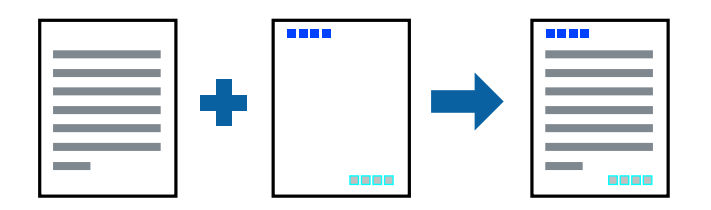

## **Ustawienia drukowania**

Na karcie **Więcej opcji** sterownika drukarki kliknij przycisk **Funkcje znaku wodnego**, a następnie wybierz opcję **Nagłówek/stopka**. Kliknij opcję **Ustawienia**, a następnie wybierz pozycje, które mają być wydrukowane.

### **Powiązane informacje**

- & ["Podstawy drukowania" na stronie 66](#page-65-0)
- & ["Karta Więcej opcji" na stronie 82](#page-81-0)

# **Drukowanie znaku wodnego**

Do wydruków można dodawać znaki wodne, np. tekst "Poufne" lub wzory zabezpieczające przed kopiowaniem.Drukując z wzorem zabezpieczającym przed kopiowaniem, na kopiach pojawiają się ukryte litery, które pozwalają odróżnić oryginał od kopii.

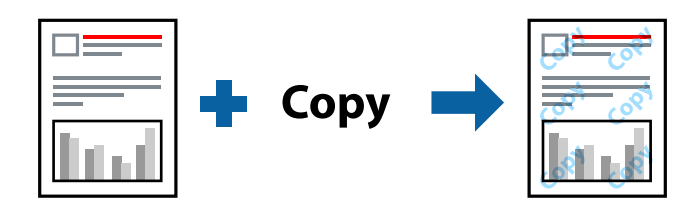

Wzór zabezpieczający przed kopiowaniem jest dostępny w następujących warunkach:

- ❏ Papier: zwykły papier, papier samokopiujący
- ❏ Borderless: nie wybrano
- ❏ Jakość: Standardowy
- ❏ Automatyczny druk dwustronny: Nie wybrano
- ❏ Korekta koloru: Automatyczny

### *Uwaga:*

Można także dodać własny znak wodny lub wzór zabezpieczający przed kopiowaniem.

### **Ustawienia drukowania**

Na karcie **Więcej opcji** sterownika drukarki kliknij przycisk **Funkcje znaku wodnego**, a następnie wybierz opcję Wzór zabezpieczenia przed kopiowaniem lub Znak wodny. Kliknij opcję **Ustawienia**, aby zmienić szczegóły, takie jak rozmiar, gęstość lub pozycja wzoru lub znaku.

### **Powiązane informacje**

- & ["Podstawy drukowania" na stronie 66](#page-65-0)
- & ["Karta Więcej opcji" na stronie 82](#page-81-0)

## **Równoczesne drukowanie wielu plików**

Program Uproszczony organizator zadań umożliwia połączenie kilkunastu plików utworzonych w różnych aplikacjach i wydrukowanie ich jako pojedynczego zadania drukowania. Możliwe jest skonfigurowanie ustawień drukowania połączonych plików, np. układu wielostronicowego i drukowania obustronnego.

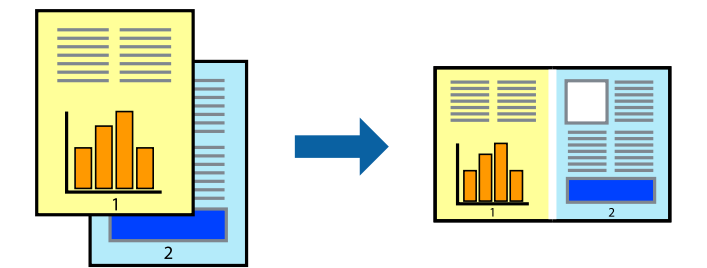

## **Ustawienia drukowania**

Na karcie **Główne** sterownika drukarki wybierz **Uproszczony organizator zadań**. Kiedy rozpoczniesz drukowanie, wyświetli się okno Uproszczony organizator zadań. Pozostawiając okno programu Uproszczony organizator zadań otwarte, otwórz plik, który chcesz połączyć z bieżącym plikiem, a następnie powtórz powyższe kroki.

Kiedy wybierzesz zadanie drukowania dodane do Drukuj projekt w oknie Uproszczony organizator zadań, możesz edytować układ strony.

Kliknij **Drukuj** z menu **Plik** w celu rozpoczęcia drukowania.

### *Uwaga:*

Jeśli zamkniesz okno Uproszczony organizator zadań przed dodaniem wszystkich danych drukowania do Drukuj projekt, zadanie drukowania, nad którym właśnie pracujesz, zostaje anulowane. Kliknij *Zapisz* z menu *Plik* w celu zapisania bieżącego zadania. Zapisane pliki mają rozszerzenie "ecl".

Żeby otworzyć Drukuj projekt, kliknij *Uproszczony organizator zadań* na karcie *Konserwacja* sterownika drukarki, żeby otworzyć okno Uproszczony organizator zadań. Następnie należy wybrać polecenie *Otwórz* z menu *Plik*, aby wybrać plik.

### **Powiązane informacje**

- & ["Podstawy drukowania" na stronie 66](#page-65-0)
- & ["Karta Główne" na stronie 81](#page-80-0)

## **Drukowanie przy użyciu funkcji uniwersalnego druku kolorowego**

Można poprawić jakość tekstów i obrazów na wydrukach.

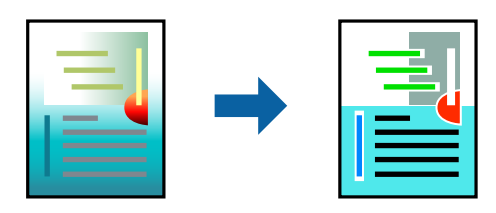

Funkcja Uniwersalny druk kolorowy jest dostępna wyłącznie po wybraniu następujących opcji.

❏ Rodzaj papieru: zwykły papier

- ❏ Jakość: **Standardowy** lub lepsza jakość
- ❏ Druk kolorowy: **Kolor**
- ❏ Aplikacje: Microsoft® Office 2007 lub nowszy
- ❏ Rozmiar tekstu: 96 punktów lub mniejszy

### **Ustawienia drukowania**

Na karcie **Więcej opcji** sterownika drukarki kliknij przycisk **Opcje obrazu** w ustawieniu **Korekta koloru**. Wybierz opcję z ustawienia **Uniwersalny druk kolorowy**. Kliknij **Opcje uwydatniania**, a następnie skonfiguruj dalsze ustawienia.

### *Uwaga:*

- $□$  Niektóre znaki mogą zostać zmienione przez wzory np. "+" wyświetli się jako " $±$ ".
- ❏ Korzystanie z tych ustawień sprawi, że wzory i podkreślenia konkretne dla aplikacji mogą zmienić drukowane treści.
- ❏ Podczas korzystania z ustawień Uniwersalny druk kolorowy może zmniejszyć się jakość drukowania zdjęć i innych obrazów.
- ❏ Drukowanie jest wolniejsze przy ustawieniach Uniwersalny druk kolorowy.

### **Powiązane informacje**

- & ["Podstawy drukowania" na stronie 66](#page-65-0)
- & ["Karta Więcej opcji" na stronie 82](#page-81-0)

# **Regulacja koloru druku**

Użytkownik ma możliwość regulacji kolorów używanych w zadaniu drukowania.

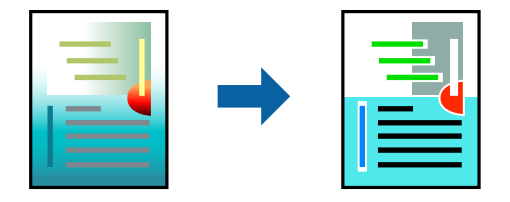

*Uwaga:* Te korekty nie są stosowane do oryginalnych danych wydruku.

### **Ustawienia drukowania**

Na karcie **Więcej opcji** sterownika drukarki wybierz **Niestandardowy** jako ustawienie **Korekta koloru**. Kliknij "Zaawansowane", żeby otworzyć okno **Korekta koloru**, a następnie wybierz metodę korekty kolorów.

*Uwaga:*

- ❏ Opcja *Automatyczny* jest ustawieniem domyślnym na karcie *Więcej opcji*. Dzięki temu ustawieniu kolory są automatycznie dostosowywane do typu papieru i ustawień jakości wydruku.
- ❏ Funkcja *PhotoEnhance* w oknie *Korekta koloru* dokonuje regulacji koloru, sprawdzając lokalizację obiektu. Jeśli więc lokalizacja obiektu zmieniła się w efekcie zmniejszenia, powiększenia, przycięcia lub obrócenia obrazu, kolor może także ulec nieoczekiwanej zmianie. Wybór ustawienia bez obramowania również powoduje zmianę lokalizacji obiektu, co skutkuje zmianami koloru. Jeśli obraz jest nieostry, odcień może wyglądać nienaturalnie. Jeżeli kolor ulegnie zmianie lub stanie się nienaturalny, należy drukować przy użyciu trybu innego niż *PhotoEnhance*.

### **Powiązane informacje**

- & ["Podstawy drukowania" na stronie 66](#page-65-0)
- & ["Karta Więcej opcji" na stronie 82](#page-81-0)

## **Drukowanie w celu podkreślenia cienkich linii**

Istnieje możliwość pogrubienia linii, które są zbyt cienkie, żeby je wydrukować.

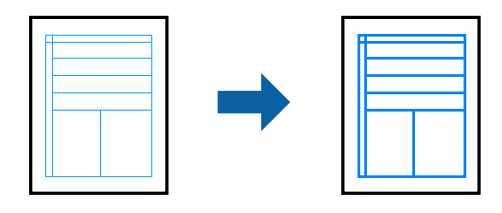

### **Ustawienia drukowania**

Na karcie **Więcej opcji** sterownika drukarki kliknij przycisk **Opcje obrazu** w ustawieniu **Korekta koloru**. Wybierz pozycję **Uwydatnij cienkie linie**.

### **Powiązane informacje**

- & ["Podstawy drukowania" na stronie 66](#page-65-0)
- $\blacktriangleright$ <sub>n</sub>Karta Więcej opcji" na stronie 82

# **Anulowanie drukowania**

Możesz anulować zadanie drukowania na komputerze. Nie jest jednak możliwe anulowanie z poziomu komputera zadania drukowania już wysłanego do drukarki. W takim przypadku anuluj zadanie drukowania przy użyciu panelu sterowania drukarki.

## **Anulowanie**

W komputerze prawym przyciskiem myszy kliknij drukarkę w opcji **Urządzenia i drukarki**, **Drukarka** lub **Drukarki i faksy**. Kliknij opcję **Strona drukowana w tej chwili**, kliknij prawym przyciskiem myszy zadanie, które ma być anulowane, a następnie wybierz polecenie **Anuluj**.

# <span id="page-80-0"></span>**Opcje menu sterownika drukarki**

Otwórz okno drukowania w aplikacji, wybierz drukarkę, a następnie wejdź w okno sterownika drukarki.

*Uwaga:* Menu zależą od wybranej opcji.

## **Karta Główne**

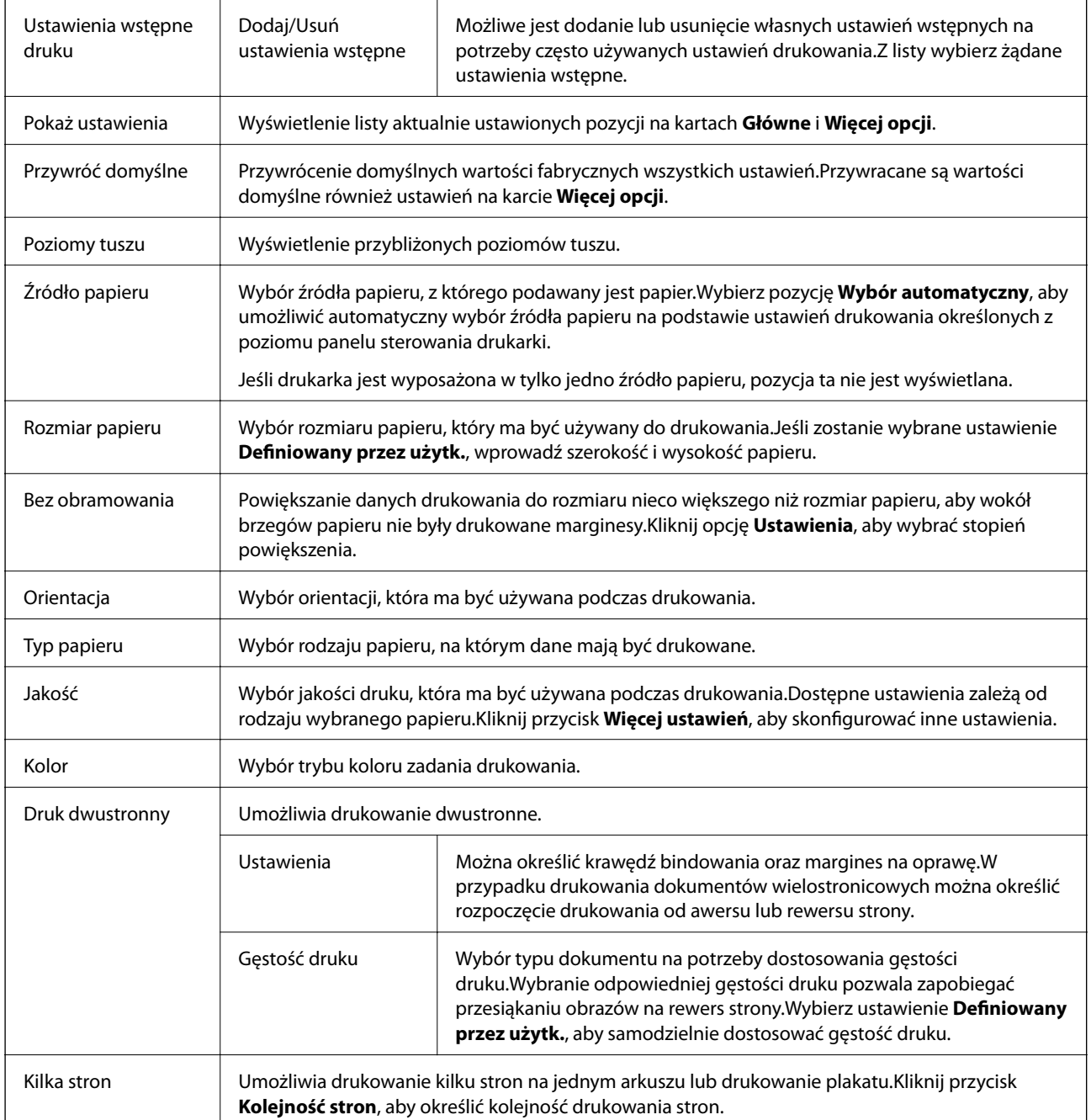

<span id="page-81-0"></span>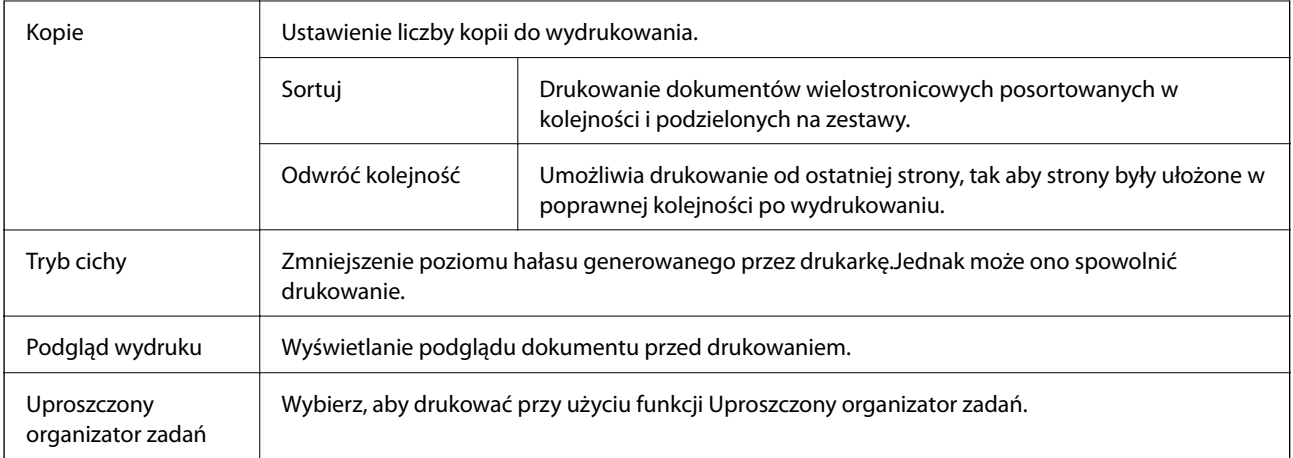

# **Karta Więcej opcji**

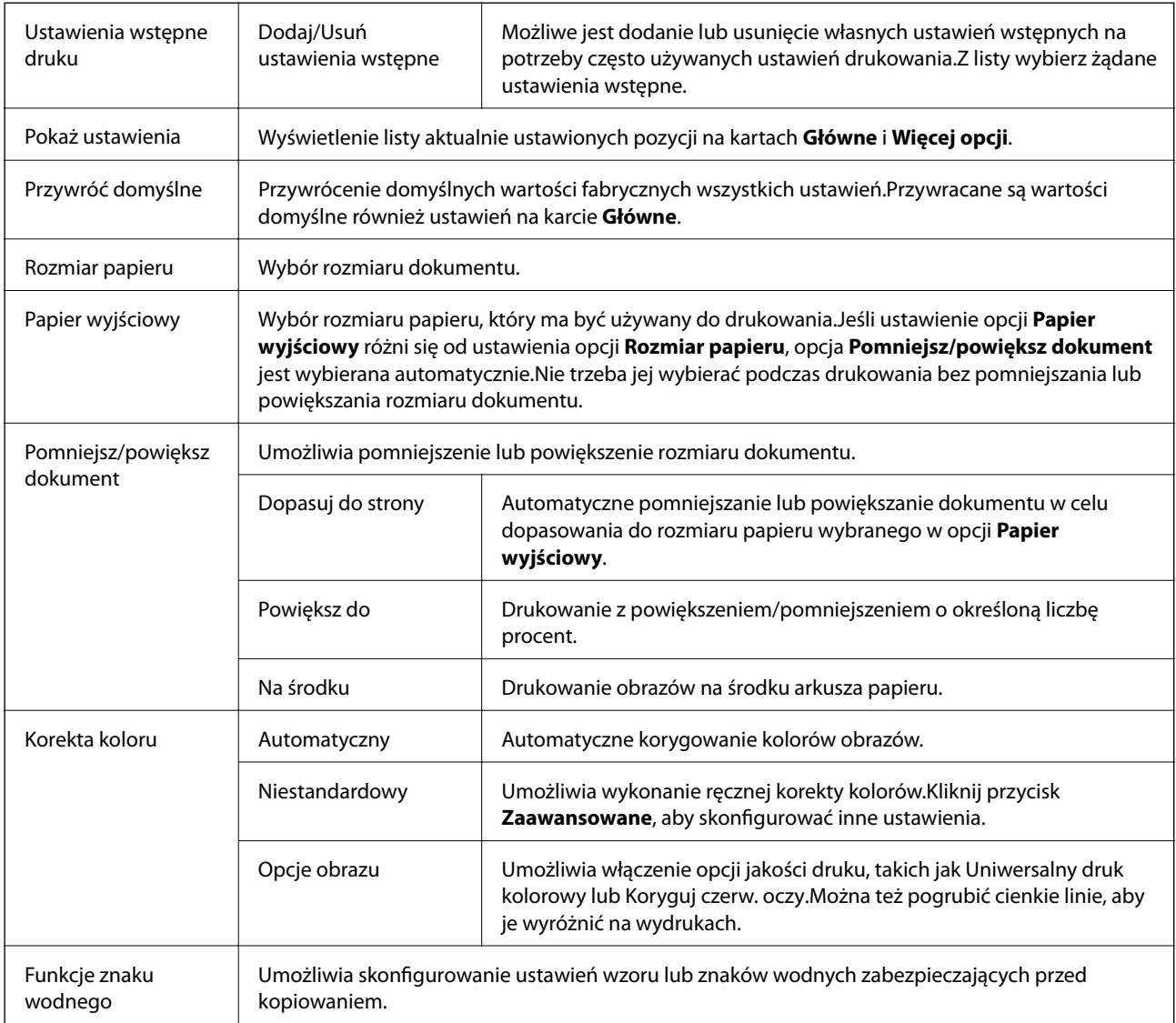

<span id="page-82-0"></span>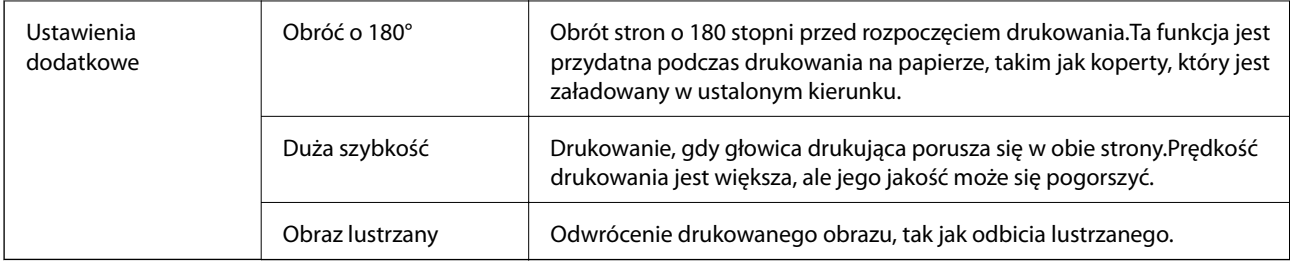

## **Karta Konserwacja**

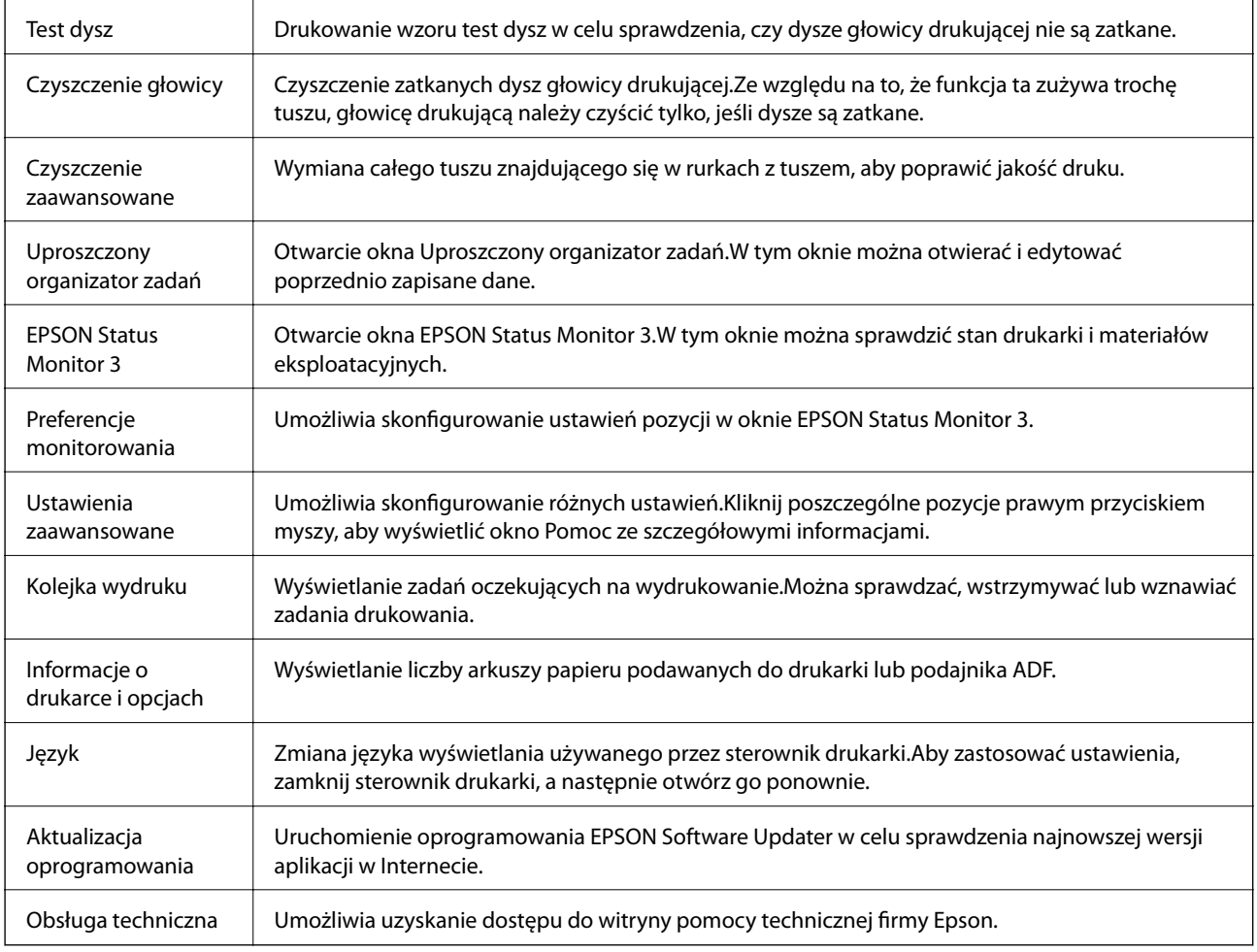

# **Drukowanie ze sterownika drukarki z systemu Mac OS**

# **Podstawy drukowania**

### *Uwaga:*

Sposób obsługi różni się w zależności od aplikacji. Szczegółowe informacje można znaleźć w pomocy aplikacji.

1. Otwórz plik, który chcesz wydrukować.

Załaduj papier do drukarki, jeśli nie został jeszcze załadowany.

2. Wybierz opcję **Drukuj** z menu **Plik** albo inne polecenie, które spowoduje wyświetlenie okna dialogowego drukowania.

Jeśli to konieczne, kliknij polecenie **Pokaż szczegóły** albo ▼, aby powiększyć okno drukowania.

- 3. Wybierz drukarkę.
- 4. Z menu podręcznego wybierz opcję **Ustawienia druku**.

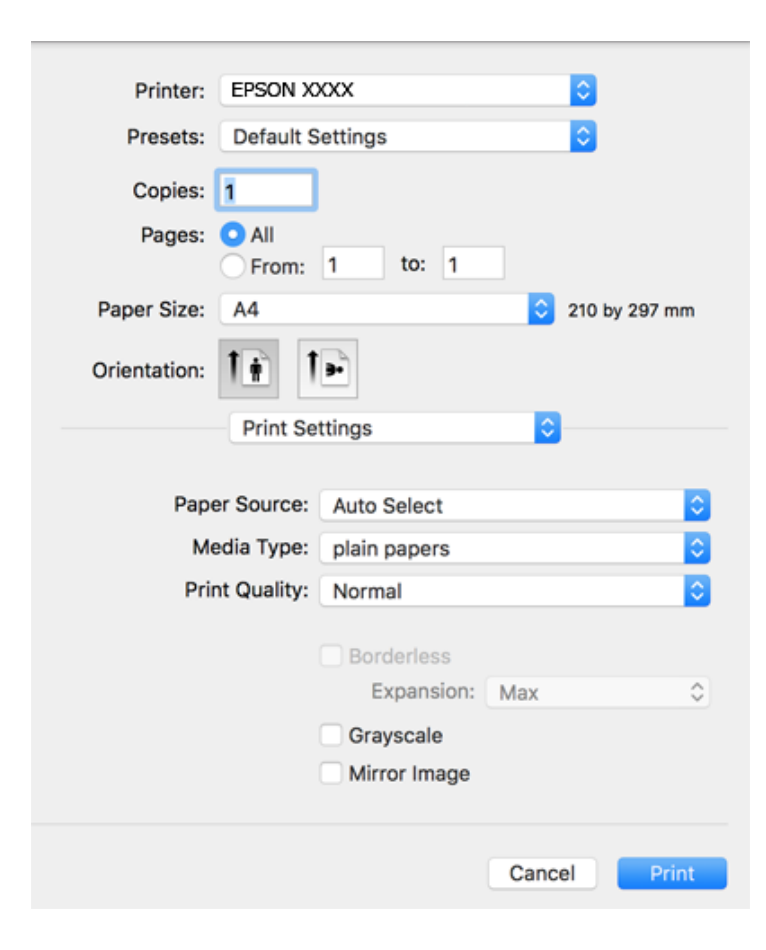

#### *Uwaga:*

W systemie OS X Mountain Lion lub nowszym, jeśli menu *Ustawienia druku* nie jest wyświetlane, oznacza to, że sterownik drukarki Epson nie został poprawnie zainstalowany.

Należy wybrać opcję *Preferencje systemowe* z menu > *Drukarki i skanery* (lub *Drukowanie i skanowanie*, *Drukarka i faks*), usunąć drukarkę, a następnie dodać ją ponownie. Dodając drukarkę należy zwrócić uwagę na poniższe ustawienia.

[http://epson.sn](http://epson.sn/?q=2)

5. W razie konieczności zmień ustawienia.

Zapoznaj się z opcjami menu sterownika drukarki, aby uzyskać dalsze informacje.

6. Kliknij przycisk **Drukuj**.

### **Powiązane informacje**

- $\blacktriangleright$  ["Dostępne papiery i pojemności" na stronie 44](#page-43-0)
- $\rightarrow$  ["Ładowanie papieru do Kaseta na papier" na stronie 46](#page-45-0)
- & ["Lista rodzajów papieru" na stronie 49](#page-48-0)
- & ["Opcje menu Ustawienia druku" na stronie 89](#page-88-0)

## **Drukowanie na obu stronach papieru**

Można drukować na obu stronach arkusza papieru.

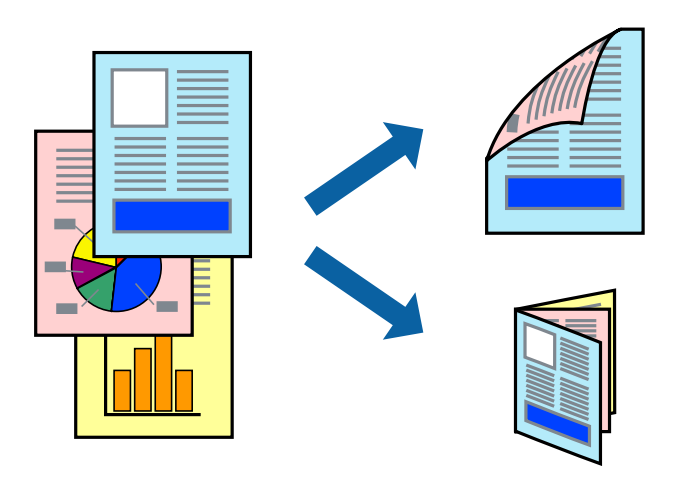

### *Uwaga:*

- ❏ Ta funkcja nie jest dostępna w przypadku drukowania bez obramowania.
- ❏ Jeśli nie jest używany papier przeznaczony do drukowania dwustronnego, jakość wydruku może się pogorszyć i mogą występować zacięcia papieru.
- ❏ W zależności od rodzaju papieru i danych tusz może przesiąknąć na drugą stronę papieru.

### **Powiązane informacje**

 $\blacktriangleright$  ["Dostępne papiery i pojemności" na stronie 44](#page-43-0)

### **Ustawienia drukowania**

Z menu podręcznego wybierz opcję **Ustawienia druku dwustronnego**.Wybierz metodę drukowania dwustronnego, a następnie skonfiguruj ustawienia **Rodzaj dokumentu**.

*Uwaga:*

- ❏ Prędkość drukowania może być niższa w zależności od typu dokumentu.
- ❏ W przypadku drukowania zdjęć o dużej gęstości danych wybierz ustawienie *Tekst i obrazy* lub *Tekst i zdjęcia* dla opcji *Rodzaj dokumentu*.Jeśli wydruki są rozmazane lub tusz przecieka na drugą stronę arkusza papieru, dostosuj opcje *Gęstość druku* i *Zwiększony czas suszenia tuszu* w oknie *Wyrównanie*.

### **Powiązane informacje**

- & ["Podstawy drukowania" na stronie 83](#page-82-0)
- & ["Opcje menu Ustawienia druku dwustronnego" na stronie 90](#page-89-0)

# **Drukowanie kilku stron na jednej kartce**

Można wydrukować dwie albo cztery strony danych na jednej kartce papieru.

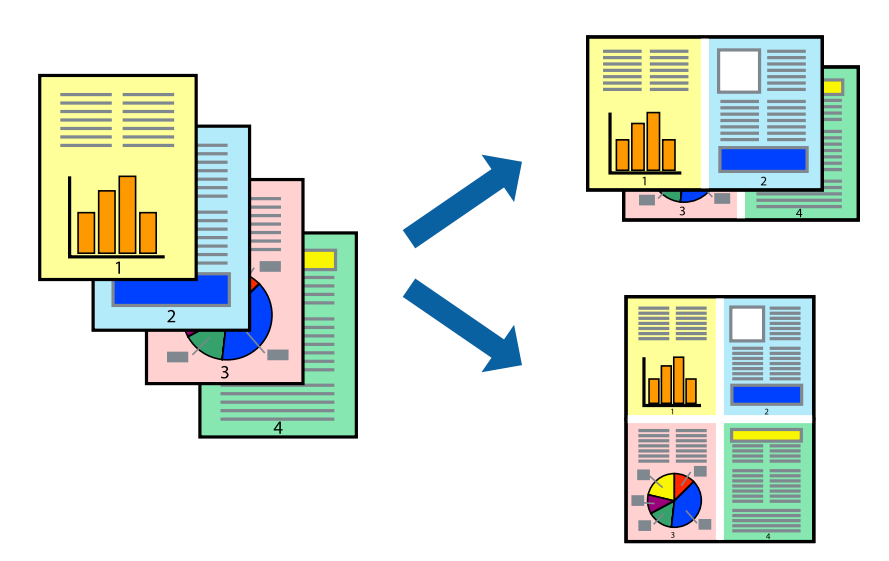

### **Ustawienia drukowania**

Z menu wyskakującego wybierz **Układ**. Wybierz liczbę stron w opcji **Strony na kartce**, **Kierunek makiety** (kolejność stron) i **Obramowanie**.

### **Powiązane informacje**

- & ["Podstawy drukowania" na stronie 83](#page-82-0)
- & ["Opcje menu dotyczące układu" na stronie 89](#page-88-0)

## **Drukowanie i układanie w stos w kolejności stron (drukowanie w kolejności odwrotnej)**

Możliwe jest drukowanie od ostatniej strony, dzięki czemu dokumenty są układane w stos w kolejności stron.

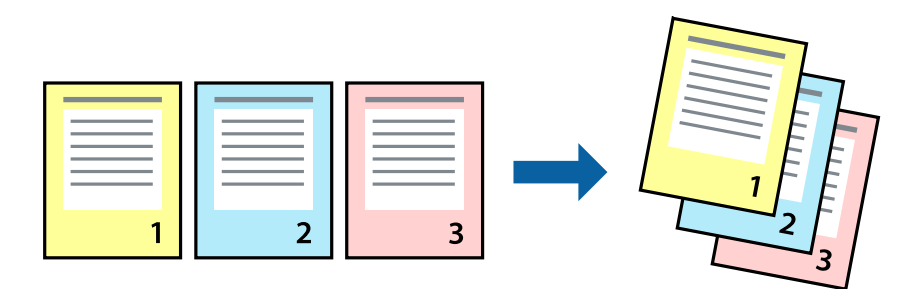

### **Ustawienia drukowania**

Z menu wyskakującego wybierz **Obsługa papieru**. Wybierz **Odwrotnie** jako ustawienie **Kolejności stron**.

### **Powiązane informacje**

- & ["Podstawy drukowania" na stronie 83](#page-82-0)
- & ["Opcje menu obchodzenia się z papierem" na stronie 89](#page-88-0)

## **Drukowanie pomniejszonego lub powiększonego dokumentu**

Umożliwia pomniejszenie lub powiększenie rozmiaru dokumentu o konkretną wartość procentową w celu dopasowania go do rozmiaru załadowanego w drukarce papieru.

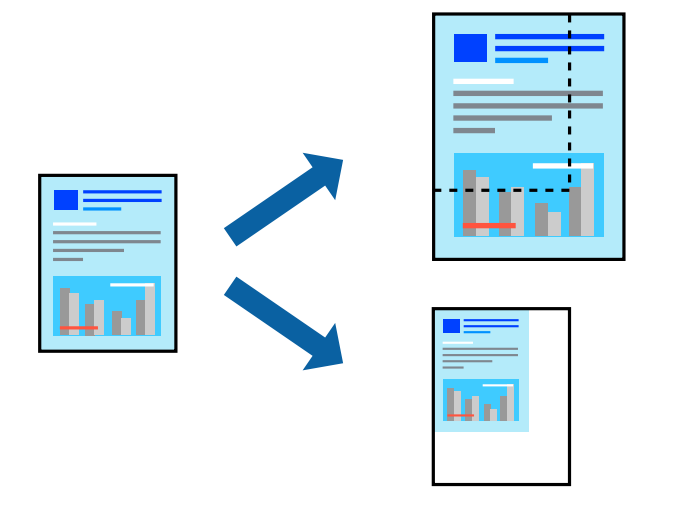

### **Ustawienia drukowania**

W przypadku drukowania z dopasowaniem do rozmiaru papieru z listy rozwijanej wybierz pozycję **Obsługa papieru**, a następnie **Skaluj, aby dopasować rozmiar papieru**.W ustawieniu **Docelowy rozmiar papieru** wybierz rozmiar papieru załadowanego do drukarki.Zmniejszając rozmiar dokumentu, wybierz pozycję **Tylko zmniejszaj**.

W przypadku drukowania dokumentu z określoną wartością procentową powiększenia wykonaj jedną z poniższych czynności.

- ❏ W aplikacji z menu **Plik** wybierz polecenie **Drukuj**.Wybierz ustawienie opcji **Drukarka**, w polu **Skala** wprowadź wartość procentową, a następnie kliknij przycisk **Drukuj**.
- ❏ W aplikacji z menu **Plik** wybierz polecenie **Ustawienia strony**.W polu **Format** wybierz drukarkę, w polu **Skala** wprowadź wartość procentową, a następnie kliknij przycisk **OK**.

*Uwaga:*

Wybierz rozmiar papieru ustawiony w aplikacji w ustawieniu *Rozmiar papieru*.

### **Powiązane informacje**

- & ["Podstawy drukowania" na stronie 83](#page-82-0)
- $\rightarrow$  ["Opcje menu obchodzenia się z papierem" na stronie 89](#page-88-0)

# **Regulacja koloru druku**

Użytkownik ma możliwość regulacji kolorów używanych w zadaniu drukowania.

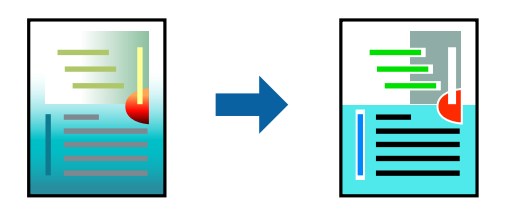

*Uwaga:*

Te korekty nie są stosowane do oryginalnych danych wydruku.

### **Ustawienia drukowania**

Z menu podręcznego wybierz opcję **Dopasowanie kolorów**, a następnie wybierz opcję **Ustawienia kolorów EPSON**. Z menu podręcznego wybierz pozycję **Opcje kolorów**, a następnie wybierz jedną z dostępnych opcji. Kliknij strzałkę obok opcji **Ustawienia - Zaawansowane** i wprowadź bardziej szczegółowe ustawienia.

### **Powiązane informacje**

- & ["Podstawy drukowania" na stronie 83](#page-82-0)
- & ["Opcje menu dopasowywania kolorów" na stronie 89](#page-88-0)
- & ["Opcje menu Opcje kolorów" na stronie 90](#page-89-0)

# **Anulowanie drukowania**

Możesz anulować zadanie drukowania na komputerze. Nie jest jednak możliwe anulowanie z poziomu komputera zadania drukowania już wysłanego do drukarki. W takim przypadku anuluj zadanie drukowania przy użyciu panelu sterowania drukarki.

## **Anulowanie**

Kliknij ikonę produktu na pasku **Dokuj**. Wybierz zadanie do anulowania, a następnie wykonaj jedną z poniższych czynności.

❏ OS X Mountain Lion lub wersja nowsza

Kliknij ikonę  $\infty$  obok miernika postępu.

```
❏ Mac OS X v10.6.8 do v10.7.x
```
Kliknij **Usuń**.

# **Opcje menu sterownika drukarki**

Otwórz okno drukowania w aplikacji, wybierz drukarkę, a następnie wejdź w okno sterownika drukarki.

*Uwaga:* Menu zależą od wybranej opcji.

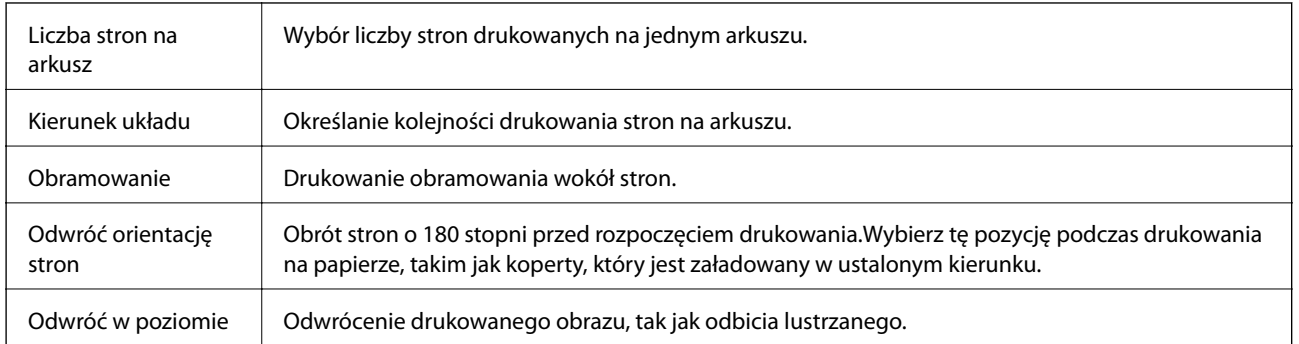

## <span id="page-88-0"></span>**Opcje menu dotyczące układu**

## **Opcje menu dopasowywania kolorów**

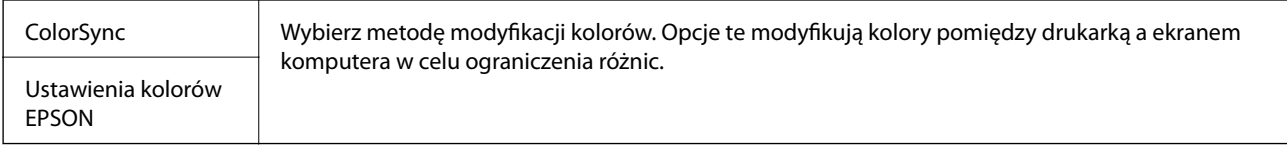

## **Opcje menu obchodzenia się z papierem**

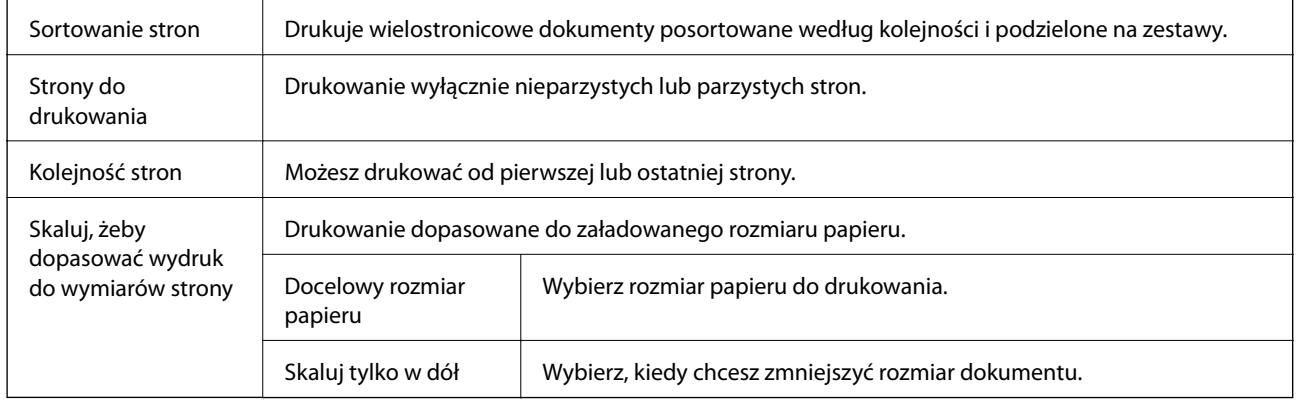

## **Opcje menu okładki**

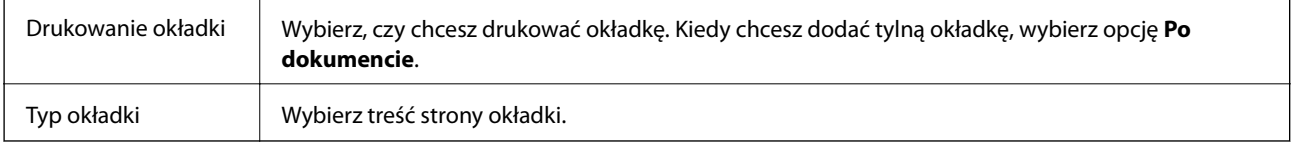

## **Opcje menu Ustawienia druku**

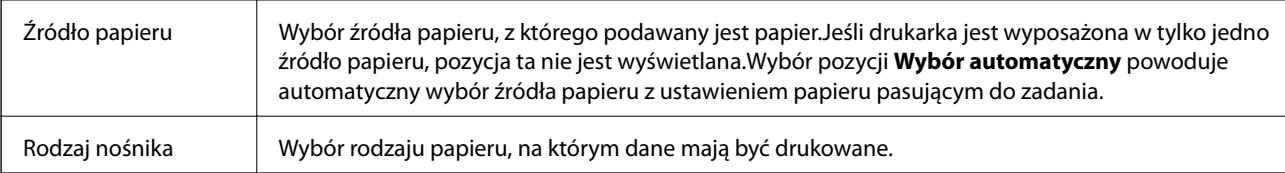

<span id="page-89-0"></span>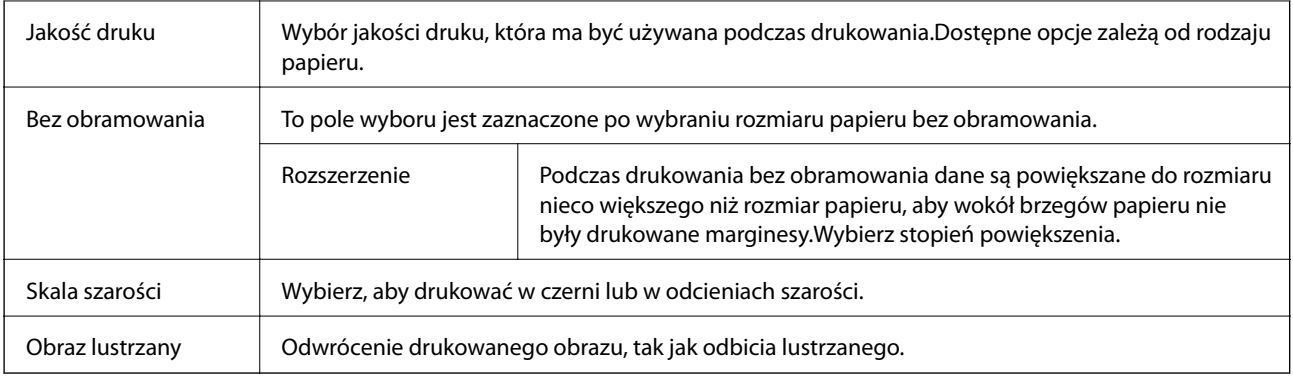

## **Opcje menu Opcje kolorów**

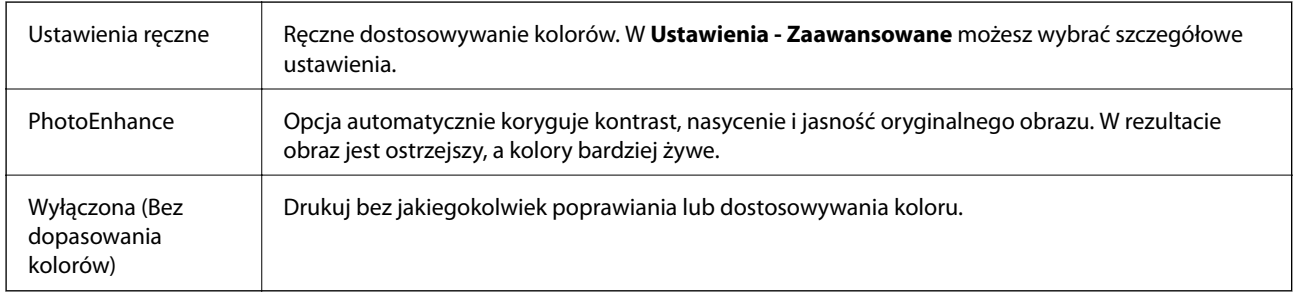

## **Opcje menu Ustawienia druku dwustronnego**

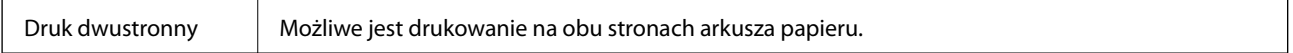

# **Konfiguracja ustawień działania dla sterownika drukarki w systemie Mac OS**

## **Dostęp do okna ustawień obsługi sterownika drukarki Mac OS**

Z menu > **Drukarki i skanery** (lub **Drukowanie i skanowanie**, **Drukarka i faks**) wybierz pozycję **Preferencje systemowe**, a następnie wybierz drukarkę. Kliknij opcję **Opcje i materiały** > **Opcje** (lub **Sterownik**).

## **Ustawienia działania sterownika drukarki Mac OS**

- ❏ Pomiń puste strony: Umożliwia pominięcie pustych stron.
- ❏ Tryb cichy: Ciche drukowanie.Drukowanie może być jednak wolniejsze.
- ❏ Wydruk dokumentów do złożenia: Umożliwia podawanie papieru, tak aby ułatwić jego zszywanie podczas drukowania danych w orientacji poziomej lub druku dwustronnego.Drukowanie kopert nie jest obsługiwane.
- ❏ Drukowanie z dużą szybkością: Umożliwia drukowanie, gdy głowica drukująca porusza się w obie strony.Prędkość drukowania jest większa, ale jego jakość może się pogorszyć.
- ❏ Usuń białe obramowania: Usuwanie niepotrzebnych marginesów w przypadku drukowania bez obramowania.
- ❏ Ostrzeżenia: Umożliwia wyświetlanie przez sterownik drukarki powiadomień z ostrzeżeniami.
- ❏ Ustanów komunikację dwukierunkową: Zazwyczaj ta opcja powinna być ustawiona na **Włączone**.Wybierz **Wyłączone**, jeśli uzyskanie informacji o drukarce jest niemożliwe ze względu na fakt, że jest ona udostępniana komputerom w systemie Windows za pośrednictwem sieci, lub z dowolnego innego powodu.

# **Drukowanie z urządzeń inteligentnych**

# **Używanie Epson iPrint**

Epson iPrint jest aplikacją, która umożliwia drukowanie zdjęć, dokumentów i stron internetowych za pomocą urządzenia typu smart, np. smartfona czy tabletu. Możliwe jest drukowanie lokalne, drukowanie z urządzenia typu smart podłączonego do tej samej sieci bezprzewodowej, co drukarka, bądź drukowanie z lokalizacji zdalnej za pośrednictwem Internetu. Aby umożliwić drukowanie zdalne, należy zarejestrować drukarkę w usłudze Epson Connect.

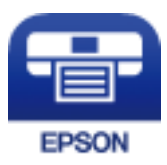

### **Powiązane informacje**

& ["Drukowanie z wykorzystaniem usługi sieci" na stronie 179](#page-178-0)

## **Instalacja Epson iPrint**

Aplikację Epson iPrint można zainstalować w urządzeniu typu smart, wykorzystując następujący adres URL lub kod QR.

<http://ipr.to/c>

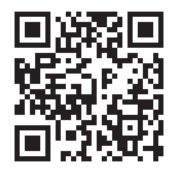

### **Drukowanie przy użyciu aplikacji Epson iPrint**

Uruchom aplikację Epson iPrint na urządzeniu inteligentnym i wybierz na ekranie głównym opcję, której chcesz użyć.

### **Drukowanie**

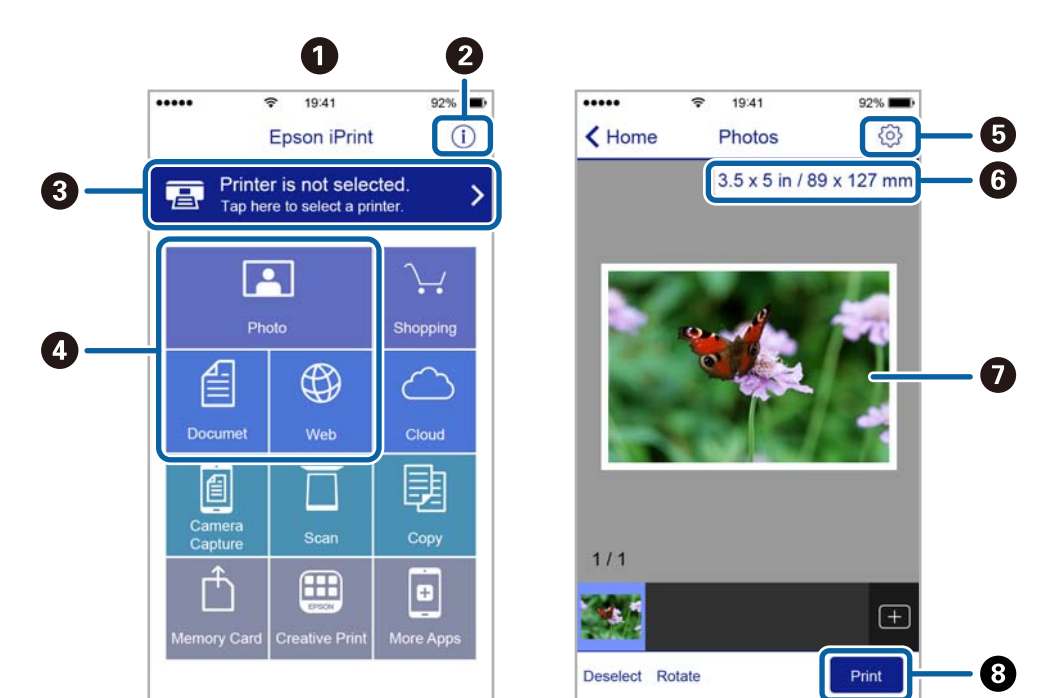

Poniższe ekrany mogą zostać zmienione bez powiadomienia.

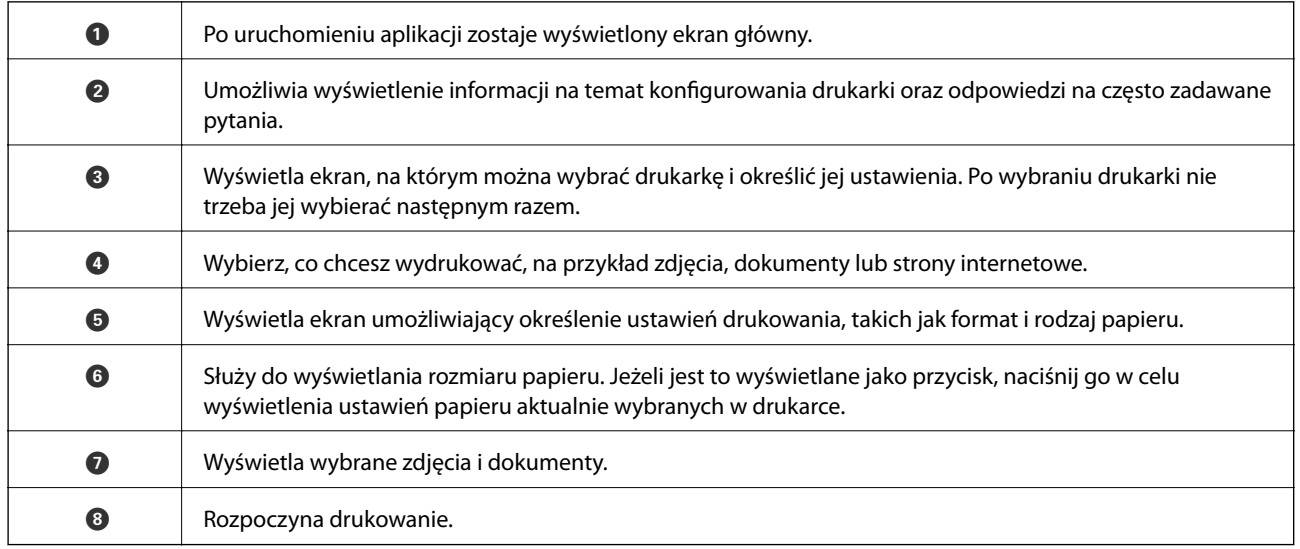

*Uwaga:*

Aby drukować z menu dokumentu przy użyciu urządzenia iPhone, iPad lub iPod touch z zainstalowanym systemem iOS, należy uruchomić aplikację Epson iPrint po przesłaniu dokumentu do wydrukowania za pomocą funkcji udostępniania dokumentu w aplikacji iTunes.

# **Korzystanie z wtyczki Epson Print Enabler**

Istnieje możliwość bezprzewodowego drukowania dokumentów, e-maili, zdjęć i stron internetowych bezpośrednio z telefonu lub tabletu z systemem Android (Android v4.4 lub nowszy).Po wykonaniu kilku operacji urządzenie z systemem Android wykryje drukarkę Epson podłączoną do tej samej sieci bezprzewodowej.

1. Załaduj papier do drukarki.

- 2. Skonfiguruj drukarkę na potrzeby drukowania bezprzewodowego.
- 3. Na urządzeniu z systemem Android, zainstaluj wtyczkę Epson Print Enabler pobraną z serwisu Google Play.
- 4. Podłącz urządzenie z systemem Android do tej samej sieci bezprzewodowej, z którą jest połączona drukarka.
- 5. Przejdź do pozycji **Ustawienia** na urządzeniu z systemem Android, wybierz **Drukowanie**, a następnie włącz wtyczkę Epson Print Enabler.
- 6. W aplikacji systemu Android takiej jak Chrome, dotknij ikony menu i wydrukuj wszystko, co jest na ekranie.

*Uwaga:* Jeśli drukarka jest niewidoczna, dotknij pozycji *Wszystkie drukarki* i wybierz drukarkę.

### **Powiązane informacje**

- & ["Ładowanie papieru do Kaseta na papier" na stronie 46](#page-45-0)
- $\rightarrow$  ["Połączenie z urządzeniem inteligentnym" na stronie 25](#page-24-0)

# **Korzystanie z funkcji AirPrint**

Funkcja AirPrint umożliwia natychmiastowe drukowanie bezprzewodowe z urządzeń iPhone, iPad oraz iPod touch z zainstalowaną najnowszą wersją systemu iOS oraz komputerów Mac z zainstalowaną najnowszą wersją systemu OS X lub macOS.

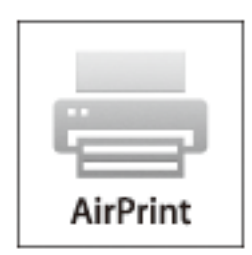

### *Uwaga:*

W przypadku wyłączenia komunikatów o konfiguracji papieru w panelu sterowania produktu korzystanie z funkcji AirPrint nie będzie możliwe.W razie potrzeby poniżej podaliśmy łącze umożliwiające włączenie komunikatów.

- 1. Załaduj papier do produktu.
- 2. Skonfiguruj produkt na potrzeby drukowania bezprzewodowego.Sprawdź łącze poniżej.

### [http://epson.sn](http://epson.sn/?q=2)

- 3. Podłącz urządzenie Apple do tej samej sieci bezprzewodowej, z którą jest połączony produkt.
- 4. Wydrukuj ze swojego urządzenia do posiadanego produktu.

### *Uwaga:*

W celu uzyskania szczegółowych informacji sprawdź stronę AirPrint w witrynie internetowej Apple.

### **Powiązane informacje**

- & ["Ładowanie papieru do Kaseta na papier" na stronie 46](#page-45-0)
- $\blacktriangleright$  ["Ustaw. drukarki" na stronie 58](#page-57-0)

# **Anulowanie wykonywanego zadania**

Na panelu sterowania drukarki dotknij pozycji  $\oslash$ , aby anulować wykonywane zadanie drukowania.

# <span id="page-94-0"></span>**Kopiowanie**

# **Podstawy kopiowania**

W tym rozdziale opisano podstawowe czynności związane z kopiowaniem.

1. Umieść oryginały.

Aby skopiować wiele oryginałów, umieść je wszystkie w podajniku ADF.

- 2. Na ekranie głównym wybierz pozycję **Kopiuj**.
- 3. Sprawdź ustawienia na karcie **Kopiuj**.

Wybierz pozycję ustawienia, aby zmienić je w razie potrzeby.

#### *Uwaga:*

- ❏ Po wybraniu karty *Ustawienia zaawansowane* można zmieniać ustawienia, takie jak *Kilka stron* lub *Jakość*.
- ❏ Jeżeli potrzebna kombinacja ustawień nie jest dostępna, wyświetlana jest ikona .Wybierz ikonę, aby sprawdzić szczegóły, a następnie zmień ustawienia.
- 4. Wpisywanie liczby kopii.
- 5. Dotknij pozycji  $\hat{\varphi}$ .

### **Powiązane informacje**

- $\rightarrow$  ["Umieszczanie oryginałów" na stronie 50](#page-49-0)
- $\rightarrow$  . Podstawowe opcie menu dotyczące kopiowania" na stronie 96
- $\rightarrow$  ["Zaawansowane opcje menu dotyczące kopiowania" na stronie 96](#page-95-0)
- & ["Podstawowa konfiguracja ekranu" na stronie 18](#page-17-0)

# **Kopiowanie na obu stronach papieru**

Możliwe jest kopiowanie wielu oryginałów na obu stronach arkusza papieru.

- 1. Na ekranie głównym wybierz pozycję **Kopiuj**.
- 2. Wybierz pozycję **Kopiuj** > , a następnie **1>2-stronnie**.

Można też określić orientację oryginału oraz pozycję marginesu na oprawę kopii.

3. Dotknij pozycji  $\hat{\varphi}$ .

### **Powiązane informacje**

& "Podstawy kopiowania" na stronie 95

# <span id="page-95-0"></span>**Kopiowanie wielostronicowych oryginałów na jednym arkuszu**

Można skopiować dwa oryginały na jeden arkusz papieru.

- 1. Na ekranie głównym wybierz pozycję **Kopiuj**.
- 2. Wybierz pozycję **Ustawienia zaawansowane** > **Kilka stron**, a następnie **2-góra**. Możliwe jest też określenie kolejności układu i orientacji oryginału.
- 3. Wybierz kartę **Kopiuj**, a następnie dotknij przycisku  $\Phi$ .

### **Powiązane informacje**

 $\rightarrow$  ["Podstawy kopiowania" na stronie 95](#page-94-0)

# **Podstawowe opcje menu dotyczące kopiowania**

*Uwaga:*

Pozycje mogą być niedostępne w zależności od innych ustawień.

Cz.-białe:

Kopiowanie oryginału w czerni i bieli (monochromatycznie).

### Kolor:

Kopiowanie oryginału w kolorze.

(2-stronny):

Wybór układu dwustronnego.

❏ 1>1-stronny

Kopiowanie jednej strony oryginału na pojedynczą stronę arkusza papieru.

❏ 1>2-stronnie

Kopiowanie dwóch jednostronnych oryginałów na obie strony pojedynczego arkusza papieru. Wybór orientacji oryginału oraz pozycji marginesu na oprawę papieru.

(Gęstość):

Poziom gęstości należy zwiększyć, gdy rezultat kopiowania jest słaby. Poziom gęstości należy zmniejszyć, jeśli tusz się rozmazuje.

# **Zaawansowane opcje menu dotyczące kopiowania**

*Uwaga:*

Pozycje mogą być niedostępne w zależności od innych ustawień.

### Ust. pap.:

Wybór rozmiaru i rodzaju papieru.

### Powiększ.:

Konfiguracja wielkości powiększenia lub zmniejszenia.Aby pomniejszyć lub powiększyć oryginał o określoną wartość procentową, wybierz żądaną wartość, a następnie wprowadź wartość procentową z zakresu od 25% do 400%.

❏ Rozm. rzecz.

Kopiowanie przy 100% powiększeniu.

❏ A4->A5 oraz inne

Automatyczne powiększenie lub pomniejszenie oryginału w celu dopasowania go do określonego rozmiaru papieru.

❏ Auto dop. str.

Wykrywanie obszaru skanowania i automatyczne powiększenie lub pomniejszenie oryginału w celu dopasowania go do wybranego rozmiaru papieru.Jeżeli wokół oryginału występują białe marginesy, wykrywane są one od narożnego znacznika na szybie skanera jako obszar skanowania, ale marginesy znajdujące się po przeciwnej stronie mogą zostać obcięte.

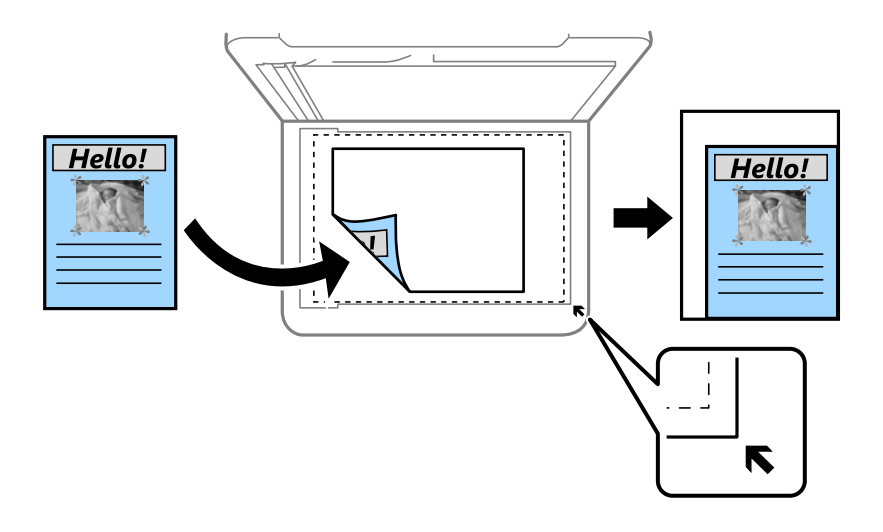

### Rozmiar dok.:

Wybór formatu oryginału.Podczas kopiowania oryginałów o rozmiarze niestandardowym wybierz rozmiar najbliższy oryginałowi.

### Kilka stron:

#### ❏ Pojed. str.

Kopiowanie jednostronnego oryginału na jednym arkuszu.

❏ 2-góra

Kopiowanie dwóch jednostronnych oryginałów na pojedynczym arkuszu w układzie dwóch stron na jednej.Wybór kolejności układu i orientacji oryginału.

#### Jakość:

Wybór jakości wydruku.Opcja **Najlepsza** umożliwia wydruk o podwyższonej jakości, jednak czas drukowania może być dłuższy.

### **Kopiowanie**

### Orientacja oryginału:

Wybór orientacji oryginału.

### Usuń cień:

Usuwanie cieni widocznych wokół kopii podczas kopiowania grubego papieru lub widocznych pośrodku kopii w przypadku kopiowania broszur.

### Us. przeb. otw.:

Usuwanie otworów po bindowaniu podczas kopiowania.

### Kopiuj Karta ID:

Obustronne skanowanie dowodu osobistego i kopiowanie ich na jednej stronie papieru A4.

### Kopia bez obram.:

Kopiowanie bez marginesów wokół krawędzi.Obraz zostaje trochę powiększony, aby usunąć marginesy z krawędzi papieru.Wybierz poziom powiększenia za pomocą ustawienia **Powiększ.**.

### Usuń wszystko:

Przywracanie ustawień kopiowania do stanu domyślnego.

# **Skanowanie przy użyciu panelu sterowania**

Można wysyłać zeskanowane obrazy z panelu sterowania drukarki do następujących lokalizacji.

### Komputer

Możliwe jest zapisanie zeskanowanego obrazu na komputerze połączonym z drukarką.Przed przystąpieniem do skanowania zainstaluj na komputerze aplikację Epson Scan 2 i Epson Event Manager.

### Chmura

Zeskanowane obrazy można wysłać do usług dostępnych w chmurze.Przed skanowaniem trzeba skonfigurować ustawienia w usłudze Epson Connect.

#### Komputer (WSD)

Możliwe jest zapisanie zeskanowanego obrazu na komputerze połączonym z drukarką przy użyciu funkcji WSD.W przypadku systemu Windows 7/Windows Vista przed skanowaniem trzeba skonfigurować ustawienia WSD na komputerze.

#### **Powiązane informacje**

- & "Skanowanie do komputera (Event Manager)" na stronie 99
- & ["Skanowanie do chmury" na stronie 103](#page-102-0)
- & ["Skanowanie do komputera \(WSD\)" na stronie 105](#page-104-0)

## **Skanowanie do komputera (Event Manager)**

#### *Uwaga:*

Przed przystąpieniem do skanowania zainstaluj na komputerze aplikację Epson Scan 2 i Epson Event Manager.

- 1. Umieść oryginały.
- 2. Na ekranie głównym wybierz pozycję **Skanuj**.
- 3. Wybierz pozycję **Komputer**.
- 4. Wybierz pozycję  $\blacksquare$ , aby wybrać komputer, na którym mają być zapisywane zeskanowane obrazy.

#### *Uwaga:*

- ❏ Jeśli drukarka jest połączona z siecią, można wybrać komputer, na którym zeskanowany obraz ma być zapisany.Na panelu sterowania drukarki można wyświetlić do 20 komputerów.Po ustawieniu *Nazwa skanowania przez sieć (alfanumerycznie)* w Epson Event Manager, nazwa ta zostanie wyświetlona w panelu sterowania.
- 5. Wybierz pozycję  $\bullet$ , aby wybrać sposób zapisu zeskanowanego obrazu na komputerze.
	- ❏ Zapisz jako JPEG: Zapis zeskanowanego obrazu w formacie JPEG.
	- ❏ Zapisz jako PDF: Zapis zeskanowanego obrazu w formacie PDF.
- ❏ Dołącz do wiadom. e-mail: Uruchomienie klienta e-mail na komputerze, a następnie automatyczne dołączenie obrazu do wiadomości e-mail.
- ❏ Użyj ust. niestand.: Zapis zeskanowanego obrazu przy użyciu ustawień skonfigurowanych w aplikacji Epson Event Manager.Można zmienić ustawienia skanowania, takie jak rozmiar skanowania, folder zapisu lub format zapisu.
- 6. Dotknij pozycji  $\hat{\Phi}$ .

### **Powiązane informacje**

 $\blacktriangleright$  ["Umieszczanie oryginałów" na stronie 50](#page-49-0)

## **Konfigurowanie niestandardowych ustawień w aplikacji Epson Event Manager**

Ustawienia skanowania na potrzeby funkcji **Użyj ust. niestand.** można konfigurować w aplikacji Epson Event Manager.

Szczegółowe informacje są zamieszczone w opcji pomocy dostępnej w oknie Epson Event Manager.

- 1. Uruchom aplikację Epson Event Manager.
- 2. Upewnij się, że skaner jest wybrany poprzez opcję **Skaner** na karcie **Ustawienia przycisku** na ekranie głównym.

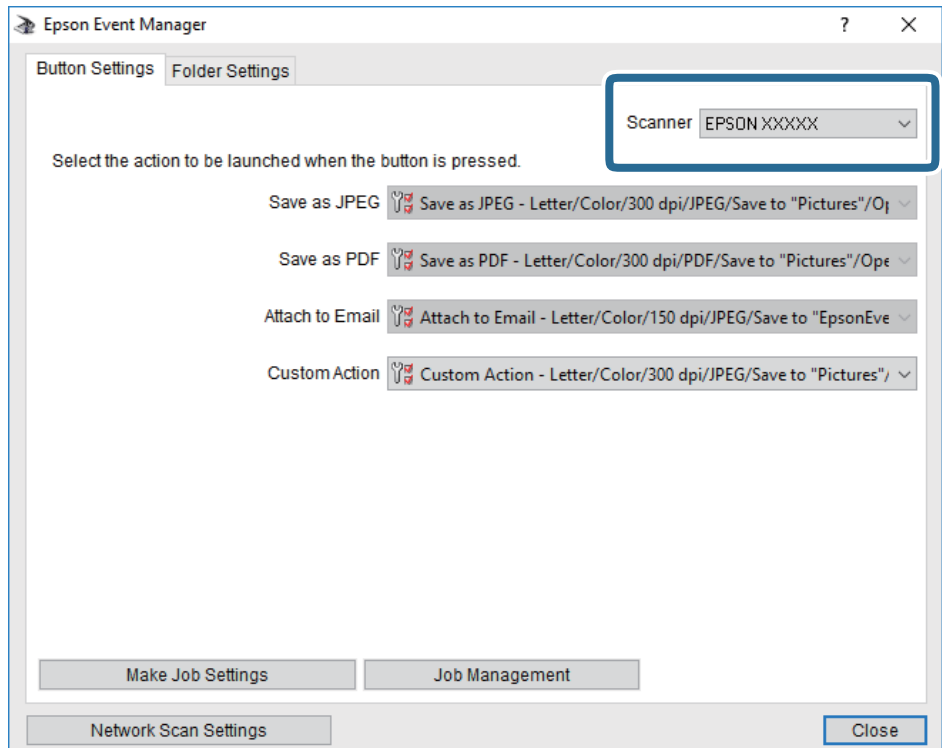

3. Kliknij przycisk **Określ ustawienia zadania**.

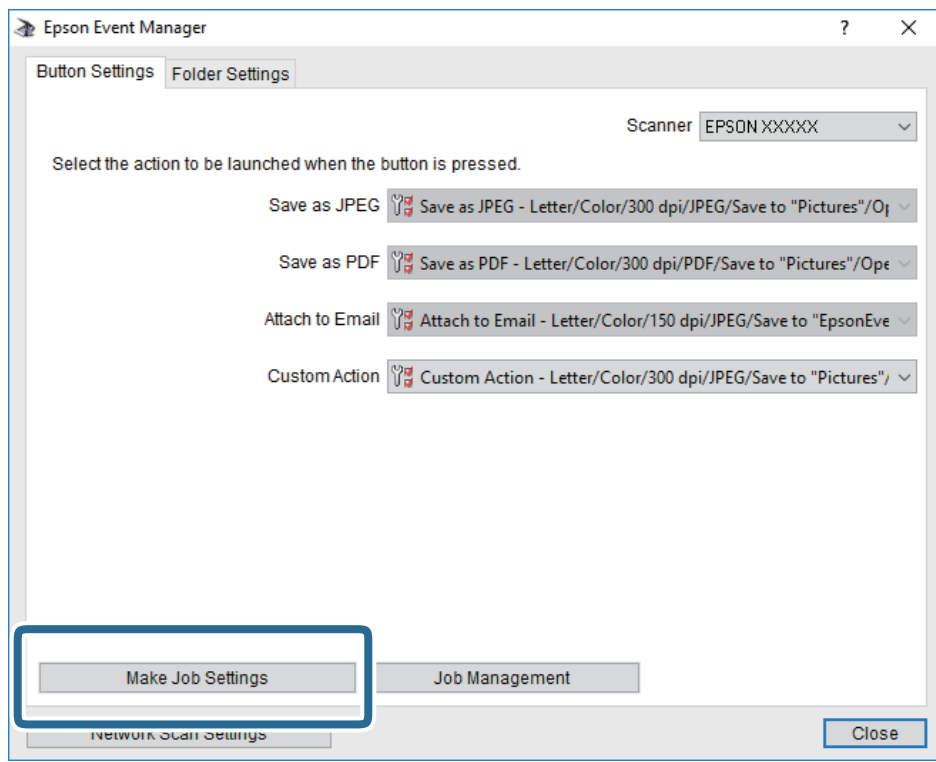

4. Skonfiguruj ustawienia skanowania na ekranie **Ustawienia zadania**.

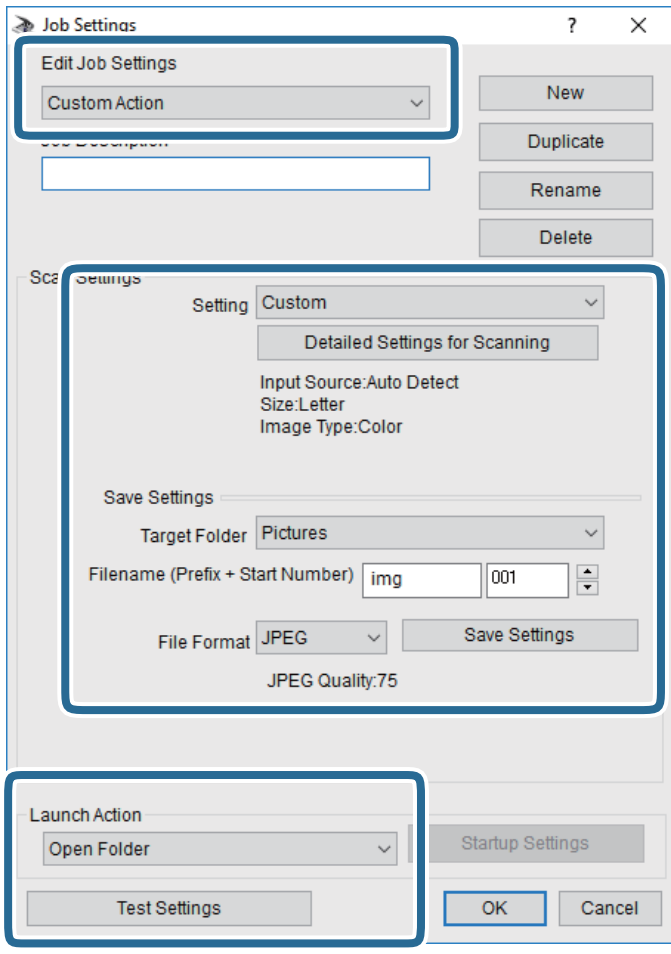

- ❏ Edytuj ustawienia zadania: wybór pozycji **Niestandardowe działanie**.
- ❏ Ustawienie: skanowanie przy użyciu najlepszych ustawień na podstawie wybranego typu oryginału. Kliknij pozycję **Szczegółowe ustawienia dla skanowania**, aby skonfigurować elementy, takie jak rozdzielczość lub kolor zapisywania zeskanowanego obrazu.
- ❏ Folder docelowy: wybór folderu zapisu zeskanowanych obrazów.
- ❏ Nazwa pliku (przedrostek + numer początkowy): zmiana ustawień nadawania nazwy zapisywanych plików.
- ❏ Format pliku: wybór formatu zapisu.
- ❏ Uruchom działanie: wybór czynności podczas skanowania.
- ❏ Testuj ustawienia: uruchomienie testu skanowania przy użyciu bieżących ustawień.
- 5. Kliknij przycisk **OK**, aby wrócić do ekranu głównego.

<span id="page-102-0"></span>6. Upewnij się, że wybrano pozycję **Niestandardowe działanie** z listy **Niestandardowe działanie**.

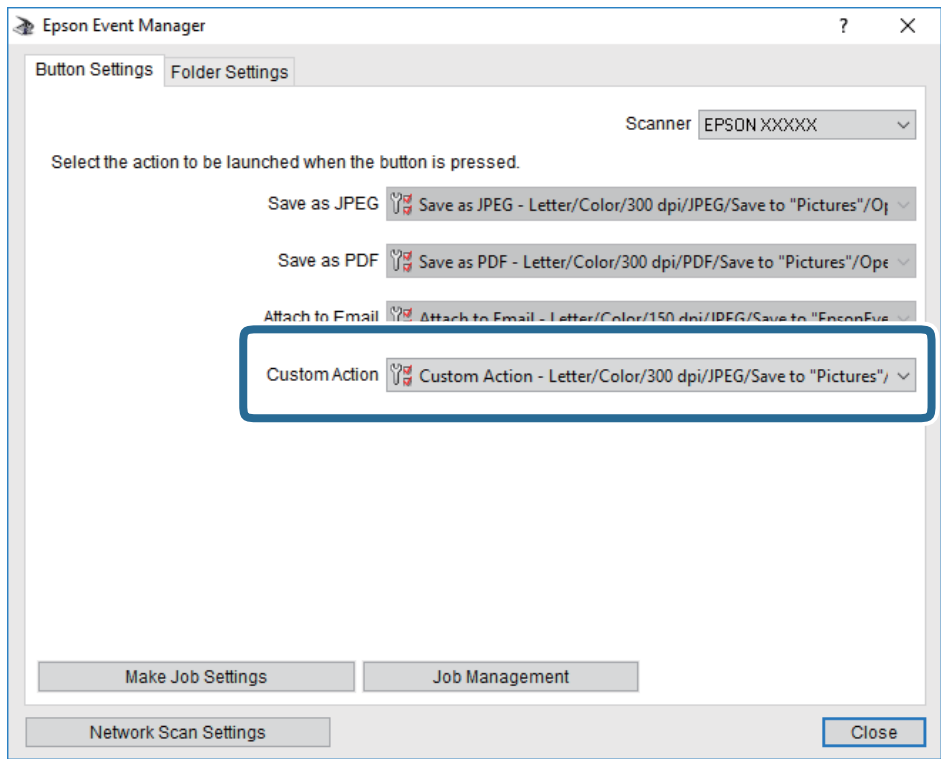

7. Kliknij przycisk **Zamknij**, aby zamknąć aplikację Epson Event Manager.

# **Skanowanie do chmury**

Zeskanowane obrazy można wysłać do usług dostępnych w chmurze.Przed rozpoczęciem korzystania z tej funkcji skonfiguruj ustawienia za pomocą usługi Epson Connect.Szczegółowe informacje można znaleźć w poniższej witrynie internetowej Epson Connect.

<https://www.epsonconnect.com/>

[http://www.epsonconnect.eu](http://www.epsonconnect.eu/) (tylko w Europie)

- 1. Pamiętaj, aby ustawienia przeprowadzić za pomocą usługi Epson Connect.
- 2. Umieść oryginały.
- 3. Na ekranie głównym wybierz pozycję **Skanuj**.
- 4. Wybierz pozycję **Chmura**.
- 5. Na górze ekranu wybierz pozycję  $\bigoplus$ , a następnie wybierz miejsce docelowe.
- 6. Ustaw pozycje na karcie **Skanuj**, np. format zapisu.
- 7. Wybierz kartę **Ustawienia zaawansowane**, a następnie sprawdź ustawienia i zmień je w razie potrzeby.
- 8. Wybierz kartę **Skanuj**, a następnie dotknij przycisku  $\Phi$ .

### **Powiązane informacje**

 $\rightarrow$  ["Umieszczanie oryginałów" na stronie 50](#page-49-0)

### **Podstawowe opcje menu w przypadku skanowania do chmury**

#### *Uwaga:*

Pozycje mogą być niedostępne w zależności od innych ustawień.

### Cz.-białe/Kolor:

Wybór skanowania monochromatycznego lub w kolorze.

### JPEG/PDF:

Wybór formatu, w jakim ma być zapisany zeskanowany obraz.

### **Zaawansowane opcje menu w przypadku skanowania do chmury**

#### *Uwaga:*

Pozycje mogą być niedostępne w zależności od innych ustawień.

### Ob. skan.:

❏ Obszar skan.:

Wybór rozmiaru skanowanych dokumentów.Aby przyciąć puste obszary wokół tekstu lub obrazu podczas skanowania, wybierz ustawienie **Autom. kadr.**.Aby zeskanować maksymalny obszar szyba skanera, wybierz ustawienie **Maks. obszar**.

❏ Orientacja oryginału:

Wybór orientacji oryginału.

### Typ dokumentu:

Wybór typu oryginału.

### Gęstość:

Wybór kontrastu skanowanego obrazu.

### Usuń cień:

Usuwanie cieni z oryginału, które są widoczne na zeskanowanym obrazie.

❏ Otoczenie:

Usuwanie cieni z krawędzi oryginałów.

❏ Środek:

Usuwanie cieni z marginesu na oprawę broszury.

#### Us. przeb. otw.:

Usuwanie otworów dziurkacza widocznych na zeskanowanym obrazie.Można określić obszar usuwania otworów dziurkacza, wprowadzając wartość w polu po prawej stronie.

❏ Pozycja usuw.:

Wybór pozycji usuwania otworów dziurkacza.

<span id="page-104-0"></span>❏ Orientacja oryginału:

Wybór orientacji oryginału.

### Usuń wszystko

Przywracanie ustawień skanowania do stanu domyślnego.

# **Skanowanie do komputera (WSD)**

### *Uwaga:*

- ❏ Ta funkcja jest dostępna tylko na komputerach z systemami Windows 10/Windows 8.1/Windows 8/Windows 7/Windows Vista.
- ❏ W przypadku systemu Windows 7/Windows Vista przed użyciem tej funkcji należy odpowiednio skonfigurować komputer.
- 1. Umieść oryginały.
- 2. Na ekranie głównym wybierz pozycję **Skanuj**.
- 3. Wybierz pozycję **Komputer (WSD)**.
- 4. Wybierz komputer.
- 5. Dotknij pozycji  $\lozenge$ .

## **Konfigurowanie portu WSD**

W niniejszym rozdziale opisano, jak skonfigurować port WSD dla Windows 7/Windows Vista.

### *Uwaga:*

W przypadku Windows 10/Windows 8.1/Windows 8 port WSD jest konfigurowany automatycznie.

Aby skonfigurować port WSD, konieczne jest wykonanie poniższych czynności.

- ❏ Drukarka i komputer są podłączone do sieci.
- ❏ Sterownik drukarki jest zainstalowany na komputerze.
- 1. Włączyć drukarkę.
- 2. Kliknąć przycisk start, a następnie kliknąć przycisk **Sieć** na komputerze.
- 3. Kliknąć prawym przyciskiem myszy ikonę drukarki, a następnie kliknąć przycisk **Instaluj**. Kliknąć **Kontynuuj**, kiedy wyświetlany jest ekran **Kontrola konta użytkownika**.

Kliknąć **Odinstaluj** i ponownie przycisk start, jeśli zostanie wyświetlony ekran **Odinstaluj**.

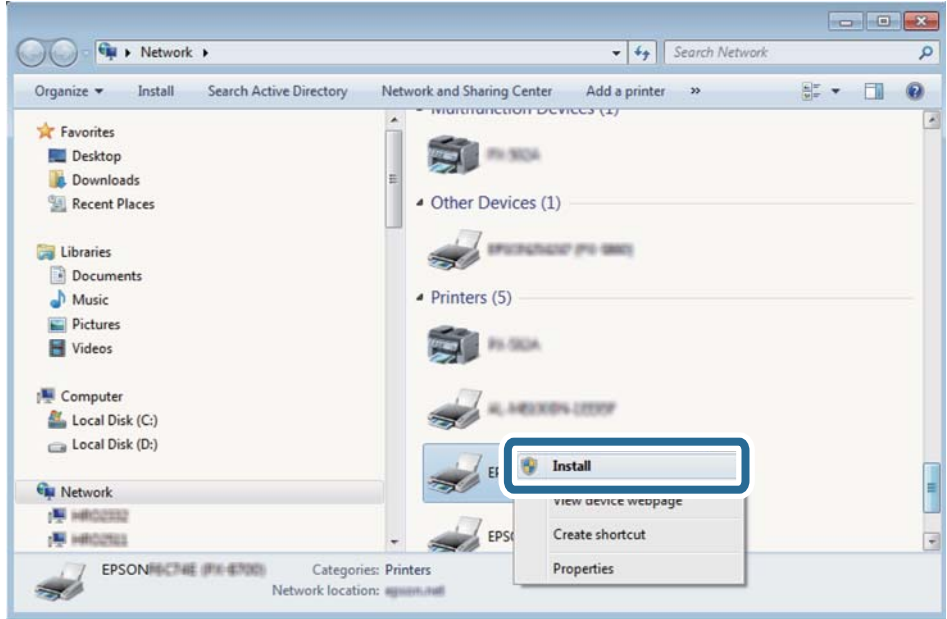

### *Uwaga:*

Skonfigurowana w sieci nazwa drukarki i nazwa modelu (EPSON XXXXXX (XX-XXXX)) będą wyświetlane na ekranie sieci. Można sprawdzić nazwę drukarki skonfigurowaną w sieci za pomocą panelu sterowania drukarki lub drukując kartę statusu sieci.

4. Kliknąć opcję **Urządzenie jest gotowe do użycia**.

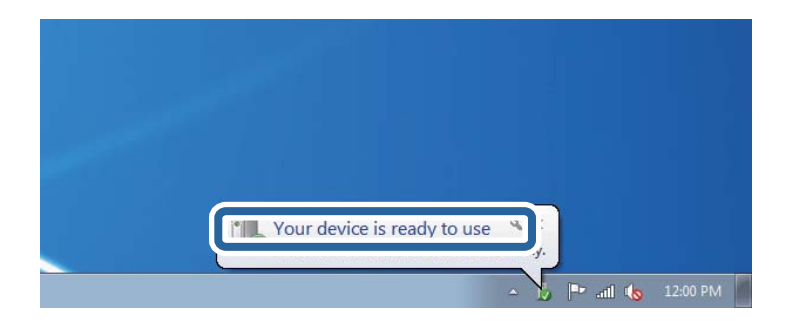

5. Sprawdzić komunikat, a następnie kliknąć przycisk **Zamknij**.

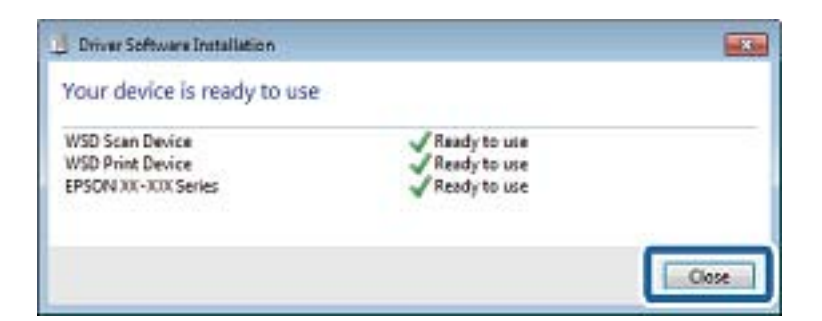

- 6. Otworzyć ekran **Urządzenia i drukarki**.
	- ❏ Windows 7

Kliknąć start > **Panel sterowania** > **Sprzęt i dźwięk** (lub **Sprzęt**) > **Urządzenia i drukarki**.

❏ Windows Vista Kliknąć start > **Panel sterowania** > **Urządzenia i drukarki** > **Drukarki**.

7. Sprawdzić, czy wyświetlana jest ikona z nazwą drukarki skonfigurowaną w sieci. Podczas drukowania z WSD należy wybrać nazwę drukarki.

# **Skanowanie z poziomu komputera**

# **Skanowanie w aplikacji Epson Scan 2**

Możesz skanować przy użyciu sterownika skanera "Epson Scan 2".Możesz skanować oryginały przy użyciu szczegółowych ustawień, które są odpowiednie dla dokumentów tekstowych.

Objaśnienia poszczególnych ustawień można znaleźć w pomocy aplikacji Epson Scan 2.

1. Umieść oryginał.

*Uwaga:* Jeżeli chcesz zeskanować wiele oryginałów, umieść je wszystkie w podajniku ADF.

- 2. Uruchom aplikację Epson Scan 2.
- 3. Dokonaj następujących ustawień na karcie **Ustawienia główne**.

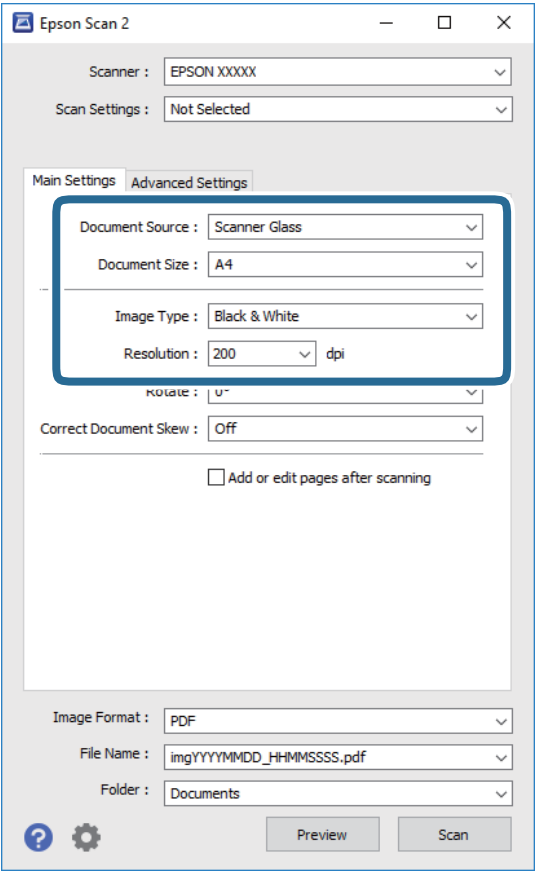

❏ Źródło dokumentu: Wybór źródła, w którym oryginały są umieszczone.

- ❏ Rozmiar dokumentu: Wybór rozmiaru umieszczonego oryginału.
- ❏ Typ obrazu: Wybór trybu kolorów zapisu zeskanowanego obrazu.
- ❏ Rozdzielczość: Wybór rozdzielczości.
- 4. W razie potrzeby skonfiguruj inne ustawienia skanowania.
	- ❏ Podgląd zeskanowanego obrazu można wyświetlić, klikając przycisk **Podgląd**.Zostanie otwarte okno podglądu wraz z podglądem zeskanowanego obrazu.

W przypadku przeglądania przy użyciu podajnika ADF następuje wysunięcie oryginału z podajnika ADF.Umieść wysunięty oryginał ponownie w podajniku.

- ❏ Na karcie **Ustawienia zaawansowane** można dostosować ustawienia korekty obrazu przeznaczone do dokumentów z tekstem. Zostały one opisane poniżej.
	- ❏ Usuń tło: Usunięcie tła z oryginałów.
	- ❏ Wzmocnienie tekstu: Umożliwia oczyszczenie i wyostrzenie rozmazanych liter.
	- ❏ Autom. segmentacja obszaru: Umożliwia wyostrzenie liter i obrazów podczas skanowania czarnobiałego dokumentu zawierającego obrazy.
	- ❏ Ulepszanie Koloru: Umożliwia korektę określonego koloru na zeskanowanym obrazie, a następnie zapisanie go w skali odcieni szarości lub trybie monochromatycznym.
	- ❏ Próg: Umożliwia dostosowanie obramowania binarnego obrazu monochromatycznego (czarno-białego).
	- ❏ Maska wyostrzająca: Umożliwia poprawę i wyostrzenie konturów obrazu.
	- ❏ Usuwanie mory: Umożliwia usunięcie mory (siatka prążków), która pojawia się podczas skanowania drukowanych gazet, np. magazynu.
	- ❏ Wypełnienie krawędzi: Umożliwia usunięcie cieni powstałych wokół zeskanowanego obrazu.
	- ❏ Podwójny zapis obrazu (tylko system Windows): Umożliwia zeskanowanie raz i zapisanie dwóch obrazów z różnymi ustawieniami równocześnie.

#### *Uwaga:*

Pozycje mogą być niedostępne w zależności od innych ustawień.
5. Skonfiguruj ustawienia zapisu plików.

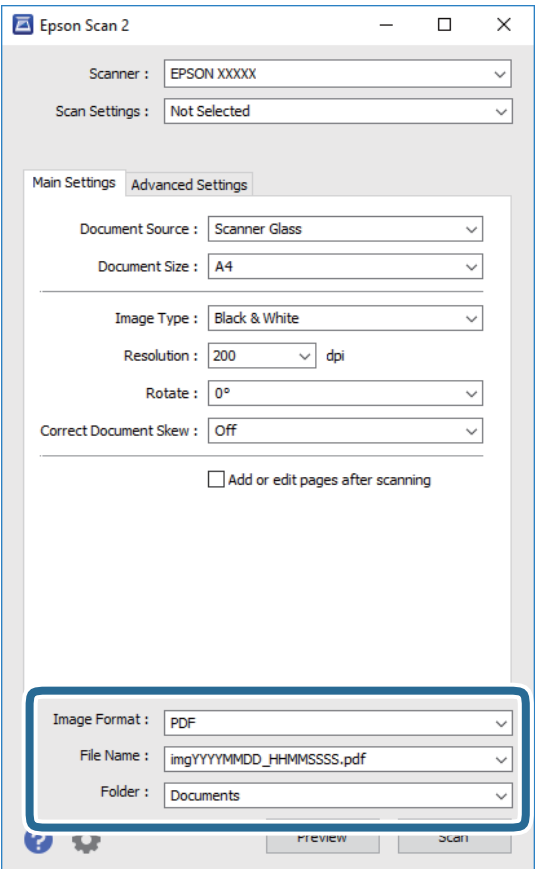

- ❏ Format obrazu: Wybór formatu zapisu z listy dostępnych pozycji. Można dostosowywać ustawienia poszczególnych formatów poza MAPA BITOWA i PNG.Po wybraniu formatu zapisu wybierz pozycję **Opcje**.
- ❏ Nazwa pliku: Potwierdzenie wyświetlanej nazwy zapisywanych plików. Ustawienia nazwy pliku można zmienić, wybierając z listy pozycję **Ustawienia**.
- ❏ Folder: Wybór folderu zapisu zeskanowanych obrazów. Można wybrać inny folder lub utworzyć nowy folder, wybierając z listy pozycję **Wybierz**.
- 6. Kliknij przycisk **Skanuj**.

#### **Powiązane informacje**

- $\blacktriangleright$  ["Umieszczanie oryginałów" na stronie 50](#page-49-0)
- $\rightarrow$  ["Aplikacja skanowania dokumentów i obrazów \(Epson Scan 2\)" na stronie 170](#page-169-0)

# **Skanowanie z urządzeń inteligentnych**

Epson iPrint jest aplikacją, która umożliwia drukowanie zdjęć i dokumentów za pomocą urządzenia inteligentnego, takiego jak smartfon czy tablet, które jest podłączone do tej samej sieci bezprzewodowej, co drukarka. Zeskanowane dane można zapisać na urządzeniu inteligentnym lub w usługach w chmurze, wysłać w wiadomości e-mail bądź wydrukować.

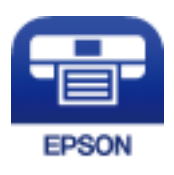

# **Instalacja Epson iPrint**

Aplikację Epson iPrint można zainstalować w urządzeniu typu smart, wykorzystując następujący adres URL lub kod QR.

<http://ipr.to/c>

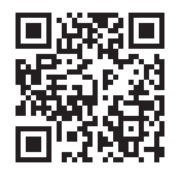

# **Skanowanie w aplikacji Epson iPrint**

Uruchom aplikację Epson iPrint na urządzeniu inteligentnym i wybierz na ekranie głównym opcję, której chcesz użyć.

Poniższe ekrany mogą zostać zmienione bez powiadomienia.

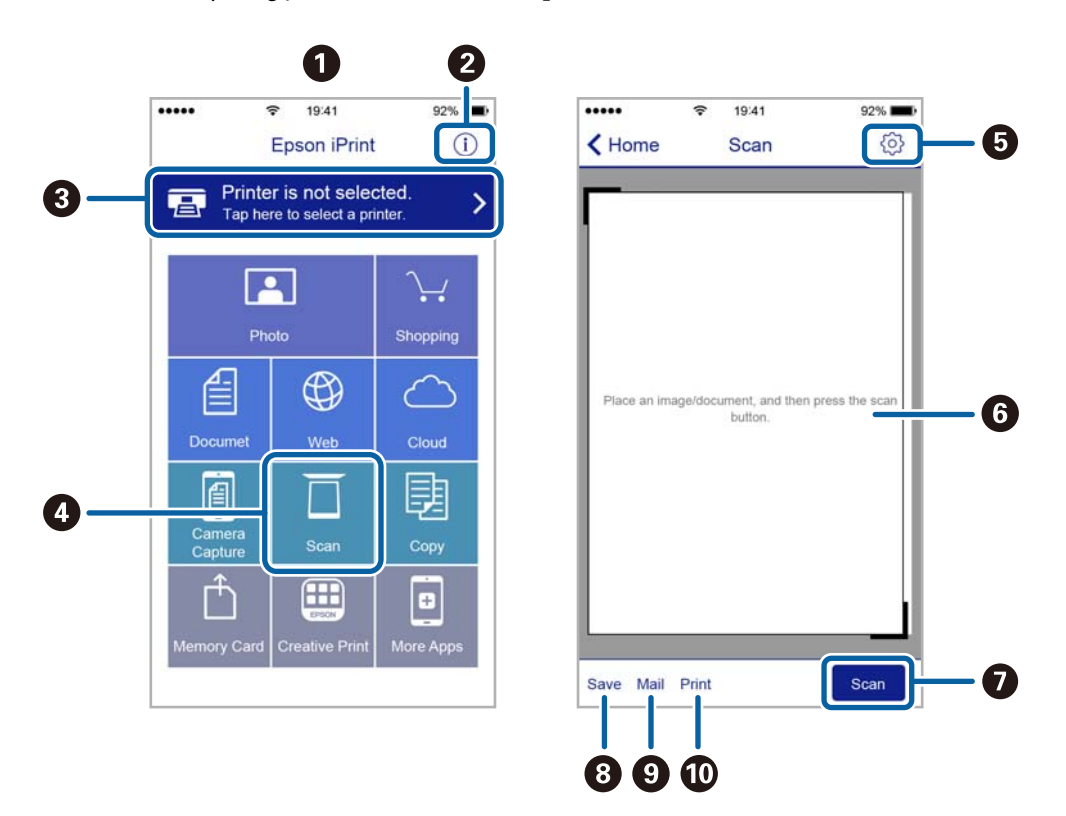

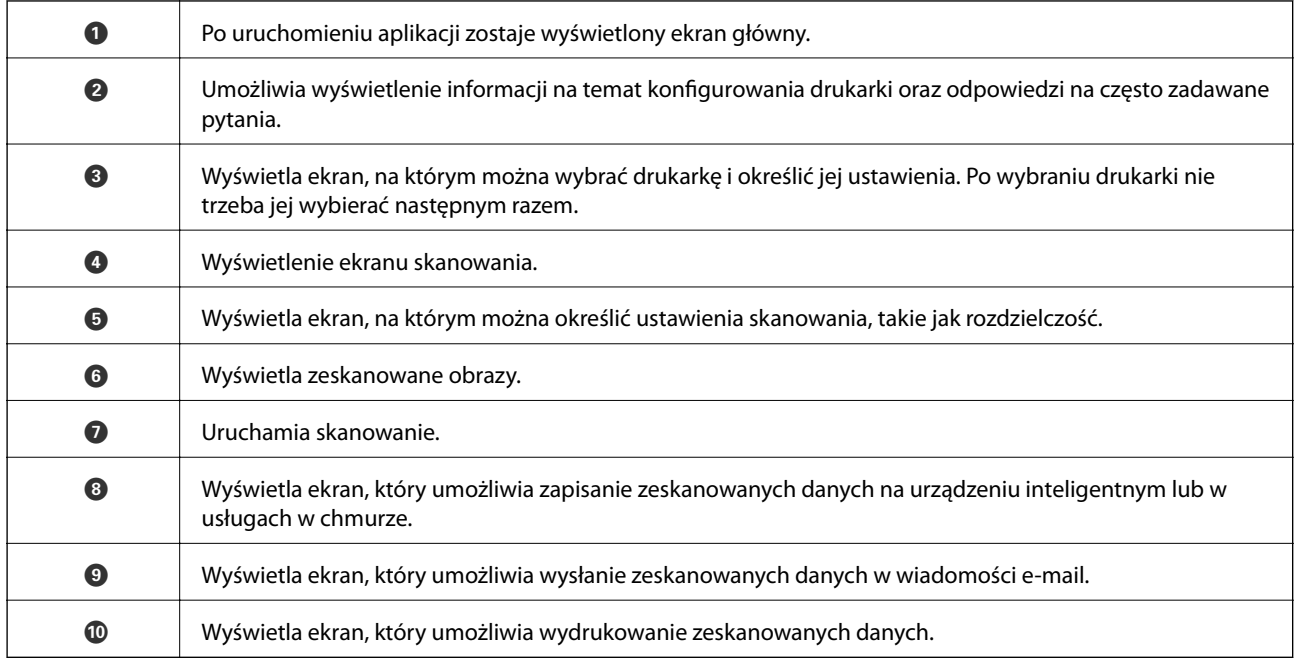

# <span id="page-111-0"></span>**Konfiguracja faksu**

# **Podłączenie linii telefonicznej**

# **Obsługiwane linie telefoniczne**

Drukarka obsługuje standardowe analogowe linie telefoniczne (w publicznej komutowanej sieci telefonicznej PSTN) oraz systemy telefoniczne PBX.

Następujące systemy i linie telefoniczne mogą nie być obsługiwane przez drukarkę.

❏ Linie telefoniczne VoIP, np. DSL lub cyfrowe usługi światłowodowe

❏ Cyfrowe linie telefoniczne (ISDN)

- ❏ Niektóre systemy telefoniczne PBX
- ❏ Systemy z adapterami terminalowymi, adapterami VoIP, rozgałęźnikami lub routerami DSL podłączonymi między ściennym gniazdkiem telefonicznym a drukarką

# **Podłączenie linii telefonicznej do drukarki**

Podłącz drukarkę do ściennego gniazda telefonicznego, kablem telefonicznym RJ-11 (6P2C). Podczas podłączania telefonu do drukarki, użyj drugiego kabla telefonicznego RJ-11 (6P2C).

W niektórych krajach przewód telefoniczny może być dołączony do drukarki. W takim przypadku należy użyć dołączonego przewodu.

Konieczne może być podłączenie przewodu telefonicznego do adaptera odpowiedniego dla danego kraju lub regionu.

## *Uwaga:*

Zaślepkę gniazda EXT. drukarki należy zdejmować wyłącznie w przypadku podłączania telefonu. Jeśli telefon nie będzie podłączany, zaślepkę należy zostawić w gnieździe.

Na obszarach o wysokim zagrożeniu uderzeniem pioruna zaleca się stosowanie zabezpieczenia przeciwprzepięciowego.

# *Podłączanie standardowej linii telefonicznej (PSTN) lub systemu PBX*

Podłącz przewód telefoniczny do ściennego gniazdka telefonicznego lub gniazda centralki PBX oraz do gniazda LINE z tyłu drukarki.

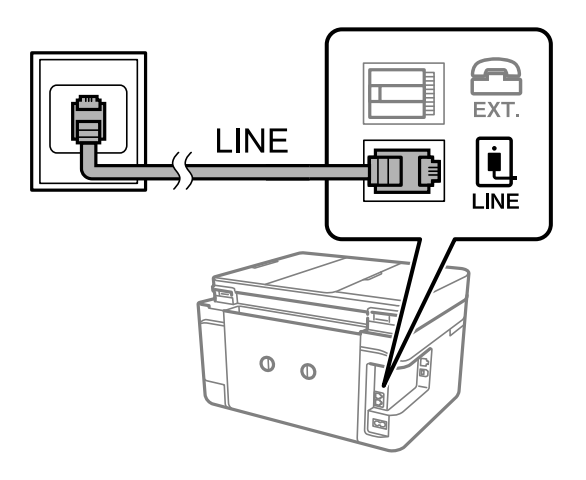

## **Powiązane informacje**

 $\rightarrow$  ["Konfiguracja ustawień systemu telefonicznego PBX" na stronie 117](#page-116-0)

# *Podłączanie linii DSL lub ISDN*

Podłącz przewód telefoniczny do modemu DSL lub adaptera terminalowego ISDN oraz do gniazda LINE z tyłu drukarki. Szczegółowe informacje można znaleźć w dokumentacji dołączonej do modemu lub adaptera.

#### *Uwaga:*

Jeśli modem DSL nie jest wyposażony we wbudowany filtr DSL, podłącz osobny filtr.

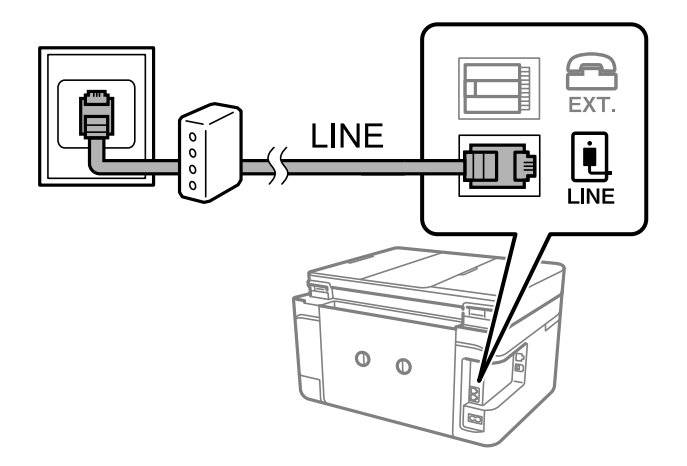

# **Podłączanie aparatu telefonicznego do drukarki**

W przypadku współdzielenia jednej linii telefonicznej przez drukarkę i telefon należy połączyć obydwa urządzenia.

## *Uwaga:*

- ❏ Jeśli aparat telefoniczny wyposażony jest w funkcję faksu, należy ją wyłączyć przed podłączeniem do drukarki.Szczegółowe informacje można znaleźć w podręcznikach dołączonych do aparatu telefonicznego.
- ❏ Po podłączeniu automatycznej sekretarki, należy się upewnić, że ustawienie drukarki *Liczba dzw. do odb.*, jest ustawione na wartość wyższą od ilości sygnałów po której następuje odpowiedź automatycznej sekretarki.

1. Zdejmij zaślepkę z gniazda EXT. z tyłu drukarki.

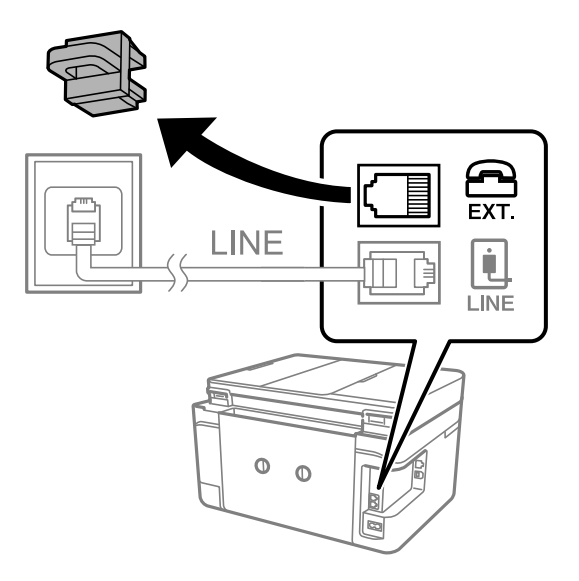

2. Podłącz przewód telefoniczny do aparatu i gniazda EXT..

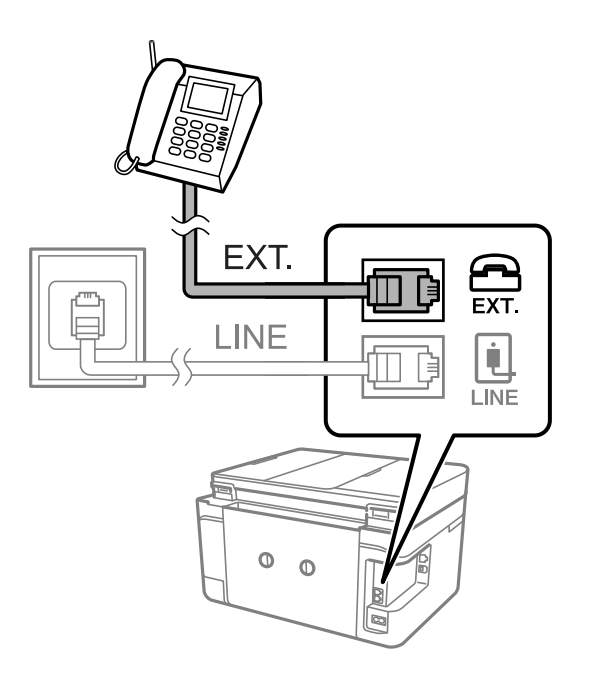

*Uwaga:*

W przypadku korzystania z jednej linii telefonicznej aparat musi być podłączony do gniazda EXT. drukarki.Jeśli linia zostanie rozdzielona i podłączona osobno do aparatu i osobno do drukarki, urządzenia te mogą nie działać prawidłowo.

3. Na ekranie głównym wybierz pozycję **Faks**.

<span id="page-114-0"></span>4. Podnieś słuchawkę.

Połączenie zostanie nawiązywane po naciśnięciu x (**Wysyłanie**) na następującym ekranie.

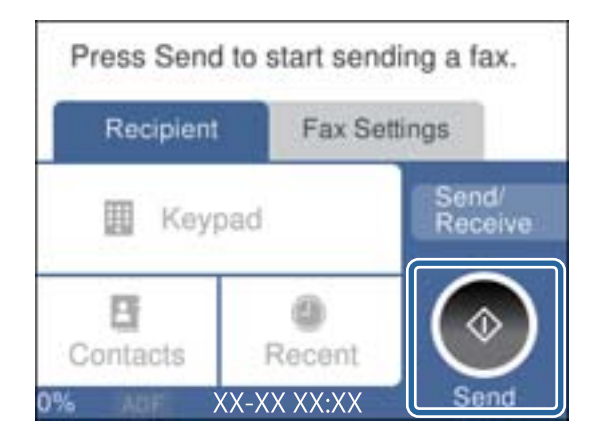

# **Powiązane informacje**

 $\blacktriangleright$  ["Ustawienia automatycznej sekretarki" na stronie 124](#page-123-0)

# **Konfiguracja podstawowych ustawień faksu**

Najpierw należy skonfigurować podstawowe ustawienia faksu, takie jak **Tryb odbioru**, korzystając z **Kreator ust. faksu**. Dopiero potem w razie potrzeby można skonfigurować inne opcje.

**Kreator ust. faksu** wyświetlany jest automatycznie po pierwszym uruchomieniu drukarki. Jeśli po skonfigurowaniu ustawień układ połączeń nie został zmieniony, nie ma potrzeby ponownego ustawiania tych opcji.

# **Konfiguracja podstawowych ustawień faksu za pomocą Kreator ust. faksu**

Skonfiguruj podstawowe ustawienia faksu z pomocą instrukcji wyświetlanych na ekranie.

1. Podłącz drukarkę do linii telefonicznej.

#### *Uwaga:*

Ostatnim etapem przed zamknięciem kreatora jest automatyczna kontrola połączenia faksu, dlatego przed uruchomieniem kreatora należy podłączyć drukarkę do linii telefonicznej.

- 2. Na ekranie głównym wybierz pozycję **Ustaw.**.
- 3. Wybierz pozycję **Ustawienia ogólne** > **Ustawienia faksu** > **Kreator ust. faksu**.
- 4. Na ekranie **Kreator ust. faksu** dotnij przycisku **Kont.**.

Zostanie uruchomiony kreator.

5. Na ekranie nagłówka faksu wpisz nazwę nadawcy, np. nazwę swojej firmy, a następnie dotknij przycisku **OK**.

*Uwaga:*

Nazwa nadawcy i numer faksu widoczne będą w nagłówkach faksów wychodzących.

6. Na ekranie numeru telefonu wpisz swój numer faksu, a następnie dotknij przycisku **OK**.

- 7. Na ekranie **Ustawienie Distinctive Ring Detection (DRD)** skonfiguruj następujące ustawienia.
	- ❏ Jeśli w firmie telekomunikacyjnej została wykupiona usługa rozróżniania sygnałów połączeń: wybierz pozycję **Ustawienia**, a następnie wybierz wzorzec sygnału połączenia, który ma być używany przy odbieraniu faksów.
		- Jeśli zostało wybrane ustawienie **Wszystkie**, przejdź do kroku 8.
		- W przypadku dowolnego innego ustawienia opcja **Tryb odbioru** zostanie automatycznie ustawiona na **Auto**.Przejdź do kroku 10.
	- ❏ Jeśli nie trzeba konfigurować tej opcji: dotknij pozycji **Pomiń**, a następnie przejdź do kroku 10.

#### *Uwaga:*

- ❏ Usługi DRS oferowane są przez wiele firm telefonicznych (nazwa usługi może się różnić w zależności od firmy) pozwalają na przypisanie kilku numerów telefonicznych do jednej linii.Każdemu numerowi odpowiada inny sygnał połączenia.Przykładowo jeden sygnał może oznaczać połączenia głosowe, a drugi faks.W ustawieniu *DRD* wybierz sygnał połączenia przypisany do faksu.
- ❏ W zależności od regionu mogą być dostępne opcje *Wł.* i *Wył.* dla ustawienia *DRD*.Wybierz opcję *Wł.*, aby użyć funkcji DRS.
- 8. Na ekranie **Ustaw. trybu odbierania** określ, czy aparat telefoniczny jest podłączony do drukarki.
	- ❏ W przypadku nawiązania połączenia: wybierz pozycję **Tak**, a następnie przejdź do następnego kroku.
	- ❏ W przypadku braku połączenia: wybierz pozycję **Nie**, a następnie przejdź do kroku 10.**Tryb odbioru** zostanie ustawiony na **Auto**.
- 9. Na ekranie **Ustaw. trybu odbierania** określ, czy faksy mają być odbierane automatycznie.
	- ❏ Automatyczny odbiór faksów: wybierz pozycję **Tak**.**Tryb odbioru** zostanie ustawiony na **Auto**.
	- ❏ Ręczny odbiór faksów: wybierz pozycję **Nie**.**Tryb odbioru** zostanie ustawiony na **Ręczne**.
- 10. Na ekranie **Kont.** sprawdź, czy ustawienia zostały prawidłowo skonfigurowane, a następnie dotknij przycisku **Kont.**.

Aby poprawić lub zmienić ustawienia, dotknij ikony .

11. Wybierz pozycję **Rozpocznij sprawdzanie**, aby przeprowadzić kontrolę połączenia faksu. Gdy na ekranie pojawi się monit o wydrukowanie wyników kontroli, dotknij przycisku **Drukuj**.

Zostanie wydrukowany raport z wynikami kontroli i informacją o stanie połączenia.

#### *Uwaga:*

- ❏ Jeśli wykryte zostaną jakiekolwiek błędy, należy usunąć je w oparciu o instrukcje zawarte w raporcie.
- ❏ Jeśli wyświetlony zostanie ekran *Wybierz typ linii*, wybierz rodzaj linii.

- Jeśli drukarka ma być podłączona do systemu telefonicznego PBX lub adaptera terminalowego, wybierz opcję *PBX*.

Jeśli drukarka ma być podłączona do standardowej linii telefonicznej, wybierz pozycję *PSTN*, a następnie pozycję *Wyłącz* na ekranie *Potwierdzenie*.Jednak wybranie opcji *Wyłącz* może spowodować pominięcie przez drukarkę pierwszej cyfry podczas wybierania numeru faksu i wysłanie dokumentu na niewłaściwy numer.

## **Powiązane informacje**

- $\rightarrow$  ["Podłączenie linii telefonicznej do drukarki" na stronie 112](#page-111-0)
- $\blacktriangleright$  ["Konfigurowanie trybu odbioru" na stronie 123](#page-122-0)
- $\rightarrow$  ["Konfiguracja ustawień systemu telefonicznego PBX" na stronie 117](#page-116-0)
- & ["Opcje menu Ustawienia faksu" na stronie 140](#page-139-0)

# <span id="page-116-0"></span>**Samodzielna konfiguracja podstawowych ustawień faksu**

Ustawienia faksu można skonfigurować samodzielnie, bez korzystania z kreatora. W tym celu należy wybrać żądane ustawienia do konfiguracji. Ustawienia skonfigurowane za pomocą kreatora również można zmienić. Więcej informacji można znaleźć na liście menu w ustawieniach faksu.

# **Powiązane informacje**

 $\rightarrow$  ["Opcje menu Ustawienia faksu" na stronie 140](#page-139-0)

# *Konfiguracja ustawień systemu telefonicznego PBX*

Poniższe ustawienia należy skonfigurować w przypadku, gdy drukarka używana jest w biurze, gdzie stosowane są numery wewnętrzne i konieczne jest wpisywanie dodatkowych kodów (np. 0 czy 9), aby uzyskać dostęp do zewnętrznej linii.

- 1. Na ekranie głównym wybierz pozycję **Ustaw.**.
- 2. Wybierz pozycję **Ustawienia ogólne** > **Ustawienia faksu** > **Ustaw. podstawowe**.
- 3. Wybierz pozycję **Typ linii**, a następnie **PBX**.
- 4. Wysyłając faks na zewnętrzny numer faksu przy użyciu znaku # (krzyżyka) zamiast rzeczywistego kodu dostępu do linii zewnętrznej, wybierz pozycję **Kod dostępu**, aby ustawić je na **Użyj**.

Podczas wybierania numeru znak # wprowadzony zamiast rzeczywistego kodu dostępu jest zastępowany przez zapisany kod dostępu.Używanie znaku # pomaga uniknąć problemów z połączeniem z linią zewnętrzną.

## *Uwaga:*

Nie można wysyłać faksów do odbiorców z listy *Kontakty*, którzy mają kod dostępu do linii zewnętrznej, np. 0 i 9.

Jeśli na liście *Kontakty* są odbiorcy z kodami dostępu do linii zewnętrznej, np. 0 i 9, należy ustawić opcję *Kod dostępu* na *Nie używaj*.W przeciwnym razie należy zmienić kod na znak # na liście *Kontakty*.

5. Dotknij pola wprowadzania **Kod dostępu**, wprowadź wymagany przez system telefoniczny kod dostępu do linii zewnętrznej, a następnie dotknij przycisku **OK**.

Kod dostępu zostanie zapisany w drukarce.

# **Konfigurowanie ustawień dotyczących informacji drukowanych na odebranych faksach**

Istnieje możliwość wydrukowania informacji o odbiorze w stopce odebranego faksu, nawet jeżeli nadawca nie ustawił informacji nagłówkowych.Informacje o odbiorze obejmują datę i godzinę odbioru, identyfikator nadawcy i numer strony (np. "P1").Jeżeli włączona jest opcja **Ustawienia strony dzielonej**, w nagłówku podana jest również informacja o numerze strony po podziale na strony.

- 1. Na ekranie głównym wybierz pozycję **Ustaw.**.
- 2. Wybierz pozycję **Ustawienia ogólne** > **Ustawienia faksu** > **Ustaw. odbioru**.
- 3. Wybierz pozycję **Ust. druk.**, a następnie **Dodaj informacje o odbiorze**, aby ustawić opcję na **Wł.**.

## **Powiązane informacje**

 $\blacktriangleright$  ["Ust. druk." na stronie 140](#page-139-0)

# **Konfigurowanie ustawień drukowania odebranych faksów na dwóch stronach**

Można drukować wiele stron odebranych dokumentów na obu stronach arkusza papieru.

- 1. Na ekranie głównym wybierz pozycję **Ustaw.**.
- 2. Wybierz pozycję **Ustawienia ogólne** > **Ustawienia faksu** > **Ustaw. odbioru**.
- 3. Wybierz pozycję **Ust. druk.**, a następnie **2-stronny**.
- 4. Dotknij pola **2-stronny**, aby wybrać ustawienie **Wł.**.
- 5. W obszarze **Bindowanie marginesu** wybierz opcję **Krótka strona** lub **Długa strona**.
- 6. Wybierz pozycję **OK**.

# **Powiązane informacje**

 $\blacktriangleright$  ["Ust. druk." na stronie 140](#page-139-0)

# **Konfigurowanie ustawień drukowania odebranych faksów z podziałem na strony**

Konfigurowanie ustawień podziału stron, gdy rozmiar odebranego dokumentu jest większy niż rozmiar papieru włożonego do drukarki.

- 1. Na ekranie głównym wybierz pozycję **Ustaw.**.
- 2. Wybierz pozycję **Ustawienia ogólne** > **Ustawienia faksu** > **Ustaw. odbioru**.
- 3. Wybierz pozycję **Ust. druk.** > **Ustawienia strony dzielonej** > **Usuń dane drukowania po podzieleniu**.
- 4. Zaznacz opcje usuwania danych drukowania po podziale.
	- ❏ Jeśli została wybrana pozycja **Wył.**, wybierz pozycję **OK** i przejdź do kroku 6.
	- ❏ Jeśli została wybrana pozycja **Usuń górę** lub **Usuń dół**, przejdź do następnego kroku.
- 5. W polu **Wartość progowa** ustaw próg, a następnie wybierz pozycję **OK**.
- 6. Wybierz pozycję **Nakladanie w przypadku dzielenia**.
- 7. Dotknij pola **Nakladanie w przypadku dzielenia**, aby wybrać ustawienie **Wł.**.
- 8. W polu **Szerokość nakładania się** ustaw szerokość, a następnie wybierz pozycję **OK**.

# **Powiązane informacje**

 $\blacktriangleright$  ["Ust. druk." na stronie 140](#page-139-0)

# <span id="page-118-0"></span>**Wysyłanie faksów przy użyciu drukarki**

# **Podstawowe czynności związane z wysyłaniem faksów**

Faksy mogą być wysyłane w kolorze lub w czerni i bieli (monochromatycznie).

*Uwaga:*

Przed wysłaniem faksu monochromatycznego zeskanowany obraz można obejrzeć na ekranie LCD.

# **Wysyłanie faksów przy użyciu panelu sterowania**

Możliwe jest wysyłanie faksów przez wprowadzanie numerów faksu odbiorców za pomocą panelu sterowania.Drukarka automatycznie wybiera numer odbiorcy i wysyła faks.

1. Umieść oryginały.

## *Uwaga:*

Maksymalnie podczas jednej wysyłki można przesłać do 100 stron. Jednak w zależności od ilości pozostałej pamięci, może nie być możliwe wysłanie nawet poniżej 100 stron faksów.

- 2. Na ekranie głównym wybierz pozycję **Faks**.
- 3. Określ odbiorcę.

Jeden faks monochromatyczny można wysłać maksymalnie do 100 odbiorców, w tym do 99 grup z listy **Kontakty**.Jednakże faks kolorowy można wysłać tylko do jednego odbiorcy.

- ❏ Wprowadzanie ręczne: wybierz pozycję **Klawiat.**, wprowadź numer faksu na wyświetlonym ekranie, a następnie dotknij przycisku **OK**.
	- Aby dodać trzysekundową pauzę podczas wybierania numeru, wprowadź dywiz (-).

- Jeśli w ustawieniu **Typ linii** określono kod dostępu do linii zewnętrznej, na początku numeru faksu wpisz zamiast niego znak " $#$ " (krzyżyk).

- ❏ Wybór z listy kontaktów: wybierz pozycję **Kontakty** i zaznacz pole wyboru kontaktu.Jeśli odbiorców, do których faksy mają być wysłane, nie ma na liście **Kontakty**, można zarejestrować odbiorcę, wybierając najpierw pozycję **Dod. pozyc.**.
- ❏ Wybór z historii wysłanych faksów: wybierz pozycję **Ostatni**, a następnie wybierz odbiorcę.

## *Uwaga:*

❏ Jeśli dla opcji *Ogran. bezpośr. wybier.* > *Ustawienia zabezp.* wybrano ustawienie *Wł.*, odbiorców faksu można wybierać wyłącznie z listy kontaktów lub z historii wysłanych faksów.Ręczne wpisywanie numeru faksu nie jest możliwe.

Aby usunąć wprowadzonych odbiorców, wyświetl listę odbiorców, dotykając pola numeru faksu lub liczby odbiorców na ekranie LCD, wybierz odbiorcę z listy, a następnie wybierz pozycję **Usuń**.

- 4. Wybierz kartę **Ustawienia faksu**, a następnie w razie potrzeby skonfiguruj żądane ustawienia, takie jak rozdzielczość czy metoda wysyłania.
- 5. Wyślij faks.

❏ Wysyłanie bez sprawdzania zeskanowanego obrazu dokumentu: dotknij pozycji x.

<span id="page-119-0"></span>❏ Skanowanie, sprawdzanie zeskanowanego obrazu dokumentu, a następnie wysłanie (podczas wysyłania faksu w trybie monochromatycznym): wybierz pozycję **Podgląd** na karcie **Odbiorca**.

Aby wysłać faks w stanie, w jakim jest, wybierz pozycję **Rozpocznij wysyłanie**.W przeciwnym razie anuluj podgląd, wybierając pozycję **Anuluj**, a następnie przejdź do kroku 3.

- $\leq$  >  $\sim$   $\sim$   $\geq$  Przesuwanie ekranu w kierunku strzałek.
- $\cdot$   $\odot$   $\odot$  : Pomniejszanie lub powiekszanie obrazu.
- $\vert \cdot \vert$  > : Przejście do poprzedniej lub następnej strony.

## *Uwaga:*

- ❏ Po zamknięciu podglądu nie można wysyłać faksów w kolorze.
- ❏ Przy włączonej opcji *Bezpośr. wysył.* podgląd jest niedostępny.
- ❏ Jeśli na ekranie podglądu przez 20 sekund nie będzie wykonana żadna czynność, faks zostanie wysłany automatycznie.
- ❏ Jakość obrazu wysłanego faksu zależy od możliwości urządzenia odbiorcy i może się różnić od widocznego na podglądzie.

## *Uwaga:*

- ❏ Jeśli numer faksu jest zajęty lub wystąpił problem, po upływie minuty drukarka automatycznie podejmuje jeszcze dwie próby nawiązania połączenia z tym numerem.
- $\Box$  Aby anulować wysłanie, dotknij ikony  $\oslash$ .
- ❏ Wysyłanie faksu w kolorze może potrwać dłużej, ponieważ drukarka będzie równocześnie wykonywać operacje skanowania i wysyłania.Podczas wysyłania faksu w kolorze nie można używać innych funkcji.
- 6. Po zakończeniu wysyłania wyjmij oryginały.

# **Powiązane informacje**

- $\blacktriangleright$  ["Umieszczanie oryginałów" na stronie 50](#page-49-0)
- & ["Opcje menu dla trybu Faks" na stronie 137](#page-136-0)
- & ["Zarządzanie kontaktami" na stronie 54](#page-53-0)

# **Wysyłanie faksów za pomocą klawiatury zewnętrznego aparatu telefonicznego**

Możliwe jest wysyłanie faksu za pośrednictwem klawiatury podłączonego telefonu. Jest to przydatna funkcja, jeśli przed wysłaniem faksu użytkownik chce telefonicznie porozmawiać z odbiorcą lub urządzenie odbiorcy nie przełącza się automatycznie w tryb odbioru faksu.

1. Umieść oryginały.

*Uwaga:* Podczas jednego wysyłania można przesłać maksymalnie 100 stron.

- 2. Podnieś słuchawkę podłączonego telefonu i za pomocą klawiatury wybierz numer faksu odbiorcy.
- 3. Na ekranie głównym wybierz pozycję **Faks**.
- 4. Wybierz kartę **Ustawienia faksu**, a następnie w razie potrzeby skonfiguruj żądane ustawienia, takie jak rozdzielczość czy metoda wysyłania.

5. Po usłyszeniu sygnału faksu dotknij przycisku  $\hat{\varphi}$ , a następnie odłóż słuchawke.

## *Uwaga:*

Gdy numer jest wybierany na klawiaturze podłączonego telefonu, wysłanie faksu trwa dłużej. Jest to spowodowane tym, że drukarka równocześnie wykonuje operacje skanowania i wysyłania.Gdy wysyłany jest faks, pozostałe funkcje nie są dostępne.

6. Po zakończeniu wysyłania wyjmij oryginały.

# **Powiązane informacje**

- $\rightarrow$  ["Umieszczanie oryginałów" na stronie 50](#page-49-0)
- & ["Ustawienia faksu" na stronie 137](#page-136-0)

# **Różne sposoby wysyłania faksów**

# **Wysyłanie wielostronicowego dokumentu monochromatycznego (Bezpośr. wysył.)**

Podczas wysyłania faksu monochromatycznego zeskanowany dokument jest tymczasowo przechowywany w pamięci drukarki.Dlatego wysyłanie dużej liczby stron może spowodować, że pamięć drukarki zostanie zapełniona i przestanie ona wysyłać faks.Można tego uniknąć, włączając funkcję **Bezpośr. wysył.**. Jednak w takim przypadku wysłanie faksu potrwa dłużej, gdyż drukarka równocześnie będzie wykonywać operacje skanowania i wysyłania.Z funkcji tej można skorzystać, gdy określono tylko jednego odbiorcę.

Na ekranie głównym wybierz pozycję **Faks**, wybierz kartę **Ustawienia faksu**, a następnie pole **Bezpośr. wysył.**, aby ustawić je na wartość **Wł.**.

## **Powiązane informacje**

- $\rightarrow$  ["Umieszczanie oryginałów" na stronie 50](#page-49-0)
- & ["Ustawienia faksu" na stronie 137](#page-136-0)

# **Wysyłanie faksów o określonej godzinie (Wyślij faks później)**

Możliwe jest wysyłanie faksów o określonej godzinie.W ten sposób mogą być wysyłane wyłącznie faksy monochromatyczne.

- 1. Na ekranie głównym wybierz pozycję **Faks**.
- 2. Określ odbiorcę.
- 3. Wybierz kartę **Ustawienia faksu**, a następnie wybierz pozycję **Wyślij faks później**.
- 4. Dotknij pola **Wyślij faks później**, aby wybrać ustawienie **Wł.**.
- 5. Wybierz pole **Godzina**, wprowadź godzinę wysłania faksu, a następnie wybierz pozycję **OK**.

6. Wybierz pozycję **OK**, aby zastosować ustawienia.

#### *Uwaga:*

Nie można wysłać innego faksu, do momentu gdy faks nie zostanie wysłany w określonym czasie.Aby wysłać inny faks, należy anulować zaplanowany faks, na ekranie głównym wybierając pozycję *Faks*, a następnie usuwając go.

## **Powiązane informacje**

- $\blacktriangleright$  ["Umieszczanie oryginałów" na stronie 50](#page-49-0)
- $\rightarrow$  ["Wysyłanie faksów przy użyciu panelu sterowania" na stronie 119](#page-118-0)
- $\blacktriangleright$  ["Ustawienia faksu" na stronie 137](#page-136-0)

# **Wysyłanie faksu z wybranym nagłówkiem**

Można wysłać faks z informacjami o nadawcy przeznaczonymi dla odbiorcy. Na drukarce trzeba zarejestrować wiele nagłówków z informacjami o nadawcy, wykonując następujące czynności.

# *Rejestrowanie wielu nagłówków dołączanych do wysyłanych faksów*

Można zarejestrować do 21 nagłówków faksów wysyłanych jako informacje o nadawcy.

- 1. Na ekranie głównym wybierz pozycję **Ustaw.**.
- 2. Wybierz pozycję **Ustawienia ogólne** > **Ustawienia faksu** > **Ustaw. podstawowe**.
- 3. Wybierz pozycję **Nagłówek**, pole **Twój nr telef.**, wprowadź numer telefonu, a następnie dotknij przycisku **OK**.
- 4. Wybierz pola na liście **Nagłówek faksu**, wprowadź informacje nagłówkowe faksu, a następnie dotknij przycisku **OK**.

## **Powiązane informacje**

 $\blacktriangleright$  ["Ustaw. podstawowe" na stronie 142](#page-141-0)

## *Wysyłanie faksu z wybranym nagłówkiem*

Podczas wysyłania faksu można wybrać informacje nagłówkowe przeznaczone dla odbiorcy.Aby używać tej funkcji, należy wcześniej zarejestrować wiele nagłówków.

- 1. Na ekranie głównym wybierz pozycję **Faks**.
- 2. Wybierz opcję **Ustawienia faksu** > **Dod. inf. nad.**.
- 3. Wybierz miejsce, w którym informacje o nadawcy mają być dodane.
	- ❏ **Wył.**: Umożliwia wysyłanie faksu bez informacji nagłówkowych.
	- ❏ **Poza obrazem**: Umożliwia wysyłanie faksu z informacjami nagłówkowymi w górnym białym marginesie faksu.Dzięki temu nagłówek nie zakrywa zeskanowanego obrazu, ale może wystąpić taka sytuacja, że faks odebrany przez odbiorcę zostanie wydrukowany na dwóch arkuszach w zależności od rozmiaru oryginału.
	- ❏ **Wewnątrz obrazu**: Umożliwia wysyłanie faksu z informacjami nagłówkowymi około 7 mm poniżej górnej krawędzi zeskanowanego obrazu.Nagłówek może zachodzić na obraz, ale faks odebrany przez odbiorcę nie zostanie podzielony na dwa dokumenty.
- <span id="page-122-0"></span>4. Wybierz pole **Nagłówek faksu**, a następnie wybierz nagłówek, który ma być używany.
- 5. Wybierz jedną z opcji **Dodatkowe informacje** w razie potrzeby.
- 6. Wybierz pozycję **OK**, aby zastosować ustawienia.

# **Powiązane informacje**

 $\blacktriangleright$  ["Ustawienia faksu" na stronie 137](#page-136-0)

# **Wysyłanie dokumentów o różnych formatach z użyciem podajnika ADF (Skanowanie ciągłe (ADF))**

Jeśli w podajniku ADF umieszczono oryginały o różnych formatach, wszystkie zostaną wysłane w formacie największego z nich.Można je wysłać w ich oryginalnych formatach, sortując je i układając według rozmiaru lub umieszczając je kolejno po sobie.

Przed umieszczeniem oryginałów skonfiguruj następujące ustawienia.

Na ekranie głównym wybierz pozycję **Faks**, wybierz kartę **Ustawienia faksu**, a następnie pole **Skanowanie ciągłe (ADF)**, aby ustawić je na wartość **Wł.**.

Drukarka zapamięta zeskanowane dokumenty i wyśle je jako jeden.

#### *Uwaga:*

Jeśli po wyświetleniu monitu o skonfigurowanie następnych oryginałów odczekasz 20 sekund, drukarka wstrzyma proces zapamiętywania i rozpocznie wysyłanie dokumentu.

# **Odbieranie faksów na drukarkę**

# **Konfigurowanie trybu odbioru**

Ustawienie **Tryb odbioru** można skonfigurować za pomocą narzędzia **Kreator ust. faksu**.Podczas pierwszej konfiguracji ustawień faksu zaleca się użycie narzędzia **Kreator ust. faksu**.Aby zmienić tylko ustawienia **Tryb odbioru**, wykonaj poniższe czynności.

- 1. Na ekranie głównym wybierz pozycję **Ustaw.**.
- 2. Wybierz pozycję **Ustawienia ogólne** > **Ustawienia faksu** > **Ustaw. podstawowe** > **Tryb odbioru**.
- 3. Wybierz ustawienie **Tryb odbioru** w zależności od zastosowania.

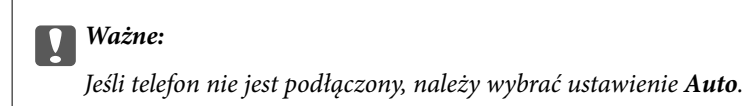

<span id="page-123-0"></span>❏ Korzystanie z linii telefonicznej tylko na potrzeby faksów:

Wybierz pozycję Auto.

Umożliwia automatyczne przełączenie na odbiór faksów po liczbie dzwonków określonych w ustawieniu **Liczba dzw. do odb.**.

## *Uwaga:*

Zaleca się ustawienie opcji *Liczba dzw. do odb.* na jak najmniejszą liczbę dzwonków.

❏ Korzystanie z jednej linii telefonicznej do połączeń telefonicznych i faksów (przeważnie do faksów):

Wybierz pozycję **Auto**.

Umożliwia automatyczne przełączenie na odbiór faksów po liczbie dzwonków określonych w ustawieniu **Liczba dzw. do odb.**.

## *Uwaga:*

Można wykonywać połączenia głosowe, podnosząc słuchawkę telefonu przed liczbą dzwonków określoną w ustawieniu *Liczba dzw. do odb.*.

❏ Korzystanie z jednej linii telefonicznej do połączeń telefonicznych i faksów (przeważnie do połączeń telefonicznych):

Wybierz pozycję **Ręczne**.

Połączenie telefoniczne można odebrać za pomocą zewnętrznego aparatu telefonicznego.Odbieranie faksów można uruchomić z poziomu panelu sterowania drukarki.

#### *Uwaga:*

Podczas konfigurowania ustawień *Odbiór zdalny* można rozpocząć odbieranie faksów, tylko używając przycisków na podłączonym telefonie.

## **Powiązane informacje**

- & ["Konfiguracja podstawowych ustawień faksu za pomocą Kreator ust. faksu" na stronie 115](#page-114-0)
- & ["Ręczne odbieranie faksów" na stronie 125](#page-124-0)
- & ["Odbieranie faksów za pomocą podłączonego telefonu \(Odbiór zdalny\)" na stronie 125](#page-124-0)

# **Ustawienia automatycznej sekretarki**

Przed rozpoczęciem korzystania z automatycznej sekretarki najpierw należy ją skonfigurować.

- ❏ Ustaw **Tryb odbioru** drukarki na **Auto**.
- ❏ Ustaw opcję **Liczba dzw. do odb.** drukarki na większą liczbę sygnałów, niż dla automatycznej sekretarki. W przeciwnym wypadku automatyczna sekretarka nie będzie w stanie odbierać połączeń głosowych, a tym samym nagrywać wiadomości. Szczegółowy opis ustawień można znaleźć w podręcznikach dołączonych do automatycznej sekretarki.

Opcja **Liczba dzw. do odb.** może być niedostępna w niektórych regionach.

## **Powiązane informacje**

 $\blacktriangleright$  ["Ustaw. podstawowe" na stronie 142](#page-141-0)

# <span id="page-124-0"></span>**Różne sposoby odbierania faksów**

# **Ręczne odbieranie faksów**

Aby móc ręcznie odbierać faksy, podłącz telefon i ustaw opcję **Tryb odbioru** w drukarce na **Ręczne**, a następnie wykonaj poniższe czynności.

- 1. Gdy zadzwoni telefon, podnieś słuchawkę.
- 2. Po usłyszeniu sygnału faksu na ekranie głównym drukarki wybierz pozycję **Faks**.

*Uwaga:* Po włączeniu funkcji *Odbiór zdalny* faks można odbierać za pomocą podłączonego telefonu.

- 3. Dotknij pozycji **Wyślij/ Odbierz**.
- 4. Wybierz pozycję **Odbiór**.
- 5. Dotknij przycisku $\Phi$ , a następnie odłóż słuchawkę.

# **Powiązane informacje**

- & "Odbieranie faksów za pomocą podłączonego telefonu (Odbiór zdalny)" na stronie 125
- & ["Zapisywanie odebranych faksów w skrzynce odbiorczej" na stronie 127](#page-126-0)

# **Odbieranie faksów za pomocą podłączonego telefonu (Odbiór zdalny)**

Odbierając faks ręcznie, po odebraniu telefonu konieczne jest wybranie odpowiednich poleceń na drukarce. Dzięki funkcji **Odbiór zdalny** odbiór faksu można zlecić z poziomu samego telefonu.

Funkcja **Odbiór zdalny** jest dostępna w telefonach obsługujących wybieranie tonowe.

# **Powiązane informacje**

 $\rightarrow$  "Ręczne odbieranie faksów" na stronie 125

# *Konfiguracja funkcji Odbiór zdalny*

- 1. Na ekranie głównym wybierz pozycję **Ustaw.**.
- 2. Wybierz pozycję **Ustawienia ogólne** > **Ustawienia faksu** > **Ustaw. podstawowe** > **Odbiór zdalny**.
- 3. Dotknij pozycji **Odbiór zdalny** i ustaw na **Wł.**.
- 4. Wybierz pozycję **Kod start.**, wprowadź kod dwucyfrowy (można wprowadzić cyfry 0 do 9 oraz znaki \* i #), a następnie dotknij przycisku **OK**.
- 5. Wybierz pozycję **OK**, aby zastosować ustawienia.

# **Powiązane informacje**

 $\blacktriangleright$  ["Ustaw. podstawowe" na stronie 142](#page-141-0)

# *Korzystanie z funkcji Odbiór zdalny*

- 1. Gdy zadzwoni telefon, podnieś słuchawkę.
- 2. Po usłyszeniu sygnału faksu na klawiaturze telefonu wprowadź kod startowy.
- 3. Po upewnieniu się, że drukarka rozpoczęła odbiór faksu, odłóż słuchawkę.

# **Odbieranie faksów poprzez polling (Odbieranie rozsyłania)**

Możliwe jest odebranie faksu zapisanego w innym faksie, poprzez wybranie numeru faksu.Użyj tę funkcję, aby odebrać dokument z usługi informacji faksowej.Jednakże, tej funkcji nie będzie można używać, jeśli usługa informacji faksowej, ma funkcję informowania głosowego, której polecenia należy wykonać, aby odebrać dokument.

#### *Uwaga:*

Aby odebrać dokument z faksowej usługi informacyjnej wyposażonej w instrukcje głosowe, wystarczy wybrać numer faksu za pomocą podłączonego telefonu i postępować zgodnie z tymi instrukcjami.

- 1. Na ekranie głównym wybierz pozycję **Faks**.
- 2. Dotknij pozycji  $\left| \equiv \atop \frac{\text{Mequ}}{\text{Mequ}} \right|$
- 3. Dotknij pozycji **Odbieranie rozsyłania**, aby ustawić na **Wł.**, a następnie dotknij pozycji **Zamknij**.
- 4. Wpisz numer faksu.

#### *Uwaga:*

Jeśli dla opcji *Ustawienia zabezp.* > *Ogran. bezpośr. wybier.* wybrano ustawienie *Wł.*, odbiorców faksu można wybierać wyłącznie z listy kontaktów lub z historii wysłanych faksów.Ręczne wpisywanie numeru faksu nie jest możliwe.

5. Dotknij pozycji  $\hat{\mathcal{D}}$ .

## **Powiązane informacje**

& ["Wysyłanie faksów za pomocą klawiatury zewnętrznego aparatu telefonicznego" na stronie 120](#page-119-0)

# **Konfigurowanie blokowania niepożądanych faksów**

Można blokować niepożądane faksy.

- 1. Na ekranie głównym wybierz pozycję **Ustaw.**.
- 2. Wybierz pozycję **Ustawienia ogólne** > **Ustawienia faksu** > **Ustaw. podstawowe** > **Faks odrzucony**.
- <span id="page-126-0"></span>3. Wybierz pozycję **Faks odrzucony**, a następnie włącz następujące opcje.
	- ❏ Lista numerów odrzuconych: Umożliwia odrzucanie faksów znajdujących się na liście numerów zablokowanych.
	- ❏ Zablokowano pusty nagłówek faksu: Umożliwia odrzucanie faksów bez informacji nagłówkowych.
	- ❏ Niezarejestrow. kontakty: Umożliwia odrzucanie faksów z numerów niezapisanych na liście kontaktów.
- 4. Aby użyć listy Lista numerów odrzuconych, dotknij ikony **G**, wybierz pozycję Edytuj listę numerów **odrzuconych**, a następnie edytuj listę.

# **Powiązane informacje**

 $\blacktriangleright$  ["Ustaw. podstawowe" na stronie 142](#page-141-0)

# **Zapisywanie odebranych faksów**

Drukarka oferuje następujące funkcje zapisywania odebranych faksów.

- ❏ Zapisywanie w skrzynce odbiorczej drukarki
- ❏ Zapisywanie na komputerze

## *Uwaga:*

- ❏ Powyższe funkcje mogą być wykorzystywane jednocześnie.Jeśli wszystkie są używane naraz, odebrane dokumenty są zapisywane w skrzynce odbiorczej i na komputerze.
- ❏ Jeżeli są dokumenty odebrane, które nie zostały jeszcze przeczytane lub zapisane, liczba niezakończonych zadań wyświetlana jest na ikonie  $\mathcal{F}_{\mathcal{A}}$ na ekranie głównym.

# **Powiązane informacje**

- & "Zapisywanie odebranych faksów w skrzynce odbiorczej" na stronie 127
- & ["Odbieranie faksów na komputerze" na stronie 132](#page-131-0)

# **Zapisywanie odebranych faksów w skrzynce odbiorczej**

Możliwe jest zapisanie odebranych faksów w skrzynce odbiorczej drukarki.Można zapisać do 100 dokumentów.Jeśli korzystasz z tej opcji, odebrane dokumenty nie są automatycznie drukowane.Można je przejrzeć na ekranie LCD drukarki i wydrukować tylko w razie potrzeby.

## *Uwaga:*

Zapisanie 100 dokumentów może nie być możliwe zależnie od warunków użytkowania, takich jak wielkość pliku zapisanych dokumentów oraz jednoczesne korzystanie z szeregu funkcji zapisywania faksu.

# **Powiązane informacje**

- & "Ustawienie zapisywania odebranych faksów w skrzynce odbiorczej" na stronie 127
- & ["Odczytywanie odebranych faksów na wyświetlaczu LCD" na stronie 128](#page-127-0)

# *Ustawienie zapisywania odebranych faksów w skrzynce odbiorczej*

1. Na ekranie głównym wybierz pozycję **Ustaw.**.

- <span id="page-127-0"></span>2. Wybierz pozycję **Ustawienia ogólne** > **Ustawienia faksu** > **Ustaw. odbioru** > **Wyjście faksu**.
- 3. Jeśli wyświetlany jest monit o potwierdzenie, potwierdź, a następnie dotknij przycisku **OK**.
- 4. Wybierz pozycję **Zapisz w skrz. odb.**.
- 5. Dotknij pozycji **Zapisz w skrz. odb.** i ustaw na **Wł.**
- 6. Wybierz pozycję **Opcje, gdy pam. jest pełna**, a następnie wybierz opcję do wykorzystania, gdy skrzynka odbiorcza jest pełna.
	- ❏ **Odbiór i wydruk faksu**: Drukowane są wszystkie odebrane dokumenty, które nie mogą zostać zapisane w skrzynce odbiorczej.
	- ❏ **Odrzuć przychodzące faksy**: Wyłączone jest odbieranie przychodzących faksów.
- 7. Można ustawić hasło do skrzynki odbiorczej.Wybierz pozycję **Ust. hasła skrz. odb.**, a następnie ustaw hasło.

#### *Uwaga:*

Nie można ustawić hasła, jeżeli wybrano opcję *Odbiór i wydruk faksu*.

# *Odczytywanie odebranych faksów na wyświetlaczu LCD*

1. Na ekranie głównym dotknij ikony  $\mathcal{F}$ .

## *Uwaga:*

W przypadku występowania odebranych faksów, które nie zostały przeczytane, liczba nieprzeczytanych dokumentów wyświetlana jest na ikonie **kolu**na ekranie głównym.

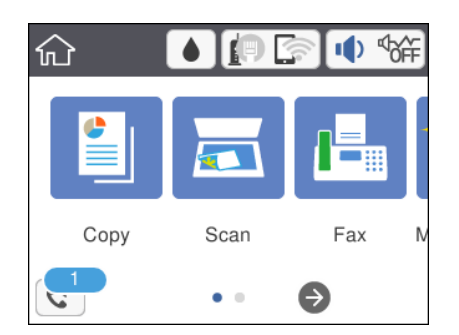

- 2. Dotknij pozycji **Otw. Skrz. odb./Pouf. (XX Nieprzeczyt.)**.
- 3. Jeśli skrzynka odbiorcza jest zabezpieczona hasłem, wpisz hasło do skrzynki.
- 4. Z listy wybierz faks, który ma być wyświetlony.

Wyświetlona zostanie treść faksu.

- ❏ : Przesuwanie ekranu w kierunku strzałek.
- ❏ : Pomniejszanie lub powiększanie obrazu.
- ❏ : Przejście do poprzedniej lub następnej strony.
- ❏ Aby ukryć ikonę operacji, dotknij dowolnego miejsca ekranu podglądu poza ikonami.Dotknij ponownie, aby wyświetlić ikony.

5. Wybierz, czy wyświetlony dokument ma zostać wydrukowany czy usunięty, a następnie postępuj zgodnie z instrukcjami wyświetlanymi na ekranie.

## c *Ważne:*

Jeżeli w drukarce brakuje pamięci, odbieranie i wysyłanie faksów zostaje wyłączone.Usuwaj dokumenty, które zostały już przeczytane lub wydrukowane.

#### **Powiązane informacje**

 $\rightarrow$  ["Opcje menu Ustawienia faksu" na stronie 140](#page-139-0)

# **Wysyłanie faksu z komputera**

Możliwe jest wysyłanie faksów z komputera za pomocą narzędzia FAX Utility i sterownika PC-FAX.

#### *Uwaga:*

Żeby zainstalować FAX Utility, skorzystaj z aktualizatora oprogramowania EPSON. Szczegóły znajdują się w powiązanych informacjach poniżej. Użytkownicy systemu Windows mogą przeprowadzić instalację z dysku z oprogramowaniem dostarczonego z drukarką.

#### **Powiązane informacje**

- & ["Narzędzia do aktualizacji oprogramowania \(EPSON Software Updater\)" na stronie 175](#page-174-0)
- $\blacktriangleright$  ["Instalowanie najnowszych aplikacji" na stronie 175](#page-174-0)

# **Wysyłanie dokumentów utworzonych za pomocą aplikacji (Windows)**

Wybierając faks drukarki z menu **Drukuj** w aplikacji, takiej jak Microsoft Word lub Excel, można bezpośrednio przesyłać utworzone dane, np. dokumenty, rysunki i tabele, wraz ze stroną tytułową.

#### *Uwaga:*

W tym rozdziale opisano procedurę na przykładzie programu Microsoft Word.Rzeczywista procedura obsługi może się różnić w zależności od aplikacji.Więcej informacji można znaleźć w pomocy aplikacji.

- 1. W aplikacji utwórz dokument, który ma być wysłany faksem.
- 2. Z menu **Plik** wybierz polecenie **Drukuj**.

Zostanie wyświetlone okno dialogowe **Drukuj** aplikacji.

3. W polu Drukarka wybierz pozycję **XXXXX (FAX)** (gdzie XXXXX to nazwa drukarki), a następnie sprawdź ustawienia wysyłania faksów.Potem kliknij przycisk **Drukuj**.

Zostanie wyświetlony ekran Ustawienia adresata narzędzia Fax Utility.

- ❏ W polu **Liczba kopii** wprowadź wartość **1**.Faks może nie zostać przesłany poprawnie, jeśli zostanie wprowadzona wartość co najmniej **2**.
- ❏ Nie można używać funkcji, takich jak **Drukuj do pliku**, które zmieniają port wyjściowy.
- ❏ Można wysłać do 100 stron, w tym stronę tytułową w jednej transmisji faksu.

*Uwaga:*

- ❏ Kliknij przycisk *Właściwości drukarki*, aby określić ustawienia *Rozmiar papieru*, *Orientacja*, *Kolor*, *Jakość obrazu* lub *Gęstość znaków*.Więcej informacji można znaleźć w pomocy sterownika PC-FAX.
- ❏ Podczas pierwszego transmitowania wyświetlane jest okno rejestracji informacji.Wprowadź niezbędne informacje i kliknij przycisk *OK*.
- ❏ Narzędzie FAX Utility wykorzystuje pseudonim do wewnętrznego zarządzania zadaniami faksu.Nie zostanie on umieszczony na stronie tytułowej.
- 4. Określ odbiorcę i kliknij przycisk **Dalej**.

❏ Określanie odbiorcy (nazwa, numer faksu itd.) bezpośrednio:

Kliknij kartę **Wybieranie ręczne**, wprowadź niezbędne informacje i kliknij przycisk **Dodaj**.Odbiorca zostanie dodany do listy **Lista adresatów** wyświetlanej w górnej części okna.

#### *Uwaga:*

- ❏ Jeśli opcja drukarki Typ linii jest ustawiona na *PBX*, a w kodzie używany jest znak # (krzyżyk) zamiast wprowadzania dokładnego kodu prefiksu, wprowadź znak # (krzyżyk).Więcej informacji można uzyskać w obszarze Typ linii w oknie Ustaw. podstawowe, klikając poniższe informacje.
- ❏ Jeśli na ekranie głównym narzędzia Fax Utility w obszarze *Ustawienia opcji* zaznaczono pole wyboru "Wprowadź numer faksu dwa razy", trzeba wprowadzić ten sam numer ponownie po kliknięciu przycisku *Dodaj* lub *Dalej*.
- ❏ Wybór odbiorcy (nazwa, numer faksu itd.) z książki telefonicznej:

Jeśli odbiorca jest zapisany w książce telefonicznej, kliknij kartę **Książka telefoniczna**.Wybierz odbiorcę z listy i kliknij przycisk **Dodaj**.Odbiorca zostanie dodany do listy **Lista adresatów** wyświetlanej w górnej części okna.

#### *Uwaga:*

Jeśli opcja drukarki Typ linii jest ustawiona na *PBX*, a w kodzie używany jest znak # (krzyżyk) zamiast wprowadzania dokładnego kodu prefiksu, wprowadź znak # (krzyżyk).Więcej informacji można uzyskać w obszarze Typ linii w oknie Ustaw. podstawowe, klikając poniższe informacje.

5. Określ zawartość strony tytułowej.

Aby dołączyć stronę tytułową, wybierz jeden z przykładów w obszarze **Strona tytułowa**.Wprowadź wartości w polach **Temat** i **Wiadomość**, a następnie kliknij przycisk **Dalej**.Pamiętaj, że nie ma funkcji tworzenia oryginalnej strony tytułowej ani dodawania oryginalnej strony tytułowej do listy.

Aby nie dołączać strony tytułowej, wybierz pozycję **Bez strony tytułowej** w polu **Strona tytułowa**.

*Uwaga:*

- ❏ Kliknij przycisk *Formatowanie strony tytułowej*, aby zmienić kolejność elementów na stronie tytułowej.Można wybrać rozmiar strony tytułowej w polu *Rozmiar papieru*.Możliwe jest też wybranie innego rozmiaru strony tytułowej niż rozmiar wysyłanego dokumentu.
- ❏ Kliknij przycisk *Czcionka*, aby zmienić czcionkę tekstu na stronie tytułowej.
- ❏ Kliknij przycisk *Ustawienia nadawcy*, aby zmienić informacje o nadawcy.
- ❏ Kliknij przycisk *Szczegółowy podgląd*, aby wyświetlić podgląd strony tytułowej z wprowadzonym tematem i treścią wiadomości.
- 6. Sprawdź zawartość transmisji i kliknij przycisk **Wyślij**.

Przed wysłaniem upewnij się, że nazwa i numer faksu odbiorcy są poprawne.Kliknij przycisk **Podgląd**, aby wyświetlić podgląd strony tytułowej i dokumentu, który ma być wysłany.

Po rozpoczęciu transmisji zostanie wyświetlone okno dialogowe ze stanem transmisji.

#### *Uwaga:*

- ❏ Aby zatrzymać transmisję, wybierz dane i kliknij przycisk *Anuluj* .Można ją też anulować z poziomu panelu sterowania drukarki.
- ❏ Jeśli wystąpi błąd podczas transmisji, zostanie wyświetlone okno *Błąd komunikacji*.Zapoznaj się z informacjami o błędzie i wyślij ponownie.
- ❏ Ekran Monitor stanu faksu (wspomniany wyżej ekran, na którym można sprawdzić stan transmisji) nie jest wyświetlany, jeśli nie zaznaczono opcji Wyświetlaj monitor stanu faksu podczas transmisji na ekranie *Ustawienia opcjonalne* w narzędziu Fax Utility.

# **Przesyłanie dokumentów stworzonych przy pomocy aplikacji (Mac OS)**

Poprzez wybór drukarki z funkcją faksu z menu **Drukuj** dostępnej komercyjnie aplikacji możesz przesyłać dane, takie jak stworzone przez siebie dokumenty, rysunki i tabele.

## *Uwaga:*

Następujące wyjaśnienie wykorzystuje jako przykład Text Edit, standardową aplikację Mac OS.

- 1. Utwórz dokument, który chcesz wysłać faksem w aplikacji.
- 2. Kliknij polecenie **Drukuj** z menu **Plik**.

Wyświetla się okno **Drukuj** aplikacji.

- 3. Wybierz drukarkę (nazwa faksu) w Nazwa, kliknij v, żeby wyświetlić szczegółowe ustawienia, sprawdź ustawienia druku, a następnie kliknij **OK**.
- 4. Wprowadź ustawienia dla każdej pozycji.
	- ❏ Określ **1** w **Liczbie kopii**. Nawet jeśli określisz liczbę na **2** lub więcej, wysłana zostanie tylko 1 kopia.
	- ❏ Podczas jednego wysyłania faksem można przesłać maksymalnie 100 stron.

#### *Uwaga:*

Rozmiar strony dokumentów, które możesz przesłać, jest taki sam jak rozmiar papieru, który możesz przesłać faksem z drukarki.

5. Wybierz Ustawienia faksu z menu wyskakującego, a następnie wprowadź ustawienia dla każdej pozycji.

W pomocy sterownika PC-FAX znajdują się wyjaśnienia na temat każdej pozycji ustawień.

Kliknij <sup>(?)</sup> po lewej dolnej stronie okna, żeby otworzyć pomoc sterownika PC-FAX.

- <span id="page-131-0"></span>6. Wybierz menu Ustawienia adresata, a następnie określ odbiorcę.
	- ❏ Bezpośrednio określ odbiorcę (imię i nazwisko, numer faksu itd.):

Kliknij pozycje **Dodaj**, wprowadź niezbedne informacje, a następnie kliknij + Odbiorca zostaje dodany do Lista adresatów wyświetlonej w górnej części okna.

Jeśli wybrano "Wprowadź numer faksu dwa razy" w ustawieniach sterownika PC-FAX, musisz ponownie wprowadzić ten sam numer po kliknięciu <sup>+</sup>.

Jeśli w linii połączenia faksu wymagany jest prefiks, wprowadź Prefiks zewnętrznego dostępu.

#### *Uwaga:*

Jeśli Typ linii drukarki jest ustawiony na *PBX*, a kod dostępu ustawiono na zastosowanie znaku # (hash), a nie wprowadzenie dokładnego prefiksu, wpisz znak # (hash). Szczegóły znajdują się w Typ linii w Ustaw. podstawowe pod poniższym łączem powiązanych informacji.

❏ Wybór odbiorcy (imię i nazwisko, numer faksu itd.) z książki telefonicznej:

Jeśli odbiorca jest zapisany w książce telefonicznej, kliknij . Wybierz odbiorcę z listy, a następnie kliknij opcje **Dodaj** > **OK**.

Jeśli w linii połączenia faksu wymagany jest prefiks, wprowadź Prefiks zewnętrznego dostępu.

# *Uwaga:*

Jeśli Typ linii drukarki jest ustawiony na *PBX*, a kod dostępu ustawiono na zastosowanie znaku # (hash), a nie wprowadzenie dokładnego prefiksu, wpisz znak # (hash). Szczegóły znajdują się w Typ linii w Ustaw. podstawowe pod poniższym łączem powiązanych informacji.

7. Sprawdź ustawienia odbiorcy, a następnie kliknij **Faks**.

Rozpoczyna się przesyłanie.

Sprawdź poprawność imienia i nazwiska oraz numeru faksu przed transmisją.

## *Uwaga:*

- ❏ Jeśli klikniesz ikonę drukarki w Dock, wyświetla się ekran sprawdzania stanu przesyłania. Żeby przerwać wysyłanie, kliknij dane, a następnie kliknij opcję *Usuń*.
- ❏ Jeśli podczas transmisji pojawi się błąd, wyświetli się komunikat *Transmisja się nie powiodła*. Sprawdź rejestry transmisji na ekranie *Rejestr transmisji faksu*.
- ❏ Dokumenty o różnym rozmiarze mogą nie zostać przesłane poprawnie.

# **Odbieranie faksów na komputerze**

Istnieje możliwość odbierania faksów i zapisywania ich jako plików PDF na komputerze podłączonym do drukarki. Narzędzie FAX Utility ma m.in. funkcję określania folderu do zapisywania faksów. Przed skorzystaniem z tej funkcji zainstaluj FAX Utility.

## *Uwaga:*

Żeby zainstalować narzędzie FAX Utility, możesz wykorzystać jedną z dalej podanych metod.

- ❏ Korzystanie z EPSON Software Updater (aplikacja aktualizacji oprogramowania)
- ❏ Korzystanie z płyty dołączonej do drukarki. (tylko użytkownicy systemu Windows)

# c *Ważne:*

- ❏ Podczas odbierania faksów z komputera wybierz opcję *Auto* w ustawieniu odbierania faksów w drukarce.
- ❏ Komputer ustawiony na odbiór faksów powinien być zawsze włączony. Odebrane dokumenty zostają zapisane czasowo w pamięci drukarki, zanim zostaną zapisane w komputerze. Jeśli wyłączysz komputer, pamięć drukarki może się zapełnić, ponieważ nie może przesyłać dokumentów do komputera.
- ❏ Liczba dokumentów, która została zapisana tymczasowo w pamięci drukarki, jest wyświetlana na ikonie na ekranie głównym.
- ❏ Żeby odczytać odebrane faksy, musisz zainstalować w komputerze przeglądarkę PDF np. Acrobat Reader.

## **Powiązane informacje**

& ["Narzędzia do aktualizacji oprogramowania \(EPSON Software Updater\)" na stronie 175](#page-174-0)

# **Konfigurowanie zapisywania odebranych faksów na komputerze**

Ustawienia odebranych faksów można skonfigurować za pomocą narzędzia FAX Utility.Zainstaluj wcześniej narzędzie FAX Utility na komputerze.

Więcej informacji można znaleźć w pomocy narzędzia FAX Utility w części Podstawowe operacje (wyświetlane w oknie głównym).

*Uwaga:*

Możliwe jest odbieranie i drukowanie faksów jednocześnie.

## **Powiązane informacje**

& ["Aplikacja konfiguracji obsługi i wysyłania faksów \(FAX Utility\)" na stronie 172](#page-171-0)

# **Odbieranie faksów na komputerze i drukowanie na drukarce**

Po skonfigurowaniu ustawień zapisywania odebranych faksów na komputerze wykonaj poniższe czynności na drukarce.

- 1. Wybierz pozycję **Ustaw.** > **Ustawienia ogólne** > **Ustawienia faksu** > **Ustaw. odbioru**.
- 2. Wybierz pozycję **Wyjście faksu** > **Zapisz w komputerze** > **Tak i drukuj**.

## **Powiązane informacje**

- $\blacktriangleright$  "Konfigurowanie zapisywania odebranych faksów na komputerze" na stronie 133
- & ["Ustaw. odbioru" na stronie 140](#page-139-0)

# **Anulowanie odebranych faksów na komputerze**

Aby anulować faksy zapisane na komputerze, zmień ustawienia drukarki.

#### *Uwaga:*

Można też zmienić ustawienia za pomocą narzędzia Fax Utility.Jeśli jednak na komputerze nie ma zapisanych faksów, nie można zmieniać tych ustawień.

- 1. Wybierz pozycję **Ustaw.** > **Ustawienia ogólne** > **Ustawienia faksu** > **Ustaw. odbioru**.
- 2. Wybierz pozycję **Wyjście faksu** > **Zapisz w komputerze** > **Nie**.

# **Powiązane informacje**

- $\rightarrow$  ["Aplikacja konfiguracji obsługi i wysyłania faksów \(FAX Utility\)" na stronie 172](#page-171-0)
- & ["Ustaw. odbioru" na stronie 140](#page-139-0)

# **Sprawdzanie nowych faksów (Windows)**

W przypadku konfiguracji komputera tak, by zapisywał faksy odebrane przez drukarkę, możesz sprawdzić stan przetwarzania odebranych faksów oraz czy przyszły jakiekolwiek nowe faksy przy użyciu ikony faksu na pasku zadań w systemie Windows. Poprzez konfigurację komputera, żeby wyświetlał powiadomienie, kiedy zostaną odebrane nowe faksy, w pobliżu paska zadań systemu Windows wyskakuje ekran powiadomień, co umożliwi sprawdzenie nowych faksów.

## *Uwaga:*

- ❏ Dane odebranych faksów zapisanych na komputerze są usuwane z pamięci drukarki.
- ❏ Żeby wyświetlić odebrane faksy, potrzebujesz programu Adobe Reader, ponieważ są one zapisywane jako pliki PDF.

# **Korzystanie z ikony faksu na pasku zadań w systemie Windows**

Możliwe jest sprawdzenie, czy przyszły nowe faksy oraz stanu działania poprzez użycie ikony faksu wyświetlonej na pasku zadań systemu Windows.

- 1. Sprawdź ikonę.
	- ❏ : Oczekujące.

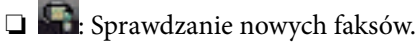

- ❏ : Importowanie nowych faksów zostało zakończone.
- 2. Kliknij prawym przyciskiem myszy ikonę, a następnie kliknij przycisk **Otwórz folder odebranych faksów**.

Zostaje wyświetlony folder odebranych faksów. Sprawdź datę i nadawcę w nazwie pliku, a następnie otwórz plik PDF.

Kiedy ikona faksu wskazuje tryb oczekiwania, możesz sprawdzić, czy przyszły nowe faksy, wybierając **Sprawdź teraz nowe faksy**.

## *Uwaga:*

Odebranym faksom automatycznie zmieniana jest nazwa, kiedy jest stosowany następujący format nazwy. RRRRMMDDGGMMSS\_xxxxxxxxxx\_nnnnn (Rok/miesiąc/dzień/godzina/minuta/sekunda\_numer nadawcy)

# **Korzystanie z okna powiadomień**

Kiedy wprowadzisz ustawienie powiadamiania o nadejściu nowych faksów, obok paska zadań w przypadku każdego faksu wyświetli się okno powiadomień.

1. Sprawdź ekran powiadomień wyświetlony na ekranie komputera.

## *Uwaga:*

Jeśli przez pewien okres czasu nie jest wykonywana żadna czynność, ekran z powiadomieniem znika. Możesz zmienić ustawienia powiadomień np. godzinę wyświetlania.

2. Kliknij ekranu powiadomień w dowolnym miejscu z wyjątkiem przycisku **X**.

Otworzy się folder określony do zapisywania nowych faksów. Sprawdź datę i nadawcę w nazwie pliku, a następnie otwórz plik PDF.

### *Uwaga:*

Odebranym faksom automatycznie zmieniana jest nazwa, kiedy jest stosowany następujący format nazwy. RRRRMMDDGGMMSS\_xxxxxxxxxx\_nnnnn (Rok/miesiąc/dzień/godzina/minuta/sekunda\_numer nadawcy)

# **Sprawdzanie nowych faksów (Mac OS)**

Możesz sprawdzić, czy nadeszły nowe faksy, używając jednej z następujących metod. Ta funkcja jest dostępna w komputerach z ustawieniem **"Zapisz" (zapisywanie faksów na komputerze)**.

- ❏ Otwórz folder odebranych faksów (określony w **Ustawienia drukowania odebranego faksu**)
- ❏ Otwórz opcję Monitor odbioru faksu i kliknij **Sprawdź teraz nowe faksy**.
- ❏ Powiadomienie o otrzymaniu nowych faksów

Wybierz opcję **Powiadamiaj o nowych faksach przez zadokowaną ikonę** w **Monitor odbioru faksu** > **Preferencje** w narzędziu FAX Utility. Pojawi się na monitorze ikona odebranych faksów, która powiadomi o nowych faksach.

# **Otwieranie folderu odebranych faksów z monitora odebranych faksów**

Możliwe jest otwarcie folderu zapisu z komputera określonego do odbioru faksów poprzez wybranie **"Zapisz" (zapisywanie faksów na komputerze)**.

- 1. Kliknij ikonę monitora odebranych faksów Dock, żeby otworzyć **Monitor odbioru faksu**.
- 2. Wybierz drukarkę i kliknij **Otwórz folder** lub kliknij podwójnie drukarkę.
- 3. Sprawdź datę i nadawcę w nazwie pliku, a następnie otwórz plik PDF.

## *Uwaga:*

Odebranym faksom automatycznie zmieniana jest nazwa, kiedy jest stosowany następujący format nazwy.

RRRRMMDDGGMMSS\_xxxxxxxxxx\_nnnnn (Rok/miesiąc/dzień/godzina/minuta/sekunda\_numer nadawcy)

Informacje przesłane od nadawcy wyświetlają się jako jego numer. Numer ten może się nie wyświetlić w zależności od nadawcy.

# **Korzystanie z innych funkcji faksu**

# **Drukowanie listy i raportu faksu**

# **Ręczne drukowanie raportu faksu**

- 1. Na ekranie głównym wybierz pozycję **Faks**.
- 2. Dotknij ikony (Więcej).
- 3. Wybierz pozycję **Raport faksu**.
- 4. Wybierz raport, który ma zostać wydrukowany, a następnie postępuj zgodnie z instrukcjami wyświetlanymi na ekranie.

#### *Uwaga:*

Format raportu można zmienić.Na ekranie głównym wybierz kolejno *Ustaw.* > *Ustawienia ogólne* > *Ustawienia faksu* > *Ustawienia raportu*, a następnie zmień ustawienia *Dołącz obraz do raportu* lub *Format raportu*.

# **Powiązane informacje**

- $\blacktriangleright$  ["Więcej" na stronie 139](#page-138-0)
- $\rightarrow$  ["Ustawienia raportu" na stronie 142](#page-141-0)

# **Konfiguracja automatycznego drukowania raportów faksu**

Można skonfigurować automatyczne drukowanie następujących raportów faksu.

## **Raport transmisji**

Na ekranie głównym wybierz kolejno **Faks** > **Ustawienia faksu** > **Raport transmisji**, a następnie wybierz **Drukuj** lub **Błąd druku**.

# **Raport faksu**

Na ekranie głównym wybierz kolejno **Ustaw.** > **Ustawienia ogólne** > **Ustawienia faksu** > **Ustawienia raportu** > **Automatyczne druk. raportu faksów**, a następnie wybierz **Wł. (Co 30)** lub **Wł. (Czas)**.

# **Powiązane informacje**

- & ["Opcje menu Ustawienia użytkownika" na stronie 144](#page-143-0)
- $\rightarrow$  ["Ustawienia raportu" na stronie 142](#page-141-0)

# **Konfiguracja zabezpieczeń faksowania**

Można skonfigurować ustawienia zabezpieczeń, aby nie dopuścić do wysłania faksu do niewłaściwego odbiorcy lub zapobiec ujawnieniu lub utraceniu ważnych dokumentów.Można także usunąć te dane, dla których utworzono kopie zapasowe.

- <span id="page-136-0"></span>1. Na ekranie głównym wybierz pozycję **Ustaw.**.
- 2. Wybierz pozycję **Ustawienia ogólne** > **Ustawienia faksu** > **Ustawienia zabezp.**.
- 3. Wybierz menu, a następnie skonfiguruj ustawienia.

# **Powiązane informacje**

& ["Ustawienia zabezp." na stronie 143](#page-142-0)

# **Opcje menu dla trybu Faks**

# **Odbiorca**

Wybierz menu na panelu sterowania, jak opisano to poniżej.

# **Faks** > **Odbiorca**

Klawiat.:

Ręcznie wprowadź numeru faksu.

## Kontakty:

Wybierz odbiorcę z listy kontaktów.Możesz również dodać lub edytować kontakt.

## Ostatni:

Wybierz odbiorcę z historii wysłanych faksów.Możesz również dodać odbiorcę do listy kontaktów.

# **Ustawienia faksu**

Wybierz menu na panelu sterowania, jak opisano to poniżej.

# **Faks** > **Ustawienia faksu**

## Ustawienia skanowania:

❏ Rozmiar oryginału (szyba)

Wybór formatu i orientacji oryginału umieszczonego na szyba skanera.

❏ Tryb Kolor

Wybór skanowania monochromatycznego lub w kolorze.

- ❏ Rozdzielczość Wybór rozdzielczości faksów wychodzących.
- ❏ Gęstość

Ustawienie gęstości faksów wychodzących.

# ❏ Usuń tło

Wykrywanie koloru papieru (kolor tła) oryginalnego dokumentu i usuwanie lub rozjaśnianie koloru.W zależności od tego jak ciemny i żywy jest kolor może on nie zostać usunięty lub nie będzie rozjaśniony

❏ Skanowanie ciągłe (ADF)

W przypadku wysyłania faksu z podajnika ADF nie możesz dodawać oryginałów do podajnika ADF po rozpoczęciu skanowania.Jeśli w podajniku ADF umieszczono oryginały o różnych formatach, wszystkie zostaną wysłane w formacie największego z nich.Włączenie tej opcji, aby drukarka wyświetlała zapytanie, czy ma być skanowana kolejna strona, gdy oryginał umieszczony w podajniku ADF zostanie zeskanowany.Wtedy możesz posortować i zeskanować oryginały według rozmiaru oraz wysłać je jako pojedyncze faksy.

# Ustaw. wysył. faksów:

❏ Bezpośr. wysył.

Wysyłanie faksów monochromatycznych do pojedynczego odbiorcy po ustanowieniu połączenia, bez konieczności zapisywania zeskanowanego obrazu w pamięci.Jeżeli nie włączysz tej funkcji, drukarka rozpoczyna transmisję po zapisaniu zeskanowanego obrazu w pamięci i może to spowodować błąd zapełnienia pamięci w przypadku wysyłania wielu stron.Przy użyciu tej opcji możesz uniknąć wystąpienia tego błędu, ale wysyłanie faksu będzie trwało dłużej.Nie można używać tej opcji w przypadku wysyłania faksu do wielu odbiorców.

# ❏ Wyślij faks później

Wysyłanie faksu w określonym czasie.W przypadku używania tej opcji jest dostępny tylko faks monochromatyczny.

- ❏ Dod. inf. nad.
	- ❏ Dod. inf. nad.:

Wybór, czy do faksów wychodzących mają być dołączane informacje nagłówkowe (nazwa nadawcy i numer faksu).

- **Wył.**: Umożliwia wysyłanie faksu bez informacji nagłówkowych.

- **Poza obrazem**: Umożliwia wysyłanie faksu z informacjami nagłówkowymi w górnym białym marginesie faksu.Dzięki temu nagłówek nie zakrywa zeskanowanego obrazu, ale może wystąpić taka sytuacja, że faks odebrany przez odbiorcę zostanie wydrukowany na dwóch arkuszach w zależności od rozmiaru oryginału.

- **Wewnątrz obrazu**: Umożliwia wysyłanie faksu z informacjami nagłówkowymi około 7 mm poniżej górnej krawędzi zeskanowanego obrazu.Nagłówek może zachodzić na obraz, ale faks odebrany przez odbiorcę nie zostanie podzielony na dwa dokumenty.

❏ Nagłówek faksu:

Wybór nagłówka wysyłanego do odbiorcy.Aby używać tej funkcji, należy wcześniej zarejestrować wiele nagłówków.

❏ Dodatkowe informacje:

Wybór dodatkowych informacji dołączanych do faksu. Można wybrać jedną z opcji: **Twój nr telef.** i **Lista miejsc docelowych**.

❏ Raport transmisji

Automatyczne drukowanie raportu przesłania po wysłaniu faksu.Aby drukować raport tylko w przypadku wystąpienia błędu, wybierz opcję **Błąd druku**.

<span id="page-138-0"></span>❏ Usuń wszystko

Przywracanie wartości domyślnych wszystkich ustawień z ekranu **Ustawienia faksu**.

# **Więcej**

Wybierz menu na panelu sterowania, jak opisano to poniżej.

**Faks** > (Więcej)

## Raport transmisji:

Możliwe jest przejrzenie historii wysłanych i odebranych zadań faksowania.

## Raport faksu:

❏ Ostatnia transmisja

Drukowanie raportu dla poprzedniego faksu, który został wysłany lub odebrany z użyciem funkcji pollingu.

❏ Raport faksu

Drukowanie raportów transmisji.W poniższym menu można wybrać opcję automatycznego drukowania tego raportu.

**Ustaw.** > **Ustawienia ogólne** > **Ustawienia faksu** > **Ustawienia raportu** > **Automatyczne druk. raportu faksów**

❏ Lista ust. faksu

Drukowanie bieżących ustawień faksu.

❏ Śledzenie protokołu

Drukowanie raportu dla poprzedniego faksu, który został wysłany lub odebrany.

## Odbieranie rozsyłania:

Połączenie z wprowadzonym numerem faksu i odbiór faksu zapisanego w telefaksie.Możesz używać tej opcji, aby odbierać faksy z usługi informacji faksowej.

## Skrzynka odbiorcza:

Otwieranie skrzynki odbiorczej, w której przechowywane są odebrane faksy.

## Wydr. ponownie otrzymany faks:

Ponowne drukowanie odebranych faksów.

# Ustawienia faksu:

Otwieranie ekranu **Ustawienia faksu**.Dostęp do tego ekranu można też uzyskać, na ekranie głównym wybierając pozycję **Ustaw.**, a następnie wybierając pozycję **Ustawienia ogólne** > **Ustawienia faksu**.Więcej informacji można znaleźć na stronie z opisem funkcji **Ustawienia faksu**.

## **Powiązane informacje**

& ["Opcje menu Ustawienia faksu" na stronie 140](#page-139-0)

# <span id="page-139-0"></span>**Opcje menu Ustawienia faksu**

Wybierz menu na panelu sterowania, jak opisano to poniżej.

**Ustaw.** > **Ustawienia ogólne** > **Ustawienia faksu**

# **Spr. łącz. faksu**

Wybierz menu na panelu sterowania, jak opisano to poniżej.

# **Ustaw.** > **Ustawienia ogólne** > **Ustawienia faksu** > **Spr. łącz. faksu**

Sprawdzenie, czy drukarka jest podłączona do linii telefonicznej i gotowa do przesyłania faksów oraz wydruk wyników kontroli na zwykłym papierze formatu A4.

# **Kreator ust. faksu**

Wybierz menu na panelu sterowania, jak opisano to poniżej.

# **Ustaw.** > **Ustawienia ogólne** > **Ustawienia faksu** > **Kreator ust. faksu**

Wybranie tej opcji pozwoli skonfigurować podstawowe ustawienia faksu z pomocą instrukcji wyświetlanych na ekranie. Szczegółowe informacje można znaleźć na stronie opisującej podstawowe ustawienia faksu.

# **Ustaw. odbioru**

Wybierz menu na panelu sterowania, jak opisano to poniżej.

# **Ustaw.** > **Ustawienia ogólne** > **Ustawienia faksu** > **Ustaw. odbioru**

# **Wyjście faksu**

Możliwe jest zapisanie odebranych dokumentów w skrzynce odbiorczej lub na komputerze.Wybierz menu na panelu sterowania, jak opisano to poniżej.

Zapisz w skrz. odb.:

Zapisywanie odebranych faksów w skrzynce odbiorczej drukarki.

Zapisz w komputerze:

Konwersja odebranych dokumentów do formatu PDF i zapisanie na komputerze podłączonym do drukarki.

# **Ust. druk.**

Wybierz menu na panelu sterowania, jak opisano to poniżej.

#### Autom. redukcja:

Zmniejszenie dużych odebranych dokumentów tak, aby mogły być wydrukowane na papierze w źródle. Możliwość zmniejszenia zależy od rodzaju odebranych danych. Jeśli ta funkcja jest wyłączona, duże dokumenty będą drukowane w oryginalnym formacie na kilku arkuszach lub wysunięta będzie pusta druga strona.

## Ustawienia strony dzielonej:

Konfigurowanie ustawień podziału stron, gdy rozmiar odebranego dokumentu jest większy niż rozmiar papieru włożonego do drukarki.

## Autom. obrót:

Obrót odebranych dokumentów w orientacji poziomej w formacie A5 tak, aby mogły być wydrukowane na papierze odpowiedniego formatu. To ustawienie jest stosowane, gdy ustawiono rozmiar A5 w opcji **Ustaw.** > **Ustawienia ogólne** > **Ustaw. drukarki** > **Ust. źr. papieru** > **Ustawienie papieru** > **Rozmiar papieru**.

# Dodaj informacje o odbiorze:

Drukowanie informacji o odbiorze w nagłówku odebranego faksu, nawet jeżeli nadawca nie ustawił informacji nagłówkowych. Informacje o odbiorze obejmują datę i godzinę odbioru, identyfikator nadawcy, identyfikator odbioru (np. "#001") i numer strony (np. "P1"). Jeżeli włączona jest opcja **Ustawienia strony dzielonej**, w nagłówku podana jest również informacja o numerze strony po podziale na strony.

#### 2-stronny:

Można drukować wiele stron odebranych dokumentów na obu stronach arkusza papieru.

## Czas rozpoczęcia drukowania:

Wybór opcji rozpoczęcia drukowania odebranych dokumentów.

**Odebrano wszystkie strony**: Po odbiorze wszystkich stron drukowanie zostanie rozpoczęte od pierwszej strony.

**Odebrano pierwszą stronę**: Drukowanie rozpocznie się po odebraniu pierwszej strony; potem strony będą drukowane w kolejności ich odbierania. Jeżeli drukarka nie może rozpocząć drukowania, np. drukowane są inne zadania, odebrane strony zostaną wydrukowane w partii, gdy urządzenie będzie już wolne.

#### Zestawienie stosu:

Drukowanie odebranych dokumentów od ostatniej strony (druk w kolejności malejącej), dzięki czemu wydruki są prawidłowo ułożone stronami. Ta funkcja może nie być dostępna, jeśli w drukarce jest niewielka ilość dostępnej pamięci.

## Czas wstrz. wydr.:

Zapisywanie faksów odebranych w określonym czasie w pamięci drukarki bez konieczności ich drukowania. W czasie określonym na rozpoczęcie drukowania dokumenty są drukowane automatyczne. Dzięki tej funkcji można uniknąć drukowania w godzinach nocnych czy ujawniania dokumentów poufnych podczas nieobecności odbiorcy. Przed włączeniem tej funkcji należy sprawdzić, czy w urządzeniu jest wystarczająca ilość wolnej pamięci.

## Tryb cichy:

Zmniejszenie poziomu hałasu generowanego przez drukarkę podczas drukowania faksów; może to jednak spowolnić drukowanie.

# <span id="page-141-0"></span>**Ustawienia raportu**

Wybierz menu na panelu sterowania, jak opisano to poniżej.

## **Ustaw.** > **Ustawienia ogólne** > **Ustawienia faksu** > **Ustawienia raportu**

Automatyczne druk. raportu faksów:

Automatyczne drukowanie dziennika faksów. Wybierz **Wł. (Co 30)**, aby drukować dziennik zdarzeń każdorazowo po zakończeniu 30 zadań faksowania. Wybierz **Wł. (Czas)**, aby drukować dziennik zdarzeń w określonym czasie. Jeśli liczba zadań faksowania przekroczy 30, dziennik jest drukowany przed określonym czasem.

Dołącz obraz do raportu:

Drukowanie **Raport transmisji** z obrazem pierwszej strony wysłanego dokumentu. Wybierz **Wł. (Duży obraz)**, aby drukować górna część strony bez zmniejszania. Wybierz **Wł. (Mały obraz)**, aby drukować całą stronę po jej zmniejszeniu w celu dopasowania do raportu.

#### Format raportu:

Wybierz format raportów faksu. Wybierz **Szczegóły**, aby drukować też kody błędów.

# **Ustaw. podstawowe**

Wybierz menu na panelu sterowania, jak opisano to poniżej.

## **Ustaw.** > **Ustawienia ogólne** > **Ustawienia faksu** > **Ustaw. podstawowe**

Szybk. faksu:

Wybór czasu przesyłania faksu. W przypadku często występujących błędów połączenia, wysyłania i odbierania faksów do/z innych krajów lub korzystania z usługi telefonii IP (VoIP) zalecamy użycie ustawienia **Wolna (9600 b/s)**.

#### ECM:

Automatyczne korygowanie błędów w przesyłaniu faksów (tryb korekcji błędów), spowodowanych głównie przez zakłócenia na linii telefonicznej. Jeśli opcja ta jest wyłączona, nie będzie możliwe wysyłanie ani odbieranie faksów w kolorze.

#### Wykr. sygn. wybier.:

Wykrywanie sygnału przed wybraniem numeru. Jeśli drukarka jest podłączona do centralki PBX lub cyfrowej linii telefonicznej, może ona nie wybrać numeru. W takim przypadku należy zmienić ustawienie **Typ linii** na **PBX**. Jeśli to nie pomoże, należy wyłączyć tę funkcję. Jednak wyłączenie tej funkcji może spowodować pominięcie pierwszej cyfry numeru faksu i wysłanie dokumentu na niewłaściwy numer.

#### Typ linii:

Wybór rodzaju linii, do której podłączona jest drukarka. Gdy drukarka jest używana w środowisku, w którym są używane numery wewnętrzne i wymagany jest zewnętrzny kod dostępu, np. 0 i 9, aby uzyskać dostęp do linii zewnętrznej, wybierz **PBX** i zarejestruj odpowiedni kod dostępu. Po zarejestrowaniu kodu dostępu wprowadź symbol # (hash) zamiast kodu dostępu, jeśli jest wysyłany faks na zewnętrzny numer faksu. W przypadku środowiska, w którym jest używany modem DSL lub adapter terminalowy ustawienie na **PBX** jest również zalecane.

# <span id="page-142-0"></span>Nagłówek:

Wpisanie numeru faksu i nazwiska nadawcy. Informacje te będą widoczne w nagłówku faksów wychodzących. Można wpisać do 40 znaków nazwiska i do 20 cyfr numeru faksu.

# Tryb odbioru:

Wybór trybu odbioru.

# DRD:

Jeśli w firmie telekomunikacyjnej została wykupiona usługa rozróżniania sygnałów połączeń, wybierz wzorzec sygnału połączenia, który ma być używany przy odbieraniu faksów. Usługa DRS jest oferowana przez wiele firm telekomunikacyjnych (nazwa usługi może się różnić w zależności od firmy) pozwalają na przypisanie kilku numerów telefonicznych do jednej linii telefonicznej. Każdemu numerowi jest przyporządkowany inny wzorzec sygnału połączenia. Przykładowo jeden sygnał może oznaczać połączenia głosowe, a drugi faks. Zależnie od kraju, opcja ta może być **Wł.** lub **Wył.**.

# Liczba dzw. do odb.:

Wybór liczby sygnałów połączenia, po których drukarka automatycznie odbierze faks.

# Odbiór zdalny:

Jeśli przychodzący faks odbierany jest za pośrednictwem telefonu podłączonego do drukarki, dokument można odebrać po wpisaniu kodu na klawiaturze telefonu.

# Faks odrzucony:

Wybór opcji odrzucania niepożądanych faksów.

# **Ustawienia zabezp.**

Wybierz menu na panelu sterowania, jak opisano to poniżej.

# **Ustaw.** > **Ustawienia ogólne** > **Ustawienia faksu** > **Ustawienia zabezp.**

Ogran. bezpośr. wybier.:

❏ Wył.

Umożliwia samodzielne wprowadzanie numerów faksów odbiorców.

❏ Wł.

Uniemożliwia samodzielne wprowadzanie numerów faksów odbiorców, dzięki czemu użytkownik wybiera odbiorców jedynie z listy kontaktów lub z historii wysyłania.

❏ Wprowadź dwukrotnie

Użytkownik musi wprowadzić ponownie numer faksu w przypadku, gdy numer ten został wprowadzony ręcznie.

# Potwierdź listę adres.:

Wyświetlenie ekranu potwierdzającego odbiorcę przed rozpoczęciem przesyłania.

# Auto usuw. danych zapas.:

Aby przygotować się na nieoczekiwany brak zasilania ze względu na awarię linii energetycznej lub nieprawidłową obsługę, drukarka tymczasowo zapisuje w pamięci kopie zapasowe wysłanych i odebranych dokumentów.Włączenie tej opcji w celu automatycznego kasowania kopii zapasowych, gdy <span id="page-143-0"></span>wysyłanie i odbieranie dokumentu zostało zakończone pomyślnie, a kopie zapasowe są już niepotrzebne.

Usuń dane kopii zapas.:

Kasowanie wszystkich kopii zapasowych tymczasowo zapisanych w pamięci drukarki.Należy uruchomić tę funkcję przed przekazaniem drukarki nowemu właścicielowi oraz przed jej utylizacją.

# **Opcje menu Ustawienia użytkownika**

Wybierz menu na panelu sterowania, jak opisano to poniżej.

# **Ustaw.** > **Ustawienia użytkownika** > **Faks**

Opcje określone w tym menu stanowić będą domyślne ustawienia przy wysyłaniu faksów. Aby uzyskać więcej informacji o pozycjach ustawień, patrz **Ustawienia faksu** w trybie **Faks**.

# **Powiązane informacje**

 $\blacklozenge$  ["Ustawienia faksu" na stronie 137](#page-136-0)

# **Opcje menu Skrzynka odbiorcza**

 $\left[\mathbf{C}^{\dagger}\right]$ (Skrzynka odbiorcza):

Dotknięcie tej pozycji powoduje otwarcie Skrzynka odbiorcza, w której przechowywane są odebrane faksy.W przypadku występowania odebranych faksów, które nie zostały przeczytane, liczba

nieprzeczytanych dokumentów wyświetlana jest na  $\mathcal{F}$
## **Sprawdzanie stanu pozostałego tuszu i modułu konserwacyjnego**

Aby potwierdzić rzeczywistą ilość pozostałego tuszu, należy wzrokowo sprawdzić poziomy tuszu we wszystkich pojemnikach drukarki.

#### **T** *Ważne*:

Kontynuowanie korzystania z drukarki, gdy poziom tuszu jest niższy od dolnej linii może spowodować uszkodzenie drukarki.

Przybliżony poziom tuszu komputera i okres żywotności modułu konserwacyjnego można sprawdzić w panelu sterowania lub w komputerze.

### **Sprawdzanie stanu modułu konserwacyjnego — panel sterowania**

- 1. Na ekranie głównym wybierz pozycję **Konserwacja**.
- 2. Wybierz pozycję **Pozost. pojem. zbior. na zużyty atram.**.

### **Sprawdzanie stanu pozostałego tuszu oraz modułu konserwacyjnego — Windows**

1. Wyświetl okno dialogowe sterownika drukarki.

<span id="page-145-0"></span>2. Kliknij opcję **EPSON Status Monitor 3** na karcie **Konserwacja**.

#### *Uwaga:*

Jeżeli program *EPSON Status Monitor 3* jest wyłączony, należy kliknąć *Ustawienia zaawansowane* na karcie *Konserwacja*, a następnie wybrać opcję *Włącz program EPSON Status Monitor 3*.

#### **Powiązane informacje**

 $\blacktriangleright$  ["Dostęp do sterownika drukarki" na stronie 65](#page-64-0)

### **Sprawdzanie stanu pozostałego tuszu i modułu konserwacyjnego — Mac OS**

- 1. Z menu > **Drukarki i skanery** (lub **Drukowanie i skanowanie**, **Drukarka i faks**) wybierz pozycję **Preferencje systemowe**, a następnie wybierz drukarkę.
- 2. Kliknij opcję **Opcje i materiały** > **Narzędzia** > **Otwórz narzędzie drukarki**.
- 3. Kliknij przycisk **EPSON Status Monitor**.

### **Kody butelek z tuszem**

Firma Epson zaleca stosowanie oryginalnych butelek z tuszem Epson.

Poniżej podano kody oryginalnych butelek z tuszem firmy Epson.

Europa

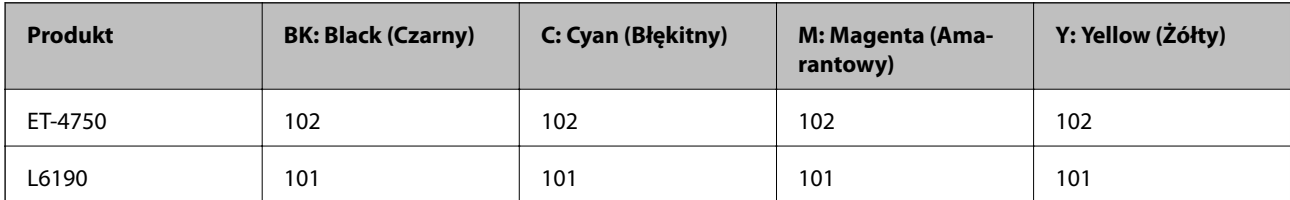

Dla Australii i Nowej Zelandii

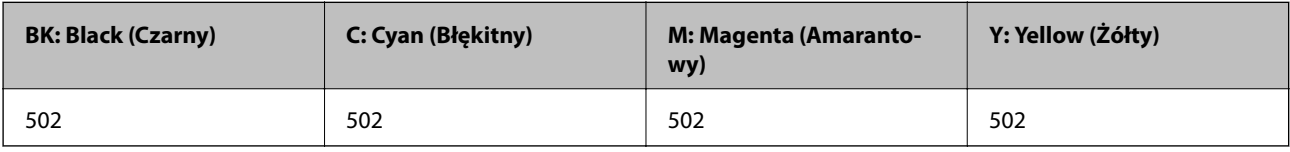

Dla Azji

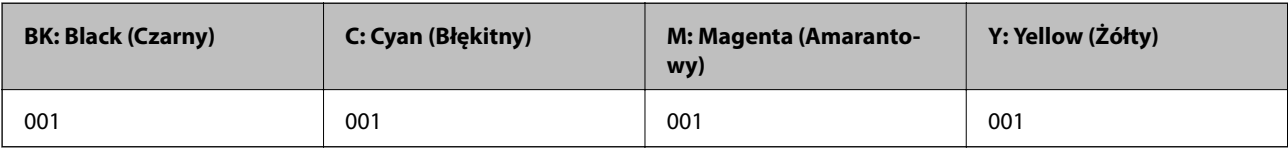

### <span id="page-146-0"></span>**c** *Ważne:*

Gwarancja Epson nie obejmuje uszkodzeń spowodowanych przez tusz inny, niż określony przez producenta,włącznie z oryginalnym tuszem Epson, nieprzeznaczonym dla tej drukarki lub tusz wszelkich innych producentów.

Użycie produktów firmy innej niż Epson może być przyczyną uszkodzenia, które nie jest objęte gwarancją firmy Epson, i w pewnych warunkach może spowodować nieprawidłowe działanie drukarki.

#### *Uwaga:*

- ❏ Kody na butelkach z tuszem mogą różnić się zależnie od lokalizacji.Aby uzyskać najnowsze informacje na temat poprawnych kodów w miejscu zamieszkania, należy skontaktować się z pomocą techniczną firmy Epson.
- ❏ Użytkownicy z Europy mogą uzyskać informacje o wydajności butelek z tuszem Epson na następującej stronie internetowej.

<http://www.epson.eu/pageyield>

#### **Powiązane informacje**

 $\blacktriangleright$  ["Witryna pomocy technicznej w sieci Web" na stronie 228](#page-227-0)

## **Środki ostrożności w postępowaniu z butelkami z tuszem**

Przed uzupełnieniem tuszu należy się zapoznać z poniższymi instrukcjami.

#### **Uwagi dotyczące postępowania z butelkami z tuszem**

- ❏ Należy używać butelek z tuszem o poprawnym kodzie części dla tej drukarki.
- ❏ Ta drukarka wymaga ostrożnego postępowania z tuszem.Tusz może się rozpryskiwać podczas napełniania pojemników lub podczas uzupełniania tuszu.Usunięcie tuszu, który poplamił ubranie lub inne przedmioty, może być niemożliwe.
- ❏ Nie potrząsać butelkami z tuszem zbyt mocno ani nie ściskać ich.
- ❏ Po otwarciu butelki z tuszem należy przelać tusz jak najszybciej.
- ❏ Butelki z tuszem należy przechowywać w temperaturze pokojowej i chronić przed bezpośrednim działaniem promieni słonecznych.
- ❏ Firma Epson zaleca zużycie butelek z tuszem przed upływem terminu wydrukowanego na opakowaniu.
- ❏ Butelki z tuszem należy przechowywać w tych samych warunkach co drukarkę.
- ❏ W trakcie przechowywania lub transportowania butelki z tuszem nie należy jej przechylać ani narażać na wstrząsy czy zmiany temperatury.W przeciwnym razie tusz może wyciec, nawet jeśli nakrętka będzie szczelnie dokręcona na butelce z tuszem.Należy pamiętać, aby podczas dokręcania nakrętki trzymać butelkę z tuszem w pozycji pionowej, a podczas transportowania butelki podjąć odpowiednie środki, aby zapobiec wyciekowi tuszu, np. umieszczając butelkę w torbie.
- ❏ Jeżeli butelka z tuszem była przechowywana w niskiej temperaturze, przed użyciem należy ją umieścić w temperaturze pokojowej na co najmniej trzy godziny.
- ❏ Nie należy otwierać opakowania butelki z tuszem, dopóki nie zaistnieje potrzeba napełnienia pojemnika z tuszem.Butelka z tuszem jest zapakowana próżniowo, aby zapewnić jej niezawodność.Jeśli rozpakowana butelka z tuszem zostanie pozostawiona na dłuższy czas przed użyciem, normalne drukowanie może nie być możliwe.

- ❏ Kontynuowanie korzystania z drukarki, gdy poziom tuszu jest niższy od dolnej linii może spowodować uszkodzenie drukarki.Napełnić pojemnik z tuszem do górnej linii, gdy drukarka nie pracuje.Aby wyświetlany szacowany poziom tuszu był prawidłowy, należy zresetować poziom tuszu po napełnieniu pojemnika.
- ❏ Aby zagwarantować uzyskanie najwyższej jakości druku i chronić głowicę drukującą, w pojemniku z tuszem zostaje różnej wielkości rezerwa bezpieczeństwa, kiedy drukarka sygnalizuje konieczność uzupełnienia tuszu.Podana wydajność nie obejmuje tej rezerwy.
- ❏ Aby zapewnić optymalną jakość wydruków, nie należy utrzymywać niskiego poziomu tuszu przez długi czas.
- ❏ Choć butelki z tuszem mogą zawierać materiały ponownie przetworzone, nie ma to wpływu na funkcjonowanie czy wydajność drukarki.
- ❏ Ze względu na udoskonalenia dane techniczne i wygląd butelki z tuszem mogą się zmieniać bez wcześniejszego powiadomienia.
- ❏ Podana wydajność może się różnić w zależności od rodzaju drukowanych obrazów, używanego papieru, częstotliwości drukowania i warunków środowiskowych, np. temperatury.

#### **Zużycie tuszu**

- ❏ Aby zapewnić optymalną wydajność głowicy drukującej, część tuszu ze wszystkich pojemników jest zużywana nie tylko podczas drukowania, ale również podczas czynności konserwacyjnych, takich jak czyszczenie głowicy drukującej.
- ❏ Podczas drukowania w trybie czarno-białym lub skali szarości, w zależności od rodzaju papieru lub ustawień jakości druku, można używać tuszu kolorowego zamiast czarnego.W takim wypadku mieszanina tuszów kolorowych jest używana do uzyskania koloru czarnego.
- ❏ Tusz w butelkach z tuszem dostarczanych z drukarką jest częściowo zużywany podczas pierwszej instalacji.Aby uzyskać wydruki wysokiej jakości, głowica drukująca drukarki zostanie w całości napełniona tuszem.Ten jednorazowy proces zużywa pewną ilość tuszu, w związku z czym butelki te mogą wystarczać do wydrukowania mniejszej liczby stron niż kolejne butelki.

## **Uzupełnianie tuszu w pojemnikach**

1. Otwórz moduł skanera z zamkniętą pokrywą dokumentów.

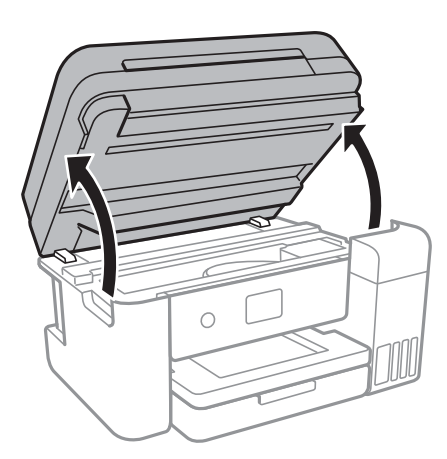

2. Otwórz pokrywę pojemnika z tuszem.

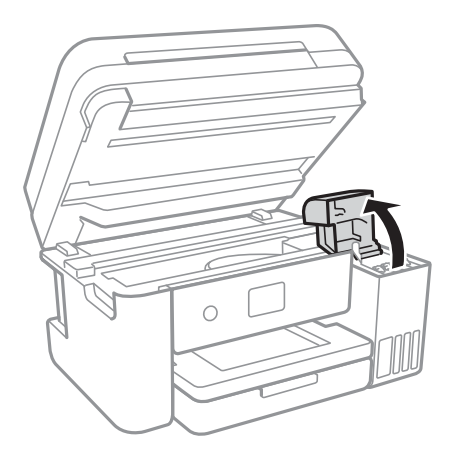

Na panelu sterowania drukarki zostanie wyświetlony monit o uzupełnienie tuszu w pojemniku do górnej linii.Wybierz pozycję **Dalej**.

3. Otwórz zatyczkę pojemnika z tuszem.

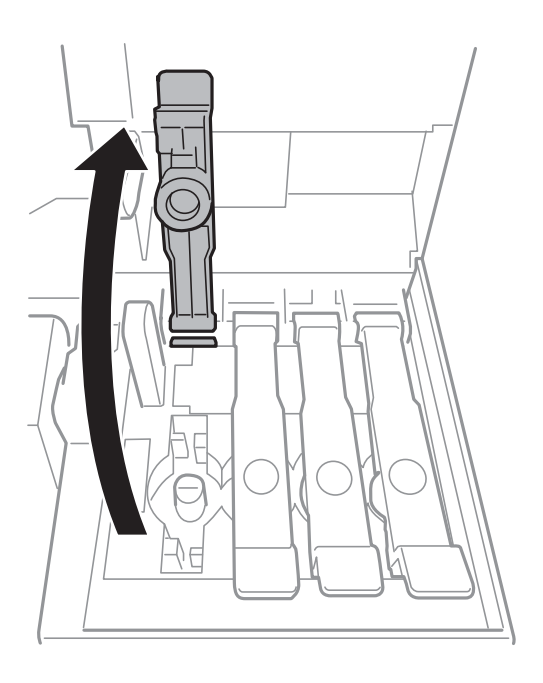

#### c *Ważne:*

Należy się upewnić, że kolor pojemnika z tuszem jest taki sam, jak kolor tuszu, który ma zostać uzupełniony.

4. Trzymając butelkę z tuszem pionowo, powoli obróć nakrętkę, aby ją usunąć.

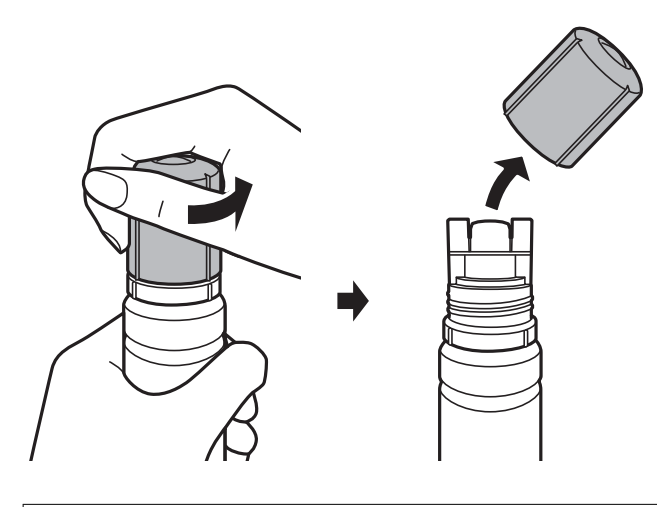

#### c *Ważne:*

- ❏ Należy zachować ostrożność, aby nie rozlać tuszu.
- ❏ Nie dotykać górnej części butelki z tuszem po usunięciu nakrętki. W przeciwnym razie można się pobrudzić tuszem.
- 5. Umieść górną część butelki z tuszem wzdłuż szczeliny z przodu otworu do napełniania, a następnie powoli podnieś drugi koniec butelki, aby włożyć górną część butelki do otworu do napełniania.

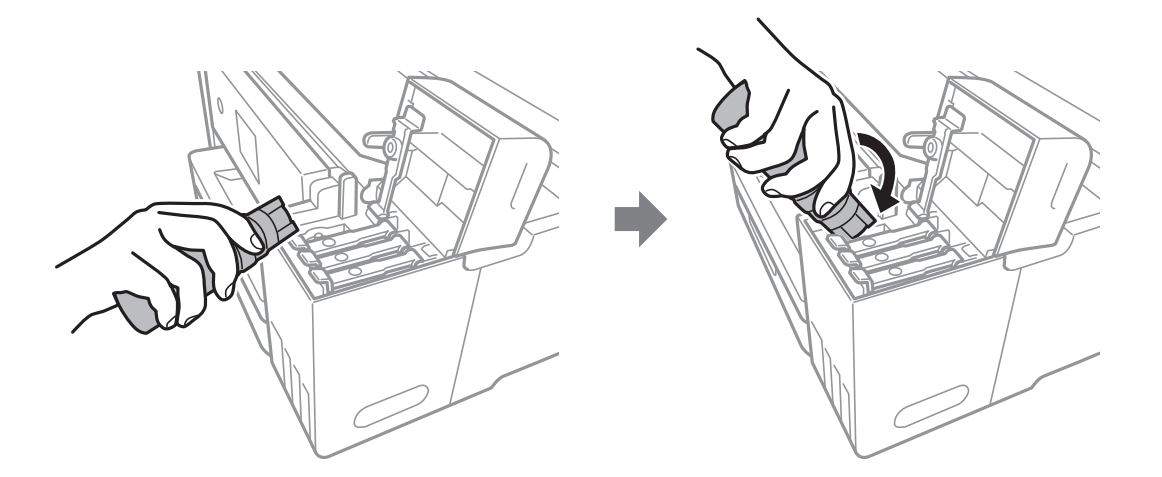

#### c *Ważne:*

Po usunięciu nakrętki nie dopuścić, aby górną część butelki z tuszem uderzała w przedmioty. Może to spowodować wyciek tuszu.

6. Włóż górną część butelki z tuszem do otworu do napełniania pojemnika, aby uzupełnić tusz w pojemniku.

Tusz wlewa się do pojemnika przez trzymanie butelki pionowo. Nie trzeba jej ściskać.Tusz przestanie wypływać samoczynnie, gdy zostanie uzupełniony do górnej linii.

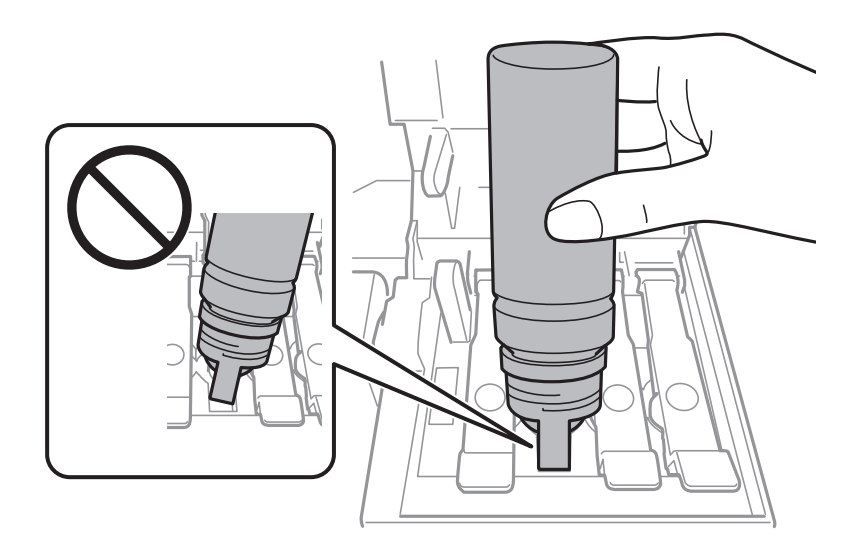

#### *Uwaga:*

Jeśli tusz nie zacznie wpływać do pojemnika, należy wyjąć butelkę z tuszem, a następnie włożyć ją ponownie.

7. Po zakończeniu uzupełniania tuszu w pojemniku wyjmij butelkę z tuszem, a następnie załóż nakrętkę na pojemnik z tuszem.

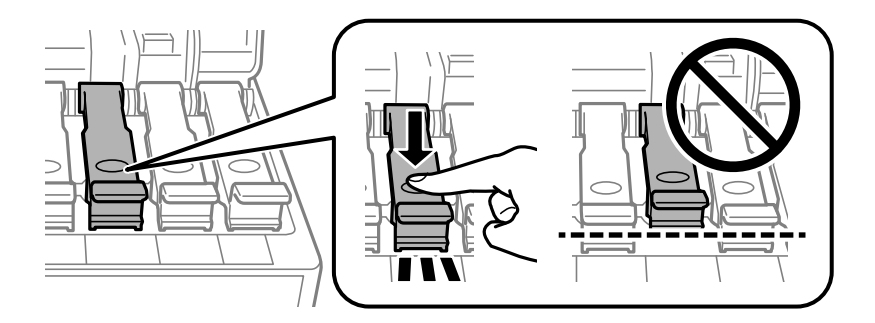

#### c *Ważne:*

Nie zostawiać włożonej butelki z tuszem. W przeciwnym razie może zostać uszkodzona lub może dojść do wycieku tuszu.

#### *Uwaga:*

Jeśli w butelce nadal pozostanie tusz, należy szczelnie dokręcić nakrętkę i przechowywać butelkę z tuszem w pozycji pionowej do użycia w przyszłości.

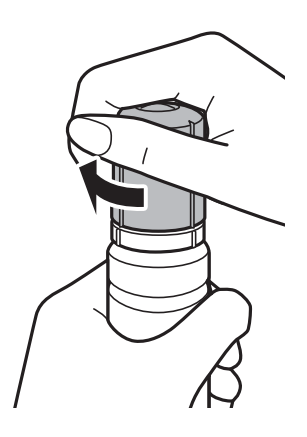

8. Zamknij pokrywę pojemnika z tuszem.

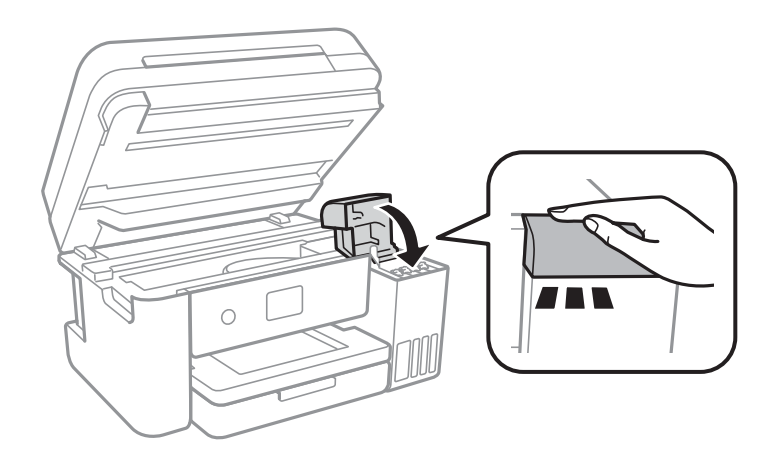

- 9. Zamknij moduł skanera.
- 10. Wybierz kolor tuszu do uzupełnienia do górnej linii.
- 11. Wybierz pozycję **Wyzeruj poziomy tuszu**.
- 12. Potwierdź komunikat wyświetlany na ekranie, a następnie zamknij ekran.

#### **T** *Ważne*:

Jeśli drukarka będzie używana po zresetowaniu poziomów tuszu bez uzupełnienia tuszu do górnych linii, może to prowadzić do drukowania bez tuszu i w rezultacie spowodować uszkodzenie drukarki.Przed rozpoczęciem drukowania należy wzrokowo sprawdzić poziomy tuszu we wszystkich pojemnikach z tuszem.

#### **Powiązane informacje**

- & ["Kody butelek z tuszem" na stronie 146](#page-145-0)
- & ["Środki ostrożności w postępowaniu z butelkami z tuszem" na stronie 147](#page-146-0)
- $\blacklozenge$  ["Rozlanie tuszu" na stronie 213](#page-212-0)

## <span id="page-152-0"></span>**Kod modułu konserwacyjnego**

Firma Epson zaleca korzystanie z oryginalnego modułu konserwacyjnego firmy Epson.

Poniżej podano kod oryginalnego modułu konserwacyjnego firmy Epson.

T04D1

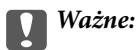

Pojemnik konserwacyjny po zainstalowaniu w drukarce nie może już być użyty z innymi drukarkami.

## **Środki ostrożności dotyczące obsługi modułu konserwacyjnego**

Przed wymianą modułu konserwacyjnego należy przeczytać następujące instrukcje.

- ❏ Nie dotykać zielonego układu scalonego z boku modułu konserwacyjnego.Można w ten sposób uniemożliwić drukowanie i normalne działanie urządzenia.
- ❏ Modułu konserwacyjnego nie należy upuszczać ani poddawać silnym wstrząsom.
- ❏ Nie wymieniać modułu konserwacyjnego podczas drukowania. W przeciwnym razie można spowodować wyciek tuszu.
- ❏ Pojemnik konserwacyjny i jego pokrywę należy wyjmować jedynie podczas wymiany pojemnika konserwacyjnego. W przeciwnym razie może to spowodować wyciek tuszu.
- ❏ Jeśli pokrywa nie daje się założyć, może to oznaczać, że moduł konserwacyjny nie został włożony prawidłowo.Wyjmij go i wsuń ponownie.
- ❏ Nie przechylać zużytego modułu konserwacyjnego, jeśli nie został zabezpieczony w plastikowej torbie. W przeciwnym razie można spowodować wyciek tuszu.
- ❏ Nie dotykać otworów w module konserwacyjnym ze względu na możliwość pobrudzenia się tuszem.
- ❏ Nie używać ponownie modułu konserwacyjnego, który został wyjęty i pozostawiony poza urządzeniem przez dłuższy czas.Tusz znajdujący się wewnątrz modułu tężeje, uniemożliwiając wchłanianie tuszu.
- ❏ Moduł konserwacyjny trzymać w miejscu nienarażonym na bezpośrednie działanie światła słonecznego.
- ❏ Nie przechowywać pojemnika konserwacyjnego w temperaturach wysokich lub poniżej zera stopni Celsjusza.

### **Wymiana modułu konserwacyjnego**

Podczas niektórych cykli drukowania w module konserwacyjnym może się zebrać niewielka ilość nadmiarowego tuszu.Aby zapobiec wyciekowi tuszu z modułu konserwacyjnego, drukarka jest skonstruowana w taki sposób, że przestaje drukować, gdy pojemność modułu konserwacyjnego osiągnie limit.Konieczność wymiany i jej częstość zależy od liczby drukowanych stron, rodzaju drukowanych materiałów i liczby cykli czyszczenia przeprowadzanych przez drukarkę.

Po wyświetleniu wiadomości z monitem o wymianę zbiornika na zużyty atrament obejrzyj animacje wyświetlane na panelu sterowania.Konieczność wymiany pojemnika nie oznacza, że drukarka nie działa zgodnie ze specyfikacjami technicznymi.Gwarancja firmy Epson nie obejmuje kosztów wymiany.Jest to element, który może być wymieniony przez użytkownika.

*Uwaga:*

Gdy moduł jest pełen, drukowanie jest niemożliwe do momentu jego wymiany. W ten sposób unika się wycieku tuszu.Funkcje niezwiązane z drukowaniem nadal będą dostępne.

#### **Powiązane informacje**

- & ["Kod modułu konserwacyjnego" na stronie 153](#page-152-0)
- $\blacktriangleright$ ["Środki ostrożności dotyczące obsługi modułu konserwacyjnego" na stronie 153](#page-152-0)

# **Konserwacja drukarki**

## **Sprawdzanie i czyszczenie głowicy drukującej**

Jeżeli dysze są zatkane, wydruki stają się wyblakłe, pojawiają się widoczne pasy albo nieoczekiwane kolory.Jeżeli jakość drukowania obniżyła się skorzystaj z funkcji testu dysz, by sprawdzić, czy dysze nie są zatkane.Jeżeli dysze są zatkane, należy wyczyścić głowicę drukowania.

#### c *Ważne:*

- ❏ Nie należy otwierać modułu skanera ani wyłączać drukarki podczas czyszczenia głowicy.Jeśli czyszczenie głowicy nie zostanie zakończone, drukowanie może nie być możliwe.
- ❏ Podczas czyszczenia głowicy zużywana jest pewna ilość tuszu. Głowicę należy wyczyścić tylko w wypadku obniżenia jakości wydruku.
- ❏ Czyszczenie głowicy może nie być możliwe, jeśli tusz jest na wyczerpaniu.Należy przygotować nową butelkę z tuszem.
- ❏ Jeśli po trzykrotnym sprawdzaniu dysz i czyszczeniu głowicy jakość druku nie poprawi się, należy odczekać co najmniej 12 godzin bez korzystania z drukarki, a następnie ponownie sprawdzić dysze i w razie potrzeby oczyścić głowicę.Zaleca się całkowite wyłączenie drukarki.Jeśli jakość druku nie ulegnie poprawie, należy uruchomić funkcję Czyszczenie zaawansowane.Jeśli mimo to jakość nie ulegnie poprawie, należy skontaktować się z działem pomocy technicznej firmy Epson.
- ❏ Aby nie dopuścić do wyschnięcia głowicy drukującej, nie należy odłączać drukarki od zasilania, gdy drukarka jest włączona.

### **Sprawdzanie i czyszczenie głowicy drukującej — panel sterowania**

- 1. Załaduj do drukarki zwykły papier A4.
- 2. Na ekranie głównym wybierz pozycję **Konserwacja**.
- 3. Wybierz pozycję **Spr. dyszy głow. druk.**.
- 4. Postępuj zgodnie z instrukcjami na ekranie, aby wydrukować wzór kontrolny dysz.
- 5. Sprawdź wydrukowany wzór.Przerywane linie lub brakujące segmenty pokazane we wzorze "NG" oznaczają, że dysze głowicy drukującej mogą być zatkane.Przejdź do następnego kroku.Jeżeli nie ma przerywanych linii lub brakujących segmentów pokazanych w następującym wzorze "OK", dysze nie są zatkane. Wybierz pozycję

, aby wyłączyć funkcję testu dysz.

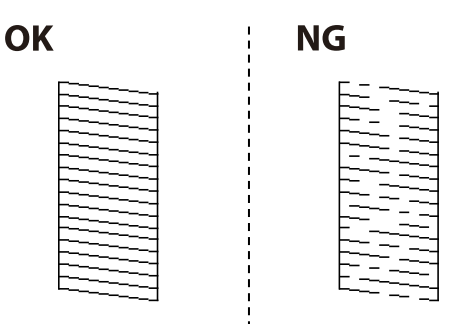

- <span id="page-155-0"></span>6. Wybierz pozycję **X**, a następnie postępuj zgodnie z instrukcjami wyświetlanymi na ekranie, aby wyczyścić głowicę drukującą.
- 7. Po zakończeniu czyszczenia wydrukuj ponownie wzór testu dysz.Powtarzaj procesy czyszczenia dysz i drukowania wzoru do momentu, aż wszystkie linie będą całkowicie wydrukowane.

#### **Powiązane informacje**

 $\blacktriangleright$  ["Ładowanie papieru do Kaseta na papier" na stronie 46](#page-45-0)

### **Sprawdzanie i czyszczenie głowicy drukującej — system Windows**

- 1. Załaduj zwykły papier A4 do drukarki.
- 2. Wyświetl okno dialogowe sterownika drukarki.
- 3. Kliknij **Test dysz** na karcie **Konserwacja**.
- 4. Postępuj zgodnie z instrukcjami wyświetlanymi na ekranie.

#### **Powiązane informacje**

- & ["Ładowanie papieru do Kaseta na papier" na stronie 46](#page-45-0)
- $\blacktriangleright$  ["Dostęp do sterownika drukarki" na stronie 65](#page-64-0)

### **Sprawdzanie i czyszczenie głowicy drukującej — Mac OS**

- 1. Załaduj do drukarki zwykły papier A4.
- 2. Z menu > **Drukarki i skanery** (lub **Drukowanie i skanowanie**, **Drukarka i faks**) wybierz pozycję **Preferencje systemowe**, a następnie wybierz drukarkę.
- 3. Kliknij opcję **Opcje i materiały** > **Narzędzia** > **Otwórz narzędzie drukarki**.
- 4. Kliknij przycisk **Test dysz**.
- 5. Postępuj zgodnie z instrukcjami wyświetlanymi na ekranie.

#### **Powiązane informacje**

 $\blacktriangleright$  ["Ładowanie papieru do Kaseta na papier" na stronie 46](#page-45-0)

## **Uruchamianie funkcji Czyszczenie zaawansowane**

Wymianę całego tuszu znajdującego się w rurkach z tuszem umożliwia narzędzie **Czyszczenie zaawansowane**.W następujących przypadkach może być konieczne użycie tej funkcji, aby poprawić jakość druku.

❏ Wydrukowano lub wykonano czyszczenie głowicy, gdy poziomy tuszu były poniżej okienek w pojemnikach z tuszem.

❏ Wykonano test dysz i czyszczenie głowicy kilka razy, a następnie wydrukowano dopiero po upływie przynajmniej 12 godzin, ale jakość druku się nie poprawiła.

Przed uruchomieniem tej funkcji należy zapoznać się z poniższymi instrukcjami.

#### c *Ważne:*

Należy się upewnić, że w pojemnikach z tuszem jest wystarczająca ilość tuszu.

Sprawdzić, czy poziom tuszu we wszystkich pojemnikach z tuszem wynosi przynajmniej 1/3.Niski poziom tuszu w trakcie wykonywania funkcji Czyszczenie zaawansowane może spowodować uszkodzenie produktu.

#### c *Ważne:*

Między kolejnymi uruchomieniami funkcji Czyszczenie zaawansowane należy zachować odstęp 12 godzin.

Zwykle jedno wykonanie funkcji Czyszczenie zaawansowane powinno rozwiązać problemy związane z jakością druku w ciągu 12 godzin.W związku z tym, aby zapobiec niepotrzebnemu marnowaniu tuszu, trzeba poczekać 12 godzin przed ponowną próbą.

#### c *Ważne:*

Może być wymagana wymiana modułu konserwacyjnego.

Tusz będzie składowany w module konserwacyjnym.Jeśli moduł się zapełni, należy przygotować i zainstalować zamienny moduł konserwacyjny, aby móc kontynuować drukowanie.

#### *Uwaga:*

Jeśli poziomy tuszu lub wolne miejsce w module konserwacyjnym są niewystarczające do wykonania funkcji Czyszczenie zaawansowane, nie można jej uruchomić.W takim przypadku poziomy i wolne miejsce dla drukowania mogą być nadal możliwe.

### **Uruchamianie funkcji Czyszczenie zaawansowane — panel sterowania**

Przed uruchomieniem tej funkcji należy się zapoznać z instrukcjami dotyczącymi funkcji Czyszczenie zaawansowane.

- 1. Wyłącz drukarkę, a następnie naciśnij jednocześnie przycisk  $\mathcal{O}_i$  i przycisk  $\mathcal{O}_i$ , aby wyświetlić ekran potwierdzenia.
- 2. Postępuj zgodnie z instrukcjami wyświetlanymi na ekranie, aby uruchomić funkcję Czyszczenie zaawansowane.

#### *Uwaga:*

Jeśli nie można uruchomić tej funkcji, rozwiąż problemy wyświetlone na ekranie.Następnie wykonaj tę procedurę od kroku 1, aby ponownie uruchomić tę funkcję.

3. Po uruchomieniu tej funkcji, uruchom test dysz, aby się upewnić, że dysze nie są zatkane.

#### **Powiązane informacje**

 $\rightarrow$  ["Uruchamianie funkcji Czyszczenie zaawansowane" na stronie 156](#page-155-0)

### **Uruchamianie funkcji Czyszczenie zaawansowane — Windows**

- 1. Wyświetl okno dialogowe sterownika drukarki.
- 2. Kliknij opcję **Czyszczenie zaawansowane** na karcie **Konserwacja**.
- 3. Postępuj zgodnie z instrukcjami wyświetlanymi na ekranie.

#### *Uwaga:*

Jeśli nie można uruchomić tej funkcji, rozwiąż problemy wyświetlone na panelu sterowania drukarki.Następnie wykonaj tę procedurę od kroku 1, aby ponownie uruchomić tę funkcję.

### **Uruchamianie funkcji Czyszczenie zaawansowane — Mac OS**

- 1. Z menu > **Drukarki i skanery** (lub **Drukowanie i skanowanie**, **Drukarka i faks**) wybierz pozycję **Preferencje systemowe**, a następnie wybierz drukarkę.
- 2. Kliknij opcję **Opcje i materiały** > **Narzędzia** > **Otwórz narzędzie drukarki**.
- 3. Kliknij przycisk **Czyszczenie zaawansowane**.
- 4. Postępuj zgodnie z instrukcjami wyświetlanymi na ekranie.

#### *Uwaga:*

Jeśli nie można uruchomić tej funkcji, rozwiąż problemy wyświetlone na panelu sterowania drukarki.Następnie wykonaj tę procedurę od kroku 1, aby ponownie uruchomić tę funkcję.

## **Wyrównywanie głowicy drukującej**

Jeśli linie pionowe na wydruku są nieprawidłowo wyrównane lub obrazy są rozmazane, należy wyrównać głowicę drukującą.

### **Wyrównywanie głowicy drukującej — Panel sterowania**

- 1. Załaduj do drukarki zwykły papier A4.
- 2. Na ekranie głównym wybierz pozycję **Konserwacja**.
- 3. Wybierz pozycję **Regul. głowicy druk.**.
- 4. Wybierz opcję **Wyrówn. w pionie** lub **Wyrównanie w poziomie**, a następnie postępuj zgodnie z instrukcjami na ekranie, aby wydrukować wzór wyrównania.
	- ❏ Dopasowanie linijki: Wybierz tę opcję, jeśli pionowe linie nie są wyrównane.
	- ❏ Wyrówn. w pionie: Wybierz tę opcję, jeśli wydruki są zamazane lub linie pionowe są drukowane nierówno.
	- ❏ Wyrównanie w poziomie: Wybierz tę opcję, jeśli na wydrukach widoczne są regularne, poziome pasy.

5. Postępuj zgodnie z instrukcjami na ekranie, aby wyrównać głowicę drukującą.

❏ Dopasowanie linijki: Znajdź i wprowadź numer dla wzorca, w którym linia pionowa jest najbardziej prosta.

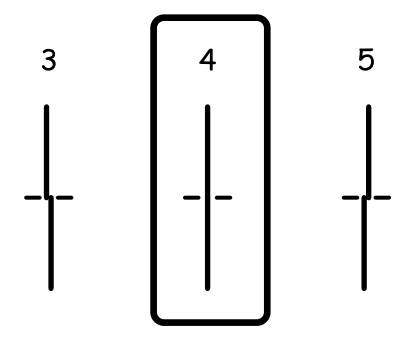

❏ Wyrówn. w pionie: Znajdź i wprowadź numer najbardziej jednolitego wzoru w każdej grupie.

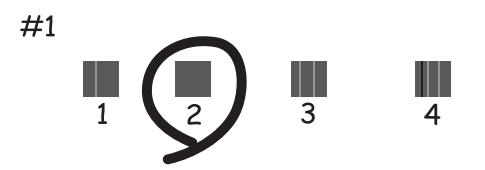

❏ Wyrównanie w poziomie: Znajdź i wprowadź numer najmniej oddzielonego i nakładającego się wzoru.

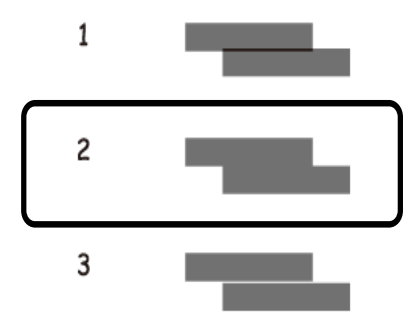

#### **Powiązane informacje**

& ["Ładowanie papieru do Kaseta na papier" na stronie 46](#page-45-0)

## **Czyszczenie ścieżki papieru**

Kiedy wydruki są zabrudzone albo papier nie jest poprawnie podawany, należy oczyścić wewnętrzny wałek.

#### c *Ważne:*

Do czyszczenia wnętrza drukarki nie należy używać ręczników papierowych. Dysze głowicy drukującej mogą się zatkać kłaczkami.

### **Czyszczenie ścieżki papieru z tuszu**

Kiedy wydruki są zabrudzone lub przetarte, należy oczyścić wewnętrzną rolkę.

#### c *Ważne:*

Do czyszczenia wnętrza drukarki nie należy używać ręczników papierowych.Dysze głowicy drukującej mogą się zatkać kłaczkami.

- 1. Załaduj zwykły papier A4 do drukarki.
- 2. Na ekranie głównym wybierz pozycję **Konserwacja**.
- 3. Wybierz pozycję **Czyszcz. prowad. papieru**.
- 4. Postępuj zgodnie z instrukcjami wyświetlanymi na ekranie, aby wyczyścić ścieżkę papieru.

*Uwaga:* Procedurę tę należy powtarzać do momentu, w którym papier nie będzie zabrudzony tuszem.

#### **Powiązane informacje**

& ["Ładowanie papieru do Kaseta na papier" na stronie 46](#page-45-0)

### **Czyszczenie drogi papieru dla potrzeb rozwiązywania problemów z podawaniem papieru**

Gdy papier nie jest prawidłowo podawany z kaseta na papier, należy oczyścić wewnętrzną rolkę.

- 1. Wyłącz drukarkę przyciskiem  $\mathcal{O}$ .
- 2. Odłącz wtyczkę przewodu zasilającego od gniazda, a następnie odłącz przewód zasilający.
- 3. Upewnij się, że zatyczka pojemnika z tuszem jest poprawnie zamknięta.

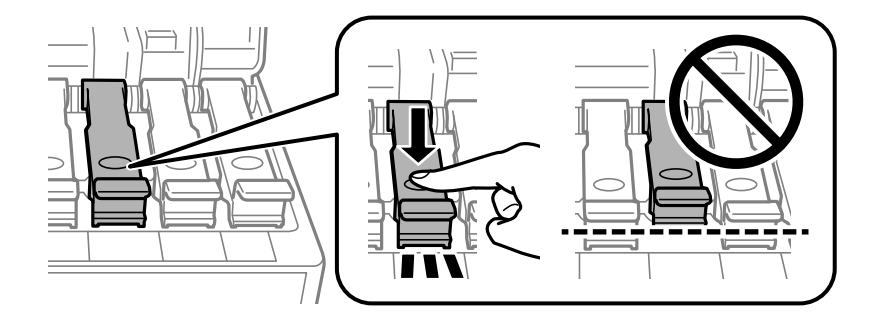

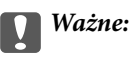

Jeśli zatyczka pojemnika z tuszem nie jest poprawnie zamknięta, tusz może wyciec.

- 4. Zamknij moduł skanera i pokrywę podajnika ADF.
- 5. Wyciągnij kaseta na papier, a następnie wyjmij papier.

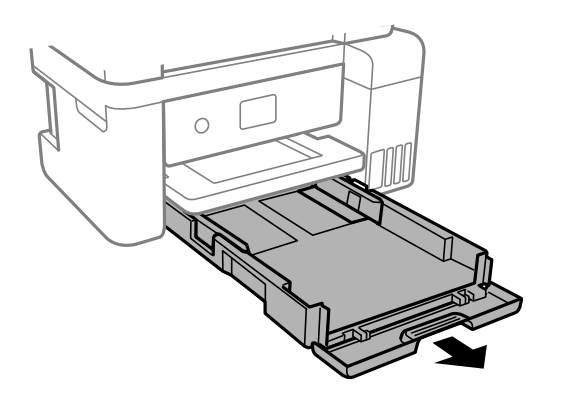

6. Połóż drukarkę na boku, tak aby pojemnik z tuszem drukarki był na dole.

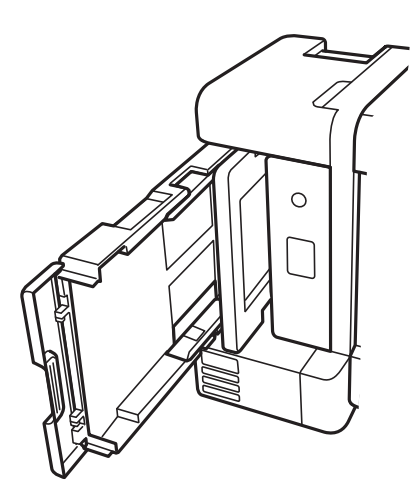

### !*Przestroga:*

Należy uważać, aby nie przyciąć dłoni ani palców podczas układania drukarki.W przeciwnym wypadku może dojść do zranienia.

### c *Ważne:*

Nie zostawiać drukarki na boku przez długi czas.

7. Zwilż miękką szmatkę wodą, wyciśnij dokładnie nadmiar wody, a następnie przetrzyj rolkę, obracając ją szmatką.

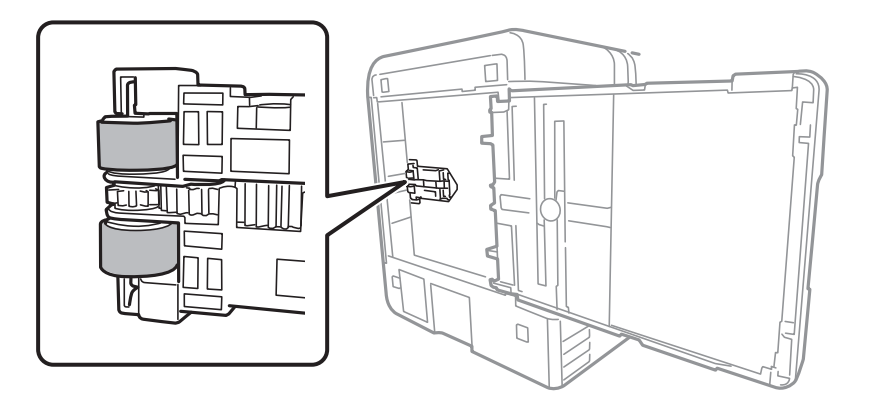

- 8. Ustaw drukarkę w normalnym położeniu, a następnie włóż kaseta na papier.
- 9. Podłącz przewód zasilający.

## **Czyszczenie automatycznego podajnika dokumentów (ADF)**

Jeśli obrazy kopiowane lub skanowane z podajnika ADF są zabrudzone lub oryginały nie są z niego poprawnie podawane, należy go wyczyścić.

#### **v** *Ważne:*

Nie wolno czyścić drukarki rozpuszczalnikiem ani alkoholem. Środki te mogą ją uszkodzić.

1. Otwórz pokrywę ADF.

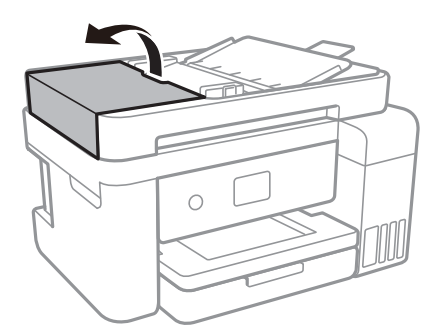

2. Wyczyść rolkę oraz elementy wewnętrzne podajnika ADF za pomocą miękkiej, wilgotnej ściereczki.

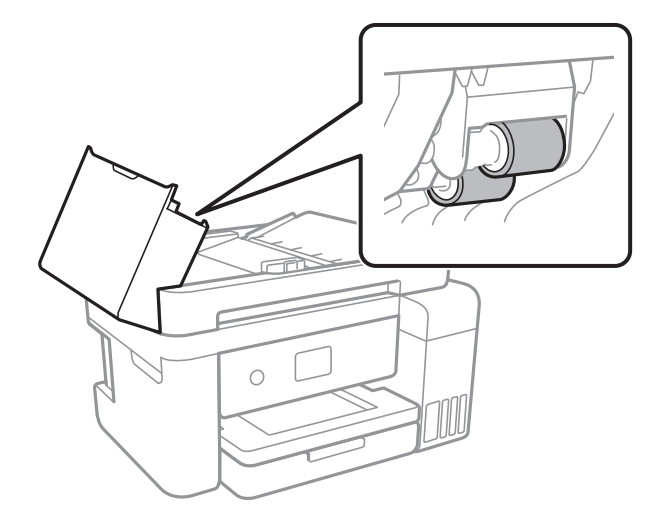

#### c *Ważne:*

Użycie suchej szmatki może spowodować uszkodzenie powierzchni rolki. Podajnika ADF można używać dopiero po wyschnięciu rolki.

3. Otwórz pokrywę dokumentów.

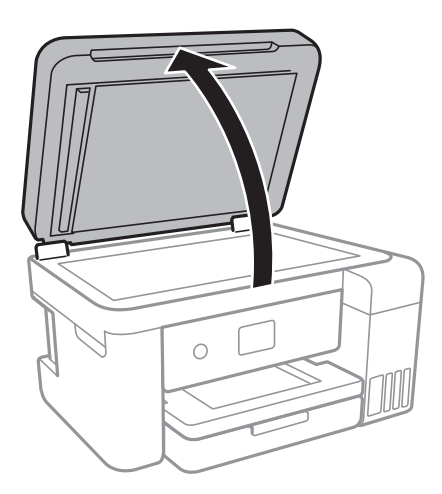

4. Wyczyść część zaznaczoną na ilustracji.

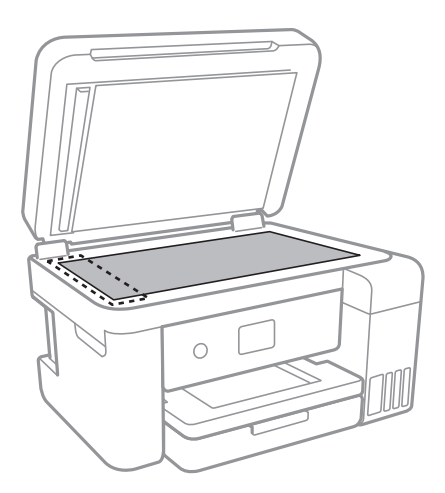

#### c *Ważne:*

- ❏ Jeśli na powierzchni szyby są tłuste lub inne trudne do usunięcia plamy, do ich usunięcia należy użyć małej ilości środka do czyszczenia szyb i miękkiej ściereczki. Pozostałą ciecz należy wytrzeć.
- ❏ Nie należy naciskać nadmiernie powierzchni szyby.
- ❏ Należy zachować ostrożność, aby nie porysować ani w inny sposób nie uszkodzić szyby. Uszkodzona powierzchnia szyby może pogorszyć jakość skanowania.

### **Czyszczenie Szyby skanera**

Kiedy kopie lub skanowane obrazy są zabrudzone, należy oczyścić szyba skanera.

#### !*Przestroga:*

Należy uważać, aby nie przyciąć dłoni ani palców podczas zamykania lub otwierania pokrywy dokumentów. W przeciwnym wypadku może dojść do zranienia.

#### c *Ważne:*

Nie wolno czyścić drukarki rozpuszczalnikiem ani alkoholem. Środki te mogą ją uszkodzić.

1. Otwórz pokrywę dokumentów.

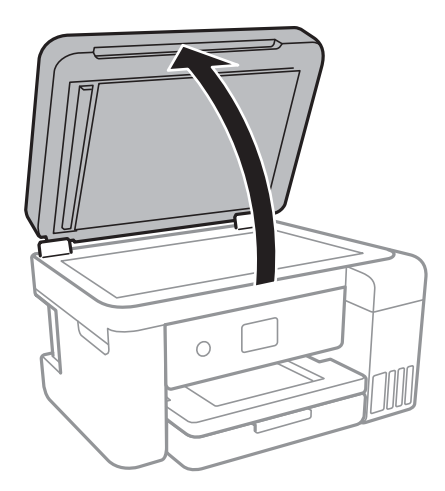

2. Do czyszczenia szyba skanera należy używać tylko miękkiej, czystej i suchej ściereczki.

#### c *Ważne:*

- ❏ Jeśli na powierzchni szyby są tłuste lub inne trudne do usunięcia plamy, do ich usunięcia należy użyć małej ilości środka do czyszczenia szyb i miękkiej ściereczki. Pozostałą ciecz należy wytrzeć.
- ❏ Nie należy naciskać nadmiernie powierzchni szyby.
- ❏ Należy zachować ostrożność, aby nie porysować ani w inny sposób nie uszkodzić szyby. Uszkodzona powierzchnia szyby może pogorszyć jakość skanowania.

## **Czyszczenie folii przezroczystej**

Jeśli jakość wydruków nie poprawi się mimo wyrównania głowicy drukującej lub wyczyszczenia toru papieru, oznacza to, że folia przezroczysta może być zabrudzona.

Wymagane materiały:

- ❏ Patyczki czyszczące (kilka)
- ❏ Woda z dodatkiem kilku kropli środka czyszczącego (od 2 do 3 kropli środka czyszczącego na 1/4 szklanki wody kranowej)
- ❏ Latarka do sprawdzania zabrudzeń

#### c *Ważne:*

Nie używać płynu czyszczącego innego niż woda z dodatkiem kilku kropli środka czyszczącego.

1. Wyłącz drukarkę przyciskiem  $\mathcal{O}$ .

2. Otwórz moduł skanera.

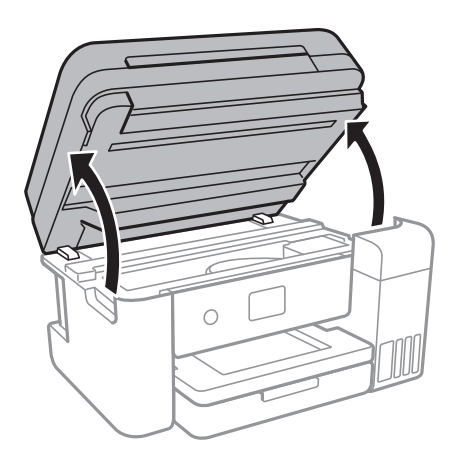

3. Sprawdź, czy folia przezroczysta jest zabrudzona.Zabrudzenia łatwiej zauważyć, świecąc sobie latarką. Jeśli folia przezroczysta (A) jest zabrudzona (np. są na niej ślady palców lub smar), przejdź do następnego kroku.

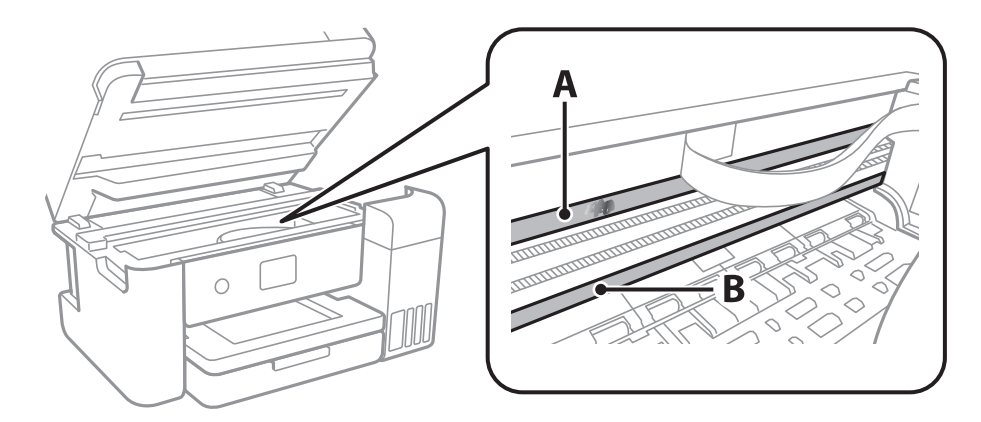

#### A: folia przezroczysta

B: prowadnica

#### c *Ważne:*

Zachować ostrożność, aby nie dotknąć prowadnicy (B).Może to uniemożliwić drukowanie.Nie ścierać smaru z prowadnicy, ponieważ jest on potrzeby do prawidłowej pracy urządzenia.

4. Zwilż patyczek czyszczący wodą z dodatkiem kilku kropli środka czyszczącego, tak aby nie kapała z niego woda, a następnie przetrzyj zabrudzenie.

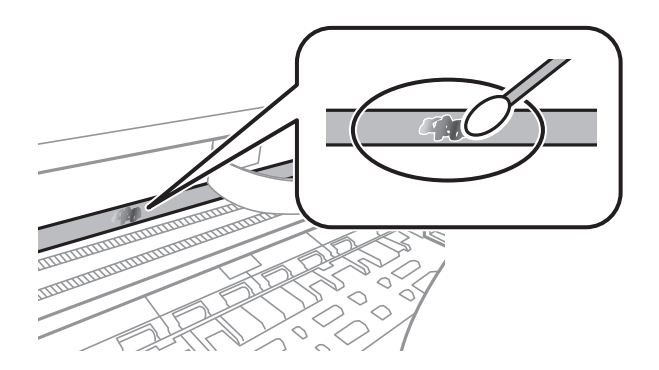

#### **T** *Ważne:*

Smar ścierać delikatnie.Zbyt mocne dociśnięcie patyczka czyszczącego do folii może spowodować przemieszczenie sprężyn folii i w rezultacie uszkodzenie drukarki.

5. Użyj nowego suchego patyczka czyszczącego, aby wytrzeć folię.

#### c *Ważne:*

Upewnij się, że na folii nie zostały żadne kłaczki ani włókna.

#### *Uwaga:*

Aby zapobiec rozmazywaniu zabrudzeń, należy często zmieniać patyczek czyszczący na nowy.

- 6. Powtarzaj czynności z kroków 4 i 5, aż folia będzie czysta.
- 7. Sprawdź wzrokowo, czy folia jest czysta.

## **Sprawdzanie łącznej liczby stron podanych przez drukarkę**

Istnieje możliwość sprawdzenia łącznej liczby stron podanych przez drukarkę.

### **Sprawdzanie łącznej liczby stron podanych przez drukarkę — panel sterowania**

Informacje te są drukowane razem ze wzorem testu dysz.

- 1. Załaduj do drukarki zwykły papier A4.
- 2. Na ekranie głównym wybierz pozycję **Konserwacja**.
- 3. Wybierz pozycję **Spr. dyszy głow. druk.**.
- 4. Postępuj zgodnie z instrukcjami na ekranie, aby wydrukować wzór kontrolny dysz.

#### **Powiązane informacje**

 $\blacktriangleright$  ["Ładowanie papieru do Kaseta na papier" na stronie 46](#page-45-0)

### **Sprawdzanie łącznej liczby stron podanych przez drukarkę system Windows**

- 1. Wyświetl okno dialogowe sterownika drukarki.
- 2. Kliknij opcję **Informacje o drukarce i opcjach** na karcie **Konserwacja**.

#### **Powiązane informacje**

& ["Dostęp do sterownika drukarki" na stronie 65](#page-64-0)

### **Sprawdzanie łącznej liczby stron podanych przez drukarkę — Mac OS**

- 1. Z menu > **Drukarki i skanery** (lub **Drukowanie i skanowanie**, **Drukarka i faks**) wybierz pozycję **Preferencje systemowe**, a następnie wybierz drukarkę.
- 2. Kliknij opcję **Opcje i materiały** > **Narzędzia** > **Otwórz narzędzie drukarki**.
- 3. Kliknij przycisk **Informacje o drukarce i opcjach**.

# **Informacje o usługach sieciowych i oprogramowaniu**

W tym rozdziale przedstawione zostały usługi sieciowe i oprogramowanie, dostępne dla tej drukarki na stronie internetowej Epson, bądź dostarczane na dysku z oprogramowaniem.

## **Aplikacja konfiguracji obsługi drukarki (Web Config)**

Web Config jest aplikacją działającą w przeglądarce internetowej, takiej jak Internet Explorer i Safari, na komputerze lub urządzeniu inteligentnym. Umożliwia ona sprawdzenie stanu drukarki lub zmianę usługi sieciowej oraz ustawień drukarki. Aby skorzystać z aplikacji Web Config, należy podłączyć drukarkę i komputer lub urządzenie do tej samej sieci.

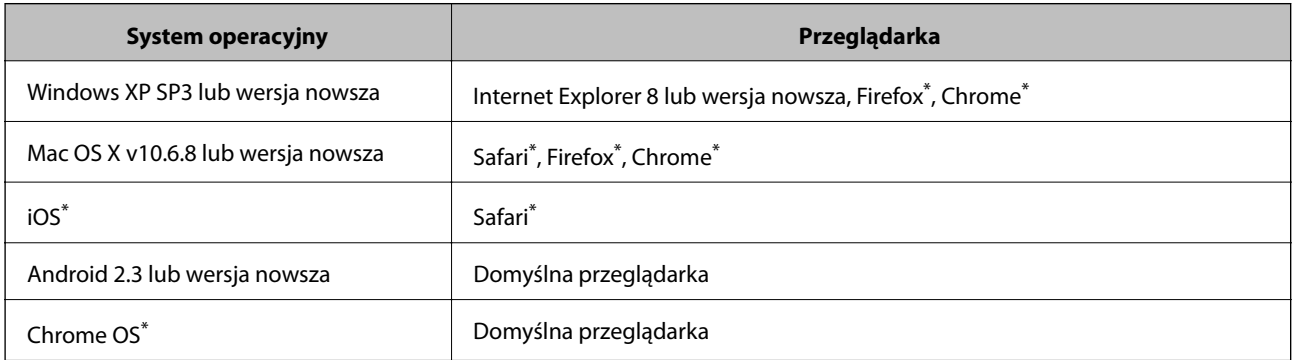

Obsługiwane są następujące przeglądarki.

Użyj najnowszej wersji.

### **Uruchamianie aplikacji konfiguracyjnej w przeglądarce**

1. Sprawdź adres IP drukarki.

Na ekranie głównym drukarki wybierz ikonę sieci, a następnie wybierz aktywną metodę połączenia, aby sprawdzić adres IP drukarki.

#### *Uwaga:*

Adres IP można też sprawdzić, drukując raport połączenia sieciowego.

2. Uruchom na komputerze lub urządzeniu typu smart przeglądarkę internetową, a następnie wprowadź adres IP drukarki.

Format:

IPv4: http://adres IP drukarki/

IPv6: http://[adres IP drukarki]/

Przykłady:

IPv4: http://192.168.100.201/

IPv6: http://[2001:db8::1000:1]/

#### **Informacje o usługach sieciowych i oprogramowaniu**

*Uwaga:*

Używając urządzenia typu smart, można także uruchomić Web Config z ekranu konserwacji Epson iPrint.

#### **Powiązane informacje**

- $\rightarrow$  ["Drukowanie raportu połączenia sieciowego" na stronie 32](#page-31-0)
- & ["Używanie Epson iPrint" na stronie 91](#page-90-0)

### **Uruchomienie Web Config w Windows**

Po podłączeniu komputera do drukarki z użyciem WSD, wykonaj podane poniżej czynności w celu uruchomienia aplikacji Web Config.

- 1. Dostęp do ekranu urządzeń i drukarek w Windows.
	- ❏ Windows 10/Windows Server 2016

Kliknij prawym przyciskiem myszy przycisk Start lub naciśnij i przytrzymaj go, a następnie wybierz kolejno **Panel sterowania** > **Wyświetl urządzenia i drukarki** w menu **Sprzęt i dźwięk**.

❏ Windows 8.1/Windows 8/Windows Server 2012 R2/Windows Server 2012

Wybierz **Pulpit** > **Ustawienia** > **Panel sterowania** > **Wyświetl urządzenia i drukarki** w **Sprzęt i dźwięk** (lub **Sprzęt**).

❏ Windows 7/Windows Server 2008 R2

Kliknij przycisk Start i wybierz kolejno **Panel sterowania** > **Wyświetl urządzenia i drukarki** w menu **Sprzęt i dźwięk**.

- ❏ Windows Vista/Windows Server 2008 Kliknij przycisk Start i wybierz kolejno **Panel sterowania** > **Drukarki** w menu **Sprzęt i dźwięk**.
- 2. Kliknij drukarkę prawym przyciskiem myszy, a następnie wybierz opcję **Właściwości**.
- 3. Wybierz zakładkę **Usługa internetowa** i kliknij URL.

### **Uruchomienie Web Config w Mac OS**

- 1. Z menu > **Drukarki i skanery** (lub **Drukowanie i skanowanie**, **Drukarka i faks**) wybierz pozycję **Preferencje systemowe**, a następnie wybierz drukarkę.
- 2. Kliknij kolejno pozycje **Opcje i materiały** > **Pokaż witrynę drukarki**.

## **Aplikacja skanowania dokumentów i obrazów (Epson Scan 2)**

Epson Scan 2 to aplikacja umożliwiająca kontrolowanie procesu sterowania. Można regulować rozmiar, rozdzielczość, jasność, kontrast i jakość skanowanego obrazu. Można także uruchomić sterownik Epson Scan 2 z aplikacji skanującej zgodnej ze standardem TWAIN. Szczegółowe informacje można znaleźć w pomocy aplikacji.

#### **Informacje o usługach sieciowych i oprogramowaniu**

#### **Uruchamianie w systemie Windows**

#### *Uwaga:*

W systemach operacyjnych Windows Server konieczne jest zainstalowanie funkcji *Środowisko pulpitu*.

❏ Windows 10/Windows Server 2016

Kliknij przycisk Start i wybierz polecenia **EPSON** > **Epson Scan 2**.

❏ Windows 8.1/Windows 8/Windows Server 2012 R2/Windows Server 2012

Wpisz nazwę aplikacji w panelu wyszukiwania, po czym wybierz wyświetloną ikonę.

❏ Windows 7/Windows Vista/Windows XP/Windows Server 2008 R2/Windows Server 2008/Windows Server 2003 R2/Windows Server 2003

Kliknij przycisk Start, a następnie wybierz **Wszystkie programy** lub **Programy** > **EPSON** > **Epson Scan 2**> **Epson Scan 2**.

#### **Uruchamianie w systemie Mac OS**

*Uwaga:*

Sterownik Epson Scan 2 nie obsługuje funkcji szybkiego przełączania użytkowników w systemie Mac OS. Należy wyłączyć tę funkcję.

Wybierz opcję **Idź** > **Programy** > **Epson Software** > **Epson Scan 2**.

#### **Powiązane informacje**

- & ["Skanowanie w aplikacji Epson Scan 2" na stronie 107](#page-106-0)
- $\blacktriangleright$  ["Instalowanie najnowszych aplikacji" na stronie 175](#page-174-0)

### **Dodawanie skanera sieciowego**

Przed skorzystaniem z Epson Scan 2 musisz dodać skaner sieciowy.

1. Uruchom oprogramowanie, a następnie kliknij **Dodaj** na ekranie **Ustawienia skanera**.

#### *Uwaga:*

- ❏ Jeśli opcja *Dodaj* zostanie wyszarzona, kliknij *Włącz edytowanie*.
- ❏ Jeśli wyświetli się główny ekran Epson Scan 2, oznacza to, że już został podłączony do skanera. Jeśli chcesz się podłączyć do innej sieci, wybierz *Skaner* > *Ustawienia*, żeby otworzyć ekran *Ustawienia skanera*.
- 2. Dodawanie skanera sieciowego. Wprowadź następujące pozycje, a następnie kliknij **Dodaj**.
	- ❏ **Model**: Wybór skanera, do którego chcesz się podłączyć.
	- ❏ **Nazwa**: Wprowadzenie nazwy skanera przy użyciu maks. 32 znaków.
	- ❏ **Wyszukaj sieć**: Kiedy komputer i skaner są w tej samej sieci, wyświetla się adres IP. Jeśli się nie wyświetli, kliknij przycisk . Jeśli adres IP nadal się nie wyświetla, kliknij pozycję **Wprowadź adres**, a następnie wprowadź go bezpośrednio.
- 3. Wybierz skaner na ekranie **Ustawienia skanera** a następnie kliknij **OK**.

## <span id="page-171-0"></span>**Aplikacja do konfigurowania operacji skanowania z panelu sterowania (Epson Event Manager)**

Epson Event Manager to aplikacja umożliwiająca zarządzanie skanowaniem z poziomu panelu sterowania i zapisywanie obrazów na komputerze.Istnieje możliwość dodawania własnych ustawień jako ustawień wstępnych. Można w nich określić na przykład typ dokumentu, lokalizację folderu zapisu i format obrazu.Szczegółowe informacje można znaleźć w pomocy aplikacji.

*Uwaga:* Systemy operacyjne Windows Server nie są obsługiwane.

#### **Uruchamianie w systemie Windows**

❏ Windows 10

Kliknij przycisk Start, a następnie wybierz polecenia **Epson Software** > **Event Manager**.

❏ Windows 8.1/Windows 8

Wpisz nazwę aplikacji w panelu wyszukiwania, po czym wybierz wyświetloną ikonę.

❏ Windows 7/Windows Vista/Windows XP

Kliknij przycisk Start, a następnie wybierz polecenia **Wszystkie programy** lub **Programy** > **Epson Software** > **Event Manager**.

#### **Uruchamianie w systemie Mac OS**

**Idź** > **Aplikacje** > **Epson Software** > **Event Manager**.

#### **Powiązane informacje**

 $\blacktriangleright$  ["Instalowanie najnowszych aplikacji" na stronie 175](#page-174-0)

## **Aplikacja konfiguracji obsługi i wysyłania faksów (FAX Utility)**

FAX Utility to aplikacja, która pozwala na konfigurowanie różnych ustawień wysyłania faksów z poziomu komputera. Można tworzyć i edytować listy kontaktów, które mają być używane przy wysyłaniu faksu, konfigurować zapis odebranych faksów w formacie PDF na komputerze itd. Szczegółowe informacje można znaleźć w pomocy aplikacji.

#### *Uwaga:*

- ❏ Systemy operacyjne Windows Server nie są obsługiwane.
- ❏ Przed zainstalowaniem narzędzia FAX Utility upewnij się, że zainstalowany jest sterownik drukarki.

#### **Uruchamianie w systemie Windows**

❏ Windows 10

Kliknij przycisk Start i wybierz polecenia **Epson Software** > **FAX Utility**.

❏ Windows 8.1/Windows 8

Wpisz nazwę aplikacji w panelu wyszukiwania, po czym wybierz wyświetloną ikonę.

#### **Informacje o usługach sieciowych i oprogramowaniu**

❏ Windows 7/Windows Vista/Windows XP

Kliknij przycisk Start i wybierz **Wszystkie programy** (lub **Programy**) > **Epson Software** > **FAX Utility**.

#### **Uruchamianie w systemie Mac OS**

Wybierz **Preferencje systemowe** z menu > **Drukarki i skanery** (lub **Drukowanie i skanowanie**, **Drukarka i faks**), a następnie wybierz drukarkę (FAKS). Kliknij opcję **Opcje i materiały** > **Narzędzia** > **Otwórz narzędzie drukarki**.

#### **Powiązane informacje**

- & ["Odbieranie faksów na komputerze" na stronie 132](#page-131-0)
- $\blacktriangleright$  ["Instalowanie najnowszych aplikacji" na stronie 175](#page-174-0)

## **Aplikacja wysyłania faksów (sterownik PC-FAX)**

Sterownik PC-FAX to aplikacja, która pozwala na wysłanie dokumentu utworzonego w innej aplikacji jako faksu, bezpośrednio z komputera. Sterownik PC-FAX jest instalowany podczas instalacji narzędzia FAX Utility. Szczegółowe informacje można znaleźć w pomocy aplikacji.

#### *Uwaga:*

- ❏ Systemy operacyjne Windows Server nie są obsługiwane.
- ❏ Czynności mogą się różnić w zależności od aplikacji, która została użyta do utworzenia dokumentu. Szczegółowe informacje można znaleźć w pomocy aplikacji.

#### **Uruchamianie w systemie Windows**

W menu **Plik** aplikacji wybierz polecenie **Drukuj** lub **Ustawienia drukowania**. Wybierz drukarkę (FAX), a następnie kliknij **Preferencje** lub **Właściwości**.

#### **Uruchamianie w systemie Mac OS**

W menu **Plik** aplikacji wybierz polecenie **Drukuj**. Wybierz drukarkę (FAX) jako ustawienie w opcji **Drukarka**, a następnie wybierz z menu wyskakującego opcję **Ustawienia faksu** lub **Ustawienia adresata**.

#### **Powiązane informacje**

- & ["Wysyłanie faksu z komputera" na stronie 129](#page-128-0)
- & ["Aplikacja konfiguracji obsługi i wysyłania faksów \(FAX Utility\)" na stronie 172](#page-171-0)

## **Aplikacja do drukowania zdjęć w układach (Epson Easy Photo Print)**

Epson Easy Photo Print to aplikacja, która umożliwia łatwe drukowanie zdjęć w różnych układach.Pozwala ona na podgląd obrazu zdjęcia oraz dostosowanie obrazów lub pozycji.Zdjęcia można drukować także w ramkach.Szczegółowe informacje można znaleźć w pomocy aplikacji.

Drukowanie na oryginalnym papierze fotograficznym Epson pozwala maksymalnie wykorzystać jakość tuszu oraz umożliwia uzyskanie żywych i wyraźnych wydruków.

#### **Informacje o usługach sieciowych i oprogramowaniu**

Aby przeprowadzić drukowanie bez obramowania przy użyciu aplikacji dostępnych w sprzedaży, należy wprowadzić poniższe ustawienia.

- ❏ Należy utworzyć dane obrazu, które mieszczą się w rozmiarze papieru.Jeżeli w używanej aplikacji możliwe jest ustawienie marginesów, należy ustawić margines 0 mm.
- ❏ W sterowniku drukarki należy włączyć ustawienie drukowania bez obramowania.

#### *Uwaga:*

❏ Systemy operacyjne Windows Server nie są obsługiwane.

❏ Użycie tej aplikacji wymaga zainstalowania sterownika drukarki.

#### **Uruchamianie w systemie Windows**

❏ Windows 10

Kliknij przycisk Start, a następnie wybierz polecenia **Epson Software** > **Epson Easy Photo Print**.

❏ Windows 8.1/Windows 8

Wpisz nazwę aplikacji w panelu wyszukiwania, po czym wybierz wyświetloną ikonę.

❏ Windows 7/Windows Vista/Windows XP

Kliknij przycisk Start, a następnie wybierz polecenia **Wszystkie programy** lub **Programy** > **Epson Software** > **Epson Easy Photo Print**.

#### **Uruchamianie w systemie Mac OS**

**Idź** > **Aplikacje** > **Epson Software** > **Epson Easy Photo Print**.

#### **Powiązane informacje**

 $\blacktriangleright$  ["Instalowanie najnowszych aplikacji" na stronie 175](#page-174-0)

## **Aplikacja do drukowania stron internetowych (E-Web Print)**

E-Web Print to aplikacja, która umożliwia łatwe drukowanie stron internetowych w różnych układach.Szczegółowe informacje można znaleźć w pomocy aplikacji.Dostęp do pomocy dla aplikacji można uzyskać z menu **E-Web Print** na pasku narzędzi aplikacji **E-Web Print**.

#### *Uwaga:*

❏ Systemy operacyjne Windows Server nie są obsługiwane.

❏ Sprawdź obsługiwane przeglądarki i najnowszą wersję na stronie z materiałami do pobrania.

#### **Uruchamianie**

Po zainstalowaniu aplikacji E-Web Print będzie ona widoczna w przeglądarce.Kliknij **Print** lub **Clip**.

#### **Powiązane informacje**

 $\blacktriangleright$  ["Instalowanie najnowszych aplikacji" na stronie 175](#page-174-0)

## <span id="page-174-0"></span>**Narzędzia do aktualizacji oprogramowania (EPSON Software Updater)**

EPSON Software Updater to aplikacja, która sprawdza dostępność nowej lub zaktualizowanej wersji oprogramowania w Internecie i instaluje ją.Pozwala także na zaktualizowanie dokumentacji oraz oprogramowania układowego drukarki.

*Uwaga:*

Systemy operacyjne Windows Server nie są obsługiwane.

#### **Metoda instalacji**

Pobierz oprogramowanie EPSON Software Updater z witryny firmy Epson.

Jeżeli na komputerze z systemem Windows nie można pobrać oprogramowania z witryny, można zainstalować je z dostarczonego dysku z oprogramowaniem.

[http://www.epson.com](http://www.epson.com/)

#### **Uruchamianie w systemie Windows**

❏ Windows 10

Kliknij przycisk Start i wybierz polecenia **Epson Software** > **EPSON Software Updater**.

❏ Windows 8.1/Windows 8

Wpisz nazwę aplikacji w panelu wyszukiwania, po czym wybierz wyświetloną ikonę.

❏ Windows 7/Windows Vista/Windows XP

Kliknij przycisk Start, a następnie wybierz polecenia **Wszystkie programy** lub **Programy** > **Epson Software** > **EPSON Software Updater**.

#### *Uwaga:*

Aplikację EPSON Software Updater można także uruchomić, klikając ikonę drukarki na pasku zadań pulpitu, a następnie wybierając opcję *Aktualizacja oprogramowania*.

#### **Uruchamianie w systemie Mac OS**

Wybierz opcję **Idź** > **Programy** > **Epson Software** > **EPSON Software Updater**.

## **Instalowanie najnowszych aplikacji**

#### *Uwaga:*

Jeśli aplikacja jest ponownie instalowana, należy ją najpierw odinstalować.

1. Upewnij się, że drukarka i komputer są połączone, a następnie sprawdź, czy drukarka jest połączona z Internetem.

#### **Informacje o usługach sieciowych i oprogramowaniu**

2. Uruchom aplikację EPSON Software Updater.

Przykładowy ekran w systemie Windows.

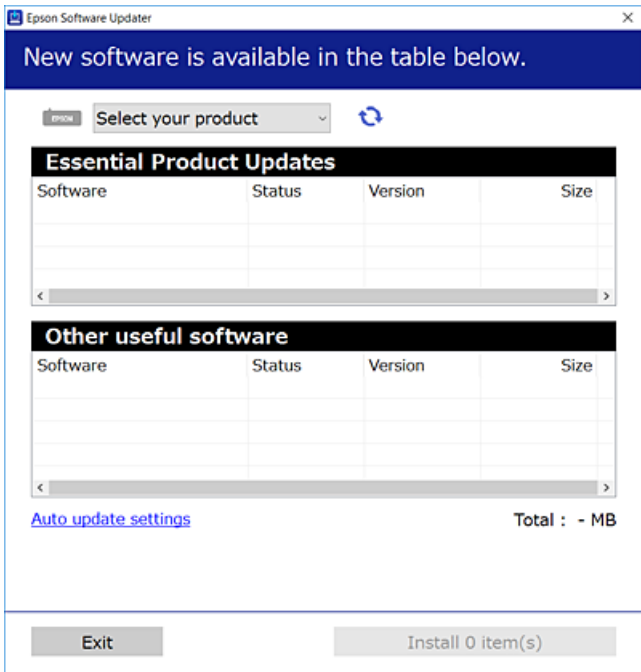

- 3. W przypadku systemu Windows wybierz drukarkę, a następnie kliknij przycisk  $\Box$ , aby sprawdzić dostępność najnowszych wersji aplikacji.
- 4. Wybierz pozycję do zainstalowania lub aktualizacji, a następnie kliknij przycisk Instaluj.

#### c *Ważne:*

Nie wolno wyłączać ładowarki ani odłączać jej od źródła zasilania do momentu zakończenia aktualizacji, gdyż w przeciwnym razie drukarka może ulec awarii.

#### *Uwaga:*

❏ Najnowsze wersje aplikacji można pobrać z witryny firmy Epson.

[http://www.epson.com](http://www.epson.com/)

❏ W przypadku systemów operacyjnych Windows Server nie można korzystać z oprogramowania EPSON Software Updater.Pobierz najnowsze wersje aplikacji z witryny firmy Epson.

#### **Powiązane informacje**

- & ["Narzędzia do aktualizacji oprogramowania \(EPSON Software Updater\)" na stronie 175](#page-174-0)
- & ["Odinstalowywanie aplikacji" na stronie 177](#page-176-0)

## <span id="page-176-0"></span>**Aktualizowanie oprogramowania układowego drukarki za pomocą panelu sterowania**

Jeżeli drukarka jest połączona z Internetem, oprogramowanie układowe drukarki można zaktualizować przy użyciu panelu sterowania.Można również ustawić drukarkę tak, aby regularnie sprawdzała dostępność aktualizacji oprogramowania układowego i powiadamiała o dostępności takich aktualizacji.

- 1. Na ekranie głównym wybierz pozycję **Ustaw.**.
- 2. Wybierz opcję **Aktualizacja oprogramowania** > **Aktualizuj**.

#### *Uwaga:*

Włącz opcję *Powiadomienie*, aby ustawić regularne sprawdzanie dostępności aktualizacji oprogramowania układowego.

- 3. Zapoznaj się z komunikatem wyświetlanym na ekranie i dotknij pozycji **Rozpocznij sprawdz.**, aby rozpocząć wyszukiwanie dostępnych aktualizacji.
- 4. Jeżeli na ekranie LCD wyświetli się komunikat informujący o dostępności aktualizacji oprogramowania układowego, zastosuj się do instrukcji na ekranie, aby rozpocząć aktualizację.

#### **C** *Ważne:*

- ❏ Nie wolno wyłączać ładowarki ani odłączać jej od źródła zasilania do momentu zakończenia aktualizacji, gdyż w przeciwnym razie drukarka może ulec awarii.
- ❏ Jeżeli aktualizacja oprogramowania układowego nie zostanie zakończona lub nie zostanie przeprowadzona pomyślnie, drukarka nie uruchomi się normalnie i przy następnym włączeniu drukarki na ekranie wyświetli się napis "Recovery Mode". W takiej sytuacji trzeba ponownie zaktualizować oprogramowanie układowe przy pomocy komputera.Podłącz drukarkę do komputera przy użyciu przewodu USB.Gdy na drukarce wyświetla się napis "Recovery Mode", nie można zaktualizować oprogramowania układowego za pośrednictwem połączenia sieciowego.Na komputerze wyświetl lokalną witrynę internetową firmy Epson, a następnie pobierz najnowszą wersję oprogramowania układowego drukarki.W instrukcjach w witrynie internetowej opisane zostały następne kroki.

## **Odinstalowywanie aplikacji**

Należy zalogować się do komputera jako administrator. Po pojawieniu się monitu należy wpisać hasło administratora.

### **Odinstalowywanie aplikacji — Windows**

- 1. Naciśnij przycisk  $\mathcal{O}$ , aby wyłączyć drukarkę.
- 2. Zamknij wszystkie uruchomione aplikacje.
- 3. Otwórz **Panel sterowania**:
	- ❏ Windows 10/Windows Server 2016

Kliknij prawym przyciskiem myszy przycisk Start lub naciśnij i przytrzymaj go, a następnie wybierz **Panel sterowania**.

#### **Informacje o usługach sieciowych i oprogramowaniu**

- ❏ Windows 8.1/Windows 8/Windows Server 2012 R2/Windows Server 2012 Wybierz kolejno **Pulpit** > **Ustawienia** > **Panel sterowania**.
- ❏ Windows 7/Windows Vista/Windows XP/Windows Server 2008 R2/Windows Server 2008/Windows Server 2003 R2/Windows Server 2003

Kliknij przycisk Start i wybierz opcję **Panel sterowania**.

- 4. Wybierz opcję **Odinstaluj program** (albo **Dodaj lub usuń programy**):
	- ❏ Windows 10/Windows 8.1/Windows 8/Windows 7/Windows Vista/Windows Server 2016/Windows Server 2012 R2/Windows Server 2012/Windows Server 2008 R2/Windows Server 2008

W menu **Programy** wybierz polecenie **Odinstaluj program**.

❏ Windows XP/Windows Server 2003 R2/Windows Server 2003

Kliknij **Dodaj lub usuń programy**.

5. Wybierz aplikację, którą chcesz odinstalować.

Nie możesz odinstalować sterownika drukarki, jeśli pozostały jakiekolwiek zadania drukowania. Usuń zadania lub poczekaj na ich wydrukowanie przed odinstalowaniem.

- 6. Odinstaluj aplikacje:
	- ❏ Windows 10/Windows 8.1/Windows 8/Windows 7/Windows Vista/Windows Server 2016/Windows Server 2012 R2/Windows Server 2012/Windows Server 2008 R2/Windows Server 2008

Kliknij przycisk **Odinstaluj/Zmień** lub **Odinstaluj**.

❏ Windows XP/Windows Server 2003 R2/Windows Server 2003

Kliknij przycisk **Zmień/Usuń** lub **Usuń**.

#### *Uwaga:*

Jeżeli wyświetlone zostanie okno *Kontrola konta użytkownika*, kliknij polecenie *Kontynuuj*.

7. Postępuj zgodnie z instrukcjami wyświetlanymi na ekranie.

### **Odinstalowywanie aplikacji — Mac OS**

1. Pobierz program Uninstaller za pomocą aplikacji EPSON Software Updater.

Po pobraniu programu Uninstaller nie jest konieczne pobieranie go za każdym razem, gdy ma być odinstalowana jakaś aplikacja.

- 2. Naciśnij przycisk  $\mathcal{O}$ , aby wyłączyć drukarkę.
- 3. Aby odinstalować sterownik drukarki lub sterownik PC-FAX, wybierz opcję **Preferencje systemowe** z menu > **Drukarki i skanery** (lub **Drukowanie i skanowanie**, **Drukarka i faks**), a następnie usuń drukarkę z listy aktywnych drukarek.
- 4. Zamknij wszystkie uruchomione aplikacje.
- 5. Wybierz opcję **Idź** > **Programy** > **Epson Software** > **Uninstaller**.

6. Wybierz aplikacje, które chcesz odinstalować, a następnie kliknij **Odinstaluj**.

#### c *Ważne:*

Program Uninstaller usunie wszystkie sterowniki drukarek atramentowych firmy Epson, znajdujące się w komputerze. Jeśli używanych jest kilka drukarek atramentowych firmy Epson, a pożądane jest usunięcie tylko niektórych sterowników, należy usunąć wszystkie i dopiero potem ponownie zainstalować żądany sterownik.

#### *Uwaga:*

Jeżeli na liście aplikacji nie można znaleźć aplikacji, która ma zostać odinstalowana, nie można jej odinstalować za pomocą programu Uninstaller. W takiej sytuacji wybierz *Idź* > *Aplikacje* > *Epson Software*, wybierz aplikację, którą chcesz odinstalować i przeciągnij ją na ikonę kosza.

#### **Powiązane informacje**

& ["Narzędzia do aktualizacji oprogramowania \(EPSON Software Updater\)" na stronie 175](#page-174-0)

## **Drukowanie z wykorzystaniem usługi sieci**

Usługa internetowa Epson Connect umożliwia drukowanie dokumentów z poziomu smartfona, tabletu lub laptopa w dowolnym czasie i praktycznie z dowolnego miejsca. Żeby skorzystać z tej usługi, musisz zarejestrować użytkownika i drukarkę w Epson Connect.

W Internecie dostępne są poniższe funkcje.

❏ Email Print

Kiedy wysyłasz wiadomość e-mail z załącznikami np. dokumentami lub obrazami na adres e-mail przypisany do drukarki, możesz wydrukować tę wiadomość wraz z załącznikami z lokalizacji zdalnych, takich jak drukarka domowa lub biurowa.

❏ Epson iPrint

Aplikacja jest obsługiwana przez systemy iOS i Android i pozwala na drukowanie lub skanowanie ze smartfonów lub tabletów. Istnieje możliwość drukowania dokumentów, obrazów i stron internetowych poprzez ich bezpośrednie przesłanie do drukarki w tej samej bezprzewodowej sieci LAN.

❏ Scan to Cloud

Aplikacja ta pozwala na przesłanie zeskanowanych danych do wydrukowania do innej drukarki. Zeskanowane dane można także wysłać do dostępnych usług chmury.

❏ Remote Print Driver

Jest to współdzielony sterownik obsługiwany przez zdalny sterownik drukowania. Podczas drukowania przy pomocy drukarki w zdalnej lokalizacji, możesz drukować poprzez zmianę drukarki w zwykłym oknie aplikacji.

Szczegółowe informacje można znaleźć w witrynie Epson Connect.

<https://www.epsonconnect.com/>

[http://www.epsonconnect.eu](http://www.epsonconnect.eu/) (tylko w Europie)

# **Rozwiązywanie problemów**

## **Sprawdzanie stanu drukarki**

### **Sprawdzanie komunikatów na wyświetlaczu LCD**

Jeżeli komunikat o błędzie pojawia się na wyświetlaczu LCD, postępuj zgodnie z instrukcjami na ekranie lub rozwiązaniami podanymi poniżej, aby rozwiązać ten problem.

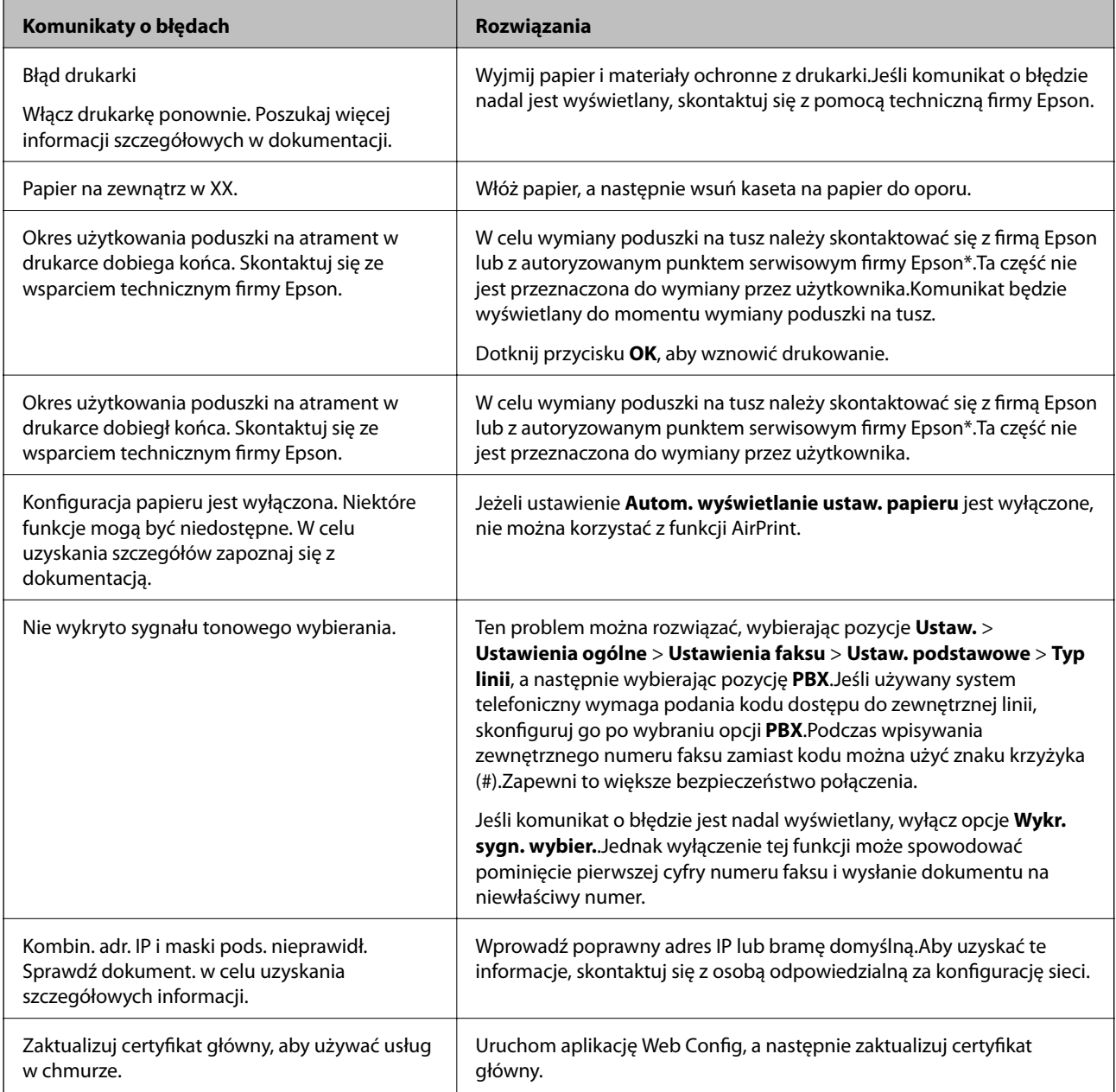
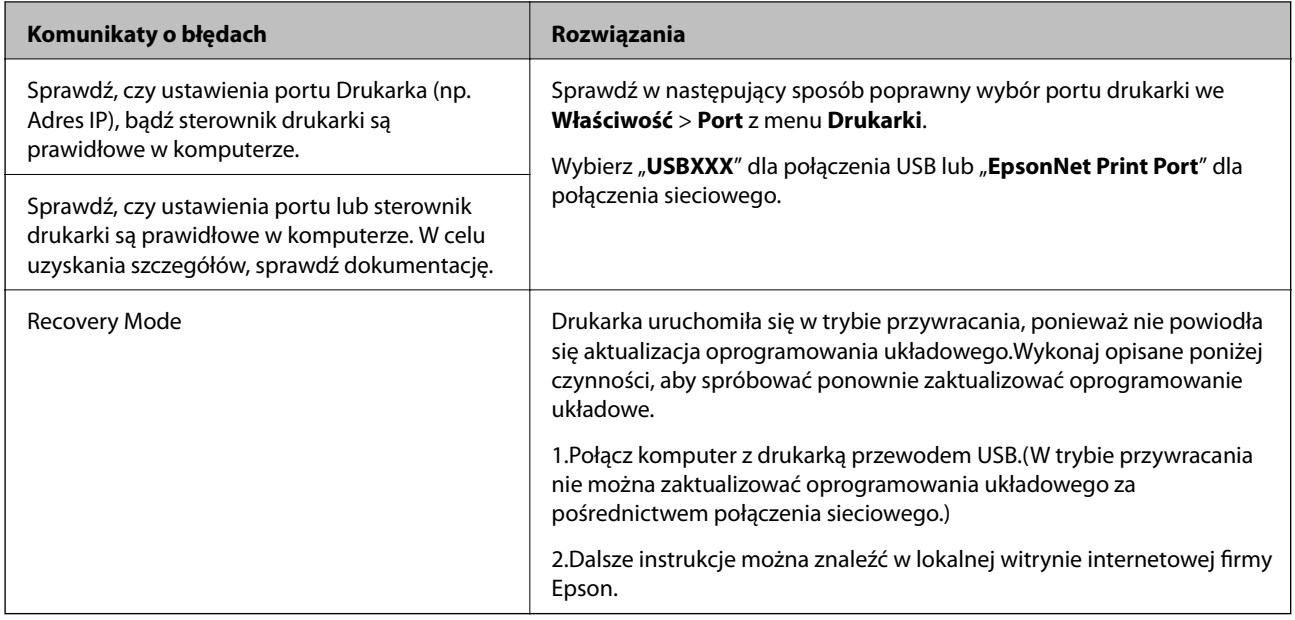

\* Czasami podczas drukowania w poduszce może się zbierać niewielka ilość dodatkowego tuszu.Aby uniknąć wycieku tuszu z poduszki, drukarkę zaprojektowano w taki sposób, aby drukowanie było przerywane, gdy poduszka jest nasycona tuszem.Konieczność wymiany i jej częstość zależy od liczby drukowanych stron, rodzaju drukowanych materiałów i liczby cykli czyszczenia przeprowadzanych przez drukarkę.Konieczność wymiany poduszki na tusz nie oznacza, że drukarka nie działa zgodnie ze specyfikacjami.W drukarce pojawi się komunikat o konieczności wymiany poduszki na tusz. Czynność tę może wykonać tylko autoryzowany dostawca usług firmy Epson.Gwarancja firmy Epson nie obejmuje kosztów wymiany.

### **Powiązane informacje**

- & ["Kontakt z działem pomocy technicznej firmy Epson" na stronie 229](#page-228-0)
- $\blacktriangleright$  ["Instalowanie najnowszych aplikacji" na stronie 175](#page-174-0)
- & ["Aktualizowanie oprogramowania układowego drukarki za pomocą panelu sterowania" na stronie 177](#page-176-0)

## **Sprawdzanie stanu drukarki — system Windows**

- 1. Wyświetl okno dialogowe sterownika drukarki.
- 2. Kliknij opcję **EPSON Status Monitor 3** na karcie **Konserwacja**.

### *Uwaga:*

- ❏ Stan drukarki można także sprawdzić, klikając dwukrotnie ikonę drukarki na pasku zadań. Jeśli ikona drukarki nie została dodana do paska zadań, należy kliknąć opcję *Preferencje monitorowania* na karcie *Konserwacja*, a następnie wybrać opcję *Zarejestruj ikonę skrótu na pasku zadań*.
- ❏ Jeżeli program *EPSON Status Monitor 3* jest wyłączony, należy kliknąć *Ustawienia zaawansowane* na karcie *Konserwacja*, a następnie wybrać opcję *Włącz program EPSON Status Monitor 3*.

### **Powiązane informacje**

 $\rightarrow$  ["Dostęp do sterownika drukarki" na stronie 65](#page-64-0)

## <span id="page-181-0"></span>**Sprawdzanie stanu drukarki — Mac OS**

- 1. Z menu > **Drukarki i skanery** (lub **Drukowanie i skanowanie**, **Drukarka i faks**) wybierz pozycję **Preferencje systemowe**, a następnie wybierz drukarkę.
- 2. Kliknij opcję **Opcje i materiały** > **Narzędzia** > **Otwórz narzędzie drukarki**.
- 3. Kliknij przycisk **EPSON Status Monitor**.

Można tu sprawdzić stan drukarki, poziomy tuszu i informacje o błędach.

## **Sprawdzanie stanu oprogramowania**

Możliwe jest rozwiązanie problemu przez aktualizację oprogramowania do najnowszej wersji. Aby sprawdzić stan oprogramowania, użyj narzędzia do aktualizacji oprogramowania.

### **Powiązane informacje**

- & ["Narzędzia do aktualizacji oprogramowania \(EPSON Software Updater\)" na stronie 175](#page-174-0)
- $\blacktriangleright$  ["Instalowanie najnowszych aplikacji" na stronie 175](#page-174-0)

## **Wyjmowanie zaciętego papieru**

Postępuj zgodnie z instrukcjami wyświetlanymi na ekranie panelu sterowania drukarki, aby odnaleźć i usunąć zacięty papier, w tym wszystkie pourywane kawałki.Na ekranie LCD wyświetlana jest animacja pokazująca usuwanie zaciętego papieru.

## !*Przestroga:*

Po włożeniu ręki do wnętrza drukarki nie wolno dotykać przycisków na panelu sterowania.Jeśli drukarka rozpocznie działanie, może to spowodować obrażenia.Aby uniknąć obrażeń, należy zachować ostrożność i nie dotykać żadnej z wystających części.

### c *Ważne:*

- ❏ Zacięty papier należy wyjmować ostrożnie.Energiczne wyjmowanie papieru może doprowadzić do uszkodzenia drukarki.
- ❏ Podczas wyjmowania zaciętego papieru nie przechylać drukarki, nie ustawiać pionowo ani nie odwracać, ponieważ można spowodować wyciek tuszu.

## **Papier nie jest podawany poprawnie**

Sprawdź poniższe punkty, a następnie podejmij odpowiednie działania w celu rozwiązania problemu.

- ❏ Ustaw drukarkę na płaskiej powierzchni i korzystaj z niej w zalecanych warunkach środowiskowych.
- ❏ Używaj papieru obsługiwanego przez tę drukarkę.
- ❏ Stosuj się do środków ostrożności dotyczących postępowania z papierem.
- ❏ Nie wolno przekraczać maksymalnej liczby arkuszy przewidzianej dla danego rodzaju papieru.
- ❏ Upewnij się, że ustawienia rozmiaru i typu papieru odpowiadają faktycznemu rozmiarowi i typowi papieru, załadowanego do drukarki.
- ❏ Wyczyść wałek wewnątrz drukarki.

### **Powiązane informacje**

- & ["Dane techniczne dotyczące środowiska pracy" na stronie 221](#page-220-0)
- $\rightarrow$  ["Środki ostrożności dotyczące postępowania z papierem" na stronie 45](#page-44-0)
- $\blacktriangleright$  ["Dostępne papiery i pojemności" na stronie 44](#page-43-0)
- $\rightarrow$  ["Lista rodzajów papieru" na stronie 49](#page-48-0)

## **Blokada papieru**

Włóż papier w odpowiednim kierunku, a następnie przesuń prowadnice krawędzi w kierunku brzegów papieru.

### **Powiązane informacje**

- $\blacktriangleright$  ["Wyjmowanie zaciętego papieru" na stronie 182](#page-181-0)
- $\blacktriangleright$  ["Ładowanie papieru do Kaseta na papier" na stronie 46](#page-45-0)

## **Papier jest podawany krzywo**

Włóż papier w odpowiednim kierunku, a następnie przesuń prowadnice krawędzi w kierunku brzegów papieru.

### **Powiązane informacje**

 $\blacktriangleright$  ["Ładowanie papieru do Kaseta na papier" na stronie 46](#page-45-0)

## **Kilka arkuszy papieru jest podawanych jednocześnie.**

Kiedy w trakcie ręcznego drukowania dwustronnego podawanych jest kilka arkuszy jednocześnie, przed ponownym załadowaniem papieru usuń cały papier załadowany do drukarki.

## **Oryginały nie są podawane w podajniku ADF**

- ❏ Używaj oryginałów obsługiwanych przez podajnik ADF.
- ❏ Włóż oryginały w odpowiednim kierunku, a następnie dosuń prowadnice krawędzi podajnika ADF do brzegów oryginałów.
- ❏ Wyczyść wnętrze podajnika ADF.

❏ Nie należy ładować oryginałów powyżej linii wskazanej przez symbol trójkąta w podajniku ADF.

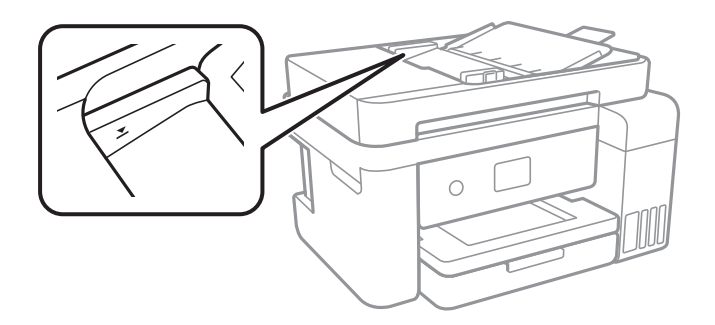

❏ Sprawdzić, czy na dole ekranu jest ikona podajnika ADF.Jeśli jej nie widać, należy załadować oryginały jeszcze raz.

### **Powiązane informacje**

- & ["Dostępne oryginały dla podajnika ADF" na stronie 50](#page-49-0)
- $\rightarrow$  ["Umieszczanie oryginałów w podajniku ADF" na stronie 51](#page-50-0)
- $\blacklozenge$  ["Czyszczenie automatycznego podajnika dokumentów \(ADF\)" na stronie 162](#page-161-0)

## **Problemy z zasilaniem i panelem sterowania**

## **Zasilanie się nie włącza**

- ❏ Upewnij się, że przewód zasilania jest prawidłowo podłączony.
- $\Box$  Przytrzymaj przycisk $\bigcirc$  trochę dłużej.

## **Zasilanie się nie wyłącza**

Przytrzymaj przycisk $\mathcal U$  trochę dłużej. Jeżeli nadal nie można wyłączyć drukarki, należy odłączyć kabel zasilający. Aby zapobiec wysychaniu głowicy drukującej, ponownie włącz drukarkę i wyłącz ją naciskając przycisk $\mathcal{O}$ .

## **Zasilanie wyłącza się automatycznie**

- ❏ Wybierz **Ustaw.** > **Ustawienia ogólne** > **Ustaw. podstawowe** > **Ustaw. wyłączania**, a następnie włącz ustawienia **Wyłącz przy bezczynności** oraz **Wyłącz po odłączeniu**.
- ❏ Wybierz pozycję **Ustaw.** > **Ustawienia ogólne** > **Ustaw. podstawowe**, a następnie wyłącz ustawienie **Timer wył.**.

### *Uwaga:*

Posiadany produkt może posiadać funkcję *Ustaw. wyłączania* lub *Timer wył.* w zależności od miejsca zakupu.

## **Wyświetlacz LCD ciemnieje**

Drukarka znajduje się w trybie uśpienia. Dotknij dowolne miejsce na ekranie LCD, aby powrócić do poprzedniego stanu.

## **Nie można drukować z komputera**

## **Sprawdzanie połączenia (USB)**

- ❏ Podłącz drukarkę do komputera za pomocą przewodu USB.
- ❏ Jeżeli korzystasz z koncentratora USB, spróbuj bezpośrednio podłączyć drukarkę do komputera.
- ❏ Jeśli kabla USB nie można rozpoznać, zmień port lub zmień kabel USB.
- ❏ Jeśli drukarka nie może drukować przy połączeniu USB, spróbuj wykonać następujące czynności.

Odłącz kabel USB od komputera.Kliknij prawym przyciskiem ikonę drukarki na komputerze, a następnie wybierz polecenie **Usuń urządzenie**.Następnie podłącz kabel USB do komputera i ponów próbę drukowania.

Zresetuj połączenie USB wykonując czynności z niniejszej instrukcji zmiany metody połączenia z komputerem.Szczegóły dostępne są pod linkiem z powiązanymi informacjami.

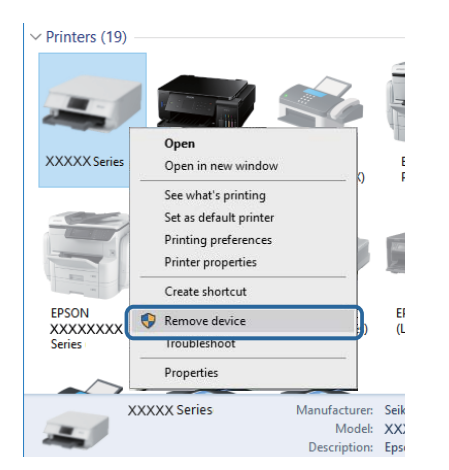

### **Powiązane informacje**

 $\blacktriangleright$  ["Zmiana metody połączenia z komputerem" na stronie 40](#page-39-0)

## **Sprawdzanie połączenia (sieciowego)**

- ❏ W przypadku zmiany punktu dostępu lub dostawcy usług ponownie skonfiguruj ustawienia sieci.Połącz komputer lub urządzenie inteligentne z siecią o tym samym identyfikatorze SSID co drukarka.
- ❏ Wyłącz urządzenia, które chcesz połączyć z siecią.Poczekaj około 10 s, a następnie włącz urządzenia w następującej kolejności: punkt dostępu, komputer lub urządzenie inteligentne, a następnie drukarka.Przenieś drukarkę i komputer lub urządzenie inteligentne bliżej punktu dostępu, aby ułatwić komunikację radiową, a następnie ponownie spróbuj skonfigurować ustawienia sieci.
- ❏ Wydrukuj raport połączenia sieciowego.Więcej informacji można uzyskać, klikając łącze informacji powiązanych.Jeśli w raporcie jest widoczny błąd połączenia sieciowego, przejrzyj raport połączenia sieciowego, a następnie postępuj zgodnie z instrukcjami na wydruku.
- ❏ Jeśli adres IP przydzielony drukarce to 169.254.XXX.XXX, a maska podsieci to 255.255.0.0, oznacza to, że adres IP nie został przydzielony poprawnie.Ponownie uruchom punkt dostępu lub zresetuj ustawienia sieciowe drukarki.Jeśli nie pozwoli to rozwiązać problemu, zapoznaj się z dokumentacją punktu dostępu.
- ❏ Spróbuj uzyskać dostęp do innej witryny z komputera, aby upewnić się, że ustawienia sieci komputera są poprawne.Jeśli nie można uzyskać dostępu do żadnej witryny, oznacza to problem z komputerem.Sprawdź połączenie sieciowe komputera.

### **Powiązane informacje**

- & ["Podłączanie do komputera" na stronie 24](#page-23-0)
- $\rightarrow$  ["Drukowanie raportu połączenia sieciowego" na stronie 32](#page-31-0)

## **Sprawdzanie oprogramowania i danych**

- ❏ Upewnij się, że został zainstalowany oryginalny sterownik drukarki Epson.Jeśli oryginalny sterownik drukarki Epson nie jest zainstalowany, dostępne funkcje są ograniczone.Zalecamy stosowanie oryginalnego sterownika drukarki Epson.Szczegóły dostępne są pod linkiem z powiązanymi informacjami.
- ❏ Jeśli drukowany jest obraz, którego dane zajmują dużo miejsca, w komputerze może zabraknąć pamięci.Wydrukuj obraz w niższej rozdzielczości lub w mniejszym rozmiarze.

### **Powiązane informacje**

- & "Sprawdzanie oryginalnych sterowników drukarki Epson" na stronie 186
- $\blacktriangleright$  ["Instalowanie najnowszych aplikacji" na stronie 175](#page-174-0)

### **Sprawdzanie oryginalnych sterowników drukarki Epson**

Z wykorzystaniem jednej z poniższych metod istnieje możliwość sprawdzenia, czy oryginalny sterownik drukarki Epson jest zainstalowany na komputerze.

#### ❏ Windows

Wybierz **Panel sterowania** > **Wyświetl urządzenia i drukarki** (**Drukarki**, **Drukarki i faksy**), a następnie wykonaj następujące czynności, aby otworzyć okno właściwości serwera drukowania.

❏ Windows 10/Windows 8.1/Windwos 8/Windows 7

Kliknij ikonę drukowania, a następnie kliknij **Właściwości serwera drukowania** z wyświetlanego menu.

❏ Windows Vista

Kliknij prawym przyciskiem myszy folder **Drukarki**, a następnie kliknij **Uruchom jako administrator** > **Właściwości serwera**.

❏ Windows XP

Z menu **Plik**, wybierz **Właściwości serwer**.

Kliknij kartę **Sterownik**.Jeśli nazwa drukarki jest wyświetlana na liście, oryginalny sterownik drukarki Epson jest zainstalowany na komputerze.

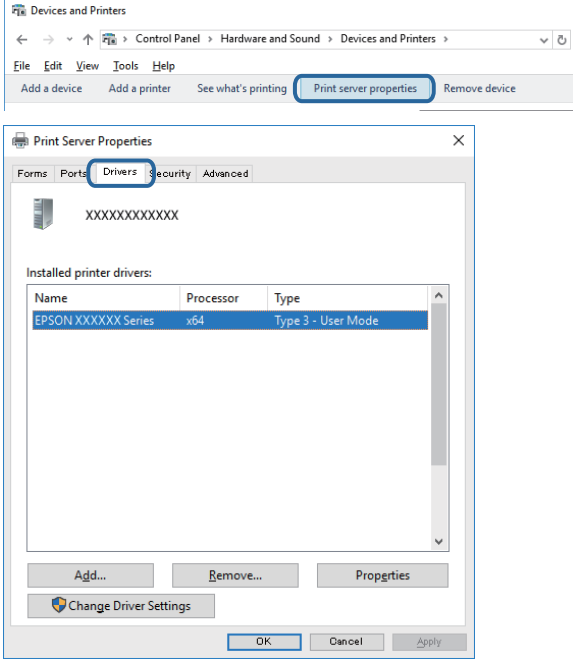

### ❏ Mac OS

Z menu > **Drukarki i skanery** (lub **Drukowanie i skanowanie**, **Drukarka i faks**) wybierz pozycję **Preferencje systemowe**, a następnie wybierz drukarkę.Kliknij **Opcje i materiały eksploatacyjne** i jeśli karta **Opcje** i karta **Narzędzie** są wyświetlane na ekranie, oryginalny sterownik drukarki Epson jest instalowany na komputerze.

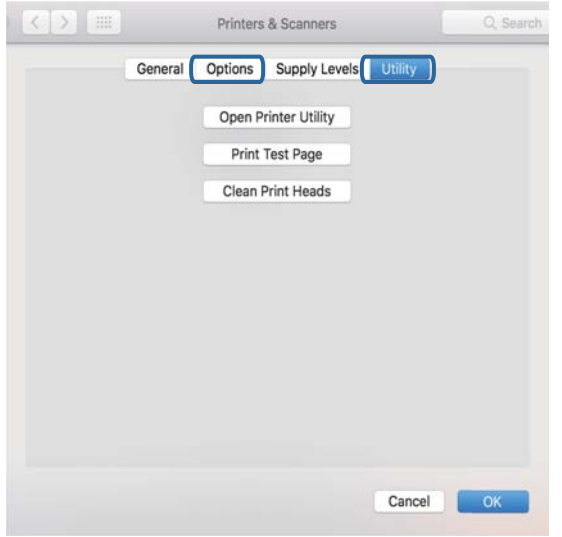

#### **Powiązane informacje**

 $\rightarrow$  ["Instalowanie najnowszych aplikacji" na stronie 175](#page-174-0)

## **Sprawdzanie stanu drukarki z poziomu komputera (Windows)**

Kliknij przycisk **Kolejka wydruku** na karcie sterownika drukarki **Konserwacja**, a następnie wykonaj poniższe czynności.

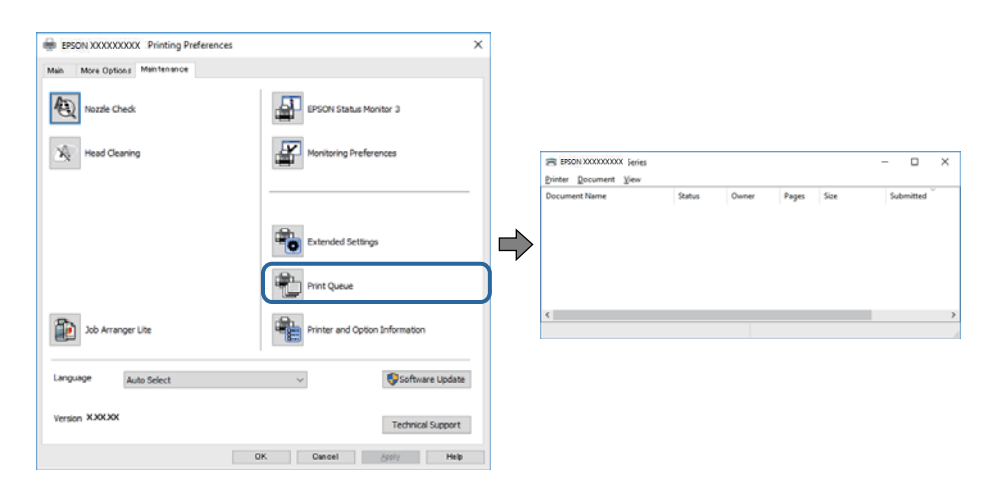

❏ Upewnij się, że nie ma żadnych wstrzymanych zadań drukowania.

Jeśli w pamięci nadal są niepotrzebne dane, wybierz polecenie **Anuluj wszystkie dokumenty** z menu **Drukarka**.

❏ Sprawdź, czy drukarka nie jest offline albo nie oczekuje na zadanie drukowania.

Jeżeli drukarka jest offline lub oczekuje na zadanie drukowania, wyczyść ustawienie offline lub oczekującego zadania w menu **Drukarka**.

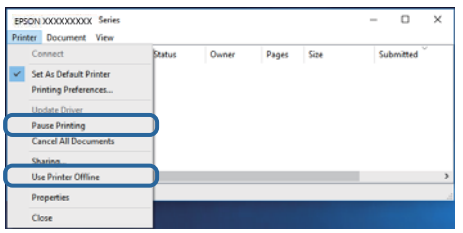

❏ Sprawdź, czy drukarka jest ustawiona jako domyślna w menu **Drukarka** (przy elemencie menu powinno być widoczne zaznaczenie).

Jeżeli drukarka nie jest ustawiona jako drukarka domyślna, zmień to.Jeśli w obszarze **Panel sterowania** > **Wyświetl urządzenia i drukarki** (**Drukarki**, **Drukarki i faksy**) pojawia się kilka ikon, zapoznaj się z poniższymi informacjami, aby wybrać odpowiednią.

Przykład)

Połączenie USB: Seria EPSON XXXX

Połączenie sieciowe: Seria EPSON XXXX (sieć)

Jeśli sterownik drukarki zostanie zainstalowany wiele razy, mogą zostać utworzone kopie sterownika drukarki.Jeśli zostały utworzone kopie, takie jak "Seria EPSON XXXX (kopia 1)", kliknij ikonę kopii sterownika prawym przyciskiem myszy i wybierz polecenie **Usuń urządzenie**.

❏ Sprawdź w następujący sposób poprawny wybór portu drukarki we **Właściwość** > **Port** z menu **Drukarki**. Wybierz "**USBXXX**" dla połączenia USB lub "**EpsonNet Print Port**" dla połączenia sieciowego.

## **Sprawdzanie stanu drukarki z poziomu komputera (Mac OS)**

Upewnij się, że drukarka nie ma stanu **Wstrzymana**.

Wybierz opcję **Preferencje systemowe** z menu > **Drukarki i skanery** (lub **Drukowanie i skanowanie**, **Drukarka i faks**), a następnie kliknij dwukrotnie drukarkę.Jeśli praca drukarki jest wstrzymana, kliknij **Wznów** (lub **Wznów pracę drukarki**).

## **Kiedy nie można wprowadzić ustawień sieciowych**

- ❏ Wyłącz urządzenia, które chcesz połączyć z siecią.Poczekaj około 10 s, a następnie włącz urządzenia w następującej kolejności: punkt dostępu, komputer lub urządzenie inteligentne, a następnie drukarka.Przenieś drukarkę i komputer lub urządzenie inteligentne bliżej punktu dostępu, aby ułatwić komunikację radiową, a następnie ponownie spróbuj skonfigurować ustawienia sieci.
- ❏ Wybierz pozycję **Ustaw.** > **Ustawienia ogólne** > **Ustawienia sieciowe** > **Sprawdzanie połączenia**, a następnie wydrukuj raport połączenia sieciowego.Jeśli wystąpił błąd, sprawdź raport połączenia sieciowego, a następnie zastosuj się do wydrukowanych na arkuszu rozwiązań.

### **Powiązane informacje**

- $\rightarrow$  ["Drukowanie raportu połączenia sieciowego" na stronie 32](#page-31-0)
- $\blacktriangleright$  ["Komunikaty i rozwiązania w raporcie połączenia sieciowego" na stronie 33](#page-32-0)

## **Nie można połączyć się z urządzeń z drukarką mimo poprawnych ustawień sieciowych**

Jeżeli nie można połączyć się z drukarką z komputera lub urządzenia typu smart pomimo tego, że raport połączenia sieciowego nie sygnalizuje jakichkolwiek problemów, należy wykonać poniższe czynności.

❏ Podczas korzystania równocześnie z wielu punktów dostępu w zależności od ich ustawień łączenie się z drukarką z komputera lub urządzenia typu smart może nie być możliwe. Drukarka powinna zostać podłączona do tego samego punktu dostępu co komputer lub urządzenie typu smart.

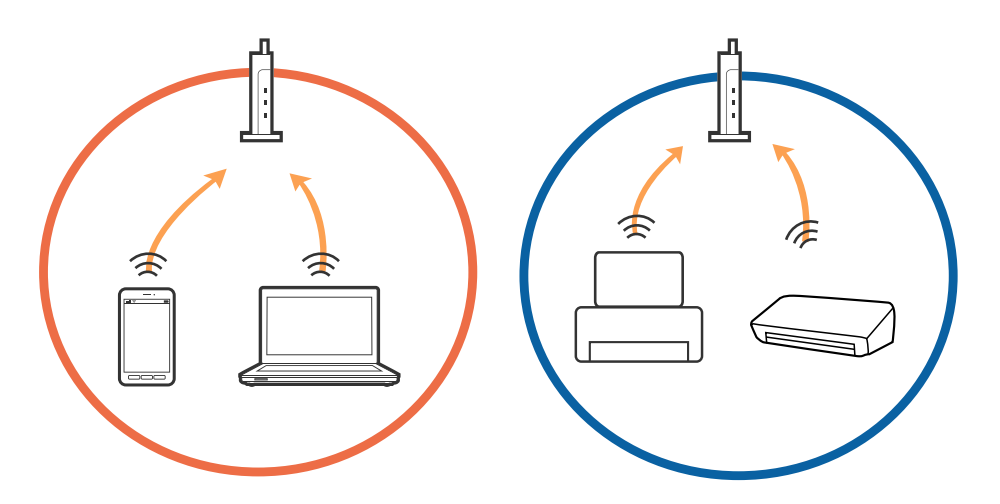

❏ Połączenie się z punktem dostępu może nie być możliwe, w przypadku gdy ma on wiele identyfikatorów SSID, a urządzenia podłączone są do różnych identyfikatorów SSID w tym samym punkcie dostępu. Podłączyć komputer lub urządzenie typu smart do tego samego identyfikatora SSID co drukarka.

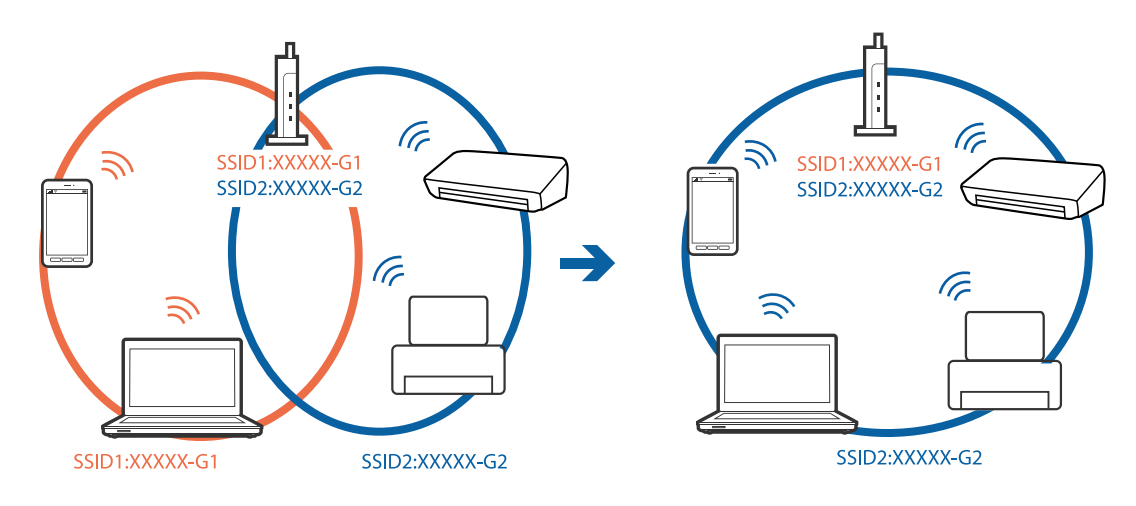

❏ Punkt dostępu zgodny z zarówno IEEE802.11a, jak i IEEE802.11g obsługuje sieci o różnych identyfikatorach SSID w paśmie 2,4 GHz i 5 GHz. W przypadku podłączenia komputera lub urządzenia typu smart do sieci w paśmie 5 GHz nie jest możliwe połączenie z drukarką, ponieważ obsługuje ona komunikację wyłącznie z sieciami w paśmie 2,4 GHz. Podłączyć komputer lub urządzenie typu smart do tego samego identyfikatora SSID co drukarka.

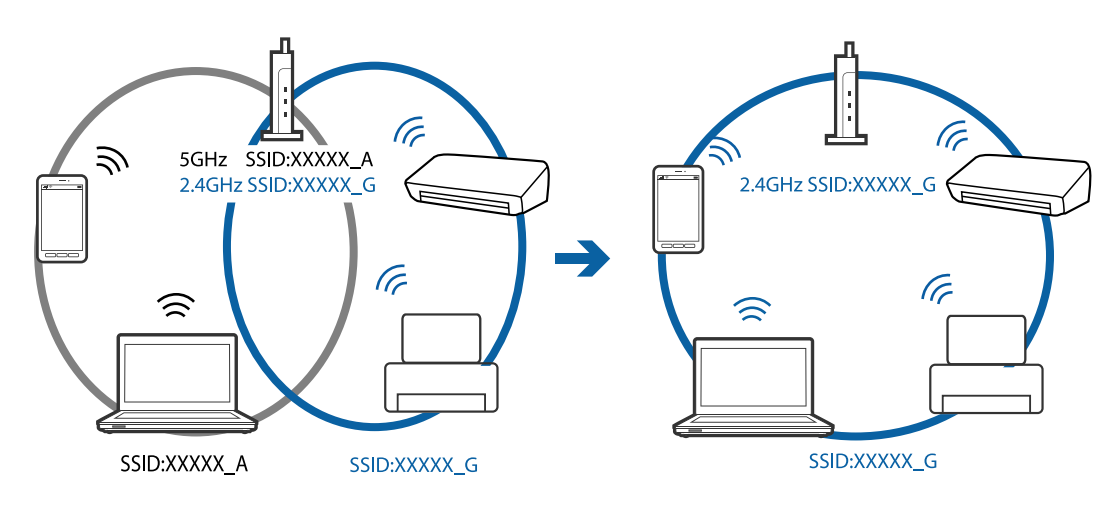

❏ Większość punktów dostępu ma funkcję izolatora prywatności, która blokuje komunikację między połączonymi urządzeniami. Jeżeli komunikacja między drukarką a komputerem lub urządzeniem typu smart nie jest możliwa, mimo że urządzenia są połączone z tą samą siecią, wyłączyć funkcję izolatora prywatności na punkcie dostępu. Szczegóły znajdują się w instrukcji obsługi dołączonej do punktu dostępu.

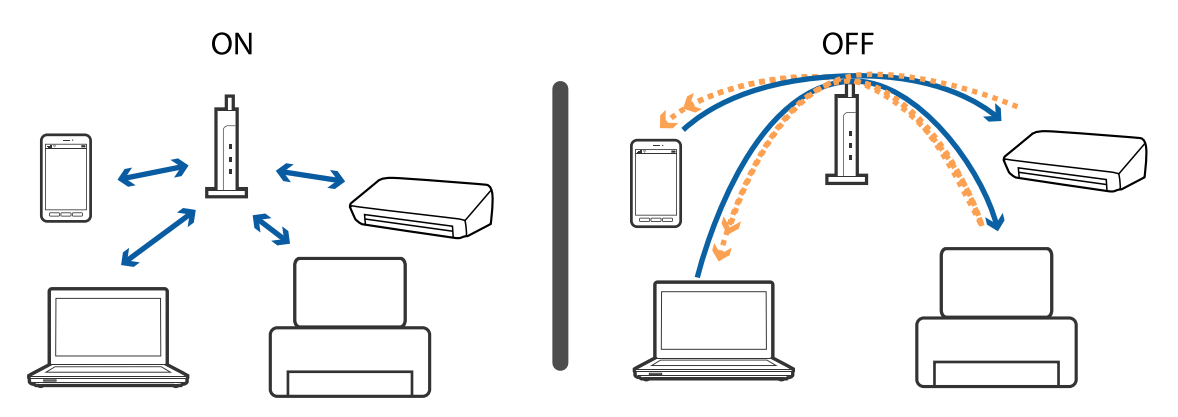

### **Powiązane informacje**

- & "Sprawdzanie identyfikatora SSID sieci połączonej z drukarką" na stronie 191
- $\rightarrow$  ["Sprawdzanie identyfikatora SSID na komputerze" na stronie 192](#page-191-0)

## **Sprawdzanie identyfikatora SSID sieci połączonej z drukarką**

Wybierz pozycję **Ustaw.** > **Ustawienia ogólne** > **Ustawienia sieciowe** > **Stan sieci**.

Identyfikator SSID sieci Wi-Fi i Wi-Fi Direct można sprawdzić w menu.

## <span id="page-191-0"></span>**Sprawdzanie identyfikatora SSID na komputerze**

### **Windows**

Kliknij ikonę **na pasku zadań pulpitu.**Sprawdź nazwę identyfikator SSID połączonej sieci na wyświetlonej liście sieci.

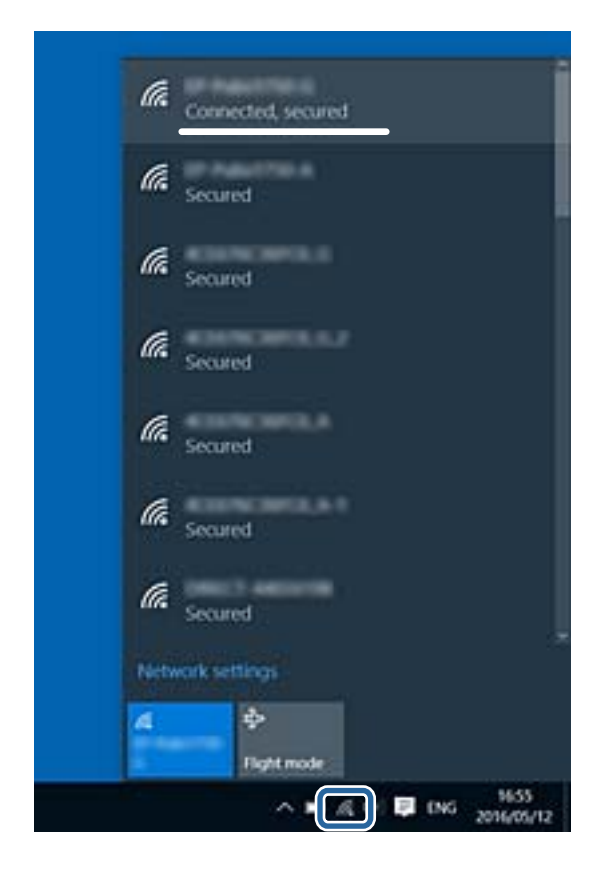

### **Mac OS**

Na górze ekranu komputera kliknij ikonę Wi-Fi.Zostanie wyświetlona lista identyfikatorów SSID. Połączona sieć jest oznaczona znacznikiem wyboru.

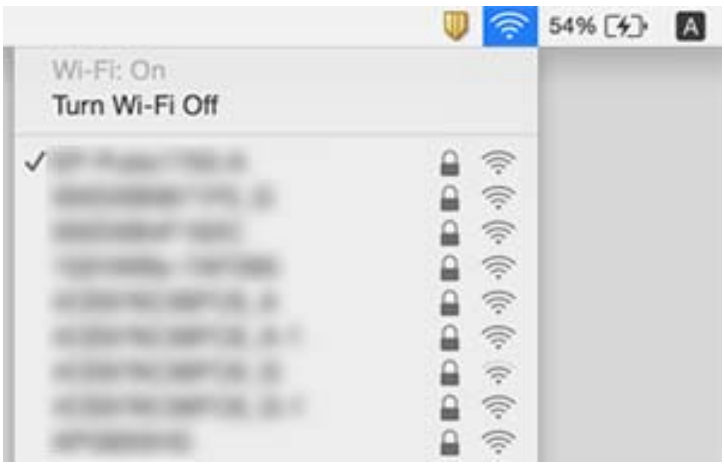

## **Nie można drukować z telefonu iPhone ani tabletu iPad**

- ❏ Połącz telefon iPhone lub tablet iPad z tą samą siecią (SSID), z którą połączona jest drukarka.
- ❏ W poniższym menu włącz ustawienie **Autom. wyświetlanie ustaw. papieru**. **Ustaw.** > **Ustawienia ogólne** > **Ustaw. drukarki** > **Ust. źr. papieru** > **Autom. wyświetlanie ustaw. papieru**
- ❏ Włącz ustawienie AirPrint w aplikacji Web Config.

### **Powiązane informacje**

- $\rightarrow$  ["Połączenie z urządzeniem inteligentnym" na stronie 25](#page-24-0)
- & ["Aplikacja konfiguracji obsługi drukarki \(Web Config\)" na stronie 169](#page-168-0)

## **Problemy z wydrukiem**

## **Wydruk jest pomarszczony lub brak kolorów**

- ❏ Jeśli drukarka przez długi czas nie była używana, mogą być zatkane dysze głowicy drukującej i mogą nie być wychodzić krople tuszu.Wykonaj test dysz, a następnie wyczyść głowicę drukującą, jeśli którakolwiek z dysz głowicy drukującej jest zatkana.
- ❏ Jeżeli zadanie wydruku zostało uruchomione przy poziomie tuszu za niskim, aby dokonać oceny pozostałej ilości, uzupełnij tusz w pojemnikach z tuszem do górnej linii, a następnie użyj narzędzia **Czyszczenie zaawansowane**, aby wymienić tusz wewnątrz rurek z tuszem.Po użyciu narzędzia przeprowadź kontrolę dysz, aby sprawdzić, czy jakość wydruków się poprawiła.

### **Powiązane informacje**

- $\rightarrow$  ["Sprawdzanie i czyszczenie głowicy drukującej" na stronie 155](#page-154-0)
- $\rightarrow$  ["Uzupełnianie tuszu w pojemnikach" na stronie 148](#page-147-0)
- & ["Uruchamianie funkcji Czyszczenie zaawansowane" na stronie 156](#page-155-0)

## **Pojawiają się paski lub nieoczekiwane kolory**

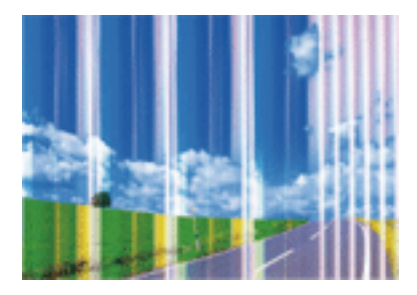

Dysze głowicy drukującej mogą być zatkane. Przeprowadź test dysz w celu sprawdzenia, czy dysze głowicy drukującej nie są zatkane. Oczyść głowicę drukującą, jeśli którakolwiek z dysz głowicy drukującej jest zatkana.

### **Powiązane informacje**

& ["Sprawdzanie i czyszczenie głowicy drukującej" na stronie 155](#page-154-0)

## **Kolorowe prążki pojawiają się w odstępach około 3.3 cm**

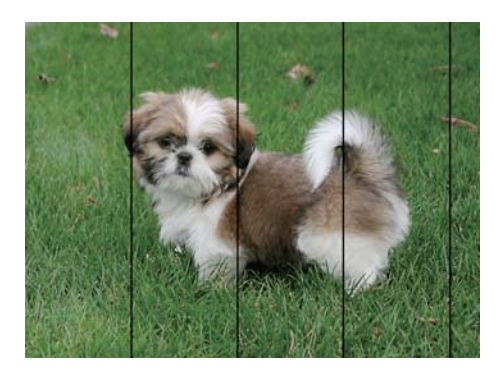

- ❏ Wybierz odpowiednie ustawienie typu papieru dla typu papieru załadowanego w drukarce.
- ❏ Wyrównaj głowicę drukującą przy użyciu funkcji **Wyrównanie w poziomie**.
- ❏ Podczas drukowania na zwykłym papierze wybierz ustawienie wyższej jakości.

### **Powiązane informacje**

- $\blacktriangleright$  ["Lista rodzajów papieru" na stronie 49](#page-48-0)
- & ["Wyrównywanie głowicy drukującej" na stronie 158](#page-157-0)

## **Rozmazane wydruki, pionowe paski lub nieprawidłowe wyrównanie**

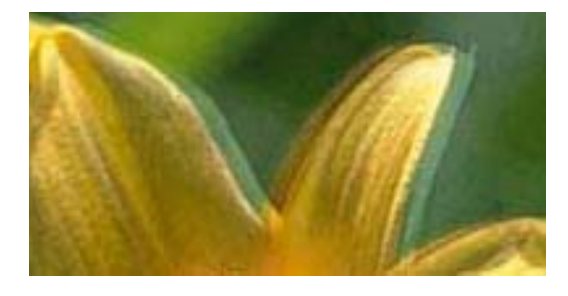

enthanen ane ı Aufdruck. W ↓5008 "Regel

Wyrównaj głowicę drukującą przy użyciu funkcji **Wyrówn. w pionie**.

### **Powiązane informacje**

 $\rightarrow$  ["Wyrównywanie głowicy drukującej" na stronie 158](#page-157-0)

### **Jakość wydruku nie ulega poprawie, nawet po wyrównaniu głowicy drukującej**

Podczas drukudwukierunkowego (lub o dużej szybkości) głowica drukująca drukuje, poruszając się w obu kierunkach, w związku z czym linie pionowe mogą nie być wyrównane.Jeżeli jakość wydruku nie poprawia się, wyłącz ustawienie drukowania dwukierunkowego (lub o dużej szybkości).Wyłączenie tego ustawienia może spowolnić drukowanie.

❏ Panel sterowania

Wyłącz pozycję **Dwukier.** na ekranie **Ustaw.** > **Ustawienia ogólne** > **Ustaw. drukarki**.

❏ Windows

Usuń zaznaczenie opcji **Duża szybkość** w zakładce **Więcej opcji** sterownika drukarki.

❏ Mac OS

Z menu > **Drukarki i skanery** (lub **Drukowanie i skanowanie**, **Drukarka i faks**) wybierz pozycję **Preferencje systemowe**, a następnie wybierz drukarkę.Kliknij opcję **Opcje i materiały** > **Opcje** (lub **Sterownik**).Wybierz ustawienie **Wyłączone** opcji **Drukowanie z dużą szybkością**.

## **Słaba jakość wydruku**

Jeśli jakość wydruku jest niska z powodu rozmycia, widocznych pasów, brakujących kolorów, wyblakłych kolorów, nieprawidłowego wyrównania, wykonaj w razie potrzeby poniższe czynności.

### **Sprawdzanie drukarki**

- ❏ Upewnij się, że początkowe napełnianie tuszem zostało zakończone.
- ❏ Uzupełnij tusz w pojemniku z tuszem, jeśli poziom tuszu jest poniżej dolnej linii.
- ❏ Wykonaj test dysz, a następnie wyczyść głowicę drukującą, jeśli którakolwiek z dysz głowicy drukującej jest zatkana.
- ❏ Wyrównaj głowicę drukującą.

### **Sprawdzanie papieru**

- ❏ Używaj papieru obsługiwanego przez tę drukarkę.
- ❏ Nie drukuj na wilgotnym, uszkodzonym lub zbyt starym papierze.
- ❏ Jeśli papier jest zawinięty lub koperta jest napełniona powietrzem, spłaszcz je.
- ❏ Nie układaj papieru w stos od razu po drukowaniu.
- ❏ Całkowicie wysusz wydruki, zanim je schowasz lub zaprezentujesz.Podczas suszenia wydruków unikaj bezpośredniego światła słonecznego, nie używaj suszarki ani nie dotykaj zadrukowanej strony papieru.
- ❏ Do drukowania obrazów i zdjęć firma Epson zaleca użycie oryginalnego papieru Epson, a nie zwykłego papieru.Drukuj na stronie oryginalnego papieru Epson przeznaczonej do druku.

### **Sprawdzanie ustawień drukowania**

- ❏ Wybierz odpowiednie ustawienie typu papieru dla typu papieru załadowanego w drukarce.
- ❏ Drukuj przy użyciu ustawienia wyższej jakości.

### **Sprawdzanie butelki z tuszem**

- ❏ Należy używać butelek z tuszem o poprawnym kodzie części dla tej drukarki.
- ❏ Firma Epson zaleca zużycie butelek z tuszem przed upływem terminu wydrukowanego na opakowaniu.
- ❏ Należy używać oryginalnych butelek z tuszem firmy Epson.Funkcja dostosowywania kolorów dostępna w tym produkcie została zaprojektowana pod kątem użycia oryginalnych butelek z tuszem firmy Epson.Użycie nieoryginalnych butelek z tuszem może spowodować pogorszenie jakości wydruków.

### **Powiązane informacje**

- & ["Sprawdzanie i czyszczenie głowicy drukującej" na stronie 155](#page-154-0)
- $\rightarrow$  ["Wyrównywanie głowicy drukującej" na stronie 158](#page-157-0)
- & ["Dostępne papiery i pojemności" na stronie 44](#page-43-0)
- & ["Lista rodzajów papieru" na stronie 49](#page-48-0)
- $\rightarrow$  ["Środki ostrożności dotyczące postępowania z papierem" na stronie 45](#page-44-0)

## **Papier jest poplamiony lub przetarty**

❏ Kiedy pojawiają się poziome paski lub na górze albo dole papieru rozmazuje się tusz, załaduj papier w odpowiednim kierunku lub dosuń prowadnice krawędzi do krawędzi papieru.

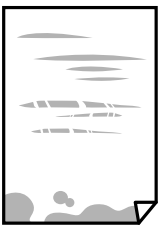

❏ Kiedy pojawiają się pionowe paski lub na papierze rozmazuje się tusz, wyczyść drogę papieru.

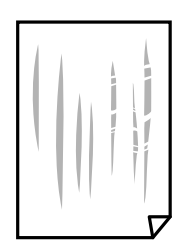

❏ Jeśli problemu nie można rozwiązać przez oczyszczenie ścieżki papieru, oznacza to, że pokazana na ilustracji wewnętrzna część drukarki jest zabrudzona.Wyłącz drukarkę, a następnie zetrzyj tusz patyczkiem czyszczącym.

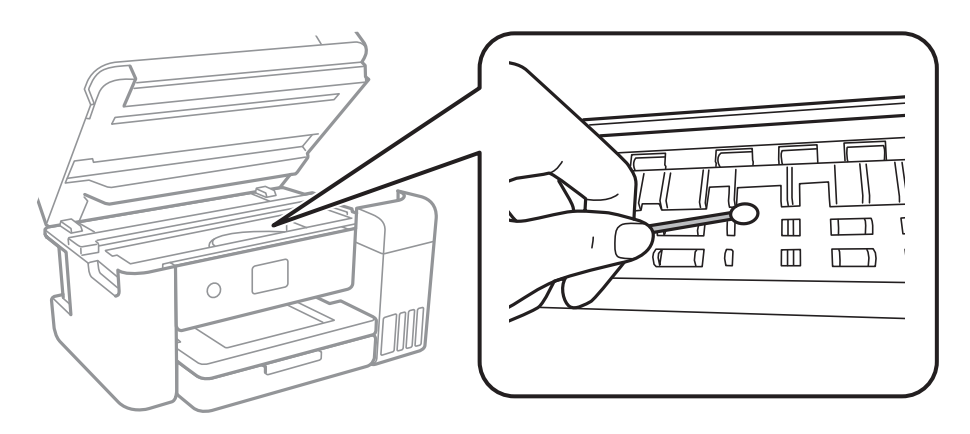

Nie należy dotykać białego płaskiego kabla, przezroczystej folii ani rurek z tuszem wewnątrz drukarki.Może to być przyczyną awarii.

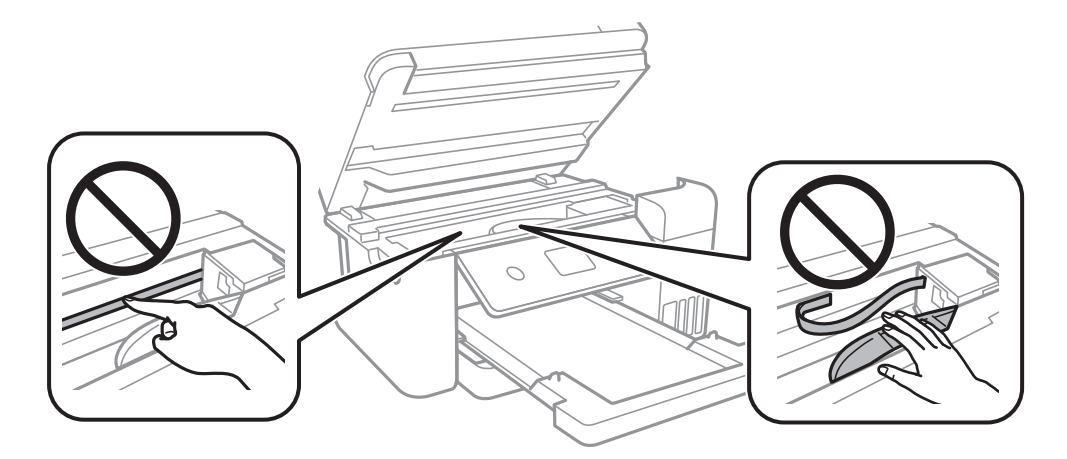

- ❏ Połóż arkusze papieru na płaskiej powierzchni, aby sprawdzić, czy papier jest pozwijany.W takim przypadku wyprostuj go.
- ❏ Wykonując ręczne drukowanie dwustronne, przed ponownym załadowaniem papieru upewnij się, że tusz całkowicie wyschnął.

### **Powiązane informacje**

- $\blacktriangleright$  ["Ładowanie papieru do Kaseta na papier" na stronie 46](#page-45-0)
- $\blacktriangleright$  ["Czyszczenie ścieżki papieru z tuszu" na stronie 160](#page-159-0)

### **Na papierze rozmazał się tusz podczas drukowania dwustronnego**

Podczas korzystania z funkcji automatycznego dwustronnego drukowania oraz drukowania danych o dużej gęstości, takich jak obrazy i wykresy, ustaw mniejszą gramaturę i dłuższy czas schnięcia.

### **Powiązane informacje**

 $\blacktriangleright$  ["Ustaw. drukarki" na stronie 58](#page-57-0)

## **Wydrukowane zdjęcia są lepkie**

Prawdopodobnie drukujesz po niewłaściwej stronie papieru fotograficznego. Sprawdź, czy drukujesz po stronie przeznaczonej do druku.

W przypadku drukowania po nieprawidłowej stronie papieru fotograficznego należy oczyścić ścieżkę papieru.

### **Powiązane informacje**

◆ ["Czyszczenie ścieżki papieru z tuszu" na stronie 160](#page-159-0)

### **Obrazy lub zdjęcia są drukowane w nieoczekiwanych kolorach**

Podczas drukowania za pośrednictwem sterownika drukarki z systemu Windows domyślnie stosowane jest ustawienie automatycznej korekty zdjęć Epson w zależności od typu papieru. Zmień to ustawienie.

Na karcie **Więcej opcji** wybierz pozycję **Niestandardowy** z listy **Korekta koloru**, a następnie kliknij przycisk **Zaawansowane**. Zmień ustawienie **Korekta sceny** w obszarze **Automatyczna korekcja** na dowolną inną opcję. Jeśli zmiana ustawienia nie da oczekiwanych rezultatów, użyj innej metody korekty kolorów niż **PhotoEnhance** w obszarze **Zarządzanie kolorami**.

### **Powiązane informacje**

& ["Regulacja koloru druku" na stronie 79](#page-78-0)

## **Nie można drukować bez marginesów**

W ustawieniach drukowania wprowadź ustawienie drukowania bez obramowania. Jeśli wybrany zostanie typ papieru, który nie umożliwia drukowania bez obramowania, nie można wybrać opcji **Bez obramowania**. Wybierz typ papieru, który obsługuje drukowanie bez obramowania.

### **Powiązane informacje**

- $\rightarrow$   $\sim$  Zaawansowane opcje menu dotyczące kopiowania" na stronie 96
- & ["Podstawy drukowania" na stronie 66](#page-65-0)
- & ["Podstawy drukowania" na stronie 83](#page-82-0)

## **Podczas drukowania bez obramowania obcinane są krawędzie obrazu**

Podczas drukowania bez obramowania obraz zostaje nieznacznie powiększony, a obszar wystający jest obcinany.Wybierz opcję mniejszego powiększenia.

❏ Panel sterowania

Zmień ustawienie **Powiększ.**.

❏ Windows

Kliknij **Ustawienia** obok przycisku wyboru **Bez obramowania** w zakładce sterownika drukarki **Główne**, a następnie zmień ustawienia.

❏ Mac OS

Zmień ustawienie **Rozszerzenie** z okna dialogowego drukowania menu **Ustawienia druku**.

### **Powiązane informacje**

& ["Zaawansowane opcje menu dotyczące kopiowania" na stronie 96](#page-95-0)

## **Pozycja, rozmiar lub marginesy wydruku są nieprawidłowe**

- ❏ Włóż papier w odpowiednim kierunku, a następnie przesuń prowadnice krawędzi w kierunku brzegów papieru.
- ❏ Podczas umieszczenia oryginałów na szyba skanera wyrównaj róg oryginału z rogiem oznaczonym symbolem na obudowie szyba skanera. Jeśli krawędzie kopii są przycinane, odsuń oryginał nieznacznie od narożnika.
- ❏ Podczas umieszczenia oryginałów na szyba skanera wyczyść szyba skanera i pokrywę dokumentów. Jeżeli na szybie są plamy lub kurz, obszar kopiowania może objąć te zabrudzenia, co spowoduje niewłaściwą pozycję kopiowania lub pomniejszenie obrazu.
- ❏ Wybierz odpowiedni **Rozmiar dok.** w ustawieniach kopiowania.
- ❏ Wybierz właściwe ustawienie rozmiaru papieru.
- ❏ Dostosuj ustawienie marginesu w aplikacji, tak aby mieściło się w obszarze przeznaczonym do drukowania.

### **Powiązane informacje**

- & ["Ładowanie papieru do Kaseta na papier" na stronie 46](#page-45-0)
- $\rightarrow$  ["Umieszczanie oryginałów na Szyby skanera" na stronie 53](#page-52-0)
- & ["Czyszczenie Szyby skanera" na stronie 164](#page-163-0)
- ◆ ["Obszar drukowania" na stronie 215](#page-214-0)

## **Wydrukowane znaki są nieprawidłowe lub zniekształcone**

- ❏ Podłącz drukarkę do komputera za pomocą przewodu USB.
- ❏ Anuluj wszelkie wstrzymane zadania drukowania.
- ❏ Podczas drukowania nie włączaj ręcznie trybu **Hibernacji** ani **Uśpienia** w komputerze. Strony ze zniekształconym tekstem mogą być wydrukowane po ponownym uruchomieniu komputera.
- ❏ W przypadku używania sterownika drukarki używanego poprzednio znaki drukowane mogą być zniekształcone. Upewnij się, że sterownik drukarki jest przeznaczony do tej drukarki. Sprawdź nazwę drukarki na górze okna sterownika drukarki.

## **Drukowany obraz jest odwrócony**

Wyczyść ustawienia obrazu lustrzanego w sterowniku drukarki lub w aplikacji.

❏ Windows

Usuń zaznaczenie opcji **Obraz lustrzany** na karcie **Więcej opcji** sterownika drukarki.

❏ Mac OS

Usuń zaznaczenie opcji **Obraz lustrzany** w menu **Ustawienia druku** okna dialogowego drukowania.

### **Mozaikowe wzory na wydrukach**

Drukując obrazy lub zdjęcia, korzystaj z danych o wysokiej rozdzielczości. Rozdzielczość obrazów na stronach internetowych jest często niska, mimo że wyglądają wystarczająco dobrze na wyświetlaczu, dlatego jakość wydruku może się obniżyć.

## **Na skopiowanym obrazie pojawiają się nierówne kolory, rozmazania, kropki lub linie proste**

- ❏ Oczyść ścieżkę papieru.
- ❏ Oczyść szyba skanera.
- ❏ Oczyść ADF.
- ❏ Podczas umieszczania oryginałów na szyba skanera nie dociskaj zbyt mocno oryginału ani pokrywy dokumentów.
- ❏ Gdy na papierze pojawią się rozmazania, zmniejsz ustawienie gęstości kopiowania.

### **Powiązane informacje**

- $\blacktriangleright$  ["Czyszczenie ścieżki papieru z tuszu" na stronie 160](#page-159-0)
- & ["Czyszczenie Szyby skanera" na stronie 164](#page-163-0)
- $\blacklozenge$  ["Czyszczenie automatycznego podajnika dokumentów \(ADF\)" na stronie 162](#page-161-0)
- & ["Podstawowe opcje menu dotyczące kopiowania" na stronie 96](#page-95-0)

### **Na skopiowanym obrazie widoczna jest mora (pomarszczenie lub siatka)**

Zmień ustawienie zmniejszania i powiększania lub umieść oryginał pod nieco innym kątem.

### **Powiązane informacje**

 $\rightarrow$  ["Podstawowe opcje menu dotyczące kopiowania" na stronie 96](#page-95-0)

## **Na skopiowanym obrazie widoczny jest obraz drugiej strony oryginału**

- ❏ Jeżeli oryginał jest cienki, należy go umieścić na szyba skanera, a następnie umieścić na nim kartkę czarnego papieru.
- ❏ Zmniejsz gęstość kopiowania na panelu sterowania.

### **Powiązane informacje**

 $\rightarrow$  ["Podstawowe opcje menu dotyczące kopiowania" na stronie 96](#page-95-0)

## **Nie można usunąć problemu z wydrukiem**

Jeżeli żadne rozwiązania nie pomogły zlikwidować problemu, spróbuj odinstalować i ponownie zainstalować sterownik drukarki.

### **Powiązane informacje**

- & ["Odinstalowywanie aplikacji" na stronie 177](#page-176-0)
- $\blacktriangleright$  ["Instalowanie najnowszych aplikacji" na stronie 175](#page-174-0)

## **Inne problemy z drukowaniem**

## **Zbyt wolne drukowanie**

❏ Zamknij wszystkie niepotrzebne aplikacje.

- ❏ Obniż ustawienie jakości.Drukowanie w wysokiej jakości zmniejsza szybkość drukowania.
- ❏ Włącz ustawienie drukowania dwukierunkowego (lub o dużej szybkości).Kiedy to ustawienie jest włączone, głowica drukująca drukuje, poruszając się w obu kierunkach, w związku z czym zwiększa się szybkość drukowania.
	- ❏ Panel sterowania

Na ekranie głównym wybierz pozycje **Ustaw.** > **Ustawienia ogólne** > **Ustaw. drukarki** > **Dwukier.**, a następnie włącz opcję.

❏ Windows

Wybierz ustawienie **Duża szybkość** na karcie **Więcej opcji** sterownika drukarki.

❏ Mac OS

Z menu > **Drukarki i skanery** (lub **Drukowanie i skanowanie**, **Drukarka i faks**) wybierz pozycję **Preferencje systemowe**, a następnie wybierz drukarkę.Kliknij opcję **Opcje i materiały** > **Opcje** (lub **Sterownik**).Wybierz ustawienie **Włączone** opcji **Drukowanie z dużą szybkością**.

- ❏ Wyłącz tryb cichy.Funkcja ta obniża szybkość drukowania.
	- ❏ Panel sterowania

Na ekranie głównym wybierz pozycję , a następnie wyłącz opcję **Tryb cichy**.

❏ Windows

Wybierz **Wyłączone** jako ustawienie opcji **Tryb cichy** na karcie **Główne** sterownika drukarki.

❏ Mac OS

Z menu > **Drukarki i skanery** (lub **Drukowanie i skanowanie**, **Drukarka i faks**) wybierz pozycję **Preferencje systemowe**, a następnie wybierz drukarkę.Kliknij opcję **Opcje i materiały** > **Opcje** (lub **Sterownik**).Wybierz ustawienie **Wyłączone** opcji **Tryb cichy**.

## **Szybkość drukowania drastycznie spada podczas drukowania bez przerwy**

Szybkość drukowania spada, aby zapobiec przegrzaniu i uszkodzeniu mechanizmu drukarki. Można jednak kontynuować drukowanie. Aby drukarka wróciła do normalnej szybkości drukowania, należy pozostawić urządzenie bezczynne przez co najmniej 30 minut. Szybkość drukowania nie wraca do normalnej wartości, jeśli zasilanie będzie wyłączone.

## **Nie można anulować drukowania z komputera z systemem operacyjnym Mac OS X v10.6.8**

Aby wstrzymać drukowanie ze swojego komputera, wprowadź poniższe ustawienia.

Uruchom Web Config, a następnie wybierz **Port9100** jako opcję **Protokołu najwyższego priorytetu** w **Ustawieniu**

**AirPrint**. Należy wybrać opcję **Preferencje systemowe** z menu > **Drukarki i skanery** (lub **Drukowanie i skanowanie**, **Drukarka i faks**), usunąć drukarkę, a następnie dodać ją ponownie.

## **Nie można rozpocząć skanowania**

- ❏ Jeżeli do skanowania używany jest podajnik ADF, sprawdź, czy pokrywa dokumentów i pokrywa podajnika ADF są zamknięte.
- ❏ Podłącz drukarkę do komputera za pomocą przewodu USB.Jeżeli korzystasz z koncentratora USB, spróbuj bezpośrednio podłączyć drukarkę do komputera.
- ❏ Przy skanowaniu z wysoką rozdzielczością przez sieć może wystąpić błąd komunikacji.Zmniejsz rozdzielczość.
- ❏ Upewnij się, że w programie Epson Scan 2 została wybrana poprawna drukarka (skaner).

### **Sprawdź, czy drukarka jest rozpoznawana w systemie Windows**

W systemie Windows sprawdź, czy drukarka (skaner) jest widoczna w oknie **Skanery i aparaty**.Drukarka (skaner) powinna być wyświetlana jako "EPSON XXXXX (nazwa drukarki)".Jeżeli drukarka (skaner) nie jest widoczna, odinstaluj i zainstaluj ponownie Epson Scan 2.Wykonaj następujące czynności, aby uzyskać dostęp do okna **Skanery i aparaty**.

❏ Windows 10

Kliknij prawym przyciskiem myszy przycisk Start lub naciśnij i przytrzymaj go, wybierz polecenie **Panel** sterowania, wpisz w polu wyszukiwania "skanery i aparaty", kliknij pozycję Wyświetl skanery i aparaty **fotograficzne**, a następnie sprawdź, czy drukarka jest widoczna.

❏ Windows 8.1/Windows 8/Windows Server 2012 R2/Windows Server 2012

Wybierz pozycję **Pulpit** > **Ustawienia > Panel sterowania**, wpisz w polu wyszukiwania "skanery i aparaty", kliknij pozycję **Pokaż skanery i aparaty fotograficzne**, a następnie sprawdź, czy drukarka jest widoczna.

❏ Windows 7/Windows Server 2008 R2

Kliknij przycisk Start i wybierz polecenie **Panel sterowania**, wpisz w polu wyszukiwania "skanery i aparaty", kliknij pozycję **Wyświetl skanery i aparaty fotograficzne**, a następnie sprawdź, czy drukarka jest widoczna.

❏ Windows Vista/Windows Server 2008

Kliknij przycisk Start, wybierz kolejno polecenia **Panel sterowania** > **Sprzęt i dźwięk** > **Skanery i aparaty fotograficzne**, a następnie sprawdź, czy drukarka jest widoczna.

❏ Windows XP/Windows Server 2003 R2/Windows Server 2003

Kliknij przycisk Start, wybierz kolejno polecenia **Panel sterowania** > **Drukarki i inny sprzęt** > **Skaner i aparaty fotograficzne**, a następnie sprawdź, czy drukarka jest widoczna.

### **Powiązane informacje**

- $\rightarrow$  ["Odinstalowywanie aplikacji" na stronie 177](#page-176-0)
- $\blacktriangleright$  ["Instalowanie najnowszych aplikacji" na stronie 175](#page-174-0)

## **Problemy z zeskanowanym obrazem**

## **Nierówne kolory, zabrudzenia, plamy, itp. widoczne podczas skanowania na szybie skanera**

❏ Wyczyść szybę skanera.

- ❏ Usuń wszystkie zanieczyszczenia lub zabrudzenia przyczepione do oryginału.
- ❏ Nie dociskaj zbyt mocno oryginału lub pokrywy dokumentu. Dociskanie ze zbyt dużą siłą może spowodować rozmazanie, smugi i plamy.

### **Powiązane informacje**

& ["Czyszczenie Szyby skanera" na stronie 164](#page-163-0)

## **Podczas skanowania z ADF pojawiają się linie proste.**

❏ Oczyść ADF.

Linie proste mogą pojawiać się na obrazie, gdy zanieczyszczenia lub zabrudzenia przedostaną się do ADF.

❏ Usuń wszystkie zanieczyszczenia lub zabrudzenia przyczepione do oryginału.

### **Powiązane informacje**

 $\blacktriangleright$  ["Czyszczenie automatycznego podajnika dokumentów \(ADF\)" na stronie 162](#page-161-0)

## **Niska jakość obrazu**

- ❏ W programie Epson Scan 2 dostosuj obraz za pomocą ustawień na karcie **Ustawienia zaawansowane**, a następnie zeskanuj.
- ❏ Jeśli rozdzielczość jest niska, spróbuj zwiększyć rozdzielczość, a następnie ponów skanowanie.

### **Powiązane informacje**

& ["Skanowanie w aplikacji Epson Scan 2" na stronie 107](#page-106-0)

## **W tle obrazów pojawia się przebitka**

Obrazy znajdujące się po drugiej stronie oryginału mogą pojawić się na zeskanowanym obrazie.

❏ W Epson Scan 2 wybrać zakładkę **Ustawienia zaawansowane**, a następnie wybrać **Jaskrawość**.

Funkcja ta może nie być dostępna w zależności od ustawień w zakładce **Ustawienia główne** > **Typ obrazu** lub zakładce **Ustawienia zaawansowane**.

- ❏ W Epson Scan 2 wybrać zakładkę **Ustawienia zaawansowane**, a następnie **Opcja Obrazu** > **Wzmocnienie tekstu**.
- ❏ Podczas skanowania ze szyby skanera położyć na oryginał czarną kartkę papieru lub podkładkę na biurko.

### **Powiązane informacje**

- $\blacktriangleright$  ["Skanowanie w aplikacji Epson Scan 2" na stronie 107](#page-106-0)
- $\blacktriangleright$  ["Umieszczanie oryginałów" na stronie 50](#page-49-0)

## **Tekst jest niewyraźny**

- ❏ W Epson Scan 2 wybrać zakładkę **Ustawienia zaawansowane**, a następnie **Opcja Obrazu** > **Wzmocnienie tekstu**.
- ❏ W Epson Scan 2 kiedy **Typ obrazu** w zakładce **Ustawienia główne** jest ustawiony na **Czarno-biały**, dostosować **Próg** w zakładce **Ustawienia zaawansowane**. Po zwiększeniu **Próg** kolor czarny staje się bardziej głęboki.
- ❏ W przypadku niskiej rozdzielczości można ją zwiększyć, a następnie przeprowadzić skanowanie.

### **Powiązane informacje**

 $\blacktriangleright$  ["Skanowanie w aplikacji Epson Scan 2" na stronie 107](#page-106-0)

## **Pojawiają się jest wzory mory (cienie w formie siatki)**

Jeżeli oryginał jest dokumentem drukowanym, na zeskanowanym obrazie mogą pojawić się wzory mory (cienie podobne do siatki).

❏ W zakładce **Ustawienia zaawansowane** w programie Epson Scan 2 wybierz **Usuwanie mory**.

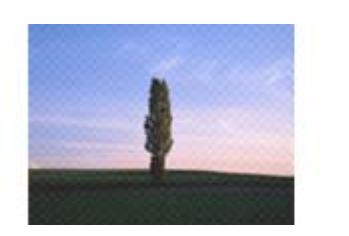

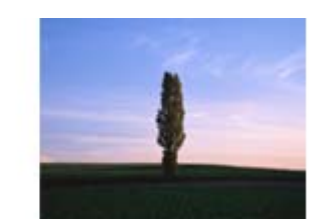

❏ Zmień rozdzielczość i zeskanuj ponownie.

### **Powiązane informacje**

& ["Skanowanie w aplikacji Epson Scan 2" na stronie 107](#page-106-0)

### **Nie można zeskanować poprawnego obszaru na szybie skanera**

- ❏ Upewnić się, że oryginał na szybie skanera jest ułożony poprawnie względem oznaczeń.
- ❏ Jeżeli nie ma krawędzi zeskanowanego obrazu, lekko odsunąć oryginał od krawędzi szyby skanowania.
- ❏ Przed skanowaniem z panelu kontrolnego i wyborem funkcji automatycznego przycinania obszaru skanowania z szyby skanera i pokrywy dokumentów usunąć wszelkie śmieci lub brud. Jeżeli wokół oryginału znajdują się jakiekolwiek śmieci lub brud, są one obejmowane przez zwiększony zakres skanowania.

### **Powiązane informacje**

- $\blacktriangleright$  ["Umieszczanie oryginałów" na stronie 50](#page-49-0)
- & ["Czyszczenie Szyby skanera" na stronie 164](#page-163-0)

## **Tekst nie jest właściwie rozpoznawany podczas zapisywania jako PDF z opcją przeszukiwania**

- ❏ W oknie **Opcje formatu obrazu** w Epson Scan 2 sprawdzić, czy **Język Tekstu** jest ustawiony poprawnie w zakładce **Tekst**.
- ❏ Sprawdzić, czy oryginał jest ułożony prosto.
- ❏ Użyć oryginału z wyraźnym tekstem. Jakość rozpoznawania tekstu może się obniżyć w przypadku podanych niżej oryginałów.
	- ❏ Oryginały, które zostały parokrotnie skopiowane
	- ❏ Oryginały otrzymane faksem (z niską rozdzielczością)
	- ❏ Oryginały, na których odstępy między literami lub liniami są za małe
	- ❏ Oryginały z liniami wprowadzonymi na tekst lub z podkreślonym tekstem
	- ❏ Oryginały z ręcznie napisanym tekstem
	- ❏ Oryginały z załamaniami lub pomarszczeniami
- ❏ W Epson Scan 2 kiedy **Typ obrazu** w zakładce **Ustawienia główne** jest ustawiony na **Czarno-biały**, dostosować **Próg** w zakładce **Ustawienia zaawansowane**. Po zwiększeniu **Próg** obszar czarnego koloru powiększa się.
- ❏ W Epson Scan 2 wybrać zakładkę **Ustawienia zaawansowane**, a następnie **Opcja Obrazu** > **Wzmocnienie tekstu**.

### **Powiązane informacje**

& ["Skanowanie w aplikacji Epson Scan 2" na stronie 107](#page-106-0)

### **Nie można rozwiązać problemów w zeskanowanym obrazie**

Jeżeli użytkownik zastosował wszystkie rozwiązania, a nie rozwiązał problemu, powinien uruchomić ustawienia Epson Scan 2, korzystając z Epson Scan 2 Utility.

### *Uwaga:*

Epson Scan 2 Utility to aplikacja towarzysząca Epson Scan 2.

- 1. Uruchomić aplikację Epson Scan 2 Utility.
	- ❏ Windows 10/Windows Server 2016

Kliknąć przycisk Start, a następnie wybrać polecenia **EPSON** > **Epson Scan 2 Utility**.

❏ Windows 8.1/Windows 8/Windows Server 2012 R2/Windows Server 2012

Wpisać nazwę aplikacji w panelu wyszukiwania, po czym wybrać wyświetloną ikonę.

❏ Windows 7/Windows Vista/Windows XP/Windows Server 2008 R2/Windows Server 2008/Windows Server 2003 R2/Windows Server 2003

Kliknąć przycisk Start, a następnie wybrać polecenia **Wszystkie programy** lub **Programy** > **EPSON** > **Epson Scan 2** > **Epson Scan 2 Utility**.

❏ Mac OS

Wybrać polecenia **Idź** > **Aplikacje** > **Epson Software** > **Epson Scan 2 Utility**.

- 2. Wybrać kartę **Inne**.
- 3. Kliknąć przycisk **Resetuj**.

### *Uwaga:*

Jeżeli uruchomienie nie rozwiąże problemu, odinstalować, a następnie ponownie zainstalować Epson Scan 2.

### **Powiązane informacje**

- & ["Odinstalowywanie aplikacji" na stronie 177](#page-176-0)
- $\blacktriangleright$  ["Instalowanie najnowszych aplikacji" na stronie 175](#page-174-0)

## **Inne problemy ze skanowaniem**

## **Skanowanie przebiega wolno**

- ❏ Zmniejsz rozdzielczość, a następnie ponownie wykonaj skanowanie. Gdy rozdzielczość jest wysoka, skanowanie może trwać dłużej.
- ❏ Szybkość skanowania może być ulec zmniejszeniu zależnie od funkcji regulacji obrazu w Epson Scan 2.
- ❏ Na ekranie **Konfiguracja**, który jest wyświetlany poprzez kliknięcie przycisku w Epson Scan 2, jeżeli jest ustawiona opcja **Tryb cichy** na karcie **Skanuj**, szybkość skanowania może ulec zmniejszeniu.

### **Powiązane informacje**

& ["Skanowanie w aplikacji Epson Scan 2" na stronie 107](#page-106-0)

## **Skanowanie zatrzymuje się podczas skanowania do formatu PDF/ Multi-TIFF**

- ❏ Skanując za pomocą programu Epson Scan 2 można zeskanować w sposób ciągły maksymalnie 999 stron w formacie PDF i maksymalnie 200 stron w formacie Multi-TIFF.
- ❏ Podczas skanowania dużych ilości materiałów zalecamy skanowanie w skali szarości.
- <span id="page-206-0"></span>❏ Zwiększ ilość wolnego miejsca na twardym dysku komputera. Skanowanie może się zatrzymać, gdy ilość wolnego miejsca jest niewystarczająca.
- ❏ Spróbuj skanować z mniejszą rozdzielczością. Skanowanie zatrzymuje się po osiągnięciu limitu całkowitego rozmiaru danych.

### **Powiązane informacje**

& ["Skanowanie w aplikacji Epson Scan 2" na stronie 107](#page-106-0)

## **Problemy z wysyłaniem i odbieraniem faksów**

### **Nie można wysyłać lub odbierać faksów**

- ❏ Użyj polecenia **Spr. łącz. faksu** na panelu sterowania, aby uruchomić automatyczną kontrolę połączenia faksu. Wypróbuj rozwiązania podane na wydrukowanym raporcie.
- ❏ Sprawdź ustawienie **Typ linii**. Zmiana opcji na **PBX** może rozwiązać problem. Jeżeli używany system telefoniczny wymaga podania kodu dostępu do zewnętrznej linii, zarejestruj kod w drukarce, a następnie podczas wysyłania na początku numeru faksu wpisz znak # (krzyżyk).
- ❏ Jeśli wystąpi błąd komunikacji, na panelu sterowania zmień ustawienie **Szybk. faksu** na **Wolna (9600 b/s)**.
- ❏ Podłącz telefon do ściennego gniazdka telefonicznego, aby sprawdzić, czy działa ono prawidłowo. Jeśli nie możesz nawiązywać ani odbierać połączeń, skontaktuj się z firmą telefoniczną.
- ❏ Aby podłączyć linię telefoniczną DSL, potrzebny jest modem DSL wyposażony w filtr. W przeciwnym wypadku na linii należy zainstalować osobny filtr DSL. Skontaktuj się ze swoim dostawcą DSL.
- ❏ Jeżeli łączysz się z linią telefoniczną DSL, podłącz drukarkę bezpośrednio do ściennego gniazdka telefonicznego, aby sprawdzić, czy drukarka może wysyłać faksy. Jeśli tak, przyczyną problemu może być filtr DSL. Skontaktuj się ze swoim dostawcą DSL.
- ❏ Na panelu sterowania włącz ustawienie **ECM**. Po wyłączeniu **ECM** nie można odbierać ani wysyłać kolorowych faksów.
- ❏ Aby wysyłać i odbierać faksy za pośrednictwem komputera sprawdź, czy drukarka jest podłączona do niego za pośrednictwem kabla USB lub sieci oraz czy w komputerze zainstalowany został sterownik PC-FAX. Sterownik PC-FAX został zainstalowany razem z FAX Utility.
- ❏ W systemie Windows sprawdź, czy drukarka (faks) jest widoczna na liście **Urządzenia i drukarki**, **Drukarka** lub **Drukarki i inny sprzęt**. Drukarka (faks) jest wyświetlana jako "EPSON XXXXX (FAX)". Jeżeli drukarka (faks) nie jest widoczna, odinstaluj i zainstaluj ponownie FAX Utility. Wykonaj następujące czynności, aby wyświetlić listę **Urządzenia i drukarki**, **Drukarki** lub **Drukarki i inny sprzęt**.
	- ❏ Windows 10

Kliknij prawym przyciskiem myszy przycisk Start lub naciśnij i przytrzymaj go, a następnie wybierz kolejno **Panel sterowania** > **Wyświetl urządzenia i drukarki** w menu **Sprzęt i dźwięk**.

❏ Windows 8.1/Windows 8

Wybierz kolejno opcje **Pulpit** > **Ustawienia** > **Panel sterowania** > **Wyświetl urządzenia i drukarki** w menu **Sprzęt i dźwięk** lub **Sprzęt**.

❏ Windows 7

Kliknij przycisk Start i wybierz **Panel sterowania** > **Wyświetl urządzenia i drukarki** w menu **Sprzęt i dźwięk** lub **Sprzęt**.

❏ Windows Vista

Kliknij przycisk Start i wybierz kolejno **Panel sterowania** > **Drukarki** w menu **Sprzęt i dźwięk**.

❏ Windows XP

Kliknij przycisk Start i wybierz **Ustawienia** > **Panel sterowania** > **Drukarki i inny sprzęt** > **Drukarki i faksy**.

- ❏ W systemie Mac OS sprawdź poniższe ustawienia.
	- ❏ Wybierz **Preferencje systemowe** z menu > **Drukarki i skanery** (lub **Drukowanie i skanowanie**, **Drukarka i faks**), a następnie upewnij się, że drukarka (faks) została wyświetlona. Drukarka (faks) jest wyświetlana jako "FAX XXXX (USB)" lub "FAX XXXX (IP)". Jeżeli drukarka (faks) nie jest widoczna, kliknij przycisk [**+**] i zarejestruj drukarkę (faks).
	- ❏ Wybierz **Preferencje systemowe** z menu > **Drukarki i skanery** (lub **Drukowanie i skanowanie**, **Drukarka i faks**), a następnie kliknij dwukrotnie drukarkę (faks). Jeśli praca drukarki jest wstrzymana, kliknij **Wznów** (lub **Wznów pracę drukarki**).

### **Powiązane informacje**

- $\blacktriangleright$  ["Spr. łącz. faksu" na stronie 140](#page-139-0)
- $\blacktriangleright$  . Ustaw. podstawowe" na stronie 142
- $\blacktriangleright$  ["Konfiguracja ustawień systemu telefonicznego PBX" na stronie 117](#page-116-0)
- $\rightarrow$  ["Podłączenie linii telefonicznej do drukarki" na stronie 112](#page-111-0)
- $\blacktriangleright$  . Odinstalowywanie aplikacji" na stronie 177
- $\blacktriangleright$  ["Instalowanie najnowszych aplikacji" na stronie 175](#page-174-0)

## **Nie można wysyłać faksów**

- ❏ Na panelu sterowania określ informacje nagłówkowe faksów wychodzących. Niektóre urządzenia faksujące automatycznie odrzucają faksy przychodzące bez informacji nagłówkowych.
- ❏ Jeśli identyfikator osoby dzwoniącej został zablokowany, odblokuj go. Niektóre telefony i urządzenia faksujące automatycznie odrzucają anonimowe połączenia.
- ❏ Zapytaj odbiorcę, czy numer faksu jest poprawny i czy jego urządzenie jest gotowe na odbiór faksu.

### **Powiązane informacje**

- $\blacktriangleright$  ["Ustaw. podstawowe" na stronie 142](#page-141-0)
- & ["Nie można wysyłać lub odbierać faksów" na stronie 207](#page-206-0)

## **Nie można wysyłać faksów do konkretnego odbiorcy**

Jeżeli z powodu błędu nie możesz wysyłać faksów do konkretnego odbiorcy, sprawdź, czy urządzenie użytkowane jest w następujący sposób.

❏ Jeśli urządzenie odbiorcy nie odbierze połączenia w ciągu 50 sekund od wybrania numeru przez drukarkę, połączenie zakończy się błędem.Aby sprawdzić, ile czasu mija do usłyszenia sygnału faksu, wybierz numer za pomocą podłączonego telefonu.Jeśli trwa to ponad 50 sekund, dodaj znaki pauzy po numerze faksu.Do

wprowadzania pauz służy przycisk . Znakiem pauzy na ekranie jest myślnik. Jedna pauza trwa około trzech sekund.W razie potrzeby można dodać większą liczbę pauz.

❏ Jeśli odbiorca został wybrany z listy kontaktów, sprawdź, czy zarejestrowane informacje są prawidłowe.Jeśli informacje są prawidłowe, wybierz odbiorcę z listy kontaktów, dotknij pozycji > **Edytuj**, a następnie zmień opcję **Szybk. faksu** na ustawienie **Wolna (9600 b/s)**.

### **Powiązane informacje**

- & ["Wysyłanie faksów za pomocą klawiatury zewnętrznego aparatu telefonicznego" na stronie 120](#page-119-0)
- & ["Zarządzanie kontaktami" na stronie 54](#page-53-0)
- & ["Nie można wysyłać lub odbierać faksów" na stronie 207](#page-206-0)

## **Nie można wysyłać faksów o określonej godzinie**

Ustaw prawidłową datę i godzinę na panelu sterowania.

### **Powiązane informacje**

- $\blacktriangleright$  ["Wysyłanie faksów o określonej godzinie \(Wyślij faks później\)" na stronie 121](#page-120-0)
- $\blacktriangleright$  ["Ustaw. podstawowe" na stronie 57](#page-56-0)

## **Nie można odbierać faksów**

- ❏ Jeśli wykupiono usługę przekazywania połączeń, drukarka może nie być w stanie odbierać faksów.Skontaktuj się z dostawcą usługi.
- ❏ Jeśli do drukarki nie podłączono telefonu, na panelu sterowania ustaw opcję **Tryb odbioru** na **Auto**.
- ❏ W następujących warunkach, pamięć drukarki jest zapełniona i odbieranie faksów nie będzie możliwe.Informacje o obsłudze błędu zapełnienia pamięci, patrz rozwiązywanie problemów.
	- ❏ Liczba odebranych dokumentów osiągnęła poziom maksymalny wynoszący 100 dokumentów.
	- ❏ Pamięć drukarki jest zapełniona (100%).
- ❏ Sprawdź, czy numer faksu nadawcy jest zapisany na liście **Lista numerów odrzuconych**.Faksy wysyłane z numerów, które zostały dodane do tej listy są blokowane, gdy opcja **Lista numerów odrzuconych** na ekranie **Faks odrzucony** jest włączona.
- ❏ Zapytaj nadawcę, czy informacje nagłówkowe są skonfigurowane na jego faksie.Faksy niezawierające informacji nagłówkowych są blokowane, gdy opcja **Zablokowano pusty nagłówek faksu** na ekranie **Faks odrzucony** jest włączona.
- ❏ Sprawdź, czy numer faksu nadawcy jest zapisany na liście kontaktów.Faksy wysyłane z numerów, które nie zostały dodane do tej listy są blokowane, gdy opcja **Niezarejestrow. kontakty** na ekranie **Faks odrzucony** jest włączona.

#### **Powiązane informacje**

- $\blacktriangleright$  ["Ustaw. podstawowe" na stronie 142](#page-141-0)
- & ["Nie można wysyłać lub odbierać faksów" na stronie 207](#page-206-0)
- $\blacktriangleright$  "Wystąpił błąd zapełnienia pamięci" na stronie 210

## **Wystąpił błąd zapełnienia pamięci**

- ❏ Jeśli w drukarce ustawiono opcję zapisu odebranych faksów w skrzynce odbiorczej, usuń z niej odczytane faksy.
- ❏ Jeśli w drukarce ustawiono opcję zapisu odebranych faksów na komputerze, włącz komputer, na którym mają być zapisywane faksy.Po zapisaniu faksów na komputerze zostaną one usunięte z pamięci drukarki.
- ❏ Pomimo zapełnienia pamięci nadal można wysyłać faksy monochromatyczne za pomocą funkcji **Bezpośr. wysył.**.Można też wysyłać faks przez wybranie numeru z zewnętrznego aparatu telefonicznego.
- ❏ Jeśli odebrany faks nie może zostać wydrukowany z powodu błędu drukarki, np. blokady papieru, może wystąpić błąd zapełnienia pamięci.Rozwiąż problem z drukarką, a następnie skontaktuj się z nadawcą i poproś o ponowne wysłanie faksu.

### **Powiązane informacje**

- & ["Zapisywanie odebranych faksów w skrzynce odbiorczej" na stronie 127](#page-126-0)
- $\rightarrow$  ["Wysyłanie wielostronicowego dokumentu monochromatycznego \(Bezpośr. wysył.\)" na stronie 121](#page-120-0)
- & ["Wysyłanie faksów za pomocą klawiatury zewnętrznego aparatu telefonicznego" na stronie 120](#page-119-0)
- $\rightarrow$  ["Wyjmowanie zaciętego papieru" na stronie 182](#page-181-0)

## **Jakość wysłanego faksu jest niska**

- ❏ Oczyść szyba skanera.
- ❏ Oczyść podajnik ADF.
- ❏ Na panelu sterowania zmień ustawienie **Gęstość**.
- ❏ W razie braku pewności co do możliwości urządzenia odbierającego, włącz funkcję **Bezpośr. wysył.** lub wybierz ustawienie **Wysoka** dla opcji **Rozdzielczość**.
- ❏ Na panelu sterowania włącz ustawienie **ECM**.

### **Powiązane informacje**

- $\blacktriangleright$  ["Ustawienia faksu" na stronie 137](#page-136-0)
- $\rightarrow$  ["Ustaw. podstawowe" na stronie 142](#page-141-0)
- & ["Czyszczenie Szyby skanera" na stronie 164](#page-163-0)
- $\blacktriangleright$  ["Czyszczenie automatycznego podajnika dokumentów \(ADF\)" na stronie 162](#page-161-0)

## **Faksy są wysyłane w nieprawidłowym formacie**

- ❏ W przypadku wysyłania faksu z użyciem szyba skanera, poprawnie umieść oryginał na szybie, dosuwając róg do znaku wyrównania. Na panelu sterowania wybierz oryginalny format.
- ❏ Wyczyść szyba skanera i pokrywę dokumentów. Jeżeli na szybie są plamy lub kurz, obszar skanowania może objąć te zabrudzenia, co spowoduje niewłaściwą pozycję skanowania lub pomniejszenie obrazu.

### **Powiązane informacje**

- $\blacktriangleright$  ["Ustawienia faksu" na stronie 137](#page-136-0)
- $\rightarrow$  ["Umieszczanie oryginałów" na stronie 50](#page-49-0)
- & ["Czyszczenie Szyby skanera" na stronie 164](#page-163-0)

## **Jakość odebranego faksu jest niska**

- ❏ Na panelu sterowania włącz ustawienie **ECM**.
- ❏ Poproś nadawcę o wysłanie faksu w trybie wyższej jakości.
- ❏ Ponownie wydrukuj odebrany faks. Wybierz pozycje **Faks** > > **Wydr. ponownie otrzymany faks**, aby ponownie wydrukować faks.

### **Powiązane informacje**

 $\blacktriangleright$  ["Ustaw. podstawowe" na stronie 142](#page-141-0)

## **Odebrane faksy nie są drukowane**

- ❏ Jeśli w drukarce wystąpił błąd, np. doszło do zablokowania papieru, drukarka nie może drukować odebranych faksów. Sprawdź drukarkę.
- ❏ Odebrane faksy zapisywane w skrzynce odbiorczej nie są automatycznie drukowane. Sprawdź ustawienia **Ustaw. odbioru**.

### **Powiązane informacje**

- & ["Sprawdzanie stanu drukarki" na stronie 180](#page-179-0)
- $\rightarrow$  ["Wyjmowanie zaciętego papieru" na stronie 182](#page-181-0)
- & ["Zapisywanie odebranych faksów w skrzynce odbiorczej" na stronie 127](#page-126-0)

## **Druga strona odbieranych faksów jest pusta lub drukowana jest tylko niewielka część tekstu**

Można włączyć drukowanie tylko na jednej stronie arkusza, używając funkcji **Usuń dane drukowania po podzieleniu** na ekranie **Ustawienia strony dzielonej**.

Wybierz pozycję **Usuń górę** lub **Usuń dół** na ekranie **Usuń dane drukowania po podzieleniu**, a następnie dostosuj ustawienie **Wartość progowa**. Zwiększenie progu powoduje rozszerzenie usuwanego obszaru. Im wyższa wartość progu, tym wyższe prawdopodobieństwo wydrukowania na jednej stronie.

### **Powiązane informacje**

 $\blacktriangleright$  ["Ust. druk." na stronie 140](#page-139-0)

## **Inne problemy z faksowaniem**

### **Nie można nawiązywać połączeń za pośrednictwem podłączonego telefonu**

Podłącz telefon do gniazda EXT. drukarki i podnieś słuchawkę. Jeżeli w słuchawce nie słychać sygnału wybierania tonowego, podłącz prawidłowo kabel telefonu.

### **Powiązane informacje**

 $\rightarrow$  ["Podłączanie aparatu telefonicznego do drukarki" na stronie 113](#page-112-0)

### **Automatyczna sekretarka nie odbiera wiadomości głosowych**

Na panelu sterowania ustaw opcję **Liczba dzw. do odb.** na wartość wyższą od liczby sygnałów ustawionej dla automatycznej sekretarki.

### **Powiązane informacje**

- $\blacktriangleright$  ["Ustaw. podstawowe" na stronie 142](#page-141-0)
- $\blacktriangleright$  ["Ustawienia automatycznej sekretarki" na stronie 124](#page-123-0)

## **Numer faksu nadawcy nie jest widoczny na odebranych faksach lub jest nieprawidłowy**

Nadawca prawdopodobnie nie określił informacji nagłówkowych faksu lub określił je nieprawidłowo. Skontaktuj się z nadawcą.

## **Inne problemy**

## **Lekkie porażenie prądem w momencie dotknięcia drukarki**

Jeżeli do komputera podłączonych jest wiele urządzeń peryferyjnych, możesz czuć lekkie porażenie prądem, gdy dotkniesz drukarki. Zainstaluj przewód uziemiający w komputerze podłączonym do drukarki.

## **Drukarka w trakcie pracy jest bardzo głośna**

Jeśli drukarka w trakcie pracy jest za głośna, włącz **Tryb cichy**.Włączenie tej funkcji może spowolnić drukowanie.

❏ Panel sterowania

Na ekranie głównym wybierz pozycję , a następnie włącz opcję **Tryb cichy**.

❏ Windows sterownik drukarki

Włącz opcję **Tryb cichy** na karcie **Główne**.

❏ Mac OS sterownik drukarki

Z menu > **Drukarki i skanery** (lub **Drukowanie i skanowanie**, **Drukarka i faks**) wybierz pozycję **Preferencje systemowe**, a następnie wybierz drukarkę.Kliknij opcję **Opcje i materiały** > **Opcje** (lub **Sterownik**).Wybierz ustawienie **Włączone** opcji **Tryb cichy**.

❏ Epson Scan 2

Kliknij przycisk , aby otworzyć okno **Konfiguracja**.Następnie ustaw **Tryb cichy** na karcie **Skanuj**.

## **Data i godzina są nieprawidłowe**

Ustaw prawidłową datę i godzinę na panelu sterowania. Jeśli nastąpiła przerwa w zasilaniu spowodowana przez uderzenie pioruna, albo urządzenie było wyłączone przez zbyt długi czas, zegar może wskazywać nieprawidłową godzinę.

### **Powiązane informacje**

& ["Ustaw. podstawowe" na stronie 57](#page-56-0)

## **Aplikacja jest blokowana przez zaporę (wyłącznie w systemie Windows)**

Dodaj aplikację do programów dozwolonych przez zaporę systemu Windows w ustawieniach zabezpieczeń w **Panelu sterowania**.

## **Pojawia się komunikat monitujący o zresetowanie poziomów tuszu**

Uzupełnij tusz we wszystkich lub wskazanych pojemnikach, wybierz na ekranie LCD kolory, które zostały uzupełnione, a następnie zresetuj poziomy tuszu.

W zależności od warunków użytkowania komunikat może się pojawić, gdy w pojemniku wciąż jest tusz.

### **Powiązane informacje**

& ["Uzupełnianie tuszu w pojemnikach" na stronie 148](#page-147-0)

## **Rozlanie tuszu**

- ❏ Jeśli tusz przylgnie do obszaru wokół pojemnika, należy zetrzeć go, używając czystej szmatki lub patyczka czyszczącego.
- ❏ W przypadku rozlania tuszu na biurko lub podłogę należy natychmiast go zetrzeć.Po wyschnięciu trudno będzie usunąć plamę tuszu.Aby zapobiec rozmazywaniu zabrudzenia, zetrzeć tusz suchą szmatką, a następnie przetrzeć wilgotną szmatką.

❏ W przypadku zabrudzenia rąk tuszem należy umyć je wodą i mydłem.

# <span id="page-214-0"></span>**Dodatek**

## **Parametry techniczne**

## **Dane techniczne drukarki**

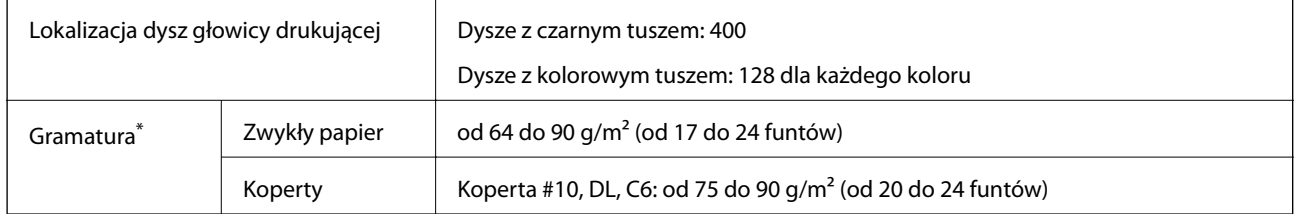

\* Nawet jeśli grubość papieru znajduje się w tym zakresie, może nie być on poprawnie podawany lub może pogorszyć się jakość druku w zależności od właściwości lub jakości papieru.

### **Obszar drukowania**

### *Obszar drukowania dla pojedynczych arkuszy*

W zacienionych obszarach jakość wydruku może się obniżyć ze względu na sposób działania mechanizmu drukarki.

### **Drukowanie z krawędziami**

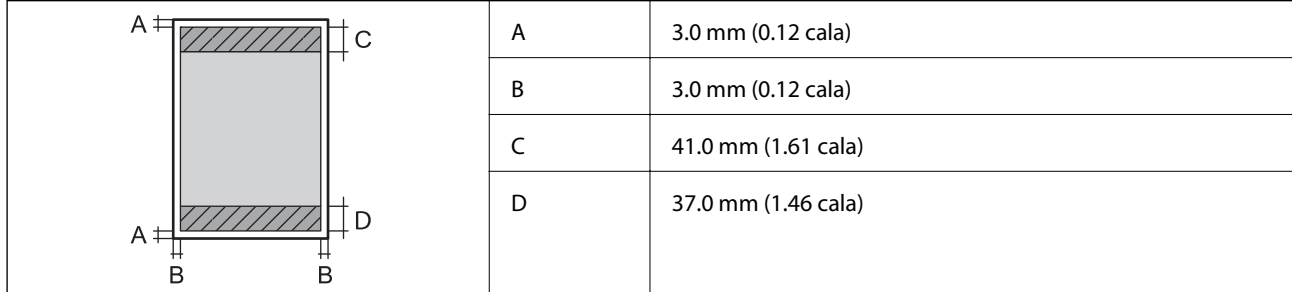

### **Drukowanie bez obramowania**

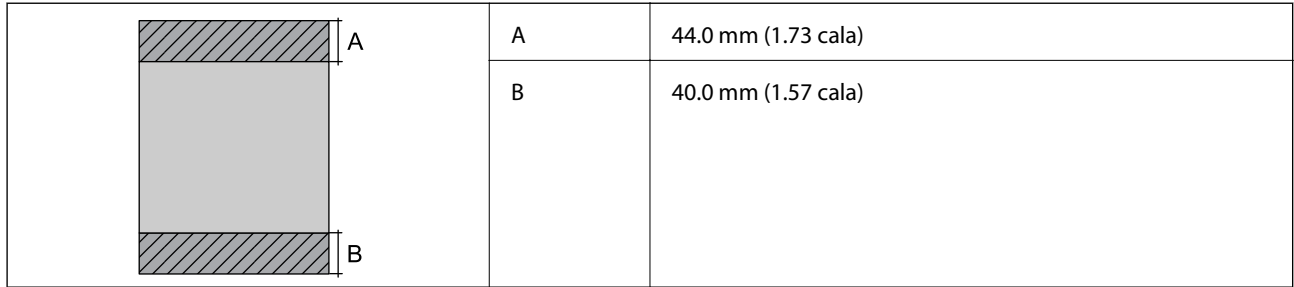

### **Dodatek**

### *Obszar drukowania dla kopert*

W zacienionych obszarach jakość wydruku może się obniżyć ze względu na sposób działania mechanizmu drukarki.

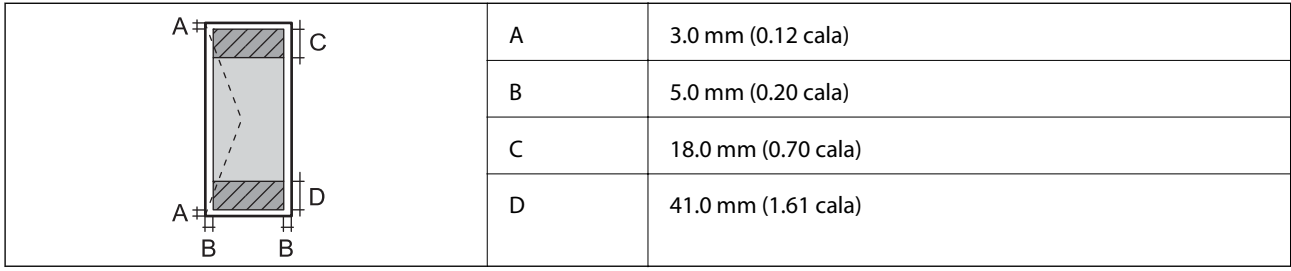

## **Dane techniczne skanera**

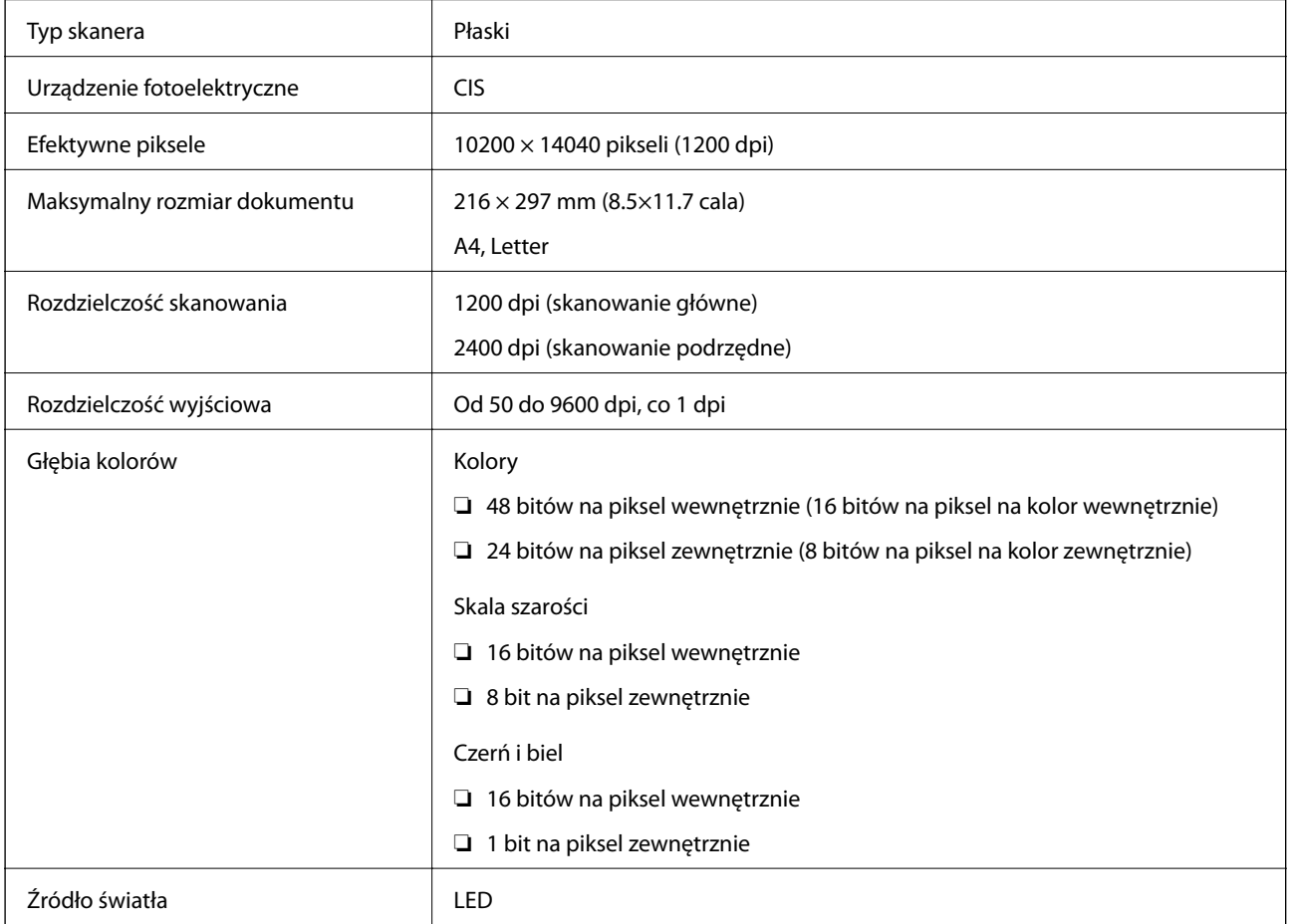

## **Dane techniczne interfejsu**

W przypadku komputera | Hi-Speed USB
## **Dane techniczne faksu**

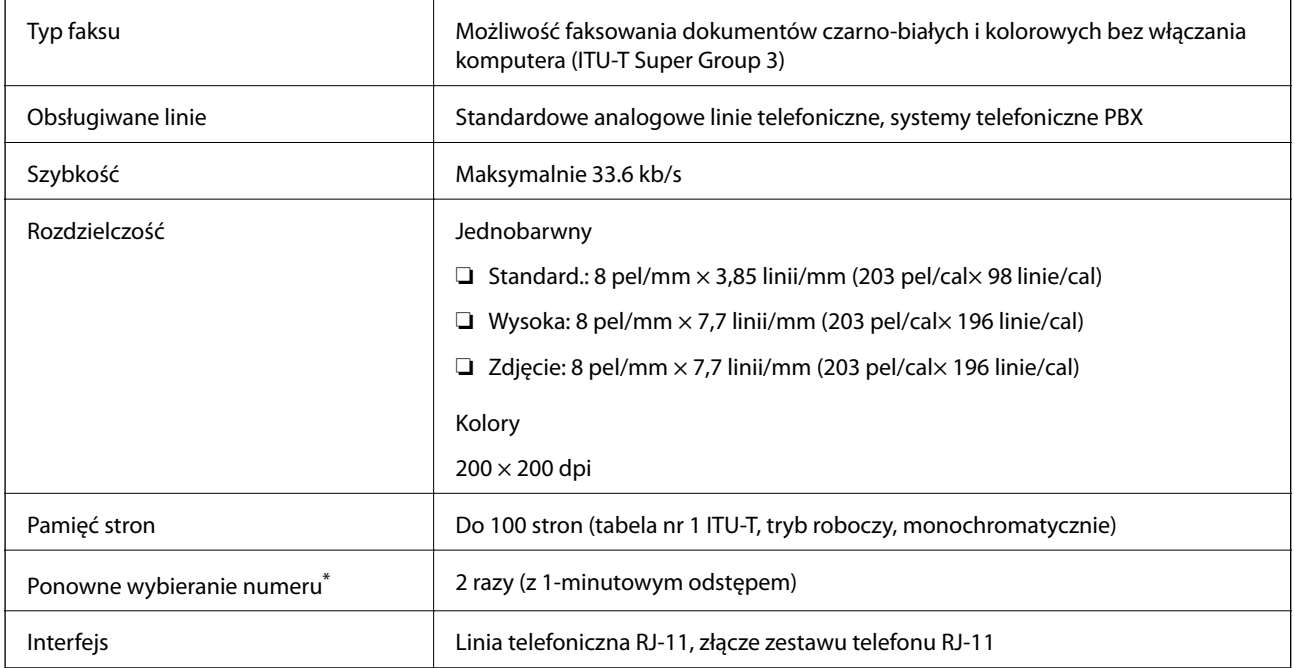

\* Dane techniczne mogą się różnić w zależności od kraju lub regionu.

## **Lista funkcji sieci**

#### **Funkcje sieciowe i IPv4/IPv6**

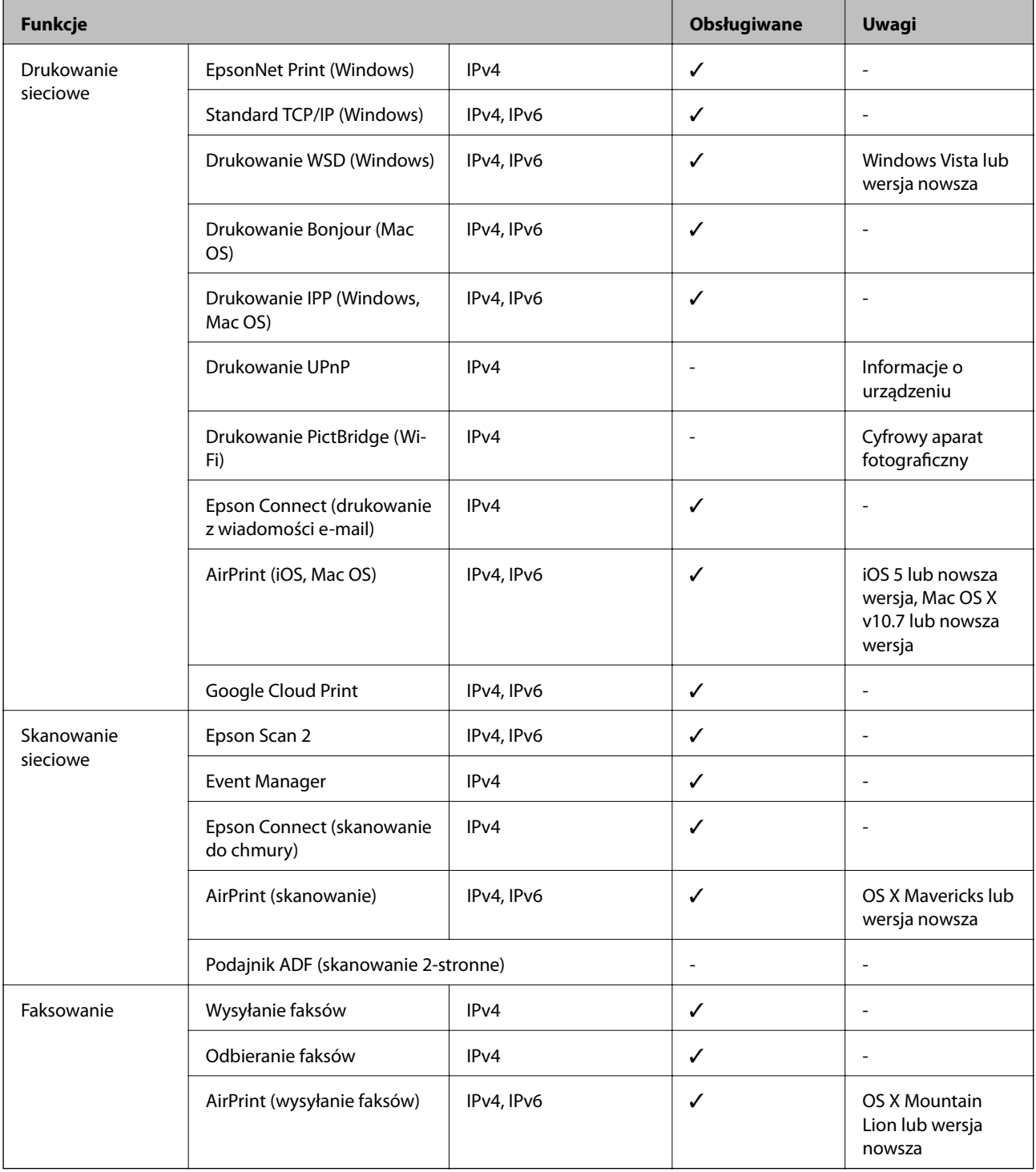

## **Dane techniczne modułu Wi-Fi**

Standardy **IEEE802.11b/g/n<sup>\*1,\*2</sup>** 

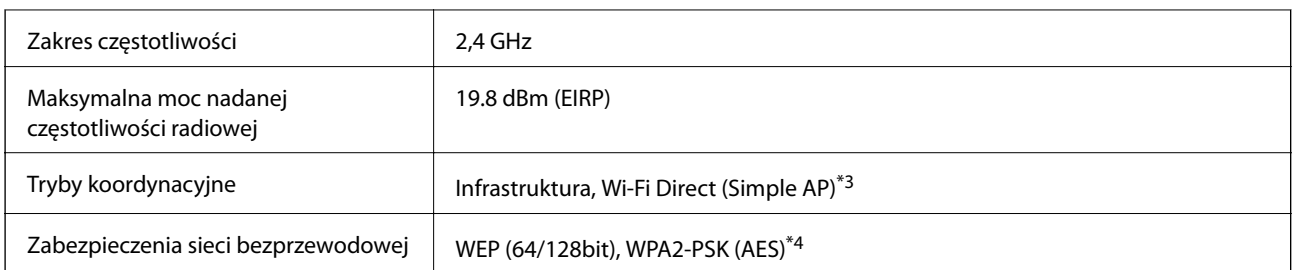

\*1 Zgodność ze standardem IEEE 802.11b/g/n lub IEEE 802.11b/g, w zależności od miejsca zakupu.

- \*2 IEEE 802.11n jest tylko dostępne na HT20.
- \*3 Brak obsługi w standardzie IEEE 802.11b.
- \*4 Zgodność z protokołem WPA2 wraz z obsługą WPA/WPA2 Personal.

## **Specyfikacje Ethernet**

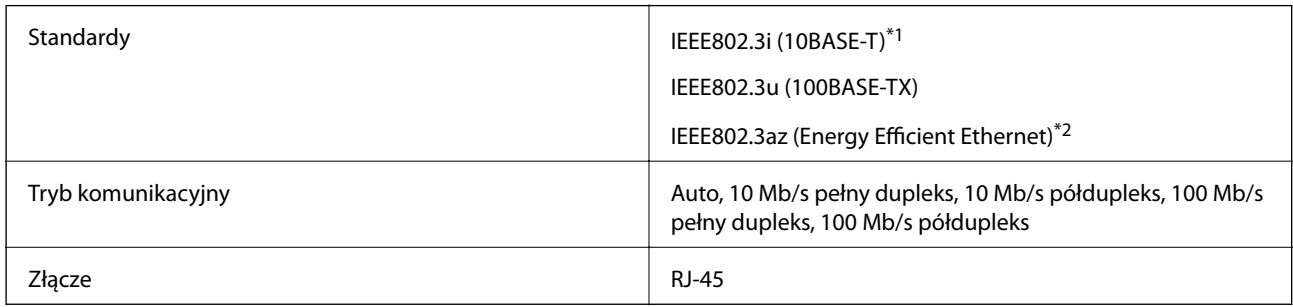

\*1 Użyj kabla STP (skrętka) kategorii 5e lub wyższej, aby zabezpieczyć przed zakłóceniami radiowymi.

\*2 Podłączone urządzenie powinno być zgodne ze standardami IEEE802.3az.

## **Protokół zabezpieczeń**

SSL/TLS SEL/TLS SERVER SERVER SERVER SERVER SERVER SERVER SERVER SERVER SERVER SERVER SERVER SERVER SERVER SE

## **Obsługiwane usług innych firm**

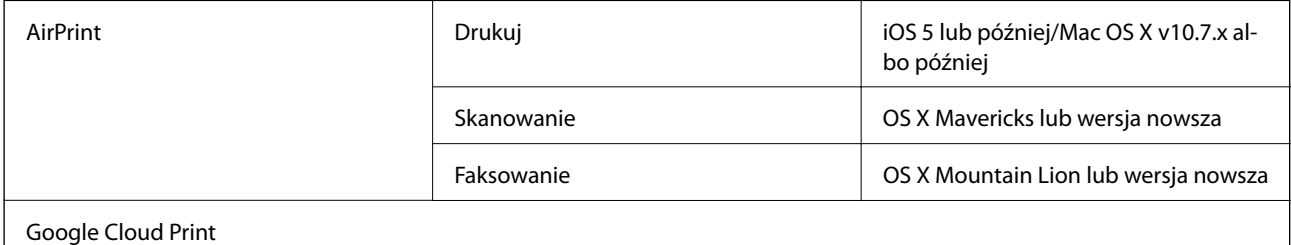

## **Wymiary**

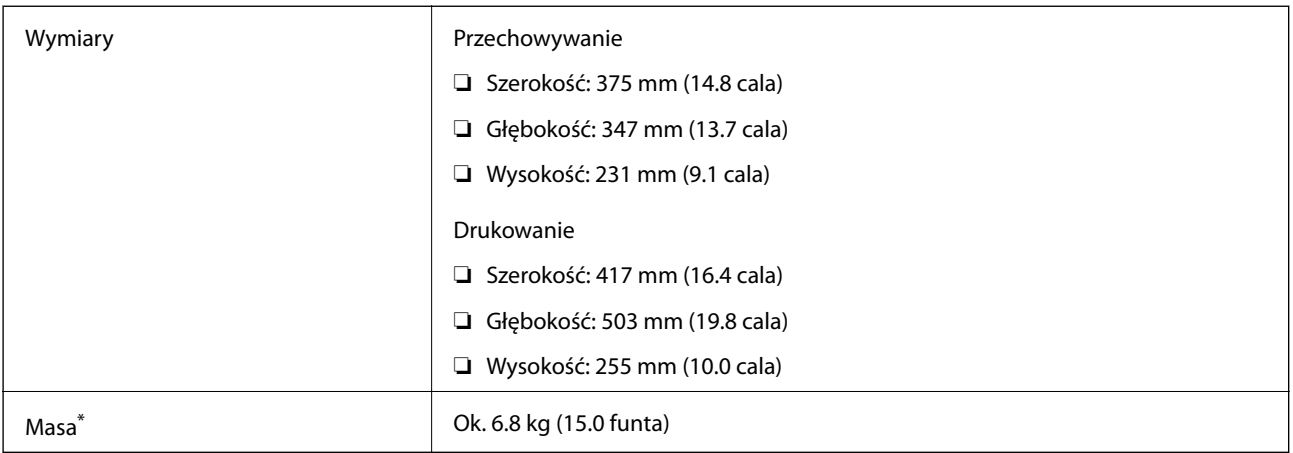

\* Bez tuszu i przewodu zasilającego.

## **Parametry elektryczne**

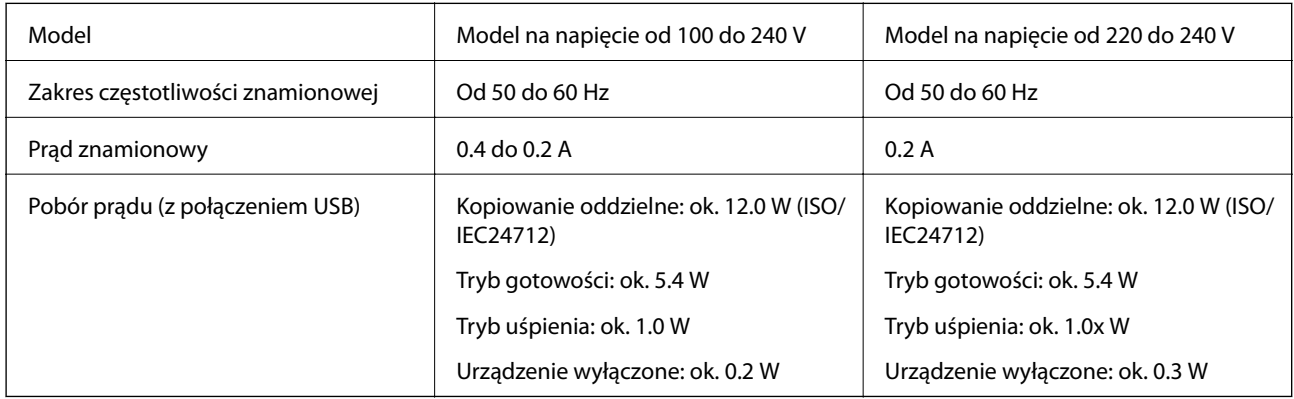

#### *Uwaga:*

❏ Informacje o napięciu zasilania znajdują się na etykiecie przyklejonej do drukarki.

❏ Użytkownicy z Europy w celu uzyskania szczegółowych informacji o zużyciu energii powinni sprawdzić następującą stronę internetową.

<http://www.epson.eu/energy-consumption>

## **Dane techniczne dotyczące środowiska pracy**

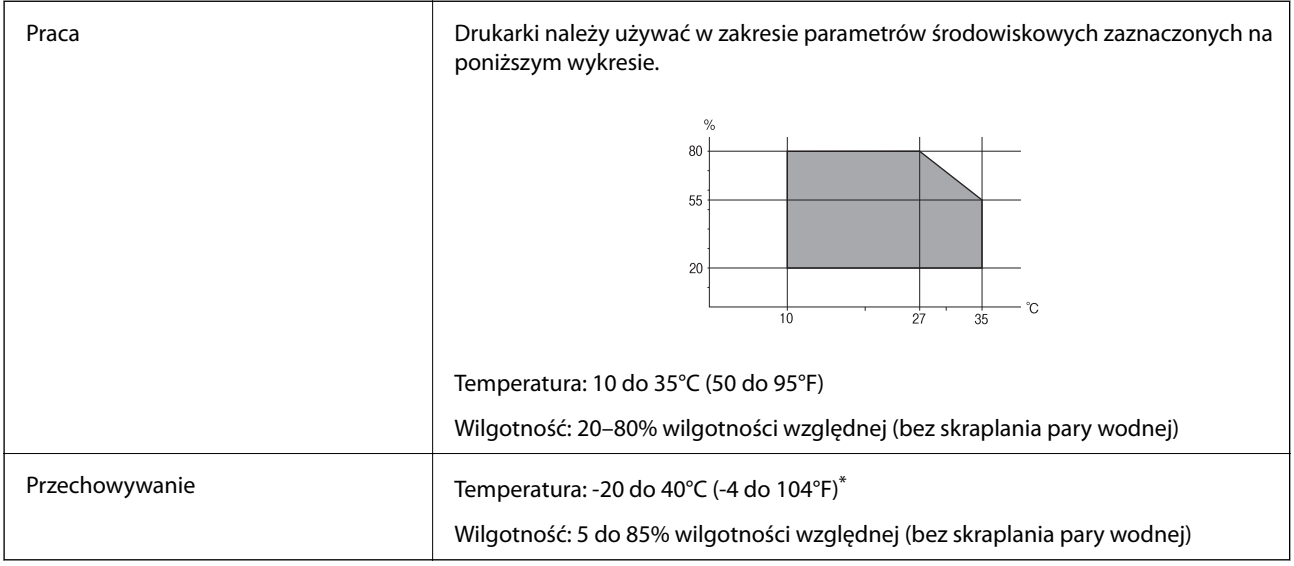

Można przechowywać przez miesiąc w temperaturze 40°C (104°F).

## **Parametry środowiskowe butelek z tuszem**

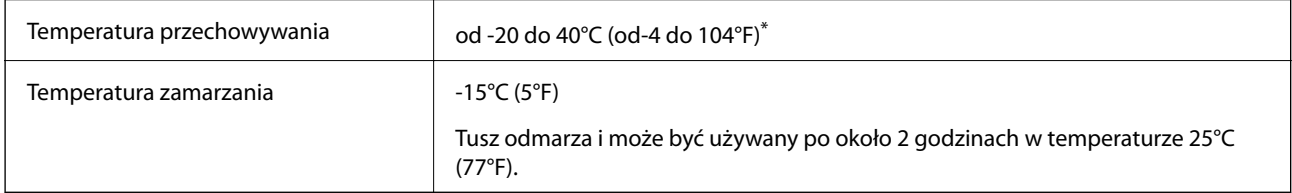

\* Można przechowywać przez miesiąc w temperaturze 40°C (104°F).

## **Wymagania systemowe**

- ❏ Windows 10 (wersja 32-bitowa, 64-bitowa)/Windows 8.1 (wersja 32-bitowa, 64-bitowa)/Windows 8 (wersja 32 bitowa, 64-bitowa)/Windows 7 (wersja 32-bitowa, 64-bitowa)/Windows Vista (wersja 32-bitowa, 64-bitowa)/ Windows XP SP3 lub nowsza (wersja 32-bitowa)/Windows XP Professional x64 Edition SP2 lub nowsza/ Windows Server 2016/Windows Server 2012 R2/Windows Server 2012/Windows Server 2008 R2/Windows Server 2008/Windows Server 2003 R2/Windows Server 2003 SP2 lub nowsza
- ❏ macOS Sierra/OS X El Capitan/OS X Yosemite/OS X Mavericks/OS X Mountain Lion/Mac OS X v10.7.x/Mac OS X v10.6.8

#### *Uwaga:*

- ❏ System Mac OS może nie obsługiwać niektórych aplikacji i funkcji.
- ❏ Brak obsługi systemu plików UNIX File System (UFS) dla systemu Mac OS.

## **Informacje prawne**

## **Standardy i normy**

## **Zgodność ze standardami — model amerykański**

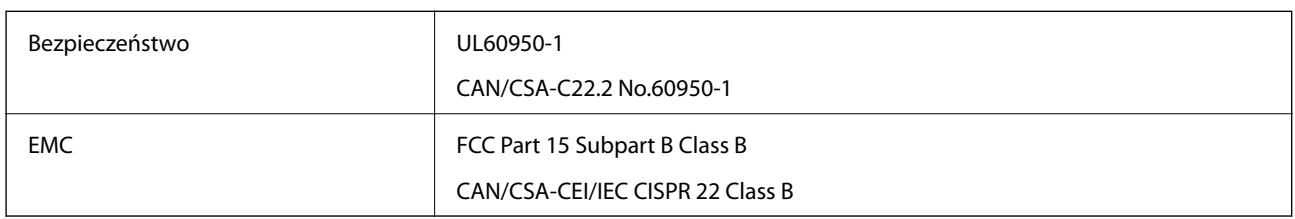

Te urządzenia wyposażone są w poniższy moduł bezprzewodowy.

Producent: Askey Computer Corporation

#### Typ: WLU6320-D69 (RoHS)

Niniejszy produkt jest zgodny z Częścią 15 przepisów FCC i RSS-210 przepisów IC. Firma Epson nie jest odpowiedzialna za jakiekolwiek niespełnienie wymagań zabezpieczeń wynikające z niezalecanych modyfikacji produktu. Korzystanie ze sprzętu jest dopuszczalne przy zachowaniu dwóch następujących warunków: (1) urządzenie nie może wywoływać zakłóceń, (2) urządzenie musi przyjmować zakłócenia, w tym takie, które mogą wywołać niepożądane zachowanie urządzenia.

Aby uniknąć zakłóceń licencjonowanych transmisji radiowych, niniejsze urządzenie musi być obsługiwane w pomieszczeniach i z dala od okien, aby zapewnione było maksymalne ekranowanie. Sprzęt (lub jego antena nadawcza) zainstalowany na zewnątrz podlega przepisom licencyjnym.

To urządzenie jest zgodne z przepisami FCC/IC w zakresie limitów narażenia na działanie promieniowania w środowisku niekontrolowanym oraz spełnia wytyczne FCC dotyczące promieniowania fal radiowych (RF) określone w załączniku C do biuletynu OET65 i RSS-102 przepisów IC dotyczących wpływu promieniowania fal radiowych (RF). To urządzenie należy instalować i obsługiwać w taki sposób, aby element promieniujący znajdował się w odległości co najmniej 7,9 cala (20 cm) od ciała ludzkiego (wyłączając części kończyn: ręce, nadgarstki, stopy oraz kostki).

## **Zgodność ze standardami — model europejski**

#### Dla użytkowników europejskich

Niniejszym firma Seiko Epson Corporation deklaruje, że następujący model urządzenia radiowego jest zgodny z wymaganiami dyrektywy 2014/53/EU. Pełny tekst deklaracji zgodności UE można znaleźć w następującej witrynie.

#### <http://www.epson.eu/conformity>

#### C621A

Do użytku wyłącznie na terenie następujących państw: Irlandia, Wielka Brytania, Austria, Niemcy, Liechtenstein, Szwajcaria, Francja, Belgia, Luksemburg, Holandia, Włochy, Portugalia, Hiszpania, Dania, Finlandia, Norwegia, Szwecja, Islandia, Chorwacja, Cypr, Grecja, Słowenia, Malta, Bułgaria, Czechy, Estonia, Węgry, Łotwa, Litwa, Polska, Rumunia i Słowacja.

Firma Epson nie jest odpowiedzialna za jakiekolwiek niespełnienie wymagań zabezpieczeń wynikające z niezalecanych modyfikacji produktów.

# $\epsilon$

## **Zgodność ze standardami — model australijski**

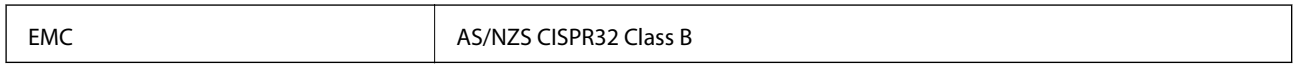

Firma Epson deklaruje, że następujące modele urządzeń są zgodne z podstawowymi wymaganiami i innymi przepisami normy AS/NZS4268:

C621A

Firma Epson nie jest odpowiedzialna za jakiekolwiek niespełnienie wymagań zabezpieczeń wynikające z niezalecanych modyfikacji produktów.

## **Ograniczenia dotyczące kopiowania**

Należy przestrzegać poniższych ograniczeń, aby drukarka była użytkowana w sposób odpowiedzialny i zgodny z prawem.

Kopiowanie następujących pozycji jest niezgodne z prawem:

- ❏ banknoty, monety, zbywalne rządowe papiery wartościowe, obligacje rządowe i komunalne papiery wartościowe;
- ❏ nieużywane znaczki pocztowe, kartki pocztowe ze znaczkiem oraz inne dokumenty pocztowe posiadające wartość;
- ❏ rządowe znaczki skarbowe oraz papiery wartościowe wydane zgodnie z przepisami prawnymi.

Należy zachować ostrożność podczas kopiowania poniższych elementów:

- ❏ prywatne zbywalne papiery wartościowe (świadectwa udziałowe, dokumenty zbywalne, czeki itp.), bilety miesięczne, bilety ulgowe itp.;
- ❏ paszporty, prawa jazdy, dowody rejestracyjne, winiety drogowe, bony żywnościowe, bilety itp.

#### *Uwaga:*

Kopiowanie takich dokumentów może być niezgodne z prawem.

Odpowiedzialne korzystanie z materiałów objętych prawem autorskim:

Drukarki mogą być wykorzystywane niezgodnie z przeznaczeniem w przypadku kopiowania materiałów chronionych prawami autorskimi. Należy użytkować urządzenie w odpowiedzialny sposób, uzyskując pozwolenie na kopiowanie publikowanych materiałów objętych prawem autorskim lub postępując zgodnie z poradą adwokata.

## **Prawa autorskie**

Żadnej części tej publikacji nie można powielać, przechowywać w systemach wyszukiwania ani przesyłać w jakiejkolwiek formie lub w jakikolwiek sposób elektronicznie, mechanicznie, przez fotokopiowanie, nagrywanie lub inny sposób bez uprzedniej pisemnej zgody firmy Seiko Epson Corporation. Nie przewiduje się odpowiedzialności z tytułu naruszenia praw patentowych w związku z wykorzystaniem informacji zawartych w

niniejszym dokumencie. Firma nie przyjmuje też odpowiedzialności za szkody wynikające z użycia informacji zawartych w niniejszym dokumencie. Informacje w tej publikacji są przeznaczone wyłącznie do użycia wraz z produktami firmy Epson. Firma Epson nie ponosi odpowiedzialności za użycie tych informacji względem innych produktów.

Firma Seiko Epson Corporation ani jej podmioty powiązane nie ponoszą odpowiedzialności wobec kupującego lub podmiotów trzecich z tytułu szkód, strat, kosztów lub wydatków poniesionych przez kupującego lub podmioty trzecie w wyniku wypadku, niewłaściwego użycia lub nadużycia tego produktu lub niezatwierdzonych modyfikacji, napraw lub zmian tego produktu lub (wykluczając Stany Zjednoczone) nieprzestrzegania instrukcji obsługi i konserwacji firmy Seiko Epson Corporation.

Firma Seiko Epson Corporation i jej podmioty powiązane nie ponoszą odpowiedzialności za jakiekolwiek szkody lub problemy wynikające z użycia wyposażenia opcjonalnego lub materiałów eksploatacyjnych innych niż te oznaczone jako oryginalne produkty firmy Epson lub produkty dopuszczone przez firmę Seiko Epson Corporation.

Firma Seiko Epson Corporation nie ponosi odpowiedzialności za jakiekolwiek szkody spowodowane zakłóceniami elektromagnetycznymi, które wynikają z użycia kabli interfejsu innych niż te oznaczone jako produkty dopuszczone przez firmę Seiko Epson Corporation.

© 2017 Seiko Epson Corporation

Zawartość tej instrukcji obsługi i dane techniczne tego produktu mogą zostać zmienione bez uprzedniego powiadomienia.

## **Znaki towarowe**

- ❏ EPSON® to zastrzeżony znak towarowy, a EPSON EXCEED YOUR VISION lub EXCEED YOUR VISION to znak towarowy Seiko Epson Corporation.
- ❏ Logo PRINT Image Matching™ i PRINT Image Matching to znaki towarowe Seiko Epson Corporation.Copyright © 2001 Seiko Epson Corporation. All rights reserved.
- ❏ Epson Scan 2 software is based in part on the work of the Independent JPEG Group.
- ❏ libtiff

Copyright © 1988-1997 Sam Leffler

Copyright © 1991-1997 Silicon Graphics, Inc.

Permission to use, copy, modify, distribute, and sell this software and its documentation for any purpose is hereby granted without fee, provided that (i) the above copyright notices and this permission notice appear in all copies of the software and related documentation, and (ii) the names of Sam Leffler and Silicon Graphics may not be used in any advertising or publicity relating to the software without the specific, prior written permission of Sam Leffler and Silicon Graphics.

THE SOFTWARE IS PROVIDED "AS-IS" AND WITHOUT WARRANTY OF ANY KIND, EXPRESS, IMPLIED OR OTHERWISE, INCLUDING WITHOUT LIMITATION, ANY WARRANTY OF MERCHANTABILITY OR FITNESS FOR A PARTICULAR PURPOSE.

IN NO EVENT SHALL SAM LEFFLER OR SILICON GRAPHICS BE LIABLE FOR ANY SPECIAL, INCIDENTAL, INDIRECT OR CONSEQUENTIAL DAMAGES OF ANY KIND, OR ANY DAMAGES WHATSOEVER RESULTING FROM LOSS OF USE, DATA OR PROFITS, WHETHER OR NOT ADVISED OF THE POSSIBILITY OF DAMAGE, AND ON ANY THEORY OF LIABILITY, ARISING OUT OF OR IN CONNECTION WITH THE USE OR PERFORMANCE OF THIS SOFTWARE.

- ❏ QR Code is a registered trademark of DENSO WAVE INCORPORATED in Japan and other countries.
- ❏ Intel® is a registered trademark of Intel Corporation.
- ❏ Microsoft®, Windows®, Windows Server®, and Windows Vista® are registered trademarks of Microsoft Corporation.
- ❏ Apple, Macintosh, macOS, OS X, Bonjour, ColorSync, Safari, AirPrint, the AirPrint Logo, iPad, iPhone, iPod touch, and iTunes are trademarks of Apple Inc., registered in the U.S. and other countries.
- ❏ Google Cloud Print, Chrome, Chrome OS, Google Play and Android are trademarks of Google Inc.
- ❏ Adobe and Adobe Reader are either registered trademarks or trademarks of Adobe Systems Incorporated in the United States and/or other countries.
- ❏ Uwaga ogólna: inne nazwy produktów użyte w niniejszym dokumencie służą wyłącznie celom identyfikacyjnym i mogą być znakami towarowymi należącymi do ich właścicieli.Firma Epson nie rości sobie żadnych praw do tych znaków.

## **Transportowanie drukarki**

Gdy konieczne jest przetransportowanie drukarki w inne miejsce lub do naprawy, należy zapakować drukarkę zgodnie z przedstawionymi poniżej instrukcjami.

### !*Przestroga:*

Należy uważać, aby nie przyciąć dłoni ani palców podczas zamykania lub otwierania modułu skanera.W przeciwnym wypadku może dojść do zranienia.

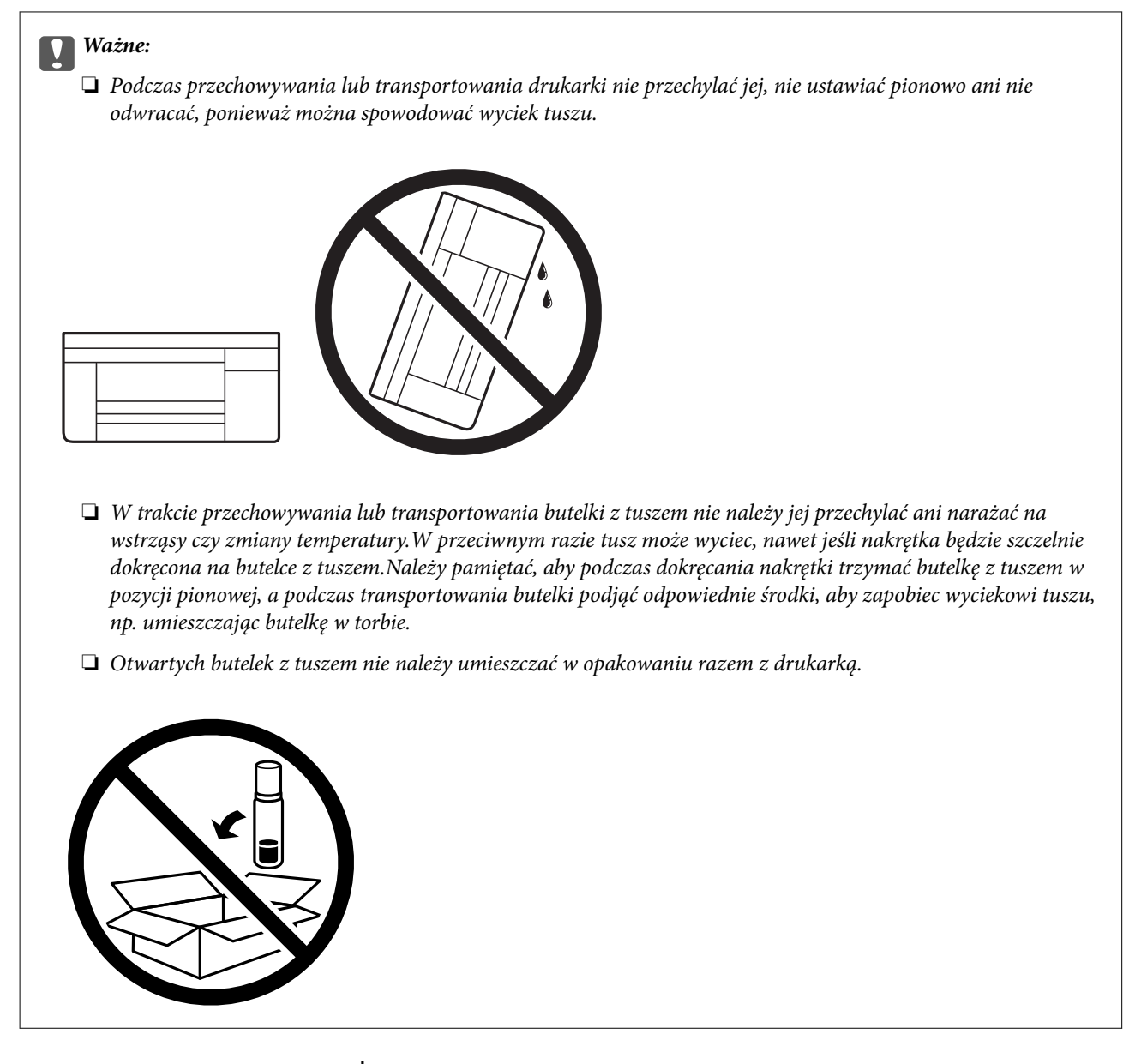

- 1. Wyłącz drukarkę przyciskiem  $\mathcal{O}$ .
- 2. Upewnij się, że kontrolka zasilania zgasła, a następnie odłącz przewód zasilający.

#### c *Ważne:*

Przewód zasilający należy odłączyć, gdy zgaśnie kontrolka zasilania.W przeciwnym razie głowica drukująca nie powróci do pozycji początkowej, co może spowodować wyschnięcie tuszu i uniemożliwić drukowanie.

- 3. Odłącz wszystkie przewody, np. przewód zasilający i przewód USB.
- 4. Wyjmij cały papier z drukarki.
- 5. Upewnij się, że w drukarce nie ma żadnych oryginałów.

6. Otwórz moduł skanera z zamkniętą pokrywą dokumentów.Zamocuj głowicę drukującą do obudowy za pomocą taśmy.

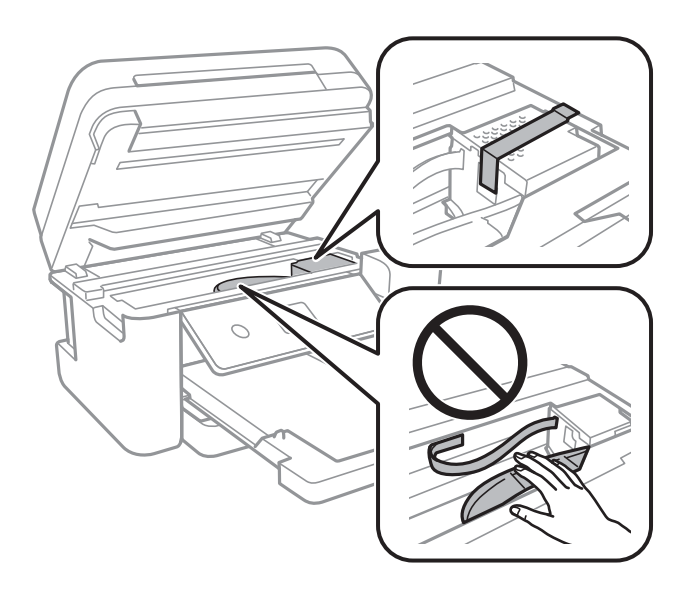

7. Upewni się, że zatyczka pojemnika z tuszem jest zamknięta szczelnie.

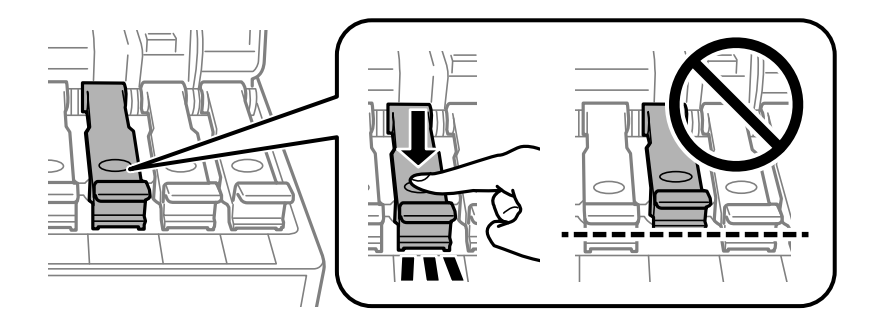

8. Zamknij mocno Osłona zbiornika z tuszem.

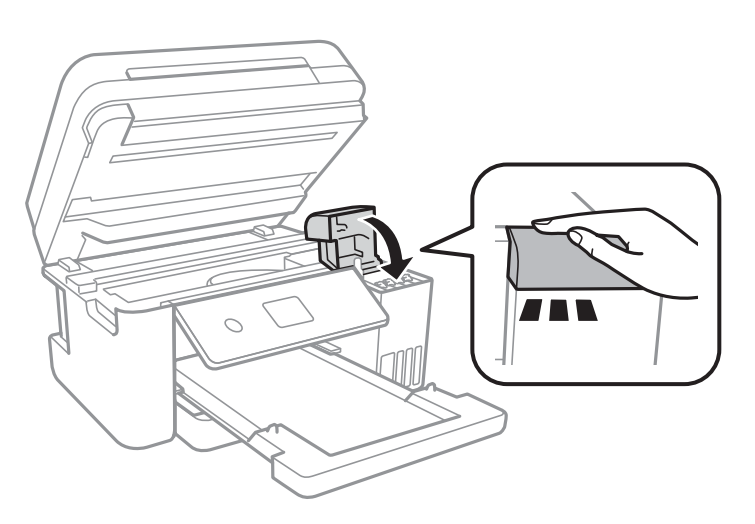

9. Zamknij moduł skanera.

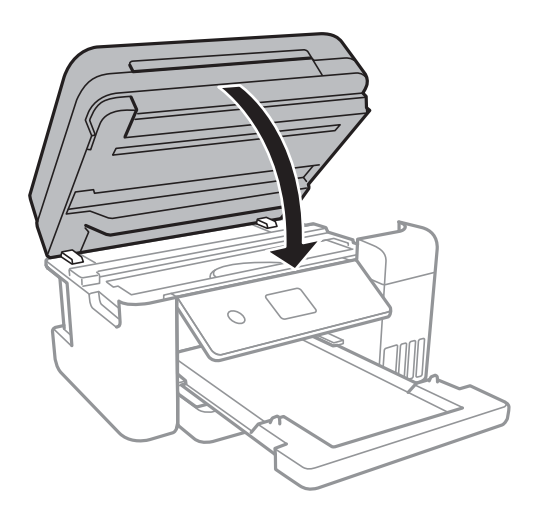

10. Przygotuj drukarkę do zapakowania w sposób przedstawiony poniżej.

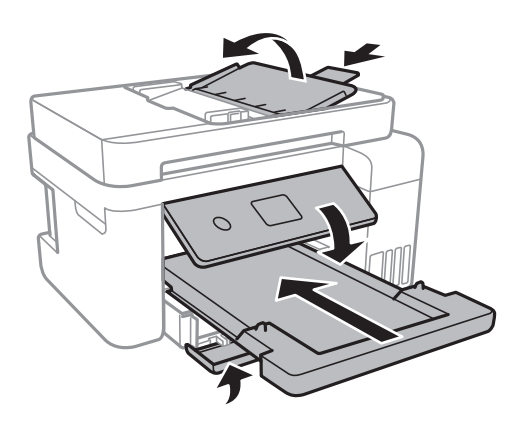

11. Zapakuj drukarkę do jej opakowania, używając materiałów zabezpieczających.

Gdy drukarka będzie używana ponownie, należy pamiętać o zdjęciu taśmy zabezpieczającej głowicę drukującą.Jeśli podczas kolejnego drukowania jakość wydruku ulegnie pogorszeniu, należy wyczyścić i wyrównać głowicę drukującą.

#### **Powiązane informacje**

- $\rightarrow$  ["Nazwy i funkcje części" na stronie 15](#page-14-0)
- & ["Sprawdzanie i czyszczenie głowicy drukującej" na stronie 155](#page-154-0)
- & ["Wyrównywanie głowicy drukującej" na stronie 158](#page-157-0)

## **Gdzie uzyskać pomoc**

## **Witryna pomocy technicznej w sieci Web**

Jeżeli potrzebujesz dalszej pomocy, odwiedź witrynę pomocy technicznej firmy Epson pod adresem podanym poniżej. Wybierz swój kraj lub region i przejdź do sekcji pomocy na swojej lokalnej witrynie internetowej firmy

Epson. W witrynie tej dostępne też są najnowsze sterowniki, odpowiedzi na często zadawane pytania, instrukcje i inne materiały do pobrania.

#### <http://support.epson.net/>

<http://www.epson.eu/Support> (Europa)

Jeżeli urządzenie firmy Epson nie działa poprawnie i nie można rozwiązać problemu, należy skontaktować się z działem pomocy technicznej firmy Epson.

## **Kontakt z działem pomocy technicznej firmy Epson**

### **Przed skontaktowaniem się z firmą Epson**

Jeżeli urządzenie firmy Epson nie działa poprawnie i nie można rozwiązać problemu, korzystając z informacji podanych w dokumentacji urządzenia, należy skontaktować się z działem pomocy technicznej firmy Epson. Jeśli na liście nie ma działu pomocy technicznej dla klientów w wymaganym rejonie, należy skontaktować się z przedstawicielem handlowym, u którego urządzenie zostało kupione.

Aby usprawnić proces udzielania pomocy, należy przygotować następujące informacje:

❏ Numer seryjny urządzenia

(Etykieta z numerem seryjnym znajduje się zazwyczaj z tyłu urządzenia).

- ❏ Model urządzenia
- ❏ Wersja oprogramowania urządzenia

(W oprogramowaniu produktowym kliknij **O programie**, **Informacje o wersji** lub podobny przycisk).

- ❏ Marka i model komputera
- ❏ Nazwa i wersja systemu operacyjnego komputera
- ❏ Nazwy i wersje aplikacji używanych zazwyczaj z urządzeniem

#### *Uwaga:*

W zależności od urządzenia dane listy wybierania faksu i/lub ustawień sieciowych mogą być przechowywane w pamięci urządzenia. Ze względu na uszkodzenie lub naprawę urządzenia dane mogą zostać utracone. Firma Epson nie ponosi odpowiedzialności za utratę danych, za wykonanie kopii zapasowej danych i/lub ustawień lub jej przywracanie nawet w okresie gwarancji. Zalecamy wykonanie kopii zapasowej we własnym zakresie lub wykonanie notatek.

## **Pomoc dla użytkowników w Europie**

Dokument Gwarancja Europejska zawiera informacje dotyczące sposobu kontaktowania się z działem pomocy technicznej firmy Epson.

## **Pomoc dla użytkowników na Tajwanie**

Informacje, wsparcie i obsługa:

#### **WWW**

[http://www.epson.com.tw](http://www.epson.com.tw/)

Dostępne są informacje dotyczące specyfikacji produktów, sterowniki do pobrania oraz odpowiedzi na zapytania dotyczące produktów.

#### **Pomoc techniczna Epson**

Telefon: +886-2-80242008

- Nasz dział pomocy technicznej może telefonicznie pomóc w przypadku następujących kwestii:
- ❏ Zapytania handlowe i informacje o produktach
- ❏ Pytania dotyczące wykorzystania produktów i problemów z nimi związanych
- ❏ Zapytania dotyczące usług naprawy i gwarancji

#### **Centrum napraw serwisowych:**

<http://www.tekcare.com.tw/branchMap.page>

Spółka TekCare to autoryzowanecentrum serwisowe firmy Epson Taiwan Technology & Trading Ltd.

### **Pomoc dla użytkowników w Australii**

Oddział Epson Australia pragnie zapewnić najwyższy poziom obsługi klienta. Poza dokumentacją produktu udostępniamy następujące źródła informacji:

#### **Adres internetowy**

#### [http://www.epson.com.au](http://www.epson.com.au/)

Dostęp do stron WWW oddziału Epson Australia. Warto od czasu do czasu odwiedzać tę stronę! Udostępnia ona obszar pobierania plików ze sterownikami, punkty kontaktowe firmy Epson, informacje o nowych produktach oraz pomoc techniczna za pośrednictwem poczty e-mail.

#### **Pomoc techniczna Epson**

Telefon: 1300-361-054

Pomoc techniczna firmy Epson jest ostatnim środkiem zaradczym gwarantującym naszym klientom dostęp do porad. Operatorzy w pomocy technicznej mogą pomóc w instalacji, konfiguracji i używaniu produktów firmy Epson. Nasz zespół pomocy przedsprzedażowej może udostępnić dokumentację dotyczącą nowych produktów firmy Epson oraz poinformować, gdzie jest najbliższy punkt sprzedaży lub serwisu. Odpowiadamy na wiele rodzajów pytań.

Zachecamy do przygotowania wszystkich odpowiednich informacji przed wybraniem numeru. Im wiecej informacji zostanie przygotowanych, tym szybciej pomożemy w rozwiązaniu problemu. Dane te obejmują dokumentację do produktu Epson, informacje o rodzaju komputera, systemie operacyjnym, aplikacjach i wszystkie inne, które uważasz za niezbędne.

#### **Przenoszenie produktu**

Firma Epson zaleca pozostawienie opakowania po produkcie na wypadek konieczności jego przenoszenia w przyszłości. Zaleca się również zabezpieczenie pojemnika z tuszem taśmą klejącą i utrzymywanie produktu w pozycji pionowej.

## **Pomoc dla użytkowników w Nowej Zelandii**

Epson Nowa Zelandia pragnie zapewnić wysoki poziom obsługi klienta. Poza dokumentacją produktu udostępniamy następujące źródła pozyskiwania informacji:

#### **Adres internetowy**

#### [http://www.epson.co.nz](http://www.epson.co.nz/)

Dostęp do stron internetowych Epson Nowa Zelandia. Warto od czasu do czasu odwiedzać tę stronę! Udostępnia ona obszar pobierania plików ze sterownikami, punkty kontaktowe firmy Epson, informacje o nowych produktach oraz pomoc techniczna za pośrednictwem poczty e-mail.

#### **Pomoc techniczna Epson**

#### Telefon: 0800 237 766

Pomoc techniczna firmy Epson jest ostatnim środkiem zaradczym gwarantującym naszym klientom dostęp do porad. Operatorzy w pomocy technicznej mogą pomóc w instalacji, konfiguracji i używaniu produktów firmy Epson. Nasz zespół pomocy przedsprzedażowej może udostępnić dokumentację dotyczącą nowych produktów firmy Epson oraz poinformować, gdzie jest najbliższy punkt sprzedaży lub serwisu. Odpowiadamy na wiele rodzajów pytań.

Zachęcamy do przygotowania wszystkich odpowiednich informacji przed wybraniem numeru. Im więcej informacji zostanie przygotowanych, tym szybciej pomożemy w rozwiązaniu problemu. Informacje te obejmują dokumentację produktu Epson, typ komputera, system operacyjny, aplikacje oraz dowolne inne informacje, które użytkownik uzna za potrzebne.

#### **Przenoszenie produktu**

Firma Epson zaleca pozostawienie opakowania po produkcie na wypadek konieczności jego przenoszenia w przyszłości. Zaleca się również zabezpieczenie pojemnika z tuszem taśmą klejącą i utrzymywanie produktu w pozycji pionowej.

### **Pomoc dla użytkowników w Singapurze**

Źródła informacji, wsparcie i usługi udostępniane przez firmę Epson Singapore to:

#### **WWW**

#### [http://www.epson.com.sg](http://www.epson.com.sg/)

Dostępne są informacje dotyczące specyfikacji produktów, sterowniki do pobrania, najczęściej zadawane pytania (FAQ), zapytania handlowe i obsługa techniczna pocztą e-mail.

#### **Pomoc techniczna Epson**

Numer bezpłatny: 800-120-5564

Nasz dział pomocy technicznej może telefonicznie pomóc w przypadku następujących kwestii:

- ❏ Zapytania handlowe i informacje o produktach
- ❏ Pytania dotyczące użytkowania produktów i rozwiązywania problemów
- ❏ Zapytania dotyczące usług naprawy i gwarancji

## **Pomoc dla użytkowników w Tajlandii**

Informacje, wsparcie i obsługa:

#### **WWW**

#### [http://www.epson.co.th](http://www.epson.co.th/)

Dostępne są informacje dotyczące specyfikacji produktów, sterowniki do pobrania, najczęściej zadawane pytania (FAQ) i poczta e-mail.

#### **Infolinia Epson**

Telefon: 66-2685-9899 E-mail: support@eth.epson.co.th Biuro obsługi może telefonicznie pomóc w przypadku następujących kwestii: ❏ Zapytania handlowe i informacje o produktach ❏ Pytania dotyczące wykorzystania produktów i problemów z nimi związanych ❏ Zapytania dotyczące usług naprawy i gwarancji

### **Pomoc dla użytkowników w Wietnamie**

Informacje, wsparcie i obsługa:

#### **Centrum obsługi firmy Epson**

65 Truong Dinh Street, District 1, Hochiminh City, Vietnam. Telefon (Ho Chi Minh): 84-8-3823-9239, 84-8-3825-6234 29 Tue Tinh, Quan Hai Ba Trung, Hanoi City, Vietnam Telefon (Hanoi): 84-4-3978-4785, 84-4-3978-4775

## **Pomoc dla użytkowników w Indonezji**

Informacje, wsparcie i obsługa:

#### **WWW**

#### [http://www.epson.co.id](http://www.epson.co.id/)

❏ Informacje dotyczące specyfikacji produktów i sterowniki do pobrania

❏ Najczęściej zadawane pytania (FAQ), zapytania handlowe, pytania przez e-mail

#### **Gorąca linia firmy Epson**

Telefon: +62-1500-766 Faks: +62-21-808-66-799 Konsultanci naszej gorącej linii udzielają pomocy, telefonicznie lub faksem, w następujących kwestiach: ❏ Zapytania handlowe i informacje o produktach

#### ❏ Pomoc techniczna

l.

### **Centrum obsługi firmy Epson**

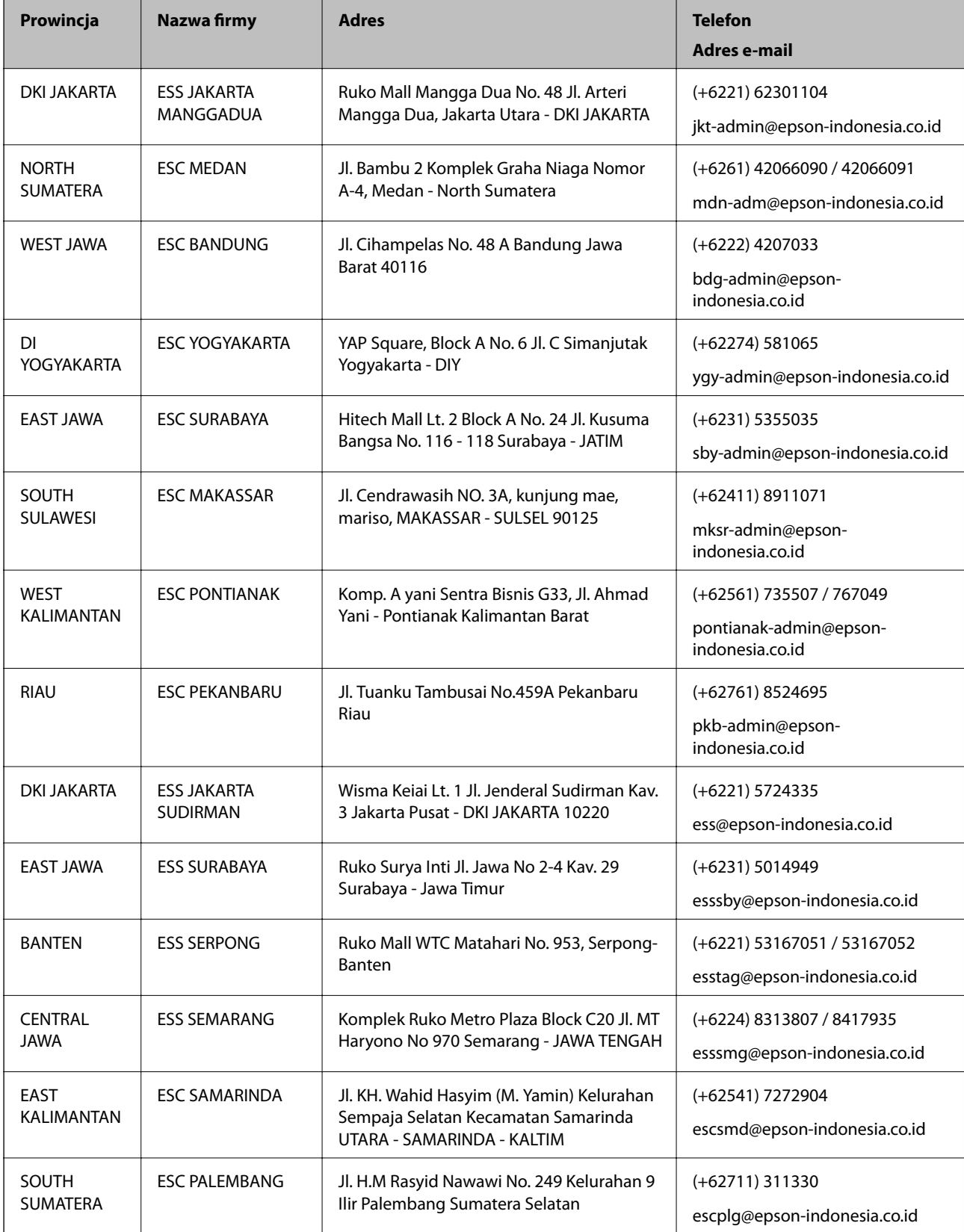

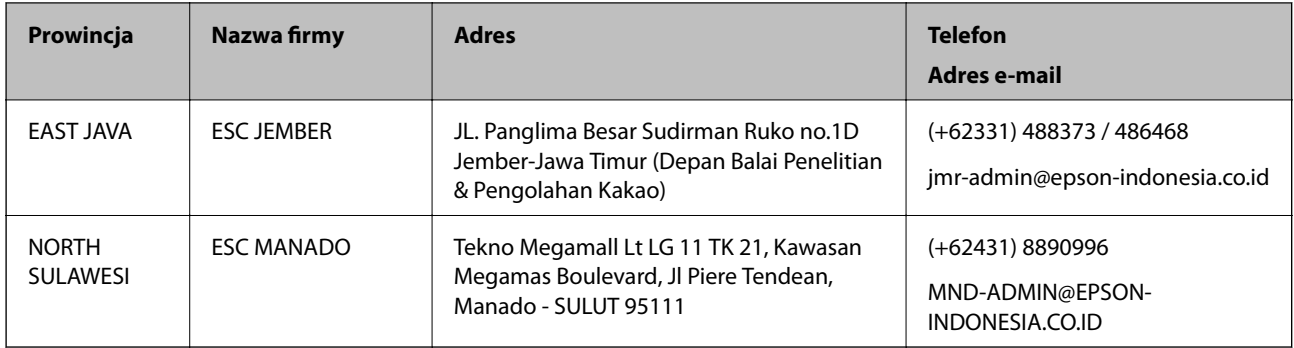

W przypadku niewymienionych tutaj miast należy zadzwonić na numer gorącej linii: 08071137766.

## **Pomoc dla użytkowników w Hongkongu**

W celu uzyskania wsparcia technicznego oraz innych usług świadczonych po sprzedaży użytkownicy mogą skontaktować się z firmą Epson Hong Kong Ltd.

#### **Internetowa strona główna**

#### [http://www.epson.com.hk](http://www.epson.com.hk/)

Firma Epson Hong Kong posiada stronę internetową w języku chińskim i angielskim, zawierającą następujące informacie:

- ❏ Informacje o produktach
- ❏ Odpowiedzi na często zadawane pytania (FAQ)
- ❏ Najnowsze wersje sterowników do produktów Epson

#### **Gorąca linia obsługi technicznej**

Można również skontaktować się z naszym personelem technicznym pod następującymi numerami telefonu i faksu:

Telefon: 852-2827-8911

Faks: 852-2827-4383

### **Pomoc dla użytkowników w Malezji**

Informacje, wsparcie i obsługa:

#### **WWW**

#### [http://www.epson.com.my](http://www.epson.com.my/)

- ❏ Informacje dotyczące specyfikacji produktów i sterowniki do pobrania
- ❏ Najczęściej zadawane pytania (FAQ), zapytania handlowe, pytania przez e-mail

#### **Infolinia Epson**

Telefon: +60 1800-8-17349

❏ Zapytania handlowe i informacje o produktach

❏ Pytania dotyczące wykorzystania produktów i problemów z nimi związanych

❏ Zapytania dotyczące usług naprawy i gwarancji

#### **Główne biuro**

Telefon: 603-56288288 Faks: 603-5628 8388/603-5621 2088

## **Pomoc dla użytkowników w Indiach**

Informacje, wsparcie i obsługa:

#### **WWW**

#### [http://www.epson.co.in](http://www.epson.co.in/)

Dostępne są informacje dotyczące specyfikacji produktów, sterowniki do pobrania oraz odpowiedzi na zapytania dotyczące produktów.

#### **Pomoc telefoniczna**

❏ Serwis, informacje o produktach i zamawianie materiałów eksploatacyjnych (linie BSNL) Numer bezpłatny: 18004250011

Dostępność w godzinach od 9:00 do 18:00, od poniedziałku do soboty (z wyjątkiem świąt)

❏ Serwis (CDMA i użytkownicy mobilni)

Numer bezpłatny: 186030001600

Dostępność w godzinach od 9:00 do 18:00, od poniedziałku do soboty (z wyjątkiem świąt)

### **Pomoc dla użytkowników na Filipinach**

W celu uzyskania wsparcia technicznego oraz innych usług posprzedażnych użytkownicy mogą kontaktować się z firmą Epson Philippines Corporation pod następującymi numerami telefonów i faksów oraz adresami e-mail:

#### **WWW**

#### [http://www.epson.com.ph](http://www.epson.com.ph/)

Dostępne są informacje dotyczące specyfikacji produktów, sterowniki do pobrania, najczęściej zadawane pytania (FAQ) i odpowiedzi na zapytania pocztą e-mail.

#### **Centrum obsługi klienta Epson**

Numer bezpłatny: (PLDT) 1-800-1069-37766 Numer bezpłatny: (Digital) 1-800-3-0037766 Aglomeracja Manili: (+632)441-9030 Witryna internetowa:<https://www.epson.com.ph/contact> Adres e-mail: customercare@epc.epson.som.ph Dostępność w godzinach od 9:00 do 18:00, od poniedziałku do soboty (z wyjątkiem świąt) Nasz dział obsługi klienta może telefonicznie pomóc w przypadku następujących kwestii:

- ❏ Zapytania handlowe i informacje o produktach
- ❏ Pytania dotyczące wykorzystania produktów i problemów z nimi związanych
- ❏ Zapytania dotyczące usług naprawy i gwarancji

#### **Epson Philippines Corporation**

Linia międzymiastowa: +632-706-2609 Faks: +632-706-2663